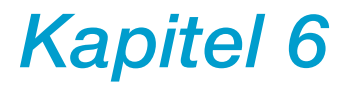

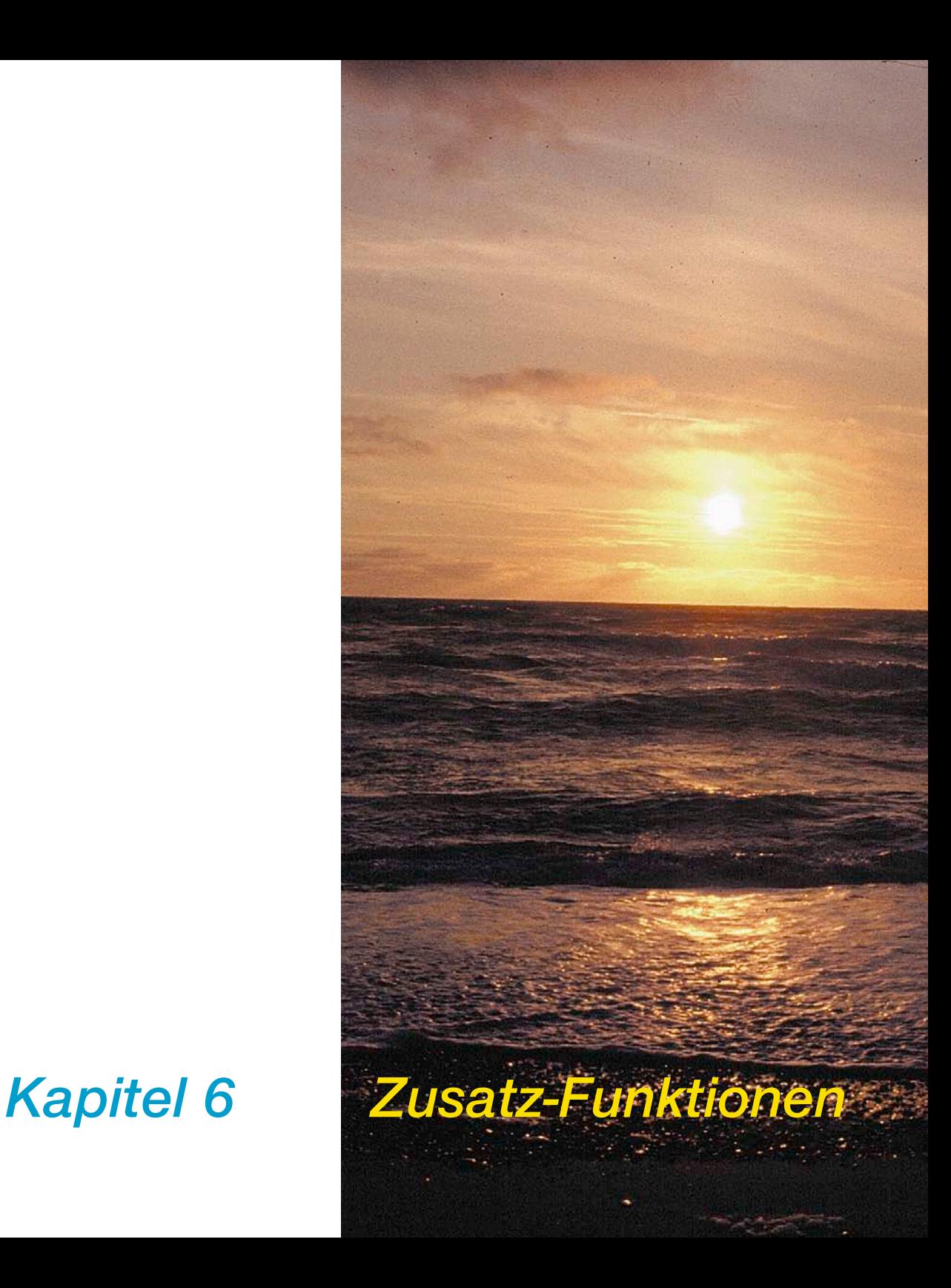

# **6. Zusatz-Funktionen**

Im sechsten Kapitel werden die Zusatz- und Sonder-Funktionen beschrieben. Diese Funktionen sind zum Teil scannerspezifisch und können sich je nach eingesetzer Hardware oder Software anders verhalten, andere Menüstrukturen aufweisen oder auch nicht vorhanden sein.

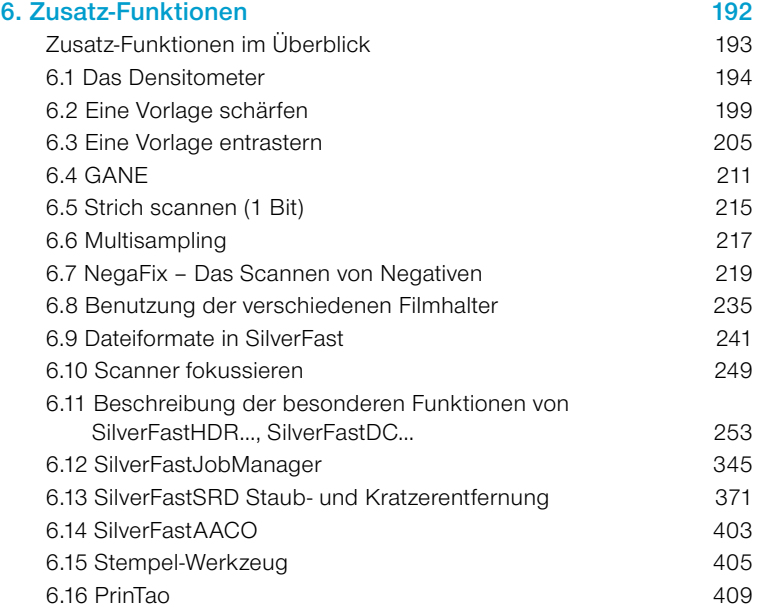

## **Zusatz-Funktionen im Überblick**

#### *6.1 Densitometer*

*Für präzise Erfassung der Farbwerte.*

*6.2 Unschärfemaske Verleiht dem Bild größere Schärfe.*

*6.3 Entrastern Entfernt mögliche Moiré-Effekte beim Scannen gedruckter Vorlagen.*

*6.4 SilverFastGANE Filter zur Reduktion von Kornstukturen in Scans von Filmen.*

*6.5 Strich scannen Scannt 1bit Schwarz-Weiß-Strichzeichnungen.*

*6.6 Multisampling Mehrfach scannen zur Unterdrückung des Rauschens.*

*6.7 Negative scannen Dient zum Scannen schwarz-weißer und farbiger Negative.*

*6.8 Benutzung der verschiedenen Filmhalter bei Filmscannern APS-Filmadapter, Filmstreifenhalter, Diafeeder.*

*6.9 Dateiformate in SilverFast Dient zum Scannen schwarz-weißer und farbiger Negative.*

*6.10 Scanner fokussieren Zur optischen Fokussierung von Scannern.*

*6.11 SilverFastHDR…, DC… Die scannerunabhängige SilverFast-Produktfamilie und ihre Unterschiede zur SilverFastAi.*

*6.12 SilverFastJobManager Die Highend-Weiterentwicklung der Stapelverarbeitung.*

*6.13 SilverFastSRD Staub- und Kratzerentfernung.*

*6.14 SilverFastAACO Autoadaptive Kontrastoptimierung.*

#### *6.15 Stempelwerkzeug*

*Das Retuschewerkzeug.*

#### *6.16 PrinTao*

*Der erweiterte Druckdialog in SilverFastAiStudio.*

#### *6.17 Bildeinstellungen*

*Wichtige Bildparameter auf einen Blick, mit Echtzeit-Ausgabehistogramm in SilverFastAiStudio.*

# **6.1 Das Densitometer\***

Im Densitometer\* werden die Farbmodelle\* RGB, CMY, LAB, CMYK, K, LCH und HSL unterstützt:

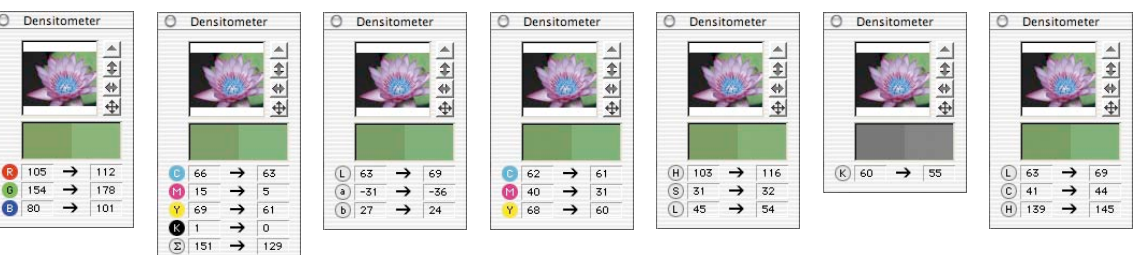

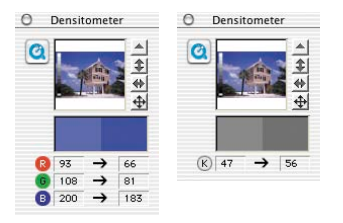

A Densitometer

**8** 105  $\rightarrow$ 

 $\begin{array}{ccc} 6 & 154 \end{array}$   $\rightarrow$ 

*\*SilverFast…SE-Versionen In den SE-Versionen von SilverFast stehen im Densitormeter nur die Farbräume RGB und K zur Verfügung.*

## **Anzeige der Vorher-Nachher-Werte**

Das Densitometer zeigt in der linken Wertespalte die ursprünglichen, unveränderten Werte an. In der rechten Spalte werden die durch eine Korrektur (Bildautomatik, Gradation etc.) veränderten

Werte angezeigt.

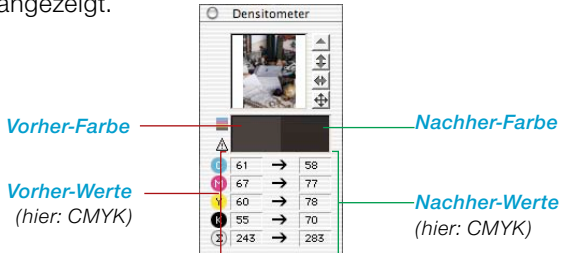

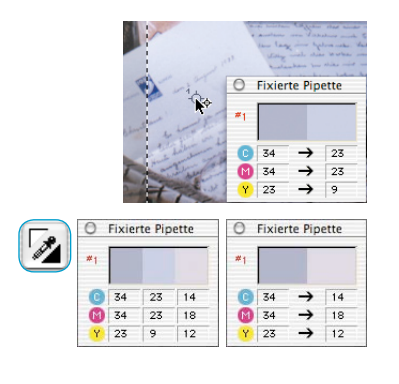

## **Densitometeranzeige beim Gradations- und Selektiv-Dialog**

Setzen Sie einen festen Densitometer-Messpunkt ins Bild. Beim Öffnen des Gradations- oder Selektivkorrektur-Dialogs schaltet das Mehrfach-Densitometer in eine dreispaltige Anzeige um. Wird in dem Dialog eine Korrektur vorgenommen, zeigt die dritte (rechte) Spalte den veränderten Wert gegenüber der 2. Spalte an. Mit dem Bestätigen des Gradations- oder Selektiv-Dialogs über "OK" wird das Densitometer wieder in die zweispaltige Anzeige umgeschaltet. Die 3. Spalte wird dabei zur 2. Spalte gemacht.

## **Densitometer umschalten**

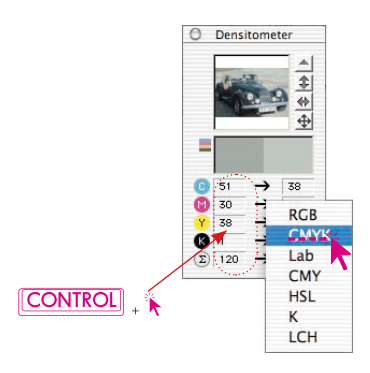

Alle Densitometer lassen sich auf zwei Arten in einen der anderen Farbräume umschalten:

- **"Toggle-Switch"**: Durch Anklicken der Messwertspalten eines Densitometers schaltet sich dieses in den nächsten Modus um. Klicken Sie so oft auf die Messwertspalte bis der gewünschte Farbraum angezeigt wird.
- **Direktumschaltung im Kontextmenü: Bei gedrückter "Ctrl"-Taste** und Klick auf die Messwertspalten im Densitometerfenster öffnet sich ein Aufklappmenü, über das die aktuell angezeigten Densitometerwerte sofort in die Werte eines anderen Farbraums umgerechnet werden können.

## **CMYK-Werte auf dem Prescan lesbar**

#### **(Siehe auch: "Permanenter Softproof", Seite 87)**

In den Vollversionen von *SilverFast* können die CMYK-Ausgabe-Werte schon exakt auf dem PreScan angezeigt werden.

Ist in *SilverFast* **kein** ICC-Separations-Profil angewählt, werden die aktuellen Separations-Einstellungen von Photoshop für die Densitometeranzeige herangezogen.

Ist jedoch in *SilverFast* ein ICC-CMYK-Profil angewählt, wird das entsprechende Profil zur Densitometeranzeige herangezogen. Beides gilt für das freie Einzel-Densitometer, wie auch für das Mehrfach-Densitometer "Fixierte Pipette".

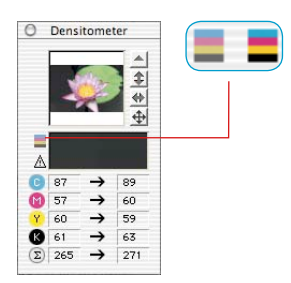

Wenn in *SilverFast* ein CMYK-Profil angewählt ist, wird im Densitometer-Fenster, links neben dem Farbfeld "Vorher-Farbe", ein kleiner Knopf in den Farben C+M+Y+K eingeblendet. Dieser Knopf ist der Ein-/Ausschalter der Simulation des Softpoofs auf dem Bildschirm. Zur Aktivierung/Deaktivierung der Softpoof-Darstellung klicken Sie einfach auf den Knopf. Voraussetzung ist, daß der Scanknopf "Scan CMYK" anzeigt. Nach kurzer Berechnung werden CMYK-Farben auf dem Prescan simuliert.

So kann auf dem Prescan schon exakt vorhergesagt werden, was aus der Photoshop- oder ICC-Separation herauskommt.

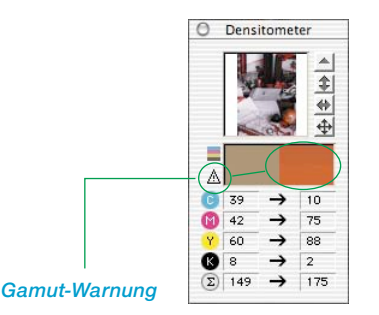

#### **Gamut-Warnung**

Warn-Anzeige falls die Farbe an der Meßstelle nicht mehr mit den CMYK-Farben druckbar ist. Das Farbfeld über der rechten Spalte wird geteilt und zeigt (unten) die aktuelle Monitorfarbe und (oben) die später druckbare Farbe an.

## **Mehrfach-Densitometer (Fixierte Pipette)**

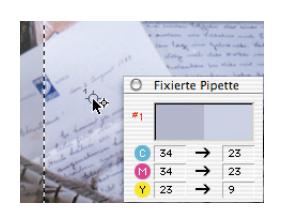

Durch Drücken der Umschalttaste und Klicken auf die Scanvorlage kann das Densitometer bis zu vier Messpunkte an beliebiger Stelle im Bild fixieren. Zum Löschen eines Messpunktes wird der zu deaktivierende Punkt bei gedrückter Umschalttaste nochmals angeklickt. Ist ein Messpunkt fixiert, erscheint an der Stelle ein nummeriertes Fadenkreuz auf der Vorlage.

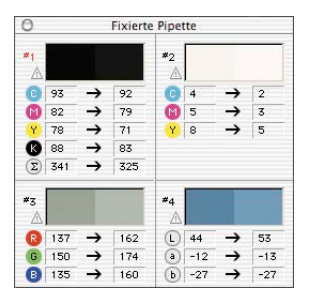

Die Messwerte dieser fixierten Pipetten-Messpunkte werden nicht im regulären Densitometer Fenster angezeigt, sondern in einem eigenen Fenster. Das Fenster paßt sich möglichst der Anzahl der Messpunkte an, d.h. es verändert seine Größe, abhängig von der Anzahl der Fixpunkte und der eingestellten Farbmodi (RGB, CMYK, Grau etc).

Die Farbmodi lassen sich für jede Pipette voneinander unabhängig einstellen. Die Umschaltung erfolgt am schnellsten über das Kontextmenü (gedrückte "Ctrl"-Taste und Klick auf die Wertespalte). Sind alle Fixpunkte gelöscht, schließt sich das Fenster automatisch. Wird das Fenster geschlossen, werden automatisch alle Fixpunkte gelöscht.

## **Übernahme des hellsten/dunkelsten Punktes in das Mehrfach-Densitometer**

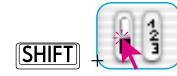

Bei gedrückter "Shift"-Taste wird durch das Anklicken der weißen oder schwarzen Fläche im Ikon für "Hellster/Dunkelster Punkt" der von *SilverFast* gefundene Messwert in das Fenster "Fixierte Pipette" übernommen. Dadurch ist eine gute Kontrolle der kritischen Eckwerte gewährleistet.

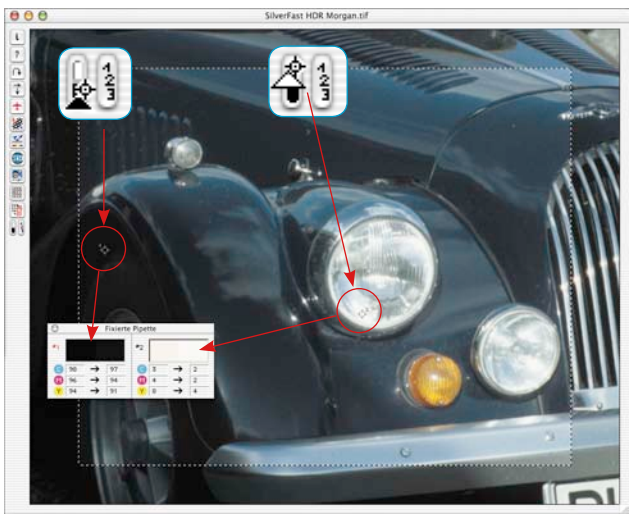

# **6.2 Eine Vorlage schärfen**

*SilverFast* hat eine speziell entwickelte Schärfefunktion, die sogenannte "Unschärfe-Maske" (USM). Dieser Begriff kommt aus der traditionellen Lithographie, als noch chemisch gearbeitet wurde und über unscharf gestellte Maskenfilme in Kopiervorgängen die Kantenschärfe erhöht wurde. Dieser Vorgang ist hier in Software realisiert und sorgt dafür, daß sehr gute, natürlich aussehende Schärfe entsteht. Normale Schärfe-Funktionen erhöhen generell den Detailkontrast und verstärken alle möglichen Bildstörungen der Vorlage, und das Bild beginnt sehr unruhig und unnatürlich auszusehen.

#### $\overline{I}$  Vale Mehr Auto-Scharfe (+) Mehr Auto-Scharfe Auto-Scharfe Weniger Auto-Schärfe Weniger Auto-Schärfe (-) Kein Schärfung (USM) v Schärfung (USM Entrasterung Entrasterung USM & Entrasterung **USM & Entrasterung** CANER **CANES**

*Filtermenü zur Unschärfe Maske in SilverFastSE und SilverFastHDR*

## **Automatische USM**

Die Unscharfmaskierung geschieht automatisch, wenn im Scan-Dialogfenster von *SilverFast*, im Filter-Menü, einer der Einträge "Auto-Schärfe", "Weniger Auto-Schärfe" oder "Mehr Auto-Schärfe" angewählt ist. "Auto-Schärfe" ist die (Default) Grundeinstellung bei *SilverFastSE*. Bei diesen Automatik-Einstellungen bezieht sich die Unscharfmaskierung auf die zuvor einzustellende Ausgabeauflösung. Das verhindert Fehler und führt bei den meisten Scans zu guten Ergebnissen. Wird etwas mehr oder weniger Schärfe gewünscht, so sind die anderen, verstärkenden oder abschwächenden Einträge zu nutzen.

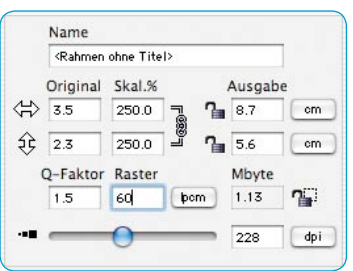

## **Manuelle USM**

Um die Unschärfe-Maskierung in *SilverFast* in eigener Regie einzustellen, ist es notwendig als erstes die Skalierung, das Ausgaberaster und die Ausgabeauflösung auf die für den zu erzeugenden Scan nötigen Werte einzustellen!

Das Einstellen der Ausgabedaten ist zwingend notwendig, zur sinnvollen Nutzung der USM!

Erst danach wählen Sie "Schärfung (USM)" aus dem Filter-Menü auf der "Rahmen"-Palette.

Klicken Sie zuerst auf den "Prescan"-Knopf im USM-Dialog\* und danach im Hauptfenster von *SilverFast* auf die Bildstelle, die zur Beurteilung der Schärfe geeignet ist. *SilverFast* scant dann einen Bildausschnitt in der eingestellten Endauflösung.

Die beiden kleinen Vorschaufenster zeigen den gescannten Bildausschnitt, links ohne und rechts mit Schärfeeffekt.

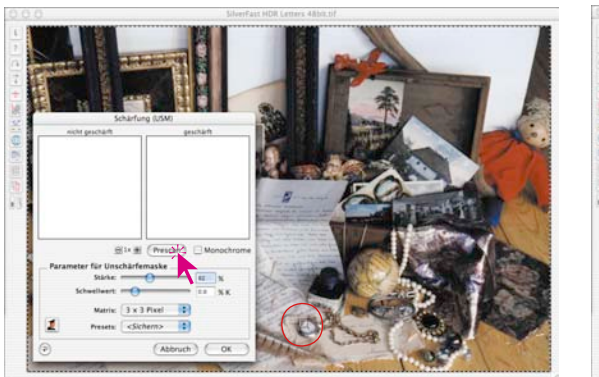

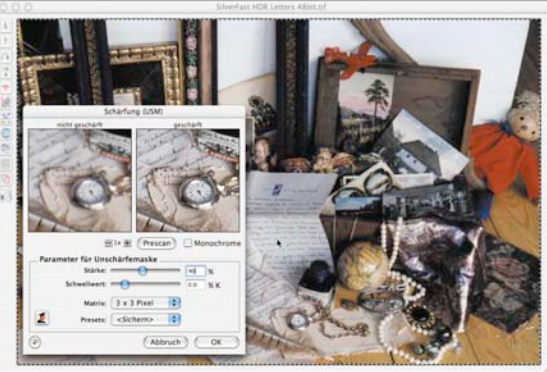

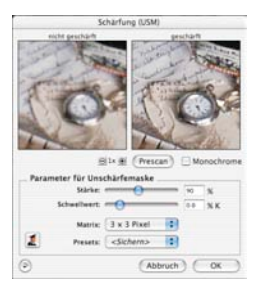

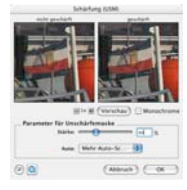

*Der Dialog ist in allen SE-Versionen von SilverFast stark vereinfacht und eher auf die Bedürfnisse und den Kenntnisstand von Einsteigern zugeschnitten.*

Über die Schieberegler\* "Stärke" und "Schwellwert", sowie über das Aufklappmenü "Matrix" sind die Schärfungsparameter schnell und einfach eingestellt. Alle Regler reagieren in Echtzeit.

- **Stärke**: Hier wird die Intensität des Stärkeeffekts (0-500) eingestellt. Werte zwischen 50 und 150 sind üblich.
- **Schwellwert**: Der Schwellwert (0-10) bestimmt, ab welchen Graustufen-Unterschieden geschärft wird (Normal 2-10).
- **Matrix**: Bestimmt, in welchem Abstand Pixel zu ihrer Umgebung ("Pixelradius") geschärft werden. Größere Pixelradien sind nur bei Bildern mit höheren Auflösungen nötig (Standard ist 3x3). Bei einer Vergrößerung ab 300% wird eine Matrix von "5x5" und ab 600% eine Matrix von "7x7" empfohlen.

Die gefundenen Parameter lassen sich im Menü "Presets" für nachfolgende Scans abspeichern.

Über den Knopf "Reset" werden alle Parameter auf die Grundein-*\*SilverFast...SE-Versionen* bestellungen zurückgesetzt.

## **In Vorschau hineinzoomen**

Zum Hineinzoomen in die kleinen Vorschaufenster verwenden Sie den "Pixel-Zoom". Klicken Sie auf den Plusknopf, um eine bis zu 8fache Vergrößerung zu erhalten.

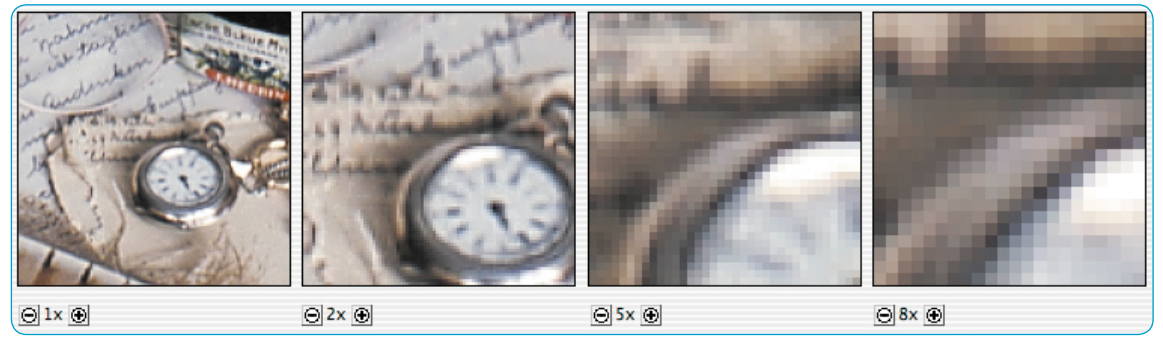

*Gezoomte Prescans. Vergrößerungsfaktor bis 8x.*

Bei gedrückter "Shift"-Taste kann – nur im Zoom-Modus! – durch Klickziehen mit dem Mauscursor der Bildinhalt des kleinen Prescans verschoben werden.

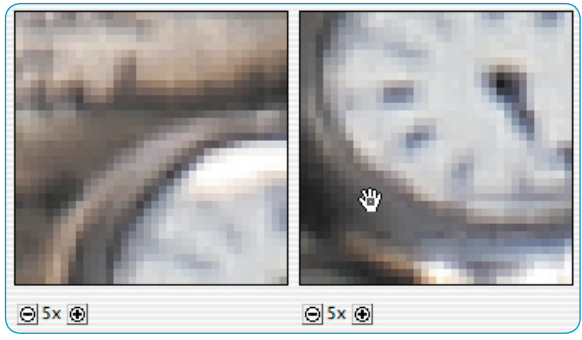

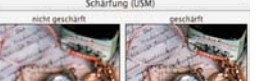

Bitk # (Vorschau) für Unschärfemaske  $Stärker =$  $-\alpha$  $\frac{d}{dx} = \frac{1}{x}$ 

Matrix:  $\boxed{3 \times 3 \text{ Pixel}}$   $\boxed{3}$ s clichern> 1 Abbruch

 $-10$  xx

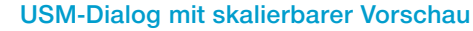

In den neuesten *Studio*-Versionen von *SilverFast* ist der USM-Dialog jetzt auch voll skalierbar. Damit ist es möglich schon vor dem Scan einen realen Schärfeeindruck eines größeren Ausschnitts aus dem Gesamtbild zu bekommen.

Das Dialogfenster erhielt dazu in der unteren rechten Fensterecke einen Anfasser (siehe links).

> Durch Klickziehen kann darüber das ganze USM-Fenster aufgezogen werden (zweites Bild links). Die Maximalgröße ist die Monitorbegrenzung. Zunächst wird nur der Bildinhalt der Vorschauen auf Pixelebene vergrößert – der selbe Effekt wie das Benutzen des "Plus"-Knopfes.

Die echte Erweiterung des sichtbaren Bereiches erhält man erst, wenn mit gedrückter "Shift"-Taste auf den "Vorschau"-Knopf (er wird damit zum "Update"-Knopf) geklickt wird (Bild unten links).

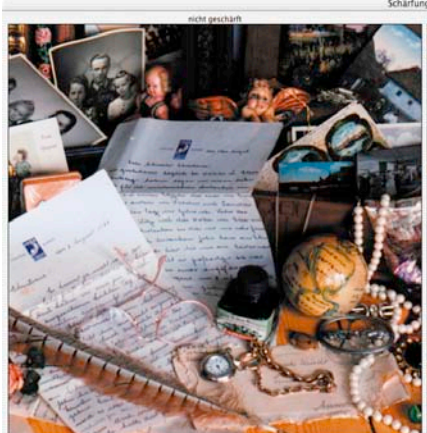

Gilx (Bi Vorschau)

Stärke: -

last me trix:  $3 \times 3$  Pixel  $\left\lfloor 3 \right\rfloor$ Presets: <Sichern>

 $\alpha$ 

 $-10$  KK

Parameter für Unschärfemaske

 $\circ$   $\circ$ 

ilvert - O

Matrix: 3 x 3 Pixel | | |

resets: <Sichern>

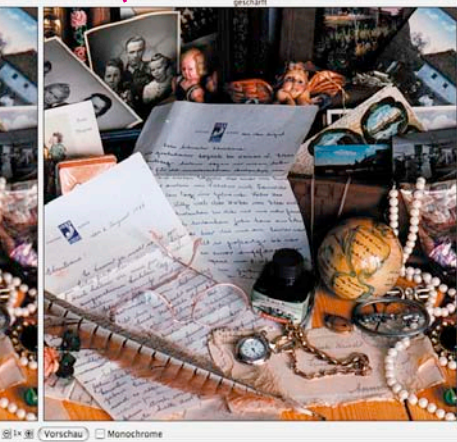

Das Zurückverkleinern des Fensters erhält den **Bildausschnitt** (Bild unten rechts).

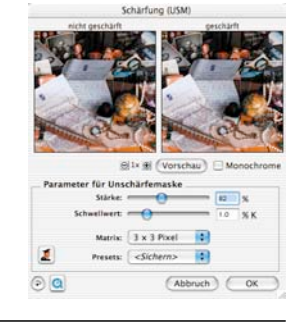

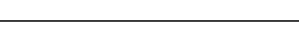

 $\overline{\phantom{a}}$  10  $\times$ 

 $(Abbruch)$   $C$  OK

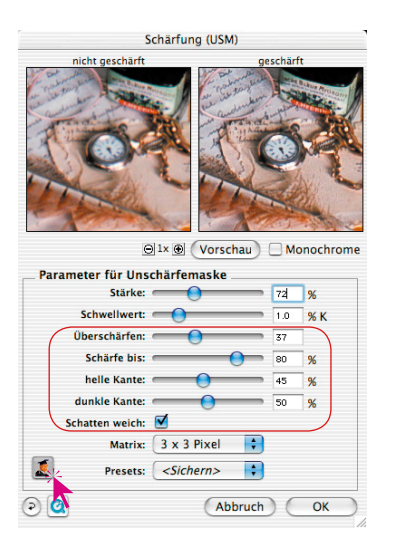

## **Manuelle USM im Experten-Modus**

Fortgeschrittene Anwender nutzen den umfangreicheren Experten-Modus, um die optimalen Schärfungsparameter einzustellen.

Ein Klick auf den kleinen "Expert"-Knopf im Dialogfenster verlängert das Fenster nach unten und gibt weitere Einstellmöglichkeiten frei. Ein weiterer Klick auf den nun grauen "Expert"-Knopf verkürzt das Dialogfenster wieder auf die normale Größe.

Die zusätzlichen Parameter im Einzelnen:

- **Überschärfen**: Reduziert die an Kanten auftretende Bildung von störenden Artefakten. Ein Wert von "Null" unterdrückt die Artefaktbildung vollständig, erzeugt jedoch einen oft etwas künstlich wirkenden Bildeindruck. Kleine Werte (von 10-20) lassen geringe Artefakte zu und erzeugen ein plastischeres, natürlicher wirkendes Bild.
- **Schärfe bis** (nur beim Scannen im Positiv-Modus): Bestimmt, bis zu welchem Prozentwert (Grauwert) geschärft wird (0-100%).

Ein Wert von z.B. 80% bedeutet, dass alle Tonwerte unterhalb von 80% zur Schärfung herangezogen werden. Die dunklen Tonwerte von 80% bis 100% bleiben hingegen ungeschärft.

**Schärfe ab** (nur beim Scannen im Negativ-Modus): Bestimmt, ab welchem Prozentwert (Grauwert) geschärft wird (0-100%).

Ein Wert von z.B. 20% bedeutet, dass alle Tonwerte oberhalb von 20% zur Schärfung herangezogen werden. Die (im Negativ) hellen Tonwerte von 0% bis 20% bleiben hingegen ungeschärft.

Die Regler "Schärfe bis" / "Schärfe ab" sind wichtig um, z.B. bei Bildern mit dunken Bereichen, zu verhindern, dass das darin möglicherweise auftretende Rauschen durch die USM noch verstärkt und hervorgehoben wird.

• **Helle Kante / dunkle Kante**: Für den zu erzielenden Schärfeeindruck kann je nach Motiv der eine oder andere Wert betont werden. In den meisten Fällen hat es sich bewährt, die Werte gleich zu setzen.

• **Schatten weich**: Ein Kreuz in der Checkbox legt fest, daß ab dem "Schärfe bis"-Wert, bzw. bis zum "Schärfe ab"-Wert, weichgezeichnet wird.

Bei Bildern mit dunklen Bereichen wird, bei sinnvoller Einstellung der "Schärfe bis / ab"-Werte, mit "Schatten weich" ein möglicherweise auftretendes Rauschen durch die Weichzeichnung weitgehend eliminiert.

### **Beispiel für helle Kante / dunkle Kante schärfen**

Für den zu erzielenden Schärfeeindruck muß je nach Motiv der eine oder andere Wert betont werden. In den meisten Fällen hat es sich bewährt, die Werte gleich zu setzen. In allen vier Bildern wurden nur die Regler für helle / dunkle Kante geändert.

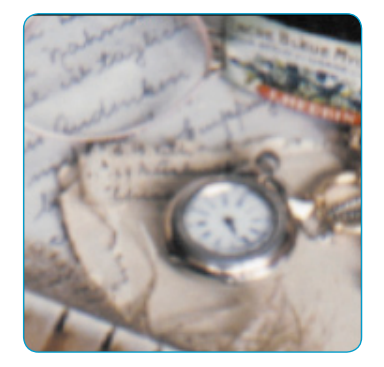

*Helle Kante = 0 Dunkle Kante = 0*

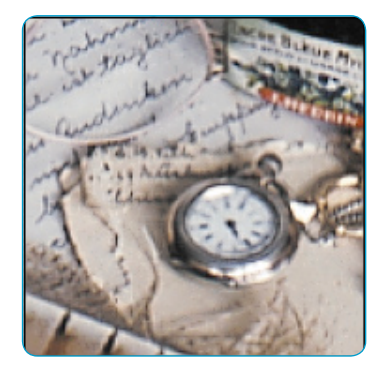

*Helle Kante = 40 Dunkle Kante = 60*

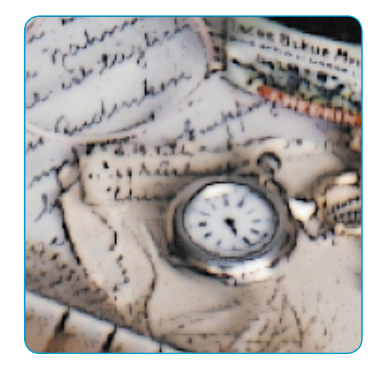

*Helle Kante = 0 Dunkle Kante = 100*

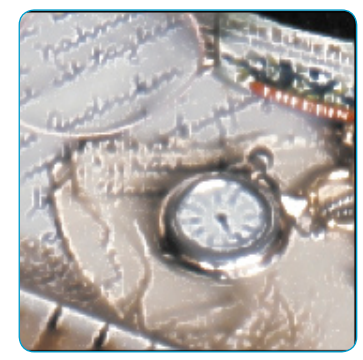

*Helle Kante = 100 Dunkle Kante = 0*

## **6.3 Eine Vorlage entrastern\***

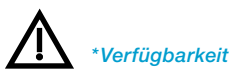

*…Studio-Versionen: haben den vollen neuen Funktionsumfang, incl. der beiden Vollautomatiken, sowie der vergrößerbaren Dialogfenster.*

#### *…Ai-, …DCPro-, …HDR-Versionen:*

*haben den kompletten Entrasterungs-Dialog mit Vorschaubildern, manueller Zielauswahl und automatischer Rastererkennung. Die Vollautomatiken sind nicht enthalten.*

*…SEPlus-Versionen: haben den Entrasterungs-Dialog, ohne Vorschaubilder, aber mit manueller Rasterweiten-Eingabe und zusätzlich die beiden "Auto-Entrasterungen", sowie die vergrößerbaren Dialogfenster.*

*…SE-Versionen: haben die neue Entrasterung, den Entrasterungs-Dialog ohne Vorschaubilder, aber mit manueller Rasterweiten-Eingabe. Die Vollautomatiken sind nicht enthalten.*

*SilverFast\** hat ab der Versioin 6.4.2r4 eine vollständig neue Entrasterung, um den Rasterpunkt gedruckter Vorlagen zu entfernen.

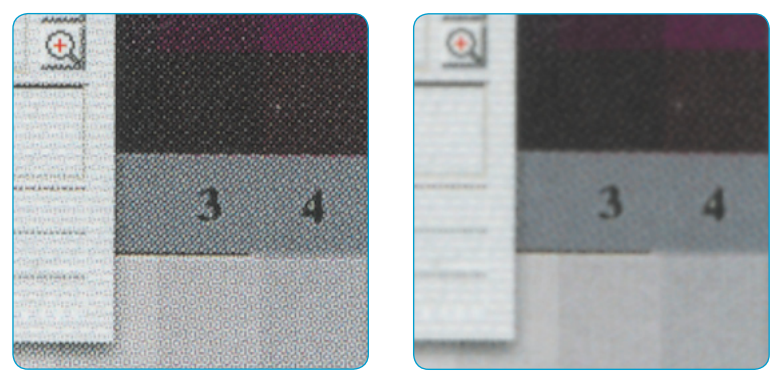

#### *Ausschnitt aus einer Zeitschrift, 300% vergrößert Links: normaler Scan ohne Entrasterung. Das Moiré des Drucks ist gut erkennbar. Rechts: Scan mit Entrasterung. Das Moiré ist vollständig entfernt worden.*

## **Einstellen auf das Raster der Vorlage\***

Um die Entrasterung in *SilverFast* zu aktivieren, wählen Sie einen\* der Menüpunkte\* aus dem Filter-Menü auf der "Rahmen"-Palette:

- Auto-Entrasterung
- Auto-Entrasterung intensiv
- Entrasterung
- USM & Entrasterung

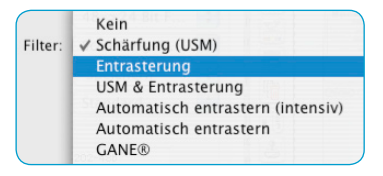

Die neu entwickelte Entrasterung in *SilverFast* ist in der Lage das Raster der Scanvorlage selbsttätig zu erkennen.

"Auto-Entrasterung" und "Auto-Entrasterung intensiv" sind Vollautomatiken und stehen ohne weiteren Dialog direkt zur Verfügung. Bei Anwahl von "Entrasterung" oder "USM & Entrasterung" wird zuächst ein Dialog eingeblendet. Darin können dann individuelle Parameter festgelegt werden.

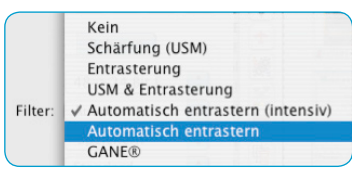

#### Kein Schärfung (USM) Entrasterung **USM & Entrasterung** Filter: V Automatisch entrastern (intensiv) Automatisch entrastern **GANE®**

## **Auto-Entrasterung**

Mit diesem Menüpunkt wird eine vollautomatische Entrastung der Scanvorlage gestartet. Es sind dazu keinerlei Dialoge und Einstellungen notwendig. Die "Auto-Entrasterung" wird für mittlere und feine Raster empfohlen.

Das Ergebnis ist nur nach dem Endscan erkennbar und nicht im großen Vorschaufenster von *SilverFast*.

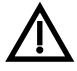

Bitte beachten Sie, dass die zu entrasternde Vorlage genügend Bildelemente enhält und nicht nur aus volltonigen Text- und Grafikelementen besteht.

## **Auto-Entrasterung intensiv**

Die "Auto-Entrasterung intensiv" arbeitet genau wie die "Auto-Entasterung", verwendet jedoch einen spezielleren Rechen-Algorithmus. Dieser Menüpunkt wird besonders für gröbere Raster und niedrige Rasterweiten empfohlen. Die intensive Entrasterung benötigt deutlich mehr Systemresourcen und ist somit etwas zeitintensiver.

Das Ergebnis ist auch hier nur nach dem Endscan erkennbar und nicht im großen Vorschaufenster von *SilverFast*.

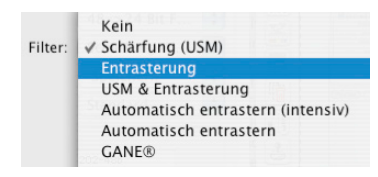

#### **Entrasterung**

Dieser Dialog ermöglicht eine automatische, als auch eine manuell einstellbare Entrasterung. Zur Beurteilung der Qualiät der Entrasterung stehen im oberen Teil des Dialogs "Vorher / Nachher"-Bilder zur Verfügung. Darin wird eine frei wählbare 100%-Ansicht der zu entrasternden Vorlage eingeblendet.

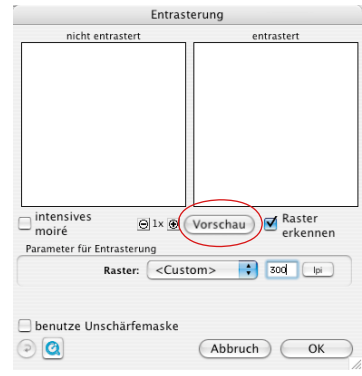

Zur Erzeugung der Vorschaubilder klickt man im geöffneten Dialog auf "Vorschau". Die Maus wandelt sich in ein Quadrat mit dem dann auf eine möglichst homogene Bildstelle mittlerer Helligkeit zu klicken ist. Sofort startet ein Scanvorgang.

Durch das per Voreinstellung schon aktivierte Eingabefeld "Raster erkennen" wird die Rasterweite der Scanvorlage selbsttätig erkannt.

Das Ergebnis der Entrasterung wird nach dem Scandurchgang im "nachher" Rahmen des Dialogs angezeigt. Gleichzeitig wird unter "Parameter für Entrasterung" die erkannte Rasterweite als Zahlenwert ausgegeben.

Sollte versehentlich ein Bildstelle mit unzureichendem Informationsgehalt angeklickt worden sein, wird eine Fehlermeldung eingeblendet. Bitte wählen Sie dann einen gleichförmigeren Bildausschnitt.

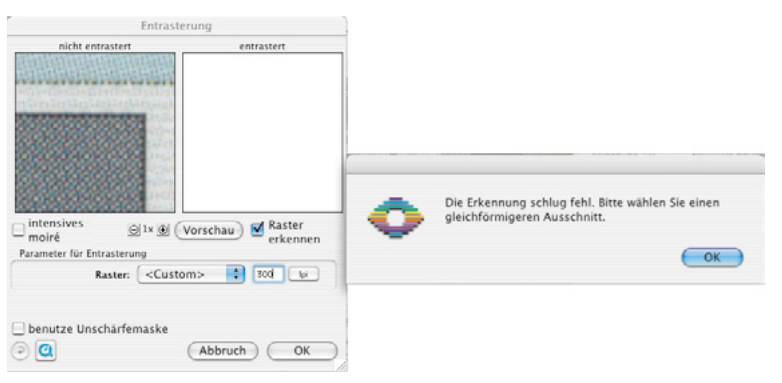

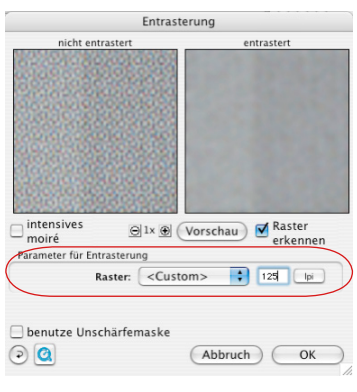

Ist das Ergebnis zufriedenstellend, kann der Dialog über "OK" geschlossen werden.

Sind im "nachher"-Bild noch Artefakte zu erkennen, so kann manuell ein anderer Rasterwert eingegeben werden. Alternativ kann auch das Ankreuzfeld "intensives Moiré" aktiviert werden. Das ist besonders bei groben Rastern mit kleinen Rasterweiten sinnvoll. Das "nachher"-Bild wird sofort nach einer Werteänderung neu erzeugt. Die intensive Entrasterung benötigt deutlich mehr Systemre-

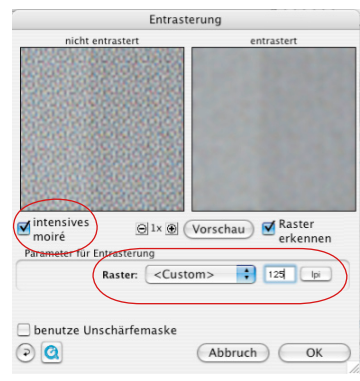

sourcen und ist somit etwas zeitintensiver.

Die Wirkung der Entrasterung kann wegen der niedrigen Bildschirmauflösung leider nicht im großen Vorschaufenster von *SilverFast* simuliert werden. Erst mit dem Starten des Endscans werden die Parameter zur Entrasterung in den Scan eingerechnet. Trotzdem ist es möglich schon von dem Endscan einen besseren Überblick über den Qualität der Entrasterung zu bekommen: Das Dialogfenster kann in den Studio und Plus Versionen skaliert werden! Es lässt sich einfach an der rechten unteren Ecke aufziehen. Bei gehaltener "Shift"-Taste werden mit einem Klick auf den "Update"-Knopf die Vorschaubilder aktualisiert und man bekommt einen deutlich größeren Bildauschnitt gezeigt.

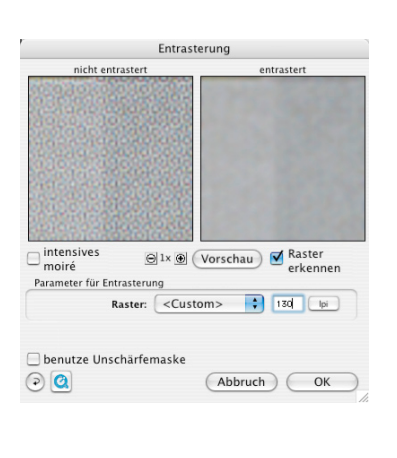

SHIFT<sub>I</sub>

 $\equiv$ 

Vorschau

Update

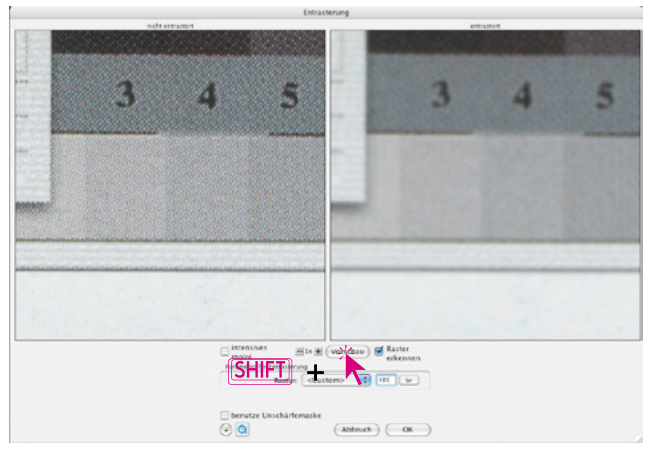

208 6.3 • Entrasterung *SilverFast®* Handbuch

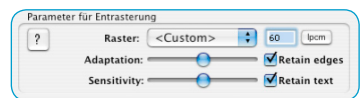

## **Zusatzfunktionen in** *SilverFast…Studio*

In den *Studio*-Versionen von *SilverFast* gibt es zwei zusätzliche Funktionen zur deutlichen Qualitätsverbesserung der Entrasterung:

#### **Kanten erhalten**

Über das Ankreuzfeld wird ein anderer, komplexerer Berechungsalgorithmus zur Entrasterung aktiviert. Seine Aufgabe ist es, Kantenübergänge in Bildern zu erhalten. Man erhält dadurch schärfere und deutlicher durchgezeichnete Kanten in den Bildern. Der Filter arbeitet so, dass die Entrasterung sich mit voller Stärke auf flächige, homogene Bildbereichen auswirkt und dort die Bildung von möglicherweise entstehenden Artekfakten unterdrückt. Gleichzeitig werden aber detailreiche Kanten und Übergange nur schwächer entrastert und verbleiben somit klarer und schärfer. Mit dem zugehörigen Schieberegler "Adaptation" kann die Wirkung des Effektes an das Bild angepasst werden: links schwächer, rechts stärker.

Die Vorschau ist nicht in Echtzeit verfügbar.

### **Text erhalten**

Diese hinzuschaltbare Funktion ist nur zusammen mit "Text erhalten" akivierbar!

Sie kann Schwarz auf Weiß gedruckten Text aus der Entrasterung ausnehmen und somit wesentlich schärfer belassen. Schwarzer Text auf weißem Untergrund bleibt somit von der Entrasterung hahezu unberührt und hebt sich klar und deutlich vom weißen Untergrund ab.

Mit dem Schieberegler "Sensitivity" kann der Schwellwert angepasst werden. In den meisten Fällen sollte der Regler in der Mitte stehen bleiben. Wird Text nicht oder schlecht erkannt, kann der Schieberegler nach links verschoben werden. Wenn Bildelemente irrtümlich als Text erkannt werden, dann sollte der Schieberegler nach rechts verschoben werden.

Die Vorschau ist nicht in Echtzeit verfügbar.

Tip: Die Benutzung der Bildautomatik und des Schiebereglers zur Farbstichentfernung verbessert die Erkennung von Texten!

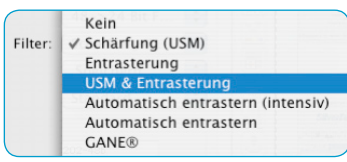

## **USM & Entrasterung (Entrasterung mit Unscharf-Maskierung)**

Werden gedruckte Vorlagen einfach nur entrastert, so erscheinen sie im Bildbearbeitungsprogramm oft sehr weich und wirken recht unscharf. Um dem vorzubeugen, kann zusätzlich zur Entrasterung noch die Unscharf-Maskierung hinzugeschaltet werden.

Dazu kann die Entrasterung im Filtermenü über den Eintrag "USM & Entrasterung" gestartet werden. Oder, falls der Entrastern-Dialog bereits geöffnet wurde, kann man die USM über das Ankreuzfeld "benutze Unschärfemaskierung" hinzuschalten.

Im sich verlängernden Dialogfenster lassen sich alle Parameter wie in der normalen Unscharf-Maskierung anwenden. Es kann auch hier wieder zwischen dem Standard-Modus und dem Expert-Modus gewechselt werden.

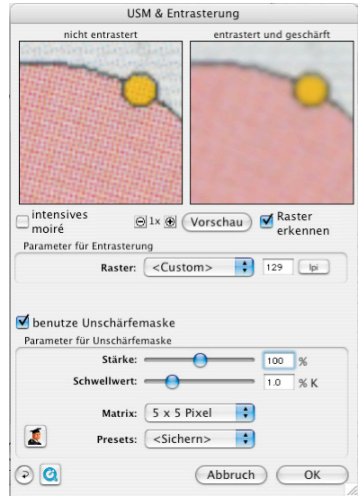

# *6.4 GANE\**

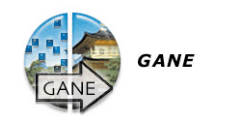

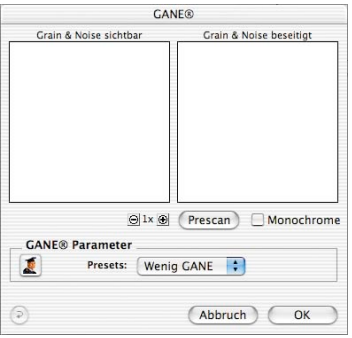

## **Korn- und Rauschunterdrückung\***

*GANE* (Grain- and Noise Elimination) ist ein in *SilverFast* integrierter Filter zur Reduzierung von durch Filmkorn und CCD-Rauschen erzeugten Bildstörungen.

Die Reduktion der Kornstrukturen oder des Rauschens ist in einer eigenen "Vorher-Nachher-Vorschau" kontrollierbar und erlaubt bereits eine sichere Beurteilung des Ausgabeergebnisses.

Gerade mit den modernen, hochauflösenden Scannern wird das Korn von Filmen, insbesondere von Filmen hoher ASA/ISO-Zahl, beim Scannen schnell sichtbar.

Die Unterdrückung von Rauschen ist hauptsächlich für ältere Scanner und bei digitalen Kameras relevant.

Die Stärke des *GANE* -Filters\* ist leicht über ein Menü mit Voreinstellungen vom Anwender kontrollierbar. Für die Feinabstimmung können im Experten-Modus zusätzliche Schieberegler genutzt werden. Der Experten-Modus ist nur in den Vollversionen von *SilverFast* verfügbar.

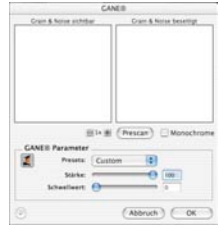

#### **Wichtige vorbereitende Schritte**

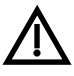

Da *GANE*, genau wie die Unscharfmaskierung (USM) ein Filter in *SilverFast* ist, ist es notwendig, zuerst alle Schritte des normalen Arbeitsablaufs der Bildoptimierung auszuführen!

*GANE* ist also am besten als letzter Arbeitsschritt, direkt vor dem Start des Scans, auszuführen. Zumindest sind vorher zwingend die Skalierung und die Ausgabeauflösung auf die gewünschten Werte einzustellen!

#### *\*SilverFast…SE-Versionen*

*Der Dialog ist in allen SE-Versionen von SilverFast stark vereinfacht und eher auf die Bedürfnisse und den Kenntnisstand von Einsteigern zugeschnitten.*

## *GANE* **aktivieren**

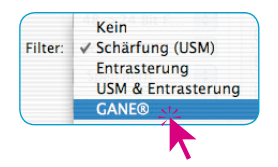

GANE wird in *SilverFast* im Hauptmenü "Rahmen" unter dem Eintrag "Filter" aktiviert. Es öffnet sich der *GANE-Dialog*.

Um die evtl. noch leeren "Vorher-Nachher-Fenster" zu füllen, ist auf den Knopf "Prescan" zu klicken und dann mit dem quadratischen Mauszeiger eine Bildstelle im großen Vorschaufenster anzuklicken, die eine gute Beurteilung von Korn und Rauschen verspricht. *SilverFast* erzeugt von dieser Bildstelle mit der eingestellten Auflösung einen 1:1 Scan und stellt das Ergebnis in den "Vorher-Nachher-Fenstern" dar.

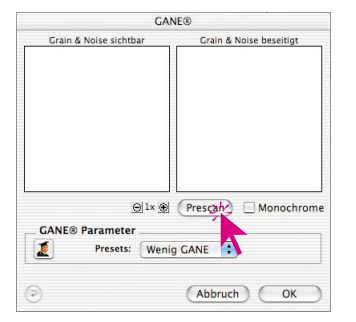

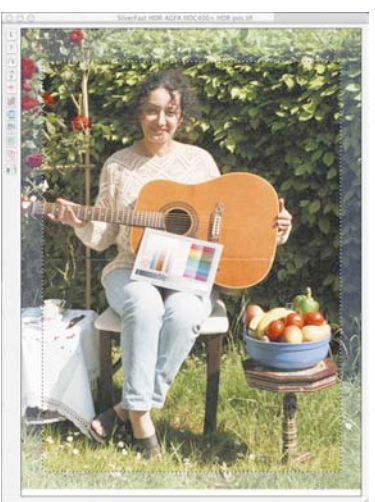

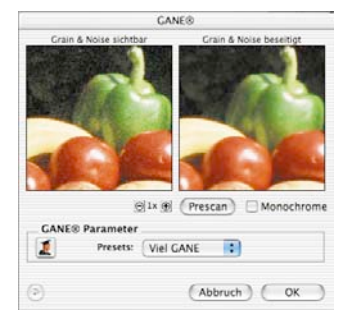

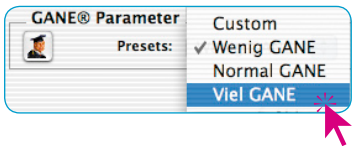

Als nächstes braucht nur noch im Menü "Presets" eine der Voreinstellungen ausgewählt werden. Im Beispiel oben wurde die Einstellung "Viel *GANE*" angewählt.

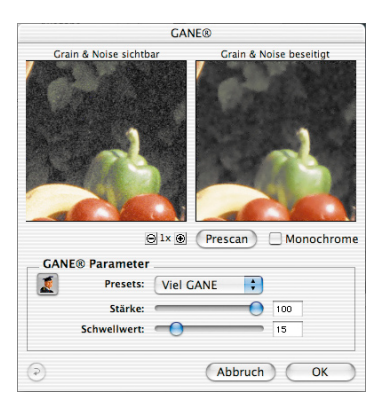

## **Experten-Modus**

Wem der Satz von Voreinstellungen nicht ausreicht, aktiviert den Experten-Modus durch einen Klick auf den "Experten"-Knopf. Das Dialogfenster wird dadurch um drei Schieberegler erweitert:

**Stärke**: legt Umfang der Wirkung fest. Der Maximalwert von 100 besagt, dass *GANE* versucht, 100% des Rauschens über das komplette Bild hinweg zu entfernen. Es kann dabei vorkommen, dass die Bilder sehr guter Scanner leicht unecht wirken, da ihnen von Haus aus schon das Rauschen fehlt.

Ein "ideales" Bild, ohne jegliches Rauschen wird vom menschlichen Gehirn eher als leicht "unecht" interpretiert. So fällt z.B. eine "ideale" einfarbige Fläche dadurch auf, dass sie künstlich auf den Betrachter wirkt. Ganz im Gegensatz zu einer Fläche, die noch ein paar winzige Störungen aufweist und "echter" wirkt.

Aus diesen Gründen kann es sinnvoll sein, die Stärke bei sehr guten Scannern, oder wenn einem generell das Ergebnis "unecht" oder "unwirklich" erscheint, evtl. auf z.B. 80% oder weniger zu reduzieren.

**Schwellwert**: Hier versucht *GANE* zwischen unerwünschtem Rauschen und den zu erhaltenen Bildstrukturen zu unterscheiden. Ein kleinerer Wert bedeutet einen geringeren Rauschanteil.

# **6.5 Strich scannen (1 Bit)\***

## **Auflösung von Strichdaten**

Strich ist eine 1 Bit Information, bei der die Anzahl der Pixel, d.h. die Auflösung, im Vordergrund steht (im Gegensatz zu Graustufen, wo die Menge der Farben ausschlaggebend ist). Standard-Flachbett-Scanner scannen mit 600x1200 dpi. Verschiedene Scanner können mit *SilverFast* bis zu 4800 dpi interpoliert werden. Doch ist solch eine hohe Auflösung sinnvoll? Die Antwort ist "nein"! In der Regel reichen 800 bis 1200 dpi, die auch interpoliert sein können. Nur in seltenen Fällen ist höhere Auflösung notwendig.

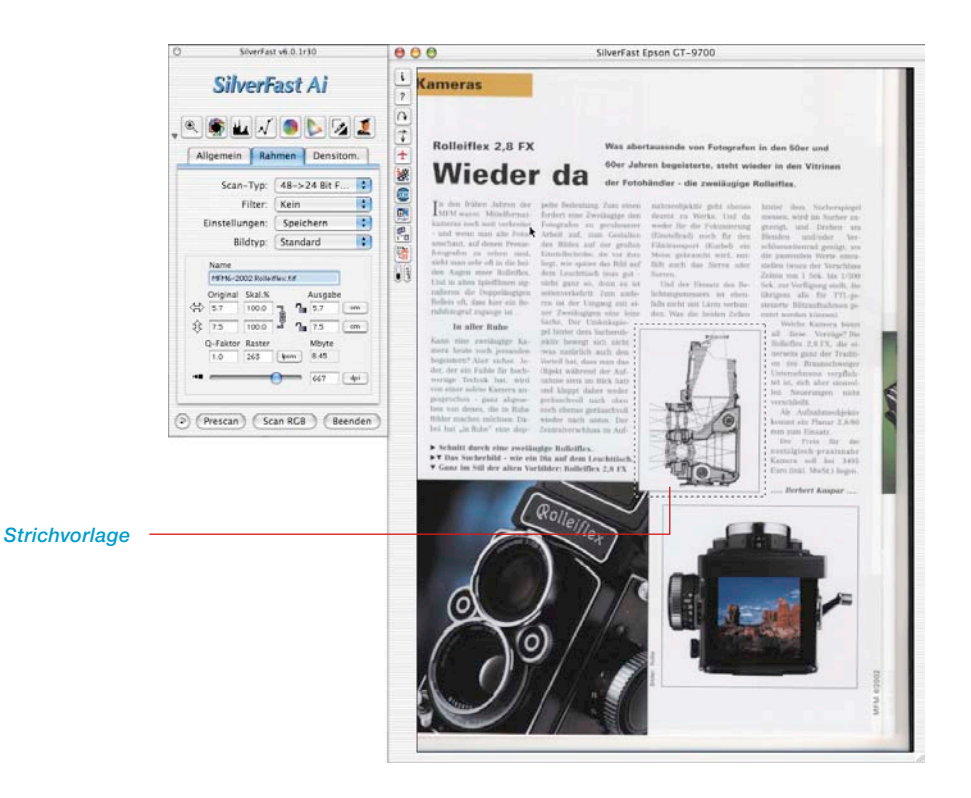

#### *\*SilverFast…SE-Versionen*

*Die Funktion fehlt in SilverFastDC… und -HDR…-Versionen.*

## **Zoomen zur optimalen Schwellwertbestimmung**

Normale Prescans sind denkbar ungeeignet, den Schwellwert für eine Strichvorlage einzustellen. Um den Schwellwert einer Strichvorlage optimal einstellen zu können, ist der Zoom von *SilverFast* ein hervorragendes Hilfsmittel. Zoomen Sie soweit wie nötig in Ihre Strichvorlage, so daß Sie die kritischen Linien genau mit dem Schwellwertregler einstellen können. Der nochmalige Prescan-Zoom links zeigt, daß nahezu beliebig weit in eine Strichvorlage hineingezoomt werden kann, um den Schwellwert exakt einzustellen.

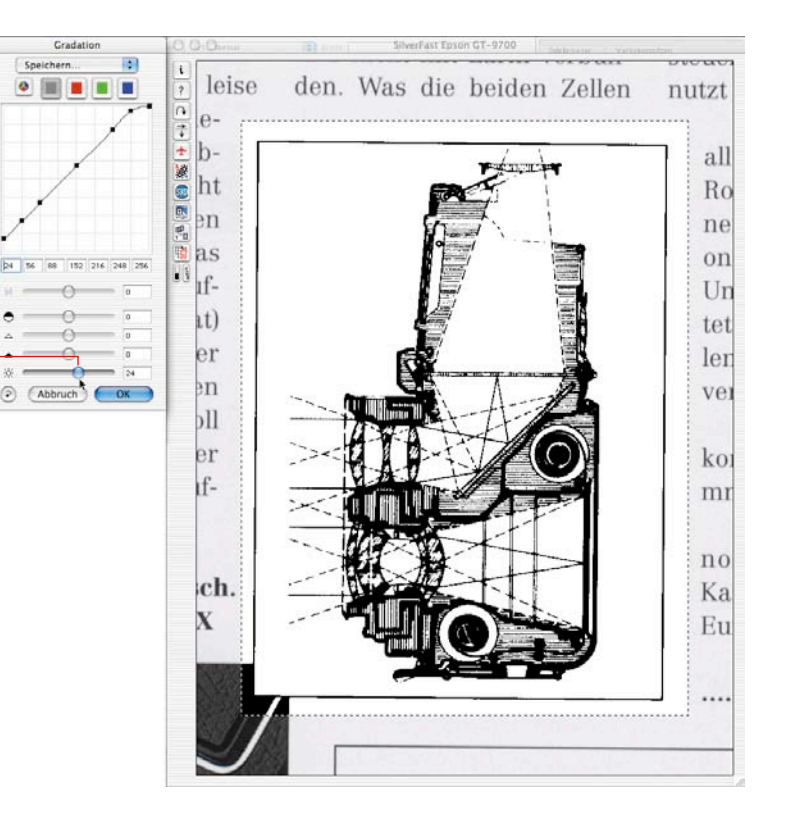

*Schwellwert-Einstellung im einfach gezoomten Prescan*

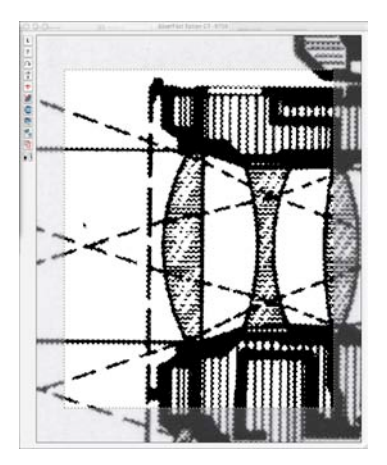

*Doppelt gezoomter PreScan*

# **6.6 Multisampling\***

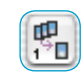

Multisampling empfiehlt sich vor allem für jene Scanner, die in dunklen Bildbereichen, sichtbares, starkes Rauschen aufweisen. Das Rauschen wird dadurch weitgehend eliminiert.

Ab Version 641r6 ist in *SilverFastAiStudio* und in *SilverFastSEPlus* mit jedem von *SilverFast* unterstützten Scanner ein Multisampling möglich. Das gilt auch dann, wenn der Scanner hardwareseitig diese Funktion bislang nicht unterstützte.

Beim Multisampling wird ein Scanrahmen mehrfach gescannt und die erzeugten Einzelscanns anschließend zu einem endgültigen Bild zusammengerechnet. Bei weniger präzisen Scannern, die mechanisch bedingt, leichte Positionierungs-Versätze zwischen den Scandurchgängen haben, kommt es dabei zu einem Schärfeverlust. Um dies auszugleichen, bzw. ganz zu verhindern, wird als Hintergrundprozess eine Angleichung und Repositionierung der versetzten Pixel (pixel alignment) durchgeführt.

Das Entstehen von Rauschen folgt statistisch dem Zufallsprinzip und tritt damit von Bild zu Bild immer an verschiedenen Stellen auf. Beim Verrechnen von wiederholt gescannten Bildern können so die Unterschiede zwischen den "Samples", nämlich das Rauschen, eliminiert werden.

Das Multisampling ist über einen eigenen Knopf zu aktivieren. Die Anzahl der Scandurchläufe pro Scanrahmen kann dabei 1, 4, 8 oder 16 betragen (Anzahl ist vom Scanner abhängig). Ein kleine Zahl im Knopf zeigt den verwendeten Wert.

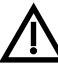

Bitte beachten Sie, daß sich die gesamte Scanzeit proportional mit der Anzahl der Scandurchgänge erhöht!

Nur bei einigen wenigen Scannern wird das Multisampling bei angehaltenem Vortrieb durchgeführt. Der Scanner stoppt dazu für jede Zeile kurz und liest die CCD, entsprechend der eingestellten Scannanzahl, mehrfach aus. Die Vorteile dabei liegt in der deutlich höheren Geschwindigkeit (wenig länger als ein Standardscan) und vor allem in der perfekten Passgenauigkeit der Multiscans. Schärfeverluste treten bei diesem Verfahren in der Regel nicht auf.

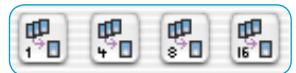

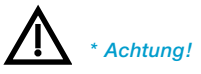

*Diese Funktion wird hardwareseitig nur von bestimmten Scanner zur Verfügung gestellt.* 

*Multisampling ist aber softwarseitig für alle SilverFastAiStudio und Silver-FastSEPlus Versionen verfügbar.*

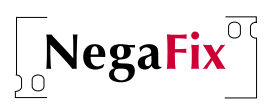

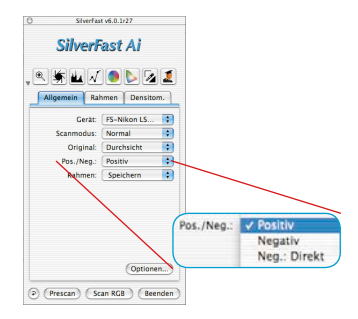

#### *\*NegaFix ist in welchen SilverFast-Versionen enthalten?*

*In den Scannerversionen der SilverFastSE ist nur ein stark vereinfachter Dialog enthalten.* 

*Die Funktion fehlt ganz in SilverFast DC SE und -DCVLT.*

#### *\*Auto-Toleranz Regler und Expert-Dialog*

*Der Schieberegler steht nur in den SilverFastAi…, -DCPro… und -HDR…- Vollversionen zur Verfügung.*

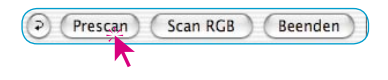

# *6.7 NegaFix* **– Das Scannen von Negativen\***

## **1. Optimierung von Negativen (Film) über integrierte Filmprofile**

Die Umwandlung von normal belichteten und normal entwickelten Negativen in Positive läßt sich, Dank der Intelligenz von *NegaFix*\* und der vielen integrierten Profile, in wenigen Schritten durchführen.

Schalten Sie auf der Palette "Allgemein" durch die Anwahl des Menüpunktes "Negativ" den Scanner in den Negativ-Modus um. Mit dem Umschalten öffnet sich gleichzeitig das Negativ-Dialogfenster\* mit "NegaFix".

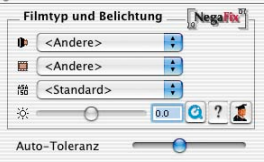

Das *NegaFix*-Fenster bietet drei Aufklappmenüs und zwei\* Schieberegler.

In den Aufklappmenüs werden die drei Kenndaten des zu scannenden Negativfilms angewählt:

- a) **Hersteller**, bzw. die Marke des Films
- b) **Filmtyp**, bzw. der Name des Films
- c) **Empfindlichkeit (Lichtempfindlichkeit)** des Films

Über den Schieberegler "**Belichtung**" oder über das Eingabefeld, kann die Belichtung des Negativs in einem Bereich von plus/minus drei Blendenstufen angepasst werden.

Der Regler\* "**Auto-Toleranz**" erlaubt das Anpassen der Lichter in der automatischen Filmmasken-Erkennung.

**Starten Sie** zunächst zur Orientierung **einen Vorschau-Scan.**  In der Vorschau wird bereits ein noch unkorrigiertes Positivbild dargestellt.

Folgen Sie nun den Schritten auf der nächsten Seite:

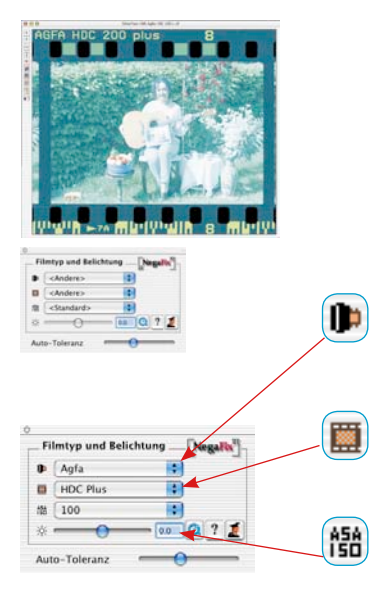

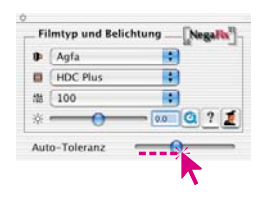

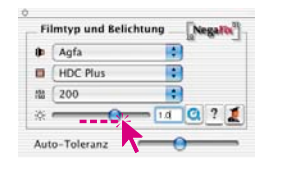

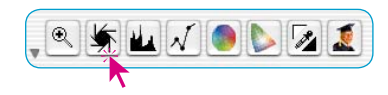

Ŏ.

### **1. Bildrahmen platzieren**

Verändern Sie den Bildrahmen so, daß er sich innerhalb der Bildinformation befindet und auf keinen Fall die Löcher der Filmperforation berührt. Das rechte Bild ist dann automatisch mit dem Standard-Profil optimiert.

### **2. Filmhersteller wählen**

Hersteller, bzw. die Marke des Negativfilms auswählen.

## **3. Filmtyp wählen**

Die korrekte Filmbezeichnung aussuchen.

## **4. Filmempfindlichkeit wählen**

Im Aufklappmenü ist die Empfindlichkeit (ASA/ISO-Wert) des verwendeten Filmtyps auszusuchen. Alle Einstellungen werden sofort im Vorschaufenster angewendet.

## **5. Regler Auto-Toleranz**

Falls es dem Bild jetzt noch an Neutralität mangelt, kann über diesen Regler die Toleranz der Maskenerkennung (in den Lichtern) nachjustiert werden.

## **6. Filmbelichtung korrigieren**

Normalerweise ist die Korrektur der Filmbelichtung nicht nötig. Falls das Bild zu hell oder zu dunkel erscheint, ist der Schieberegler zu betätigen, der eine Korrektur der Filmbelichtung über einen Bereich von ± 3 Blendenstufen nachahmt. Die Wirkung der Korrektur wird im Vorschaubild in Echtzeit dargestellt.

## **7. Automatik anwenden**

Damit ist der Prozeß der Umkehrung des Negativs in ein Positiv beendet. Zur Erzielung eines optimalen Bildes braucht nur noch die Bildautomatik in *SilverFast* ausgelöst werden.

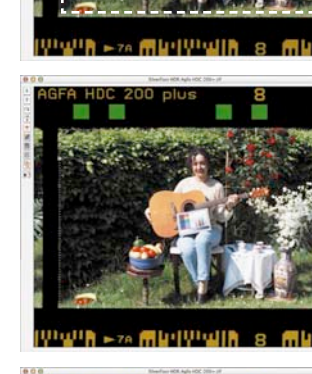

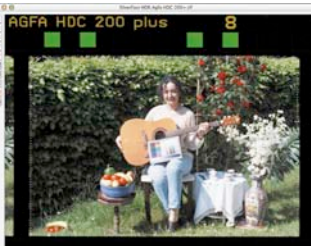

UPUPE L<sub>20</sub> 闸bifUPull&

## **2. Fallbeispiel für die Optimierung eines Negativs**

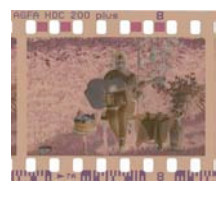

In diesem Beispiel wird die Optimierung eines Negativs vom Typ "Agfa, HDC 200 plus" gezeigt:

Zuerst ist vom Positiv-Modus in den Negativ-Modus umzuschalten

und dann ein Vorschau-Scan zu starten. Das Vorschaufenster zeigt bereits ein erstes umgewandeltes Positiv.

Verändern Sie den Bildrahmen so, daß er sich innerhalb der Bildinformation befindet und auf keinen Fall die Löcher der Filmperforation berührt.

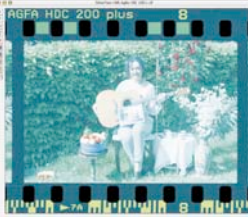

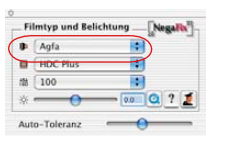

#### D Filmhersteller: "Agfa"

Im Aufklappmenü ist der Hersteller, bzw. die Marke des Negativfilms auszuwählen.

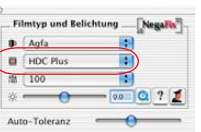

# Filmtyp: "HDC plus"

Im Aufklappmenü ist die genaue Filmbezeichnung auszusuchen. Jedes Filmprofil hat z.T. sehr unterschiedliche Auswirkung auf das Vorschaufenster.

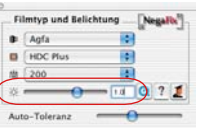

**A54**<br>**Filmempfindlichkeit:** "200 ASA" Im Aufklappmenü ist die Empfindlichkeit (ASA/ISO-Wert) des verwendeten Filmtyps auszusuchen. Auch diese Auswahl wird sofort im Vorschaufenster angewendet.

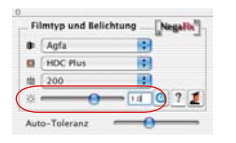

Belichtungskorrektur: "+1 Blende"

Mit dem Schieberegler wird zum Abschluß noch eine Korrektur der Filmbelichtung um +1 Blendenstufe vorgenommen.

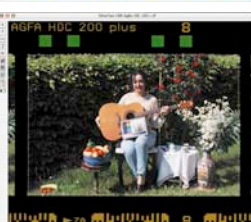

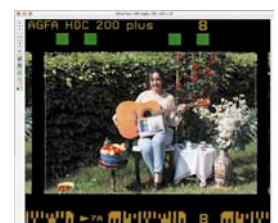

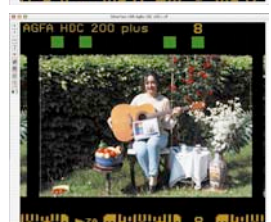

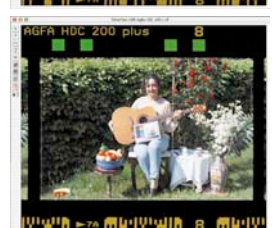

LVDDZ

Damit ist der Prozeß der Umkehrung des Negativs in ein Positiv beendet.

Zur Erzielung eines optimalen Bildes braucht nur noch die Bildautomatik in *SilverFast* ausgelöst zu werden.

Über die Bildautomatik werden Schwarzund Weißpunkt für den gerade aktiven Scanrahmen gesetzt.

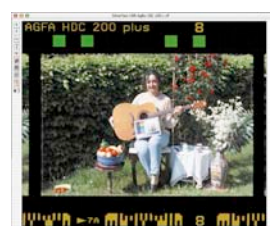

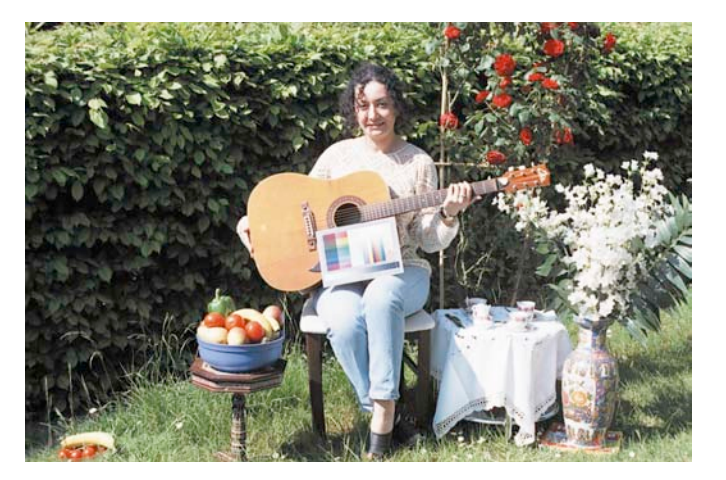

Sollte das Ergebnis im Vorschaufenster immer noch ungenügend sein, so versuchen Sie zunächst mit den anderen Filmprofilen, Empfindlichkeiten, ja manchmal sogar mit einem Profil eines anderen Herstellers zu passenderen Ergebnissen zu gelangen. Erst wenn diese Versuche fehlschlagen, sollte in den Experten-Modus gewechselt werden.

 *Achtung! Die IT8-Kalibration ist nur im Positiv-Modus wirksam und verfügbar, nicht aber beim Scannen von Negativen. Siehe auch Kapitel: "Kalibrierung des Scanners…"*

Es folgt die weitergehende Bildoptimierung mit den Werkzeugen aus *SilverFast* bis zum Starten des Endscans:

Z.B. Benennung des Bildes, Skalierung, USM, Entrasterung, selektive Farbkorrektur, … und abschließend der Scan in CMYK oder RGB.

## **3. Der Experten-Dialog\***

### **Wann ist der Experten-Dialog zu nutzen?**

Nutzen Sie auf jeden Fall zuerst den normalen Weg zur Umkehrung eins Negativs in ein Positiv, wie er zuvor im "Kapitel 2" bechrieben wurde.

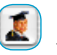

Erst wenn diese Schritte nicht zum gewünschten Ergebnis führen, sollten Sie den "Experten-Dialog" öffnen. Das ist z.B. der Fall bei fehlenden Profilen oder wenn vorhandene Filmprofile die meist orangefarbige Maskierung des Films unzureichend entfernen.

### **Import von aktuellen Filmprofilen:** Unter dem Link **http://www.silverfast.com/show/negafixprofiles/de.html**

finden Sie eine Liste aller bisher in *SilverFastNegaFix* eingebetteten Filmprofile.

Die entpackte Datei kann über die Importfunktion im "NegaFix-Dialog / Aufklappmenü Filmhersteller / Import" in *SilverFast* eingelesen werden.

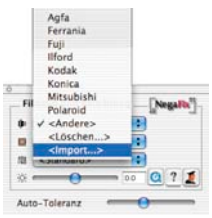

## **Übersicht "Experten"-Dialog**

Der Experten-Dialog wird durch einen Klick auf den "Experten"-Knopf geöffnet und gliedert sich in zwei Teile:

- a) den Dialog "Expansion" zur Beschreibung und Regelung des im Negativ enthaltenen Farbumfangs und
- b) den Dialog "Kurven" zur Neutralisierung von Farbstichen und zur Herstellung von Filmprofilen.

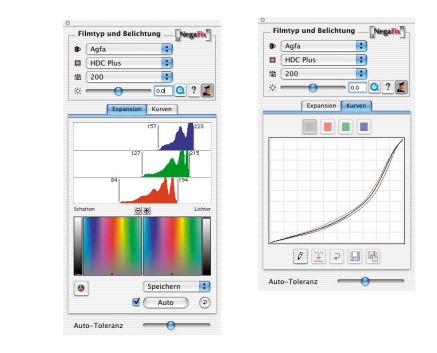

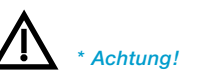

*Der Experten-Dialog steht mit seiner ganzen Funktionalität nur in den Vollversionen von SilverFastAi, SilverFastHDR, SilverFastDC, etc. zur Verfügung. In den SilverFastSE-Versionen ist der* 

*Experten-Dialog deaktiviert.*

### **Workflow mit dem Experten-Modus**

Eine kurze Beschreibung, wie man mit dem Experten-Modus ein Negativ am schnellsten optimiert:

#### **1. Standardmenü: Filmprofil voreinstellen**

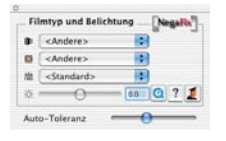

Auch wenn keines der Profile zum perfekten Ergebnis führte, sollte die am besten passende Profilkombination gewählt werden. Ist die Abweichung zu stark ist es besser auf "Andere", bzw. "Standard" umzuschalten.

Zur Allgemeinen Vorgehensweise bei der Anwahl der Profile siehe Seite 5, Punkte 1 bis 5.

#### **2. Expansion-Menü**

Mit dem Schieberegler "Auto-Toleranz" passen Sie die Stärke der Maskenautomatik an.

Die Wirkung kann in den Histogrammen und im Vorschaufenster beurteilt werden. Steht der Regler links, ist die Wirkung minimal.

## **3. Kurven-Menü: Anpassung der Kurven**

In den "Edit"-Modus wechseln. Die Kurvenschar durch Mausziehen solange anpassen, bis der Bildeindruck im Vorschaufenster optimal ist.

Über die vier Farbfelder oberhalb der Kurven, können alle Kurven (Summenkurve, graues Feld) oder einzelne Kurven (rot, grün, blau) aktiviert werden. In der Grundeinstellung sind alle Kurven, d.h. die Summenkurve, aktiviert.

Einzelne Punkte der Kurven lassen sich direkt mit der Maus anfassen und verschieben.

Zur präzisen Einstellung lässt sich in die Kurvenschar auch hineinzoomen ("Plus"-Lupe; bei gedrückter "Alt"-Taste: "Minus"-Lupe).

Im gezoomten Modus kann der sichtbare Bereich bei gedrückter "Shift"-Taste mit der Maus verschoben werden.

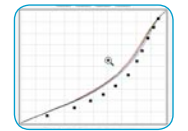

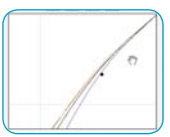

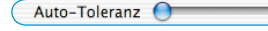

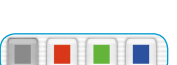

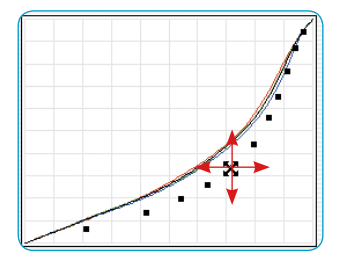

## **4. Kurven-Menü: Neutrales Grau festlegen**

Oft weisen eigentlich neutrale Bildbereiche noch einen Farbstich auf. Dieser läßt sich schnell neutralisieren oder auch in einen anderen Farbstich umwandeln:

Klicken Sie mit der Maus auf eine zu neutralisierende Stelle im Vorschaufenster. Dieser Punkt wird in den Gradationskurven durch senkrechte Linien und im darunterliegenden HS- und L-Dialog durch einen Punkt bzw eine Linie markiert.

Ziehen Sie den Punkt im HS-Dialog senkrecht nach unten auf die Grauachse.

Das Vorschaufenster zeigt sofort die Wirkung an.

Falls keine echte Neutralität gewünscht ist, kann der Punkt natürlich auch in einen beliebigen anderen Farbbereich verschoben werden. So bleibt die freie Wahl, welche Charakteristik das Grau haben soll: kühler und blauer, wärmer und mehr rot, oder …

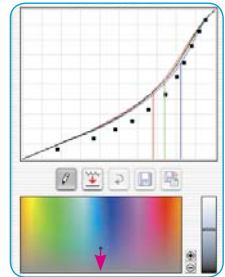

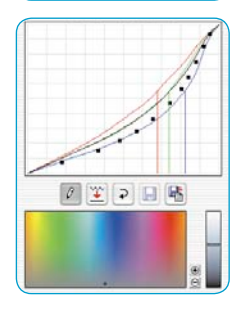

**5. Kurven-Menü: Speichern des neu erstellten Filmprofils**

Klicken Sie auf den "Speichern unter"- Knopf und benennen Sie das neu erstellte Filmprofil mit einem entsprechenden Namen.

Selbst erstellte Profile werden im Aufklappmenü "ASA/ISO" abgelegt.

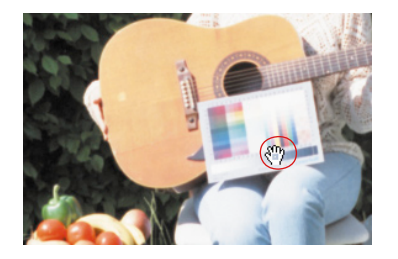

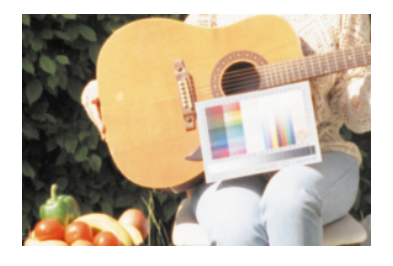

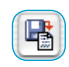

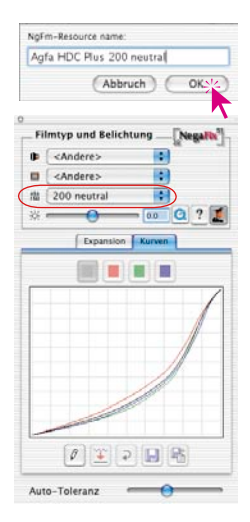

### **Vorstellung des Menüs "Expansion" im Detail**

Im ersten Fenster des Experten-Dialogs, dem Menü "Expansion", wird das Ergebnis der automatisch von *NegaFix* entfernten Filmmaske dargestellt. Außerdem läßt sich die Maskenentfernung manuell anpassen.

#### **Maskenautomatik**

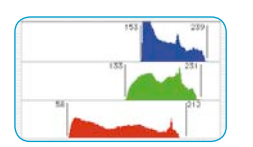

Die obere Hälfte zeigt die Histogramme des Negativs, so wie sie von der Maskenautomatik bereits korrigiert wurden.

Die Maskenautomatik ist standardmäßig aktiviert,  $\overline{\mathbf{M}}$  ( Auto erkennbar an der angekreuzten Checkbox, links vom Knopf "Auto". Wenn der Scanrahmen nach der *NegaFix*-Optimierung noch verschoben werden soll, ist es ratsam die Maskenautomatik auszuschalten. Anderenfalls würde *NegaFix* neue Werte kalkulieren und so die Farben wieder ändern.

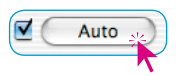

Ein Klick auf den Knopf "Auto" dient zur manuellen Auslösung der Maskenautomatik. *NegaFix* analysiert das Negativ neu, entfernt die Filmmaske und stellt das Ergebnis in den Histogrammen und im Vorschaufenster dar.

Achtung!

Dieses Piktogramm dient als Warnhinweis, wenn die Maskenautomatik ausgeschaltet ist. Es wird im oberen Teil des Dialogfensters eingeblendet. Es erscheint ebenfalls nach einem Klick auf den Knopf "Reset".

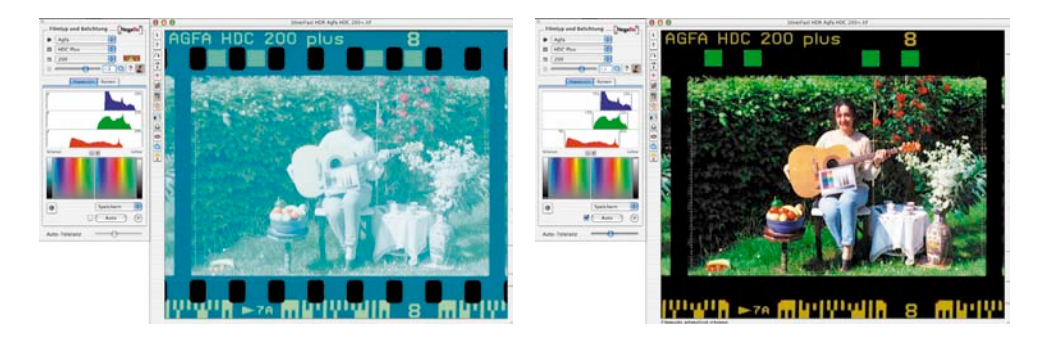

Sichtbar wird die Entfernung der Maske an der Stellung der senkrechten Balken links und rechts von den einzelnen Histogrammen. Durch die Maskenautomatik wurden sie in jedem Farbkanal an die ersten Bildpixel des Histogramms herangeschoben.
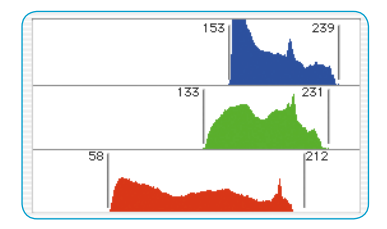

Die Ziffern neben den Balken zeigen den dazugehörenden Tonwert an. Diese Balken sind gleichzeitig Schieberegler und können aktiv für eigene Korrekturen genutzt werden.

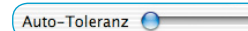

Wie stark oder schwach die Maskenautomatik arbeitet, hängt von der Stellung

des Schiebereglers "Auto-Toleranz" ab. In der rechten Stellung ist die Wirkung am stärksten.

Jede Änderung wird im *Negafix*-Dialogfenster angezeigt und nach dem Loslassen der Regler auch sofort im großen Vorschaufenster von *SilverFast* umgesetzt. Sie haben also jederzeit die volle Kontrolle über die Auswirkung Ihrer Korrekturen.

### **Weitere Schaltflächen im Dialogfenster:**

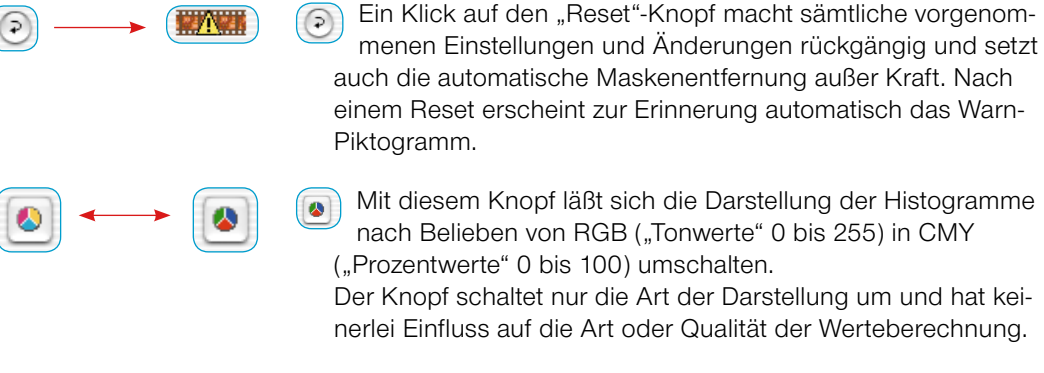

Mit diesem Knopf läßt sich die Darstellung der Histogramme nach Belieben von RGB ("Tonwerte" 0 bis 255) in CMY ("Prozentwerte" 0 bis 100) umschalten.

Der Knopf schaltet nur die Art der Darstellung um und hat keinerlei Einfluss auf die Art oder Qualität der Werteberechnung.

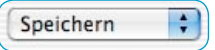

 $\cdot$ Speichern

Über das Aufklappmenü "Speichern" lassen sich erarbeitete Einstellungen

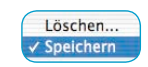

als selbst definierte Schwarz-/Weißpunkte abspeichern und bereits vorher gespeicherte Punkte wieder laden.

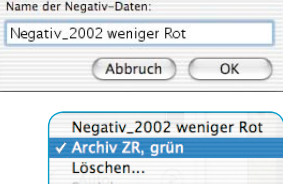

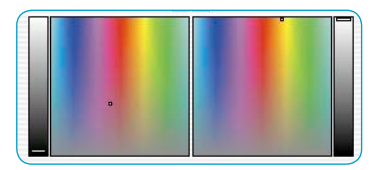

### **Schwarz- und Weißpunkt festlegen**

In der unteren Hälfte des Menüs "Expansion" wird die Lage des Schwarz- bzw. Weißpunktes im dreidimensionalen HSL-Farbraum angezeigt und festgelegt.

Beide, Schatten wie Lichter, haben in der Regel einen mehr oder minder stark ausgeprägten Farbstich. Durch die Maskenautomatik wurde dieser Farbstich erkannt und behoben.

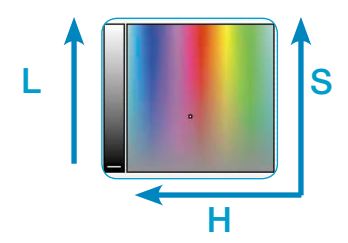

Die Markierungen in den quadratischen Farbfelder und den Säulen am Rande zeigen die "Position" dieser beiden Extremwerte im "HSL"-Farbraum an.

Die Säulen zeigen die Luminanz ("L"). Die Farbflächen zeigen in der Horizontalen den Farbwert (oder "Farbwinkel", engl. "Hue", "H") und in der Vertikalen die Saturation ("S").

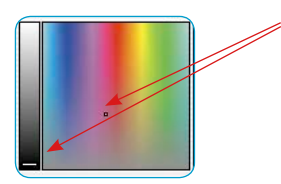

Die Markierungen (kurze Balken in den Säulen, kleine Punkte in den Farbflächen) zeigen die exakten Positionen von Schwarz- und Weißpunkt im Farbraum.

Die Balken, wie die Punkte, sind Schieberegler und können zur Korrektur des Farbstichs mit der Maus verschoben werden. Auch hier wird jede Änderung im Dialogfenster angezeigt und nach dem Loslassen des Reglers sofort im großen Vorschaufenster von *SilverFast* umgesetzt.

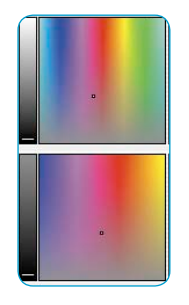

 $\Theta$  $\Theta$ *Originalansicht*

*Ansicht nach dreimaligem Anklicken der "Plus"-Lupe*

 $\Theta$   $\Theta$ 

Über die eingebaute Lupenfunktion kann man in den Farbraum hinein- und wieder herauszoomen. So lassen sich auch allerfeinste Korrekturen an der Farbigkeit des Schwarz- und/oder Weißpunktes mühelos durchführen.

### **Vorstellung des Menüs "Kurven"**

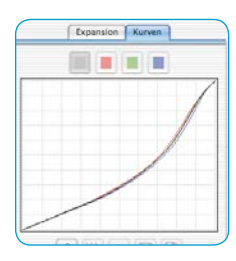

Im zweiten Fenster des Experten-Dialogs, dem Menü "Kurven", wird die Schar der Gradationskurven des zur Zeit aktiven Filmprofils dargestellt: die Summenkurve (schwarz), sowie die Kurven für die Kanäle Rot, Grün und Blau.

In diesem Dialog läßt sich ein vorhandenes Filmprofil direkt editieren und als neues Profil abspeichern. Außerdem können im Negativ beliebige Farben geändert und Farbstiche neutralisiert werden.

Über den Knopf "Bearbeiten" wird der Dialog aktiviert. Es wird eine weitere Kurve, die über eine Reihe schwarzer

### **Anpassung der Film-Gradationskurven**

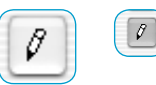

Punkte definiert wird, eingeblendet. Diese Punktereihe steht für eine Messwertreihe bei der ursprünglichen Herstellung des Profils. Einen beliebigen Punkt anfassen und

bewegen, führt zum Verschieben der gesamten Kurvenschar.

Bei gedrückter Befehlstaste (Mac) oder Strg.- bzw. Ctrl.-Taste (Win) läßt sich ein einzelner Punkt getrennt von allen anderen bewegen.

Zur präzisen Einstellung lässt sich in die Kurvenschar auch hineinzoomen ("Plus"-Lupe; bei gedrückter "Alt"-Taste: "Minus"-Lupe). Im gezoomten Modus kann der sichtbare Bereich bei gedrückter "Shift"-Taste mit der Maus verschoben werden.

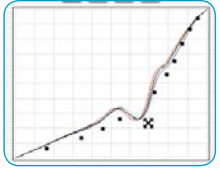

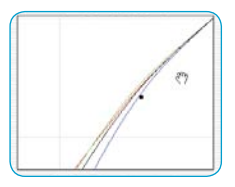

Mit einem Klick auf einen der Knöpfe oberhalb des Kurvenfensters kann eine einzelne Kurve (Rot, Grün, Blau) aktiviert werden. Ein Klick auf den grauen Knopf aktiviert wieder die gesamte Kurvenschar.

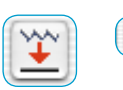

Über den Knopf "Glätten" läßt sich eine manipulierte Kurve wieder harmonisieren und glätten. Die Funktion ist mehrfach nutzbar: jeder Klick führt zu einer leichten Glättung. Die Klicks summieren sich entsprechend in ihrer Wirkung.

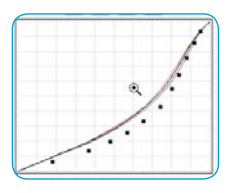

### **Farbstiche neutralisieren**

Auch hier ist zunächst der Dialog zu aktivieren.

Dann mit dem Cursor über das Vorschaufenster fahren und eine farblich zu neutralisierende Stelle anklicken. Die Farbwerte lassen sich währendessen im Densitometerfenster gut mitverfolgen.

Mit dem Anklicken der Bildstelle klappt der Kurvendialog von *NegaFix* weiter nach unten auf. Hier wird der angeklickte Bildpunkt wieder im HSL-Diagramm angezeigt. Der Punkt, bzw. die Tonwerte des Punktes, werden außerdem als farbige senkrechte Linien im Gradationsfenster dargestellt.

Die Markierungen im HSL-Diagramm erfüllen auch hier die Funktion von Schiebereglern und können mit der Maus verschoben werden.

Zur genaueren Kontrolle kann mit den Lupenknöpfen in den Farbraum hinein- und wieder herausgezoomt werden.

Alle Änderungen werden natürlich sofort nach dem Loslassen eines der Punkte, Kurven oder Markierungen im großen Vorschaufenster angezeigt.

Die Neutralisierung des Farbstichs geschieht durch Klickziehen des Punktes im HSL-Dialog senkrecht nach unten auf die Grauachse.

Mit dem Loslassen der Maus wird sofort das Vorschaufenster aktualisiert.

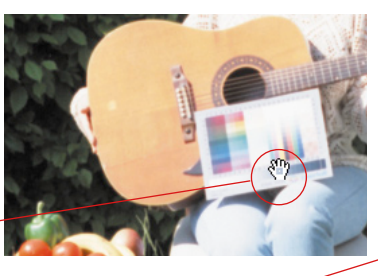

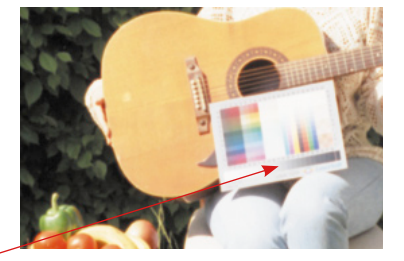

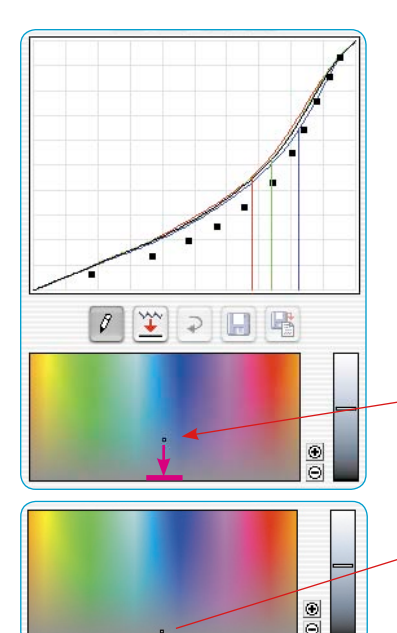

### **Farbstiche gezielt produzieren**

Selbstverständlich kann der Punkt im HSL-Dialog auch in einen anderen Farbbereich hineingezogen werden. Damit werden dann gezielt Farbstiche produziert.

Bei vielen Motiven ist eine echte Neutralität eher schädlich.

Denken Sie an Bilder von Sonnenuntergängen.

Dort ist ein warmer, rötlicher Farbstich sicherlich wünschenswerter als eine kalte aber neutrale Wiedergabe.

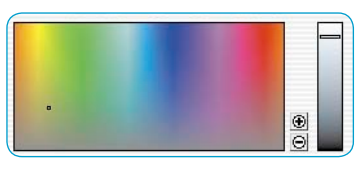

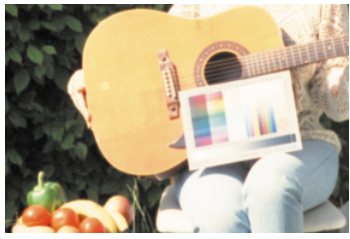

*Bild mit neutralem Grau.* *Bild mit gelblichem Grau.*

### **Änderungen als neues Filmprofil speichern**

Sind alle Einstellungen vorgenommen und das Vorschaufenster zeigt ein zufriedenstellendes Ergebnis, so lassen sich die gefundenen Parameter abspeichern:

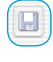

Ein Klick auf den "Speichern"-Knopf sichert die Parameter im voreingestellten Filmprofil. Das Profil wird dadurch natürlich verändert.

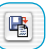

Ein sicherer Weg ist die Verwendung des "Speichern unter"-Knopfes. Hier kann man dem neuen Profil dann auch einen eigenen Namen geben.

Neue Profile werden im "ASA/ISO"-Aufklappmenü aufgelistet und stehen für weitere Verwendungen jederzeit bereit.

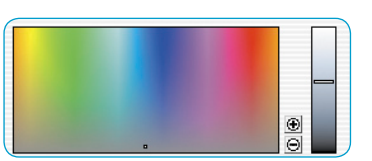

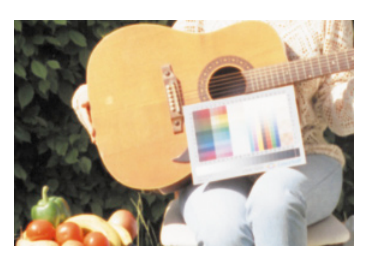

### **4. DIGITAL ICE technologies zusammen mit Kodachrome- und Schwarzweißfilmen**

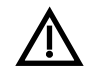

Die hardwareseitig in vielen Scannern impementierte Staub- und Kratzerentfernung "DIGITAL ICE technologies" arbeitet aus physikalischen Gründen nur bedingt oder gar nicht mit Kodachrome Diafilmen und konventionellen Schwarzweißfilmen (Negative wie Dias) zusammen!

Durch die stark gerbende Filmentwicklung entsteht auf diesen Filmen ein Relief, welches zu unterschiedlichen Brechungsindices in den Schichten des Films führt. Zusammen mit dem zum Teil recht hohen Silberanteil in den Filmen kann das zu problematischen, unbefriedigenden Scanergebnissen führen.

Beim Scanner solcher Filme ist es somit ratsam die Funktion "DIGITAL ICE technologies" deaktiviert zu lassen.

Die in *SilverFast* eingebaute softwarebasierte Staub- und Kratzerentfernung *SilerFastSRD* arbeitet mit diesen Filmtypen einwandfrei.

### **5. Referenzkarte zu** *SilverFastNegaFix*

### **Überblick** *SilverFastAi*

*NegaFix*, die in *SilverFast* eingebauten Funktion zum Bearbeiten von Filmnegativen, wird auf der Karteikarte "Allgemein" durch die Anwahl des Menüpunktes "Negativ" aktiviert.

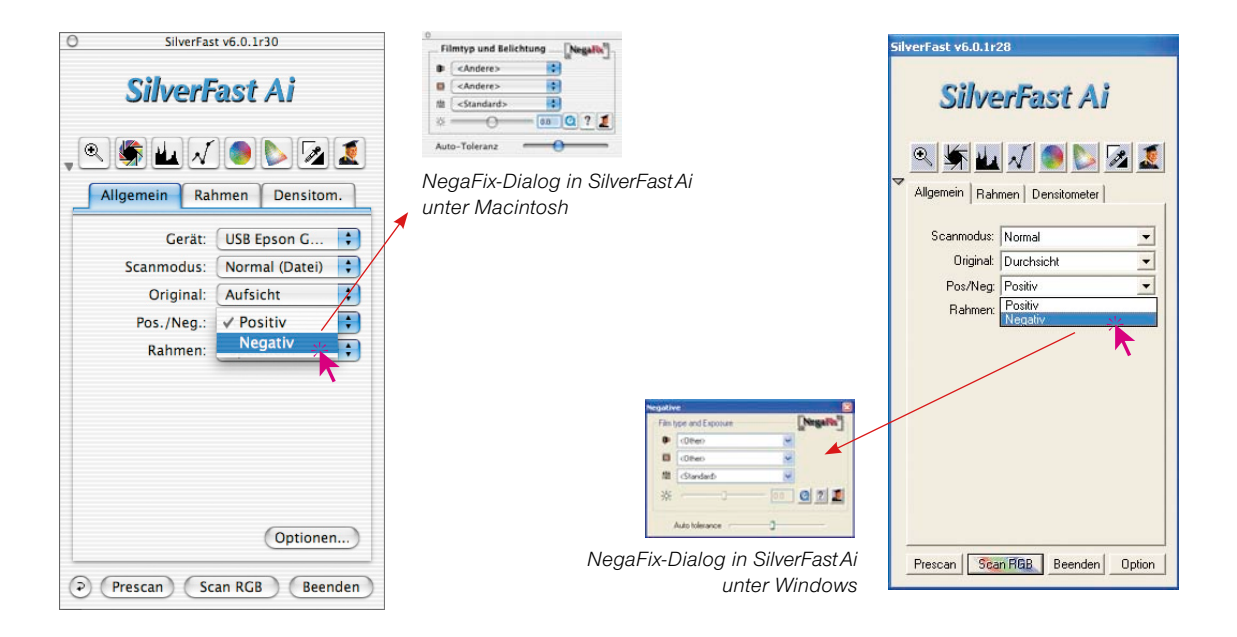

### **Überblick** *SilverFastSE*

Die erweiterte Funktionalität des "Experten-Dialogs" steht nur in den Vollversionen von *SilverFast*Ai…*, SilverFastHDR…, SilverFastDCPro…*, etc. zur Verfügung.

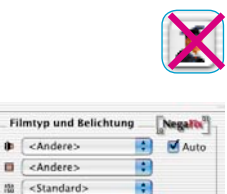

 $00$ 

 $\overline{a}$ 

 $\Theta$ 

Auto-Toleranz

In den *SilverFastSE…*-Versionen ist der Experten-Dialog deaktiviert. Alle Filmparameter sind jedoch vollständig vorhanden.

*NegaFix-Dialog in SilverFastSE*

*unter Windows*

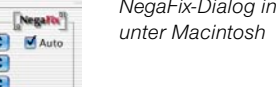

×

*NegaFix-Dialog in SilverFastSE*

#### **Bestandteile von** *SilverFastNegaFix*

Der Standard-Dialog läßt sich durch einen Klick auf den Experten-Knopf\* weiter aufklappen. Im aufgeklappten Zustand kann zwischen den beiden Karteikarten "Ausdehnung" und "Kurven" umgeschaltet werden:

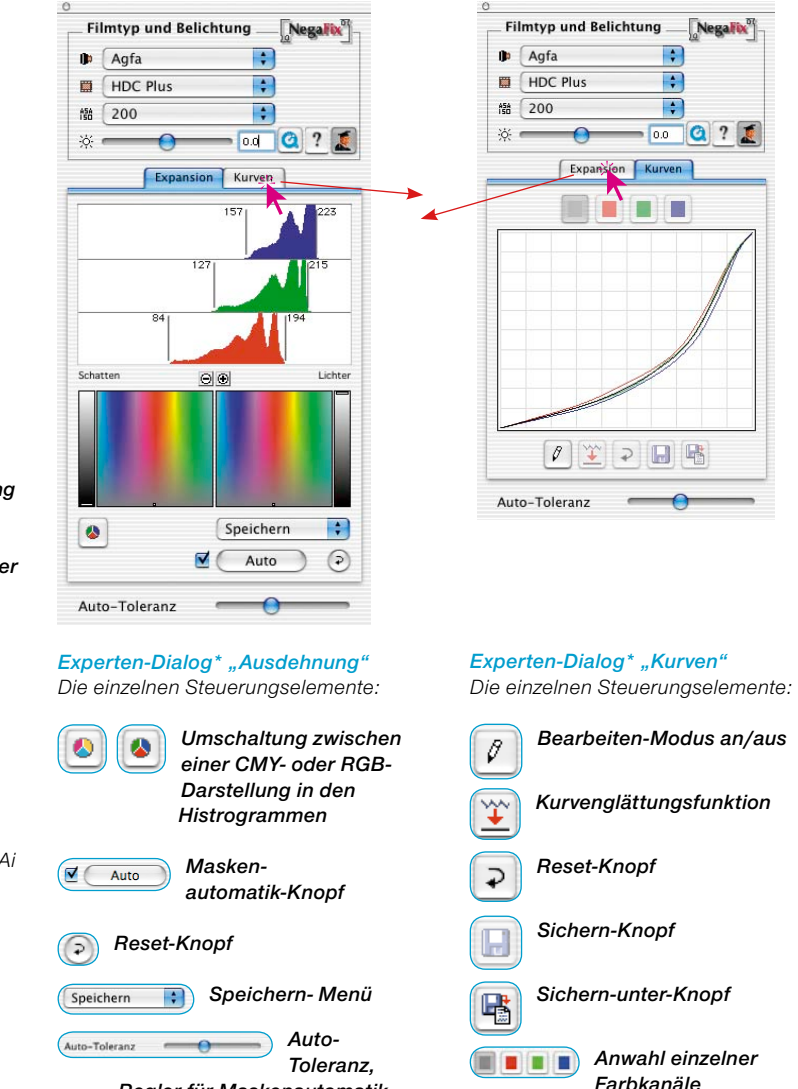

*Regler für Maskenautomatik*

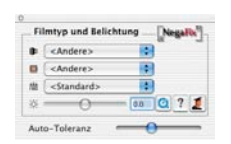

#### *NegaFix-Dialog*

*Der Standard-Dialog für die Bearbeitung von Negativen beinhaltet folgende Punkte:*

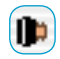

*Aufklappmenü zur Auswahl des Filmherstellers*

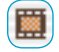

*Aufklappmenü zur Auswahl des Filmtyps*

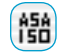

*Aufklappmenü zur Auswahl der Filmempfindlichkeit*

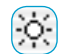

*Schieberegler zur Anpassung der Filmbelichtung*

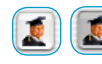

*Knopf zum Öffnen oder Schließen des Experten-Dialogs\**

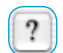

*Knopf zum Öffnen der Hilfe-Datei*

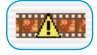

*Warnhinweis, bei ausgeschalteter Maskenautomatik\**

#### *\* Achtung!*

*Nur in der Vollversion von SilverFastAi enthalten, nicht in den "SE"-Versionen!*

# **6.8 Benutzung der verschiedenen Filmhalter\* bei Filmscannern\***

Nach dem Wechseln des Filmadapters muß *SilverFastAi* in der Regel\* neu gestartet werden, damit der Adapter erkannt wird.

### **APS-Adapter\***

Wenn der Adapter für APS-Filme angeschlossen ist, muß beim Starten von *SilverFastAi* ein Film eingelegt sein, da sonst die Meldung erscheint, es sei kein Scanner angeschlossen.

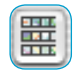

Im Prescan-Fenster wird am linken Rand ein Knopf für die APS-Bildübersicht (Index-Scan) hinzugefügt. Wird diese aufgerufen, beginnt *SilverFast* automatisch kleine Über-

sichtsbilder zu scannen. Waren bereits einige Bilder vorhanden, so wird der Vorgang nach dem letzten Bild fortgesetzt. Leider besteht keine Möglichkeit, die eingelegte Filmpatrone zu identifizieren. Wenn Sie also inzwischen einen anderen Film eingelegt haben, muß die Übersicht erneuert werden.

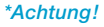

*Diese Funktionen sind von Scanner zu Scanner verschieden und einige Funktionen sind nur mit bestimmten Scannern oder bestimmten Bildbearbeitungs-Programmen möglich.*

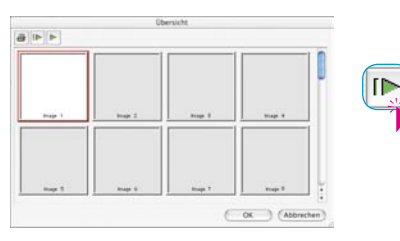

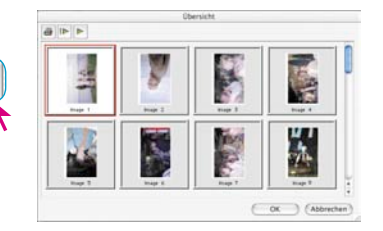

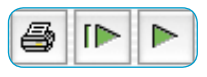

Über die Knopfleiste oberhalb der Einzelbilder läßt sich die Übersicht ausdrucken (1. Knopf), komplett erneuern (2. Knopf), wenn z.B. ein neuer Filmstreifen eingelegt wurde oder es läßt sich die schon begonnene Erneuerung stoppen / fortführen (3. Knopf).

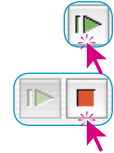

Ein Klick auf den zweiten Knopf gibt den Befehl an den Scanner eine Übersicht des ganzen Filmstreifens zu erzeugen.

Der Aufbau der Übersicht kann am Monitor verfolgt und bei Bedarf auch gestoppt und wieder fortgeführt werden.

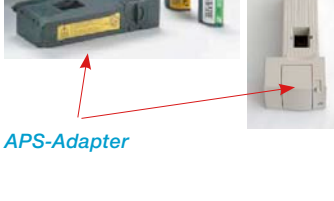

Um ein Bild auszuwählen, klicken Sie darauf und bestätigen mit dem "OK"-Knopf. Sie können anhand der Nummer auch ein Bild auswählen, für das noch kein Übersichtsbild besteht. Es kann sein, daß nach der Auswahl eines Bildes der Übersichtsdialog erst dann geschlossen wird, wenn der Übersichtsscan für das aktuelle Bild abgeschlossen ist.

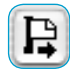

Um einen APS-Film zu entnehmen, muß er zuerst zurückgespult werden. Sie können dieses durch Betätigung des Bildauswurf-Knopfes am linken Rand des Prescanfensters veranlassen. Sollte das Rückspulen einmal nicht funktionieren, so schalten Sie den Scanner aus und wieder an. Beim Einschalten spult der Scanner den Film automatisch zurück. Schalten Sie den Scanner nach dem Rückspulen wieder aus, bevor er mit dem erneuten Einfädeln des Films beginnt. (Hören Sie auf die Spulgeräusche.) Entnehmen Sie den Film und schalten Sie den Scanner wieder an.

#### **Filmstreifenhalter\***

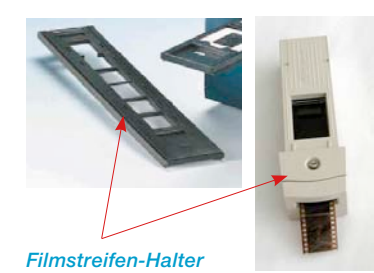

Die Benutzung des Filmstreifenhalters\* funktioniert im Prinzip genauso wie die des APS-Adapters\*. Bevor Sie *SilverFast* aufrufen, muß der Scanner eingeschaltet und ein Filmstreifen eingelegt sein. Stellen Sie in der Palette "Allgemein" entsprechend Ihrem Filmstreifen "Negativ" oder "Positiv" ein. Wenn zuvor noch kein entsprechender Prescan existierte, wird dann vom ersten Bild des Filmstreifens ein Vorschauscan erzeugt.

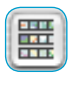

Mit dem Bildübersicht-Knopf am linken Rand des Prescanfensters öffnen Sie den entsprechenden Dialog. *SilverFast* beginnt automatisch die Bildübersicht (Index-Scan) zu erstellen bzw. zu ergänzen. Ein Bild kann ausgewählt werden, indem darauf geklickt und mit dem "OK"-Knopf die Auswahl bestätigt wird. Auch hier können Sie ein Bild auswählen, für das noch kein Übersichtsscan erstellt wurde.

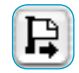

Mit dem entsprechenden Knopf am linken Rand des Prescanfensters können Sie den Filmstreifen auswerfen lassen.

#### **Justage der Position des Filmstreifens\***

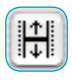

Dieser Knopf dient zur neuen Festlegung des Anfanges oder Endes eines Filmstreifens, falls der motorische Filmeinzug den Film nicht ganz korrekt positioniert hat.

Mit dem Anklicken des Positionier-Knopfes wandelt sich der Mauszeiger in einen Pfeil um. Mit der Basis des Pfeils wird auf den genauen Anfang eines Bildes im Filmstreifen geklickt. Der Scanner justiert sich danach und erneuert den Vorschauscan.

Wird der Positionier-Knopf bei gedrückter "Shift"-Taste angeklickt kehrt sich die Richtung des Pfeils um. Mit der Basis des Pfeils wird auf das genaue Ende eines Bildes im Filmstreifen geklickt. Der Scanner justiert sich danach und erneuert den Vorschauscan.

#### **Filmhalter für Mittelformat\***

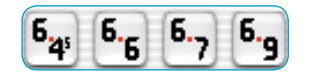

*Diese Funktionen sind von Scanner zu Scanner verschieden und einige Funktionen sind nur mit bestimmten Scannern oder bestimmten Bildbearbeitungs-Programmen möglich.*

*\*Achtung!* 

Bei einigen Filmscannern können die Halter für Filmstreifen unterschiedliche Formate aufnehmen. Hier sind die Knöpfe für die Mittelformate 6x4.5, 6x6, 6x7 und 6x9cm abgebildet.

### **Filmhalter für Panorama-Aufnahmen\***

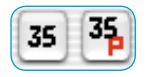

Bei einigen Filmscannern werden Filmstreifenhalter für Panorama-Formate mitgeliefert. Hier sind die Knöpfe für normale 35mm-Filmstreifen ("35") sowie 35mm-Panoramabilder ("35P") abgebildet. Per Mausklick schaltet man von einem Modus in den anderen.

## **Stapelscans über die automatische Dokumentzuführung (ADF)\***

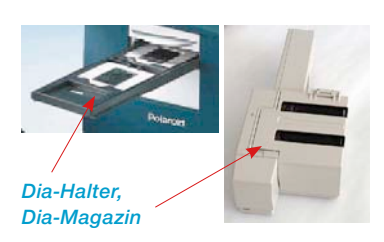

Mit Hilfe von automatischen Dokumentzuführungen, Diazuführungen, APS-Adaptern, etc. können Filme und Kleinbilddias automatisch eingescannt werden. Die Dias können mit oder ohne Bildautomatik direkt in das Bildbearbeitungs-programm (Stapel Modus) oder auf die Festplatte (Stapel Modus Datei) gescannt werden.

Nachdem Sie die Dokumentzuführung, das Diamagazin, etc. befüllt und eingesetzt haben, gehen Sie fogendermaßen vor:

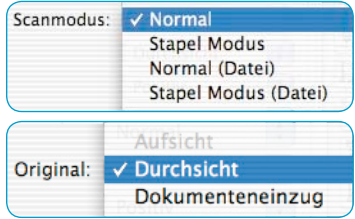

- 1. Gehen Sie auf der "Allgemein"-Palette unter "Scanmodus" auf "Stapel Modus" oder "Stapel Modus (Datei)". Damit wird auf der selben Palette automatisch unter "Original" auf "Dokumenteneinzug" umgeschaltet und somit der Adapter aktiviert.
- 2. Laden Sie das erste Dia (oder Bild, …) durch Mausklick auf den Knopf zum Bildladen.
- Prescan. Scan RGB Beenden

Automatik bei ADF

- 3. Klicken sie auf Prescan.
- 4. Stellen Sie nun den Prescan mit oder ohne Bildautomatik entsprechend ein.

Wenn Sie alle Bilder selbsttätig einscannen und dabei mit der Bildautomatik korrigieren wollen, so kreuzen Sie in den Voreinstellungen, Palette "Allgemein", im Menü "Optionen...", das Feld "Automatik bei ADF" an.

5. Klicken Sie auf "Scan Batch".

### *SilverFast***-Dialog nach Abbruch eines Stapelscans**

Wird ein Stapelscan (Scanmodus "Batch...") in der laufenden Bearbeitung abgebrochen, so kann er bei einem erneuten Start von *SilverFast* automatisch weiter abgearbeitet werden, wenn gleichzeitig die "Alt"-Taste gedrückt wird.

Anderenfalls wird *SilverFast* normal geöffnet und die Stapelverarbeitung nicht mehr fortgesetzt.

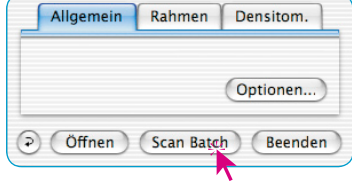

#### **Filmscanner mit Magazinen\***

Für Filmscanner, die reguläre Diamagazine von Diaprojektoren nutzen, wurden in *SilverFastAi* einige zusätzliche Spezialfunktionen\* eingebaut. Die Tansportsteuerung erfolgt über die Knöpfe die in der senkrechten Werkzeugleiste, links vom Vorschaufenster, zu finden sind.

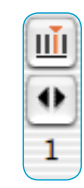

**Magazintransport\***: Bei einigen Filmscannern die zusammen mit regulären Diamagazinen\* genutzt werden können, sind Spezialknöpfe\* für den Transport des Magazins nötig.

Über den ersten Knopf wird ein Dialogfenster "Aktuelle Position einstellen" geöffnet. Darin ist die aktuelle Position des Transportschiebers im Magazin (die Nummer des Fachs in der Kassette), einzugeben. Der Voreinstellungswert ist "1". Ebenfalls kann die Größe des eingesetzten Magazins

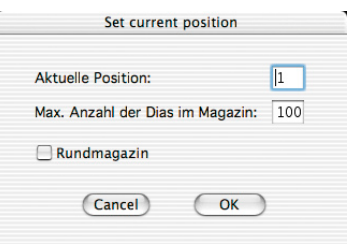

eingestellt werden (maximal "100"). Das Ankreuzfeld "Rundmagazin" ist zu aktivieren, wenn es sich bei dem Magazin um ein Karussellmagazin handelt.

Der Zweite Knopf dient zum Vor- und Rücktransport des Magazins. Ein Klick auf den linken Pfeil transportiert das Magazin rückwärts, also eine Positionsnummer niedriger. Ein Klick auf den rechten Pfeil transportiert das Magazin vorwärts, eine Positionsnummer höher. Die aktuelle Nummer der Position wird dabei jeweils unter dem Knopf angezeigt.

#### *\*Achtung!*

*Diese Funktionen sind von Scanner zu Scanner verschieden und einige Funktionen sind nur mit bestimmten Scannern oder bestimmten Bildbearbeitungs-Programmen möglich.*

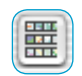

**Übersichtsdialog\***: Hier finden sich nochmals die Funktionen für den Magazintransport sowie ein weiterer Knopf für den Einstellungsdialog.

In diesem kann zwischen drei Einstellungen gewählt werden:

- «Anzahl der Dias ab der aktuellen Position»: Legt fest wieviele Dias sollen ab der momentanen Startposition des Magazinschiebers gescannt werden.
- «Scan ab folgender Position»: Legt fest ab welcher Position im Diamagazin gescannt werden soll.

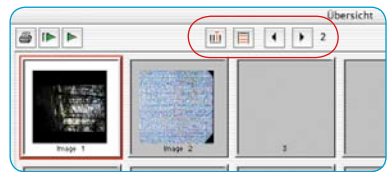

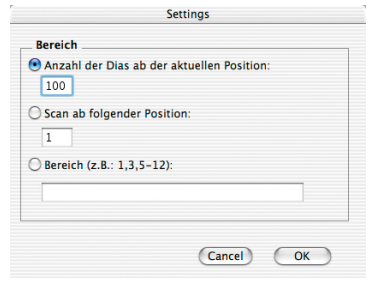

• «Bereich»: Hier können Bereiche im Diamagazin frei gewählt werden, die gescannt werden sollen. So z.B. die Dias auf den Magazinpositionen "1", "3" und von "5 - 12". In diesem Fall also insgesamt 10 Dias.

# **6.9 Dateiformate in** *SilverFast*

### **Schreiben verschiedener Dateiformate Dateiformate in der Produktfamilie** *SilverFast* **Schreiben von Dateiformaten** 22.06.2005

Mit den Programmen aus der *SilverFast*-Produktfamilie können folgende Dateiformate erzeugt werdern:

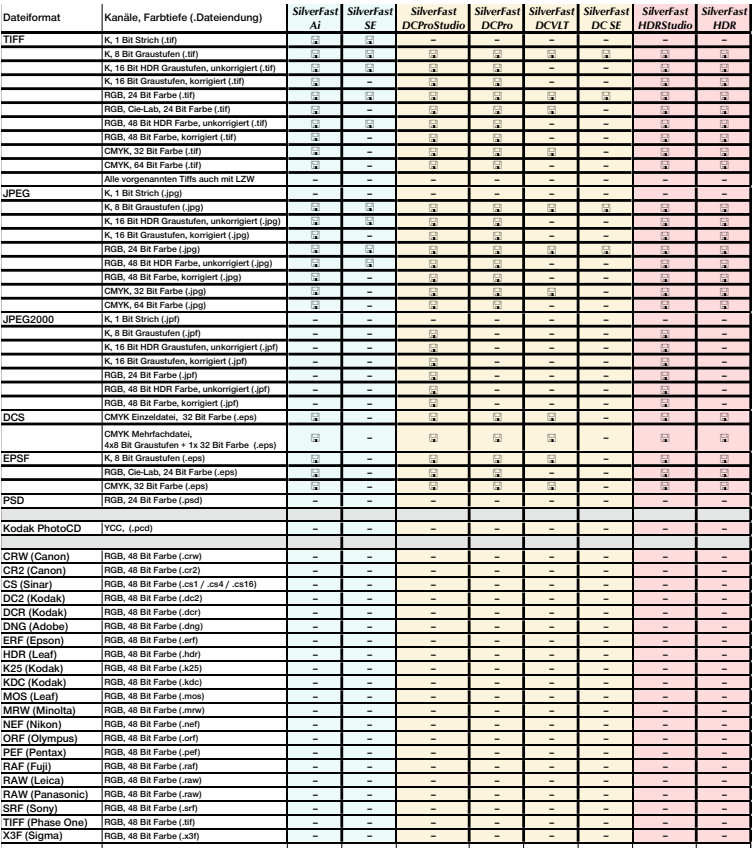

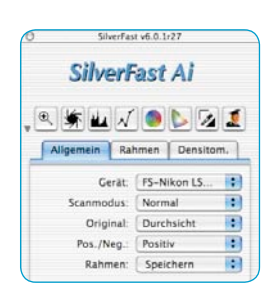

Die Auswahl des zu schreibenden Dateiformates geschieht im Menü "Scanmodus" (bzw. "Arbeitsmodus" in *SilverFastDC…, - HDR…*) auf der Palette "Allgemein".

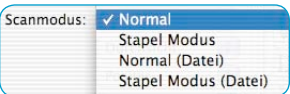

Wird hier "Normal (Datei)" oder "Stapel Modus (Datei)" angewählt, so öffnet sich beim Start des Scans bzw. beim Start der Bildbearbeitung ein weiteres Menü zur Auswahl des Dateiformates.

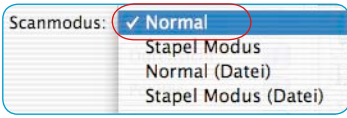

#### **Scanmodus / Arbeitsmodus "Normal"**

Mit dieser Einstellung wird der gerade aktive Bildrahmen des Prescanfensters gescannt / eingelesen und die Bilddatei nach dem Scan / Rendern sofort im Bildbearbeitungsprogramm geöffnet. Sie muss dann noch vom Anwender aus der Applikation heraus als Datei gespeichert werden.

### **Scanmodus / Arbeitsmodus "Stapel Modus"**

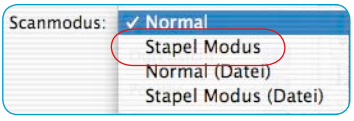

Mit dieser Einstellung werden alle Bildrahmen des Prescanfensters gescannt / eingelesen und nach dem Scannen / Rendern sofort im Bildbearbeitungsprogramm geöffnet. Die Bilder müssen dann noch vom Anwender aus der Applikation heraus als Dateien gespeichert werden.

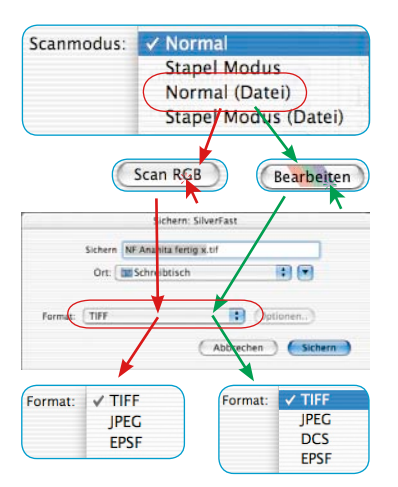

### **Scanmodus / Arbeitsmodus "Normal (Datei)"**

Mit dieser Einstellung wird der gerade aktive Bildrahmen des Prescanfensters gescannt / eingelesen und das Bild mit Beendigung des Scans / Renderns automatisch als Datei weggeschrieben.

Welches Dateiformat dabei geschrieben wird, hängt von der Einstellung im "Sichern"-Dialog ab. Der "Sichern"-Dialog erscheint, sobald der Knopf "Scan ..." oder "Bearbeiten..." angeklickt wird.

**Benennung der Bildrahmen**: Wurde dem Bildrahmen im

*SilverFast*-Hauptdialog bereits ein Name gegeben, so wird dieser als Dateiname übernommen. Wurde dort kein Name vergeben, so wird im Sichern-Dialog als Dateiname "Unbenannt 1" vorgeschlagen. Es empfiehlt sich, hier einen eigenen, eindeutigen Namen zu vergeben.

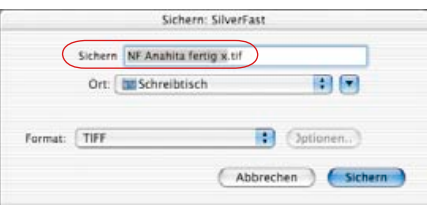

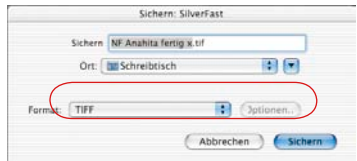

**Dateiformat: Unter "Format" kann zwischen verschiedenen Datei**formaten gewählt werden. Welche Dateiformate angeboten werden, hängt davon ab, ob im RGB- (siehe rote Pfeile) oder im CMYK-Farbraum (siehe grüne Pfeile) gescannt werden soll. Einen Überblick verschafft die vorstehende Tabelle.

Bei manchen Formaten, z.B. bei "JPEG" und bei "DCS" wird eine weitere Schaltfläche "Optionen ..." aktiv. Darüber sind weitere Parameter für diese speziellen Dateiformate einstellbar.

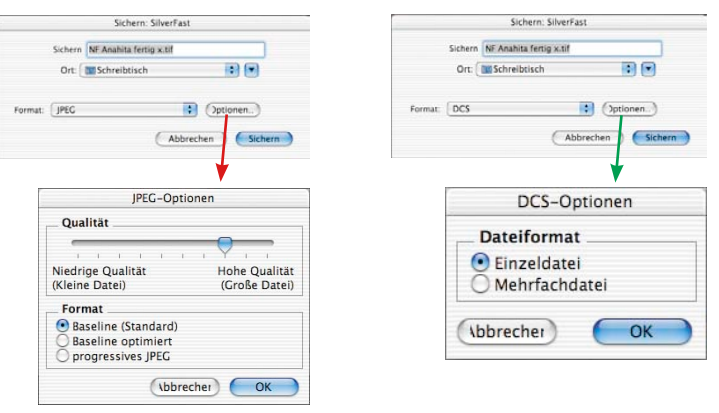

### **Scanmodus / Arbeitsmodus "Stapel Modus (Datei)"**

Mit dieser Einstellung werden alle Bildrahmen des Vorschaufensters gescannt / eingelesen und die Bilder mit Beendigung der Scans / Renderns automatisch als Dateien weggeschrieben.

Welches Dateiformat dabei geschrieben wird, hängt von der Einstellung im "Sichern"-Dialog ab. Der "Sichern"-Dialog erscheint, sobald der Knopf "Scan Batch" angeklickt wird.

**Benennung der Bildrahmen**: Wurden den einzelnen Bildrahmen im *SilverFast*-Hauptdialog bereits Namen gegeben, so werden diese als Dateinamen übernommen. Wurden den Bildrahmen keine Namen gegeben, so wird als Dateiname "Stapelbild ..." vergeben und nur noch eine fortlaufende Scannummer angehängt: "Stapelbild 0001", "Stapelbild 0002", ...

Wurden einige Bildrahmen benannt und einige nicht benannt, so kommt es zu einer Mischung aus beiden Prinzipien: "Stapelbild 0001", "NameABC", "Stapelbild 0003", "NameDEF"...

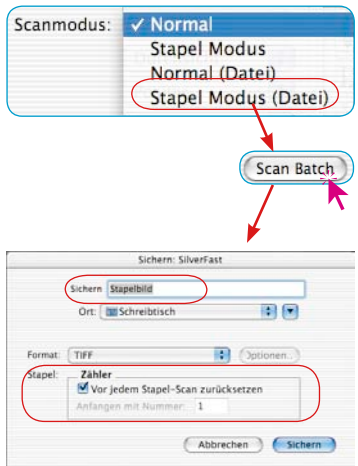

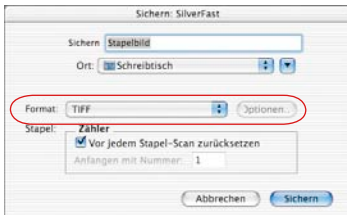

**Dateiformat:** Unter "Format" kann auch wieder zwischen verschiedenen Dateiformaten gewählt werden. Einen Überblick verschafft die vorstehende Tabelle. Bei den Formaten "JPEG" und "DCS" wird eine weitere Schaltfläche "Optionen ..." aktiv. Darüber sind weitere Parameter für diese speziellen Dateiformate einstellbar.

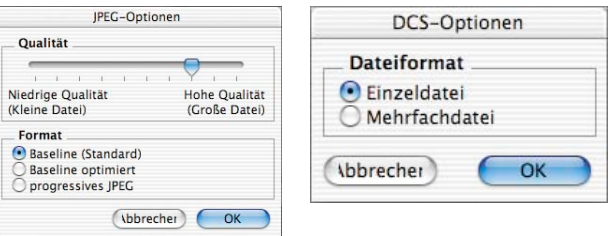

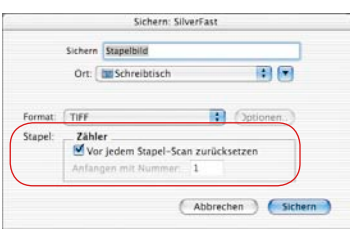

**Einstellung der Bildnummer im Stapel**: Als Grundeinstellung ist die Schaltfläche "Zähler vor jedem Stapelscan zurücksetzen" aktiviert, wodurch jeder neue Stapelscan wieder bei "1" anfängt. Der erste Scan des Stapels bekommt also die "...0001" angehängt.

Ist die Schaltfläche deaktiviert, also nicht angekreuzt, so merkt *SilverFast* sich die letzte Scannummer (z.B. "… 0057") und setzt den nächsten Stapel mit der Folgenummer (also .... 0058") fort.

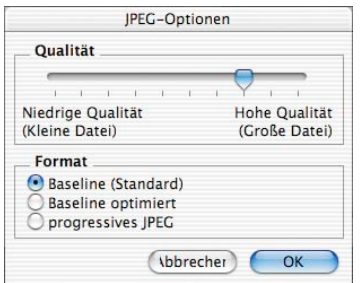

### **Speichereinstellungen im JPEG-Dateiformat**

**Qualität**: Mittels Schieberegler kann eine fein abgestufe Wahl zwischen "geringer Qualität mit hoher Bildkomprimierung" und "hoher Qualität mit kleiner Bildkomprimierung" getroffen werden.

**Format:** Drei Parameter stehen zur Auswahl.

"Baseline (Standard)" ist die Standardeinstellung. Das Dateiformat ist universell lesbar.

"Baseline optimiert" erzeugt eine geringfügig kleinere, eben optimierte Datei, die jedoch nicht mehr von allen Applikationen lesbar ist und somit evtl. Einschränkungen mit sich bringt.

"progressive JPEG" ist ein im Internet gerne verwendetes Format. Hier werden in die Datei mehrere Auflösungsstufen eingebaut. Bei Dateiübertragungen wird sehr schnell ein erstes grob aufgelöstes Bild sichtbar, daß dann mit fortschreitender Übertragungszeit immer mehr verfeinert wird, bis die Endauflösung erreicht ist.

### **Speichereinstellungen im DCS-Dateiformat**

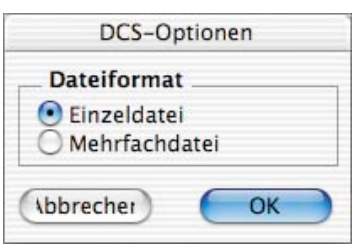

**Einzeldatei**: Hier wird pro Scan eine einzelne Datei geschrieben, die bereits voll nach CMYK separiert ist.

**Mehrfachdatei**: Hier werden pro Scan fünf getrennte Dateien geschrieben. Eine Datei stellt eine für Layout-Zwecke nutzbare Vorschaudatei dar. Die anderen vier Dateien sind die durch die Separation erzeugten einzelnen Farbauszüge, je eine Datei für Cyan, Magenta, Gelb und Schwarz.

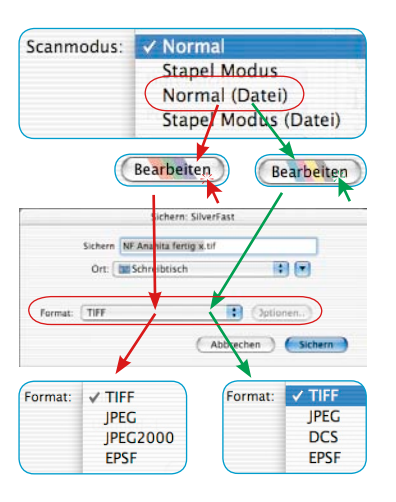

### **JPEG 2000**

Mit den neuen *SilverFast…Studio*-Versionen lassen sich Bilder jetzt auch im Dateiformat "JPEG 2000" (.JPF) abspeichern. Die entsprechende Auswahlmöglichkeit erhält man erst, wenn der Scan-/Bearbeitungsprozess gestartet wird und vorher im Hauptmenü, auf der Platette "Allgemein", unter Scanmodus eine der Optionen "Normal (Datei)" / "Stapel Modus (Datei)" ausgewählt wurde.

### Scan- / Bearbeitungsmodi "Normal (Datei)" **oder "Stapel Modus (Datei)"**

Mit diesen Einstellungen werden die gerade aktiven Scan- oder Bildrahmen des Vorschaufensters gescannt/bearbeitet und die Bilder mit Beendigung des Prozesses automatisch als Datei gespeichert.

Welches Dateiformat dabei geschrieben wird, hängt von der Einstellung im "Sichern"-Dialog ab. Der "Sichern"-Dialog erscheint, sobald der Knopf "Scan ..." oder "Bearbeiten..." angeklickt wird.

**Dateiformat: Unter "Format" kann zwischen verschiedenen Datei**formaten gewählt werden. Welche Dateiformate angeboten werden, hängt davon ab, ob im RGB- (siehe rote Pfeile, Bilder oben links) oder im CMYK-Farbraum (siehe grüne Pfeile, Bilder oben links) gescannt/bearbeitet werden soll.

Bei manchen Formaten, z.B. bei "JPEG2000", "JPEG" und bei "DCS" wird eine weitere Schaltfläche "Optionen …" aktiv. Darüber sind weitere Parameter für diese speziellen Dateiformate einstellbar.

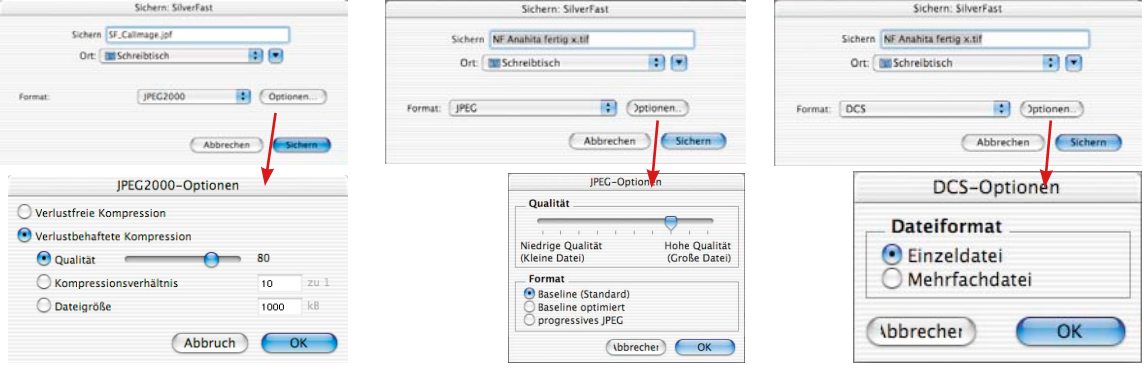

246 6.9 • Dateiformate *SilverFast®* Handbuch

### **Lesen verschiedener Dateiformate**

Mit den Programmen aus der *SilverFast*-Produktfamilie können folgende Dateiformate erkannt und geöffnet werdern:

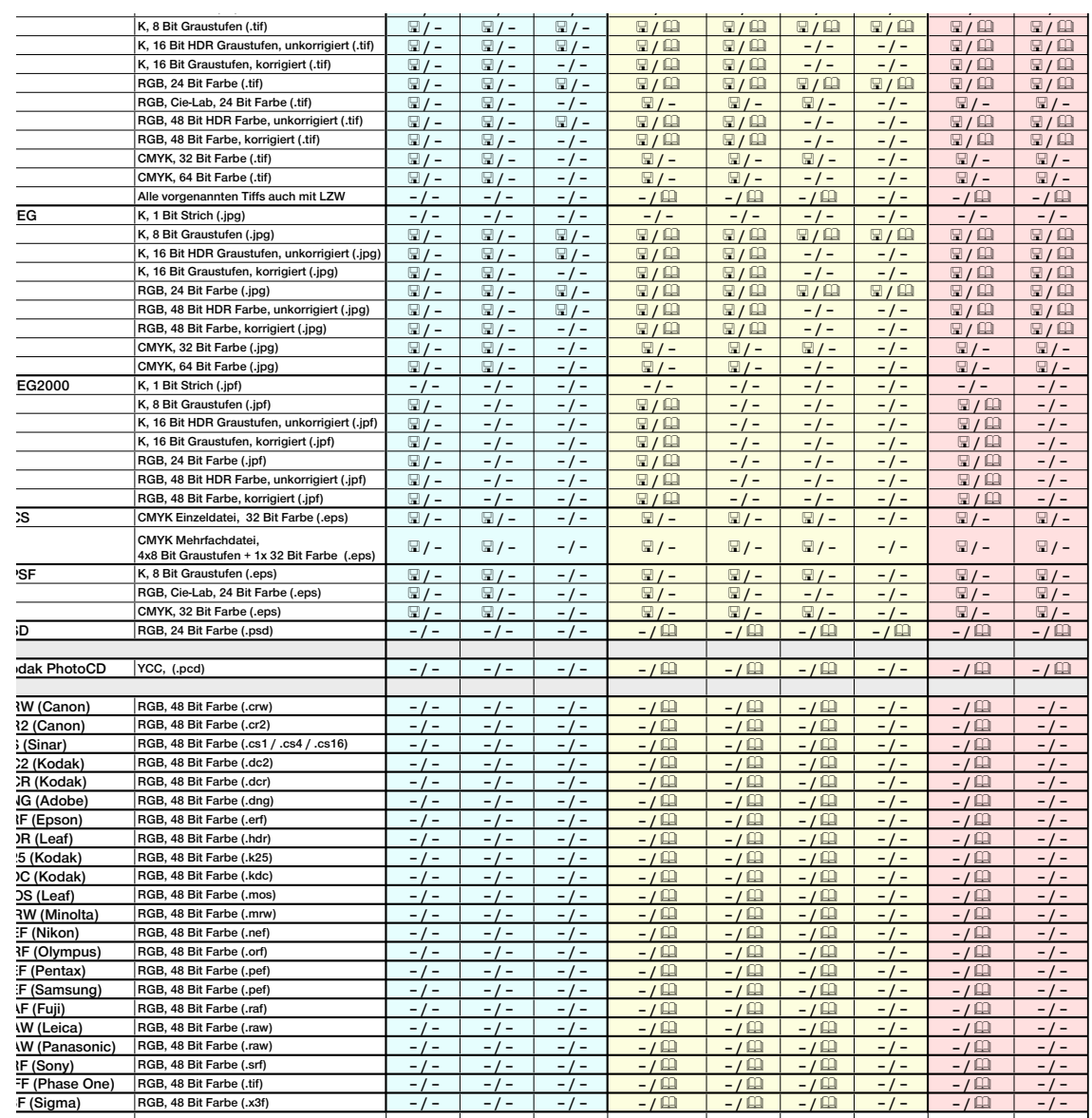

## **6.10 Scanner fokussieren\***

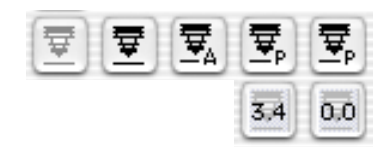

Einige wenige Scanner\* ermöglichen es, die Vorlagen über eine Fokusfunktion "scharf" zu stellen. Wie aus der Fotografie bekannt, kann der Fokuspunkt verschoben werden. Er läßt sich nicht nur in der Höhe justieren, sondern ist frei auf dem gesamten Bild verschiebbar\*. Mit dieser Funktion können Unebenheiten berücksichtigt und ausgeglichen werden. Viele gerahmte Dias haben eine große Rahmenstärke oder eine deutliche Wölbung die unberücksichtigt, zu einem Schärfeverlust führen würde.

Durch Klicken auf das Fokussymbol wird der jeweilige Fokusmodus aktiviert (siehe folgende Seite).

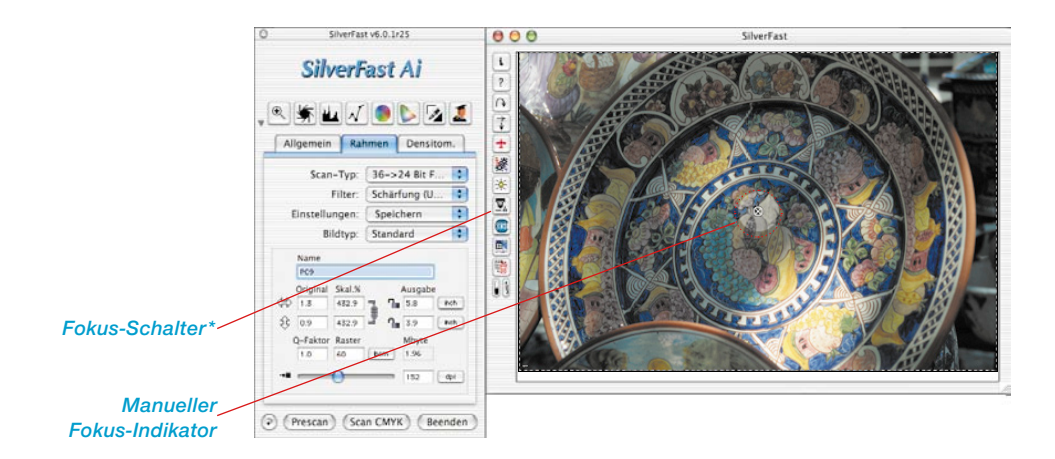

*\* Achtung! Welche der vier möglichen Fokus-Funktionen in SilverFastAi… zur Verfügung stehen, hängt ganz vom verwendeten Scannermodeil ab! Einige Scanner unterstützen alle Fokus-Funktionen. Andere Scanner hingegen erlauben z.B. nur das Ein- oder Ausschalten des automatischen Fokus.*

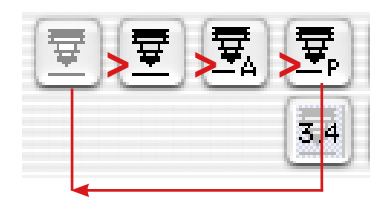

*Fokuskontrolle*

- *1. Autofokus "aus"*
- *2. Manueller Fokus "ein"*
- *3. Autofokus "ein"*
- *4. Fokus mit Preview*

Die Aktivierung einer Fokusfunktion erfolgt durch Klicks auf den Fokusknopf. Mit jedem Klick ändert sich das Aussehen des Knopfes und damit auch der Funktionsumfang. Nach vier Klicks ist die Anfangseinstellung wieder erreicht. Die Funktionen im einzelnen:

### **Autofokus "aus"**

In der Standardeinstellung ist der Fokusknopf grau. Der Autofokus ist ausgeschaltet.

### Autofokus ..ein"

Der Fokusknopf zeigt ein schwarzes Symbol zusammen mit einem Buchstaben "A". Der Autofokus ist eingeschaltet.

Die Fokussierung wird immer in der Mitte des aktiven Scanrahmens vorgenommen. Die Fokusfunktion orientiert sich an Kontrastunterschieden von Details in der Mitte der Vorlage. Sollte an dieser Stelle der Vorlage keine Bildinformation vorhanden sein, die genügende Details für die Fokusfunktion liefert, kann der Autofokus nicht erfolgreich sein. Das gleiche gilt wenn der Autofokus auf eine schwarze Fläche trift: es wird die Fehlermeldung "Kann Mode Select nicht senden" ausgegeben. Bitte schalten Sie in diesen Fällen den Autofokus aus und wechseln Sie auf den manuellen Fokus.

### **Manueller Fokus ..ein"**

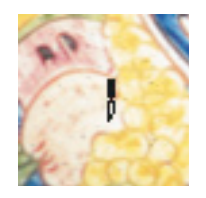

Der Fokusknopf zeigt nur das schwarze Symbol eines stilisierten Kamerabalgens. Der Mauszeiger wandelt sich in eine Schreibfeder um, mit deren Spitze der Schärfepunkt gesetzt wird.

Der manuelle Fokus sollte auf eine Stelle der Vorlage gesetzt werden, an der genügend differenzierbare Bilddetails vorhanden sind. Gehen Sie dazu nun mit der Maus auf das Bild – der Mauszeiger ändert sich in ein Schreibfeder-Symbol. Klicken Sie nun auf den Punkt des Bildes, wo Sie den Fokus setzen wollen. Es erscheint ein Fadenkreuz in einem kleinen Kreis – der Fokuspunkt ist gesetzt.

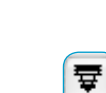

戛

### **Manueller Fokus mit Preview**

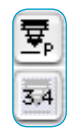

Der Fokus-Knopf zeigt ein schwarzes Symbol zusammen mit einem Buchstaben "P". In einem darunter liegenden zusätzlichen Ikon wird der aktuell eingestellte Fokus-Wert in Millimetern angegeben.

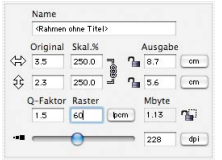

Stellen Sie die gewünschten Ausgabe-Parameter für den aktuellen Bildrahmen ein.

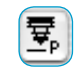

晕

 $0.0$ 

Klicken Sie dann erst auf den Fokus-Knopf. Fahren Sie jetzt mit der Maus über das Bild, so ändert sich der Maus-Zeiger in ein Schreibfeder-Symbol.

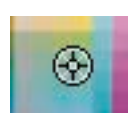

Klicken Sie auf die Stelle des Bildes, wo Sie den Fokus setzen wollen. Der Punkt wird mit einem Fadenkreuz-Symbol markiert.

Der Dialog "Fokus-Preview" erscheint und in den Vorher- /Nachher-Fenstern wird mit der eingestellten Auflösung eine Vorschau erzeugt. Dazu wird automatisch ein neuer Scandurchlauf gestartet.

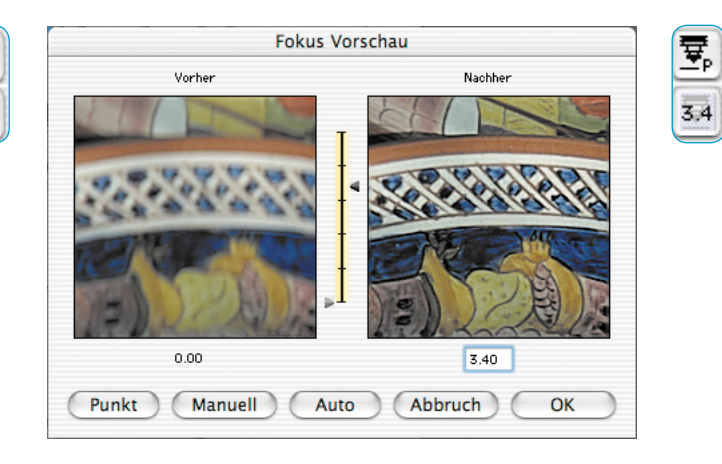

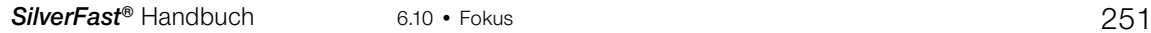

Zur Änderung des Fokus stehen im Dialogfenster folgende Werkzeuge zur Verfügung:

- 1. Ist die Fokussierung ausreichend genau, so verlassen Sie den  $\overline{OK}$ Dialog über den Knopf "OK". Die eingestellte Fokussierung wird im Endscan angewendet.
- Abbruch

Punkt

- 2. Der Knopf "Abbruch" beendet den Fokus-Dialog. Fokusänderungen werden nicht in den Endscan übernommen. Das Fenster wird geschlossen und die *SilverFast*-Oberfläche steht wieder zur Verfügung.
- 3. Ist die Fokussierung noch ungenügend oder soll an einer anderen Bildstelle die Fokussierung geprüft werden, so kann über den Knopf "Punkt" ein erneuter Fokuspunkt ins Bild gesetzt werden. Es wird wieder ein neuer Scandurchlauf ausgelöst.

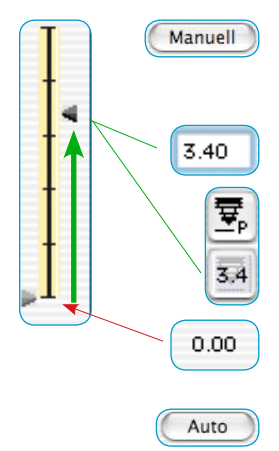

4. Alternativ kann über die Schieberegler (zwischen den Vorschaubildern} die Fokushöhe per Mauszug geändert werden.

Durch Verschieben des rechten Pfeils justieren Sie per Mauszug die Fokushöhe. Der Verschiebungsbetrag wird in der Box unterhalb des rechten Vorschaufensters und im Knopf neben dem Fokusschalter in der Maßeinheit "mm" angegeben.

Mit einem Klick auf "Manuell" wird ein neuer Scandurchlauf ausgelöst und das resultierende Preview erzeugt. Mit "OK" wird die Fokushöhe akzeptiert und im späteren Scan angewendet.

5. Über den Knopf "Auto" kann auf die normale Autofokusfunktion umgeschaltet werden.

# **6.11 Beschreibung der besonderen Funktionen von** *SilverFastHDR…, SilverFastDC…*

Die Scanner unabhängigen *SilverFas*t-Versionen *SilverFastHDR…* und *SilverFastDC…* haben prinzipiell dieselben Grundfunktionen wie die eigentlichen Scanner-Module *SilverFastAi….* Die Unterschiede werden in diesem *Kapitel 6.11* aufgeführt.

## **Was sind die grundsätzlichen Unterschiede?**

### *SilverFastAi, SilverFastAiStudio* **und** *SilverFastSE*

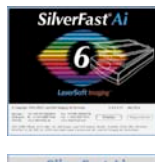

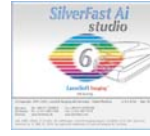

SilverFast

*SilverFastAi* ist eine Scansoftware im eigentlichen Sinne. Sie wird individuell für einzelne Scannertypen entwickelt. Die unterstützten Scanner werden direkt angesteuert. Dabei wird immer auf die volle interne Dynamik des Scanners zurückgegriffen. Das Ergebnis ist eine maximale Qualität.

*SilverFastAi* ist der Name der Vollversion. Diese Vollversion kann zur Zeit der Drucklegung des Handbuchs um zwei "Features" erweitert werden: «IT8-Kalibration» und «*StudioUpgrade*». Die IT8-Kalibration ist bei einigen Scannern bereits im Lieferumfang enthalten, bei anderen kann sie optional zugekauft werden. Das *StudioUpgrade* ist in der Regel nur optional zukaufbar und macht aus der *SilverFastAi* eine *SilverFastAiStudio*.

*SilverFastSE* ist der Name der Sonderedition der Scansoftware. Die Dialoge und Funktionen darin sind stark vereinfacht und eher auf die Bedürfnisse und den Kenntnisstand von Einsteigern zugeschnitten.

### *SilverFastHDR, SilverFastHDRStudio*

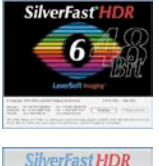

*SilverFastHDR* arbeitet ohne Scanner und ist ein Werkzeug zur Optimierung von schon vorhandenen Bildern. Es können RGB-Bilddaten mit einer Farbtiefe von 24 Bit (8 Bit je Kanal) und 48 Bit (16 Bit je Kanal) verarbeitet werden. Die Dateien können im Tiffoder JPEG-Format vorliegen.

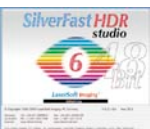

*SilverFastHDRStudio* arbeitet auch mit RAW-Dateien vieler Digitalkameras zusammen.

### *SilverFastDCVLT, SilverFastDCPro, SilverFastDCProStudio, SilverFastDCSE*

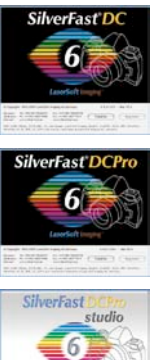

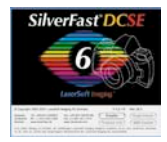

Die *SilverFastDC…*-Versionen sind ebenfalls Hardware unabhängige Softwarepakete zur Bildbearbeitung, die jedoch speziell an die Bedürfnisse von Digital-Fotografen angepasst sind. *SilverFastDC…* kann neben den üblichen 24 Bit Standard-Bildformaten, TIFF und JPEG, auch die 48 Bit TIFFs von Scannern öffnen, sowie die meisten der im Markt befindlichen RAW-Dateien moderner Digitalkameras. Welche Kamera, bzw. welches Rohdatenformat bereits unterstützt wird, entnehmen Sie bitte der tagesaktuellen Liste auf der Homepage von *LaserSoft Imaging* unter:

http://www.silverfast.com/show/dc-cameras-raw/de.html *SilverFastDCSE* ist eine Sonderedition der *SilverFastDCVLT.* Sie kann nur die üblichen 24 Bit Standard-Bildformate (JPEG, TIFF) öffnen und ist im Funktionsumfang stark vereinfacht und eher auf die Bedürfnisse und den Kenntnisstand von Einsteigern zugeschnitten.

### **Achtung!**

Sehr viele Funktionen sind in ihrere Handhabung und Wirkungsweise in allen *SilverFast*-Versionen gleich oder ähnlich. Das trifft besonders bei den Hardware unabhängigen *SilverFast*-Versionen zu.

### **Aus diesem Grunde empfiehlt es sich im Handbuch auch mal quer zu lesen!**

So wird im folgenden Abschnitt nur knapp auf die *SilverFastHDR*… eingegangen, da nahezu sämtliche Funktionen ausführlich auch im Abschnitt über *SilverFastDC*… beschrieben werden.

Die grundlegenden Funktionen von *SilverFast*, wie z.B. der Gebrauch der Bildautomatik, etc., werden im Hauptteil dieses Handbuchs erklärt.

# *SilverFastHDR, SilverFastHDRStudio*

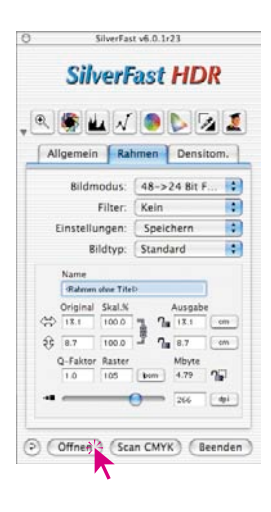

Bilder:

Öffnen einer Bilddatei über den "Öffnen"-Knopf Durch einen Mausklick auf den "Öffnen"-Knopf öffnet sich ein Dialogfenster zur Suche nach dem Speicherort der zu bearbeitenden

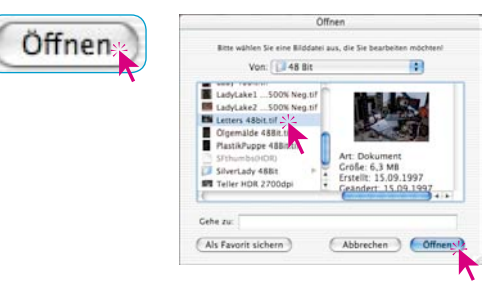

Wählen Sie durch Doppelklick auf den Bildnamen oder durch Einfachklick auf den Bildnamen und dann auf den Knopf "Öffnen" das Bild aus. Es wird im Vorschaufenster von *SilverFastHDR…* geöffnet.

### **Der Virtuelle Leuchttisch (***VLT***)**

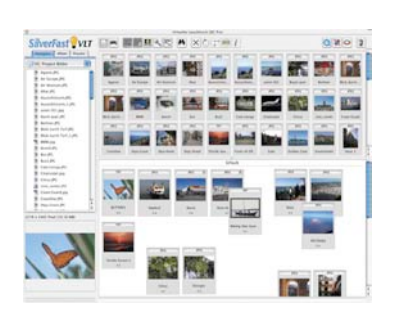

Der "Virtuelle Leuchttisch", kurz "VLT" genannt, ist seit der Version 6.0.2 nun auch in der *SilverFastHDR…* enthalten und ersetzt den dort bisher genutzten Dialog "Bildübersicht".

Der *VLT* ist ein hervorragendes Werkzeug, das die vier wichtigsten Arbeiten mit Bilddateien direkt in einem Fenster vereint:

- Anschauen, Überblick verschaffen, Suchen
- Sortieren, Durchmustern, Organisieren
- Bearbeiten und Optimieren von Bildern
- Ausdrucken von Kontaktbögen und einzelnen Bildern\*, bzw. Bildbögen\*

Der Umgang mit den Funktionen des *VLTs* werden im folgenden Abschnitt über *SilverFastDC…* genauer beschrieben.

### **Alternatives Öffnen von Bildern**

Bei gedrückter Ctrl-Taste und gleichzeitigem Klick auf die Titelzeile des *SilverFastHDR…* Vorschaufensters öffnet sich ein Aufklapp-Menü. Windows-Anwender klicken mit der rechten Maustaste in das Vorschaufenster um das Menü zu öffnen.

#### *Macintosh*

*Klick mit gedrückter Ctrl-Taste auf die Kopfzeite des Vorschaufensters.*

#### *Windows*

*Klick mit rechter Maustaste in das Vorschaufenster.*

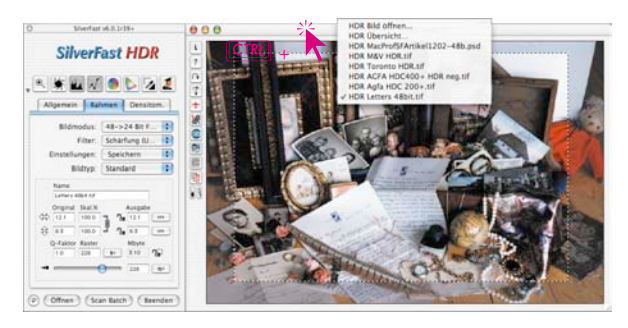

Im Menü werden neben den beiden Eintragen "HDR Bild öffnen..." und "*HDR* Übersicht" noch die Namen der letzten bearbeiteten Bilddateien angezeigt. Der Haken steht bei dem Namen des aktuell in der Vorschau sichtbaren Bildes.

Die beiden Menüpunkte im einzelnen:

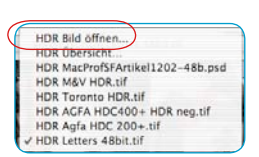

### *HDR* **Bild öffnen**

Öffnet das zuvor schon im Punkt "Öffnen einer Bilddatei über den "Öffnen"-Knopf" vorgestellte Dialogfenster zur Suche nach dem Speicherort der zu bearbeitenden Bilder.

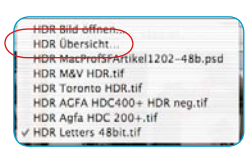

### *HDR* **Übersicht**

Erstellt die zuvor schon im Punkt "Öffnen einer Bilddatei aus der Bildübersicht" vorgestellte Bildübersicht.

# *SilverFastDCVLT, -DCPro, -DCProStudio*

*SilverFastDC…*-Versionen sind in den Hauptfunktionen speziell angepasst an den Umgang mit Bildern, die mit Digital-Kameras erzeugt wurden. So sind *SilverFastDC…*-Versionen in der Lage die gebräuchlichsten Kameraformate direkt zu lesen.

Eine Übersicht, welches Dateiformat von welcher *SilverFast*-Version erkannt wird, ist im Abschnitt "6.9 Lesen verschiedener Dateiformate", abgebildet.

Der "Virtuelle Leuchttisch", kurz "VLT" genannt, ist ein hervorragendes Werkzeug, das die vier wichtigsten Arbeiten mit Digitalfotos direkt in einem Fenster vereint:

- Anschauen, Überblick verschaffen, Suchen
- Sortieren, Durchmustern, Organisieren
- Bearbeiten und Optimieren von Bildern
- Ausdrucken von Kontaktbögen und einzelnen Bildern\*, bzw. Bildbögen\*

Sofern das Zusammenspiel zwischen Kamera und Computer reibungslos funktioniert, kann der Bildbestand in der Digitalkamera direkt vom *VLT* aus angesehen und zur weiteren Bearbeitung übernommen werden.

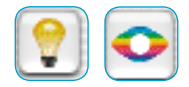

Mit dem Start von *SilverFastDC…*, öffnet sich direkt der *VLT*. Über diese Knöpfe kann jederzeit zwischen dem *VLT* und dem Hauptdialog von *SilverFast* hin- und hergeschaltet werden.

### **Arbeit mit (RAW-) Rohdaten in** *SilverFastDC…*

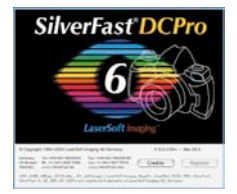

*SilverFastDC…* ist in der Lage die gebräuchlichsten Rohdatenformate (RAW-Formate) professioneller Digitalkameras direkt zu lesen. Zur Zeit werden neben dem schon früher unterstützten klassischen 48 Bit RGB-Tiff auch die Rohdatenformate CRW (Canon), CR2 (Canon), CS (Sinar), DC2 (Kodak), DCR (Kodak), DNG (Adobe), ERF (Epson), HDR (Leaf), K25 (Kodak), KDC (Kodak), MOS (Leaf), MRW (Minolta), NEF (Nikon), ORF (Olympus), PEF (Pentax), RAF (Fuji), RAW (Leica, Panasonic), SRF (Sony) TIFF (PhaseOne) und X3F (Sigma) erkannt. Auf unserer Homepage können Sie sich über den konkreten Stand der Unterstützung für einzelne Kameramodelle informieren:

http://www.silverfast.com/show/dc-cameras-raw/de.html

### **Systemanforderungen für die Arbeit mit RAW-Dateien**

Arbeiten mit Rohdaten bedeutet gleichzeitig auch Arbeiten mit großen Dateien. Entsprechend hoch sind die Mindest-Anforderungen die an das Computersystem selber zu stellen sind.

**• Systemanforderungen Macintosh**

MacOSX, 256 MB RAM, 150 MB freier Festplattenplatz

**• Systemanforderungen Windows**

CPU 1 GHz, 256 MB RAM, 150 MB freier Festplattenplatz

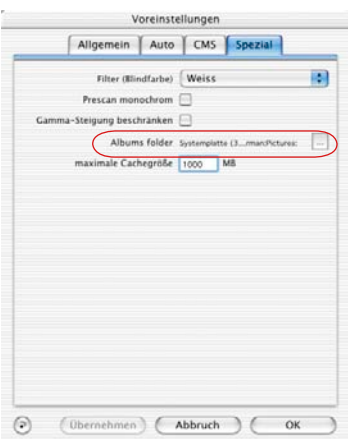

### **Voreinstellungen und Zwischenspeicher**

Um das Computersystem optimal zu nutzen sollte man zuvor ein paar Überlegungen über den Speicherbedarf der zu erwartenden Bildmengen anstellen.

Dementsprechend sind dann in *SilverFast*, auf der Palette "Allgemein" / "Optionen..." / "Spezial" zwei Voreinstellungen zu treffen.

### **• Pfad des Album-Ordners festlegen**

Hier kann der Anwender ein eigenes Verzeichnis als Speicherort für die mit *SilverFastDC…* erstellten Alben festlegen.

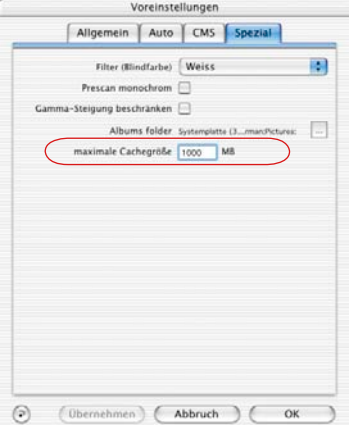

### **• Größe des Zwischenspeichers einstellen**

Um große Mengen an Rohdaten im Hintergrund zu konvertieren wird ein entsprechend großer Zwischenspeicher ("Cache"-Speicher) benötigt.

Die Konvertierung von RAW-Daten bedeutet , das ein Bild im RAW-Format in ein unkomprimiertes "48 Bit RGB Tiff"-Format umgewandelt wird.

Ein Beispiel für eine sehr großzügige, überschlägige Berechnung des zu erwartenden Speicherbedarfs:

Eine Digitalkamera mit 6 Megapixel liefert ein RAW-Bild von etwa 6 MB Größe. Umgewandelt in 48 Bit RGB werden daraus fast 36 MB:

6 MB *(RAW)* x 3 *(RGB, 8 Bit pro Kanal)* x 2 *(RGB, 16 Bit pro Kanal)*

Werden z.B. 100 RAW-Bilder mit je 6 MB Größe konvertiert, so wächst der Bedarf des Zwischenspeichers auf rund 3,6 GB an.

Eine ausreichend groß bemessene Festplatte ist also ratsam.

Wird während der Konvertierung einer Anzahl von RAW-Daten die Grenze der Kapazität des Zwischenspeichers erreicht, stoppt *SilverFast* die Konvertierung und teilt dies in einer Meldung mit. Der Anwender hat dann die Möglichkeit im "Optionen..." / "Spezial"-Dialog die Größe zu ändern.

Natürlich kann auch ohne größerer Zwischenspeicher weitergearbeitet werden. Wenn trotzdem ein weiteres unkonvertiertes Bild z.B. durch einen Doppelklick geöffnet wird, so überschreibt *SilverFast* den Zwischenspeicher eines älteren Bildes. Die geschieht ganz analog zum Zwischenspeicher, wie man ihn aus den Internet-Browsern kennt. Das ältere Bild verliert dadurch seinen blauen Punkt, das neue Bild bekommt ihn nach Abschluss der Konvertierung zugeteilt.

Der Inhalt des Zwischenspeichers bleibt erhalten bis er aktiv vom Anwender gelöscht wird.

Der Zwischenspeicher kann über das Aufklappmenü "Löschen" direkt geleert werden.

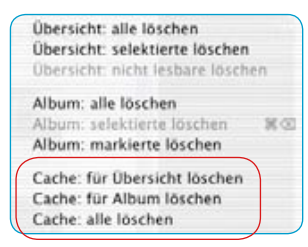

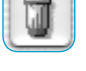

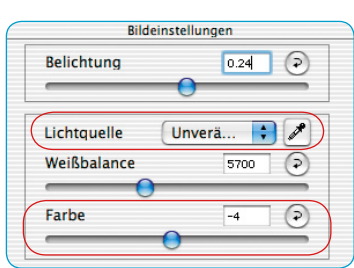

#### $AA$ CameraRAW < ▶ | 33 | □ | ☆ - | ニ - | a CameraRAW **CANON** SilverFast  $\overline{\phantom{a}}$ **FUJIFILM**  $\mathbf{r}$ SilverFast Application  $\mathbf{p}$ KODAK Programme KONICA MINOLTA KONICA MINOLTA<br>KONICA MINOLTA DIGITA  $\Box$  gw LEICA MINOLTA CO., LTD. Þ Gesti **NIKON** Costi  $\mathbf{b}_\mathrm{c}$ NIKON CORPORATION  $\mathbf{r}_\mathrm{c}$ Casti O YMPUS CORPORATION  $\mathbf{b}_\mathrm{m}$ Ceste OLYMPUS IMAGING CORP.  $\mathbf{b}_\mathrm{f}$ Geste OLYMPUS OPTICAL CO., LTD Geste  $\mathbf{b}$ PANASONIC Geste b. PENTAX CORPORATION  $\mathbf{r}$ Geste  $\overline{a}$ SAMSUNG TECHWIN Geste  $\overline{P}$ SEIKO EPSON CORP. Geste SIGMA Geste  $\mathbf{r}$ SONY Geste  $\overline{4}$ 18 Objekte, 80,28 GB verfügbar

### **• Internes Rohdaten-Konvertierungsprofil für Ihre Kamera**

Für viele Kameramodelle werden von *LaserSoftImaging* erstellte spezielle "interne Rohdaten-Konvertierungsprofile" mitinstalliert, die zur hochwertigen Konvertierung der Rohdatenbilder dienen.

Zur Kontrolle: Nur wenn zu Ihrer Kamera solch ein "internes Rohdaten-Konvertierungsprofil" installiert ist, wird beim Öffnen eines Rohdatenbildes Ihrer Kamera, im Fenster "Bildeinstellungen" ein dritter Schieberegler "Farbe" und die Lichtquellen-Pipette eingeblendet. Fehlt diese, dann wurde entweder kein Rohdatenbild geöffnet, oder es ist zu diesem Rohdatenbild kein "internes Rohdaten-Konvertierungsprofil" installiert. Welche Kameramodelle inzwischen mit solchen Profilen unterstützt werden, entnehmen sie bitte unserer Homepage.

Beim Öffnen eines Bildes versucht *SilverFastDC…* dann zunächst das Kameramodell anhand der EXIF-Informationen zu identifizieren. Wenn die Kamera erkannt wird **und** es ein von *SilverFast* installiertes internes Rohdaten-Konvertierungsprofil gibt, werden Profil und Bild automatisch korrekt verknüpft.

Sollte kein Profil vorhanden sein, wird auch kein Profil angewendet. In diesem Fall kommt es allerdings zu einer simplen linearen Komvertierung der Rohdaten, die nur selten ein befriedigendes Ergebnis liefert.

Zeigen Ihre Rohdaten-Kamerabilder in *SilverFastDC…* generell farbliche Unstimmigkeiten, so kann es sein, dass noch kein Rohdaten-Konvertierungsprofil für Ihre Kamera installiert ist.

Zu finden sind die Rohdaten-Konvertierungsprofile im Installations-Verzeichnis von *SilverFastDC…, -HDR…* im Ordner "CameraRAW".

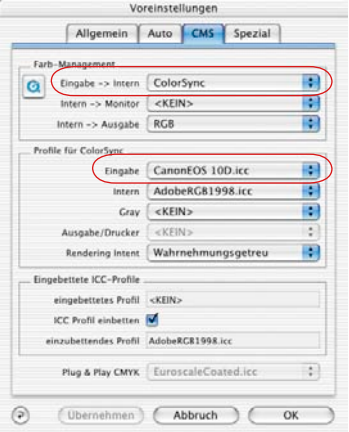

### **• Manuelle Anwahl eines Kamera eigenen ICC-Profils**

Mit der in *SilverFastDCPro…* eingebauten IT8-Kalibration ist es möglich selber ein ICC-Kameraprofil zu erzeugen. Diese Profil ist manuell anzuwählen.

Das über die in *SilverFastDCPro…* eingebaute IT8-Kalibration erstellte ICC-Profil für Ihr Kameramodell wird im *SilverFast*-Hauptdialog auf der Palette "Allgemein" / "Optionen..." / "CMS" im Menüpunkt "Profile für ColorSync" / "Eingabe" angewählt.

Der Menüpunkt "**Farb-Management**" / "**Eingabe > Intern**" muss zur Nutzung des Profils auf "ColorSync" (Windows: "ICM") stehen.
#### **Workflow zur Konvertierung von RAW-Daten**

*SilverFastDC…* erlaubt eine schnelles Konvertieren von RAW-Bildern als Hintergrundprozess.

Das geschieht am einfachsten, indem man in der Übersicht des *VLTs* die zu konvertierenden Bilder auswählt und diese dann per Drag&Drop in ein Album hineinzieht.

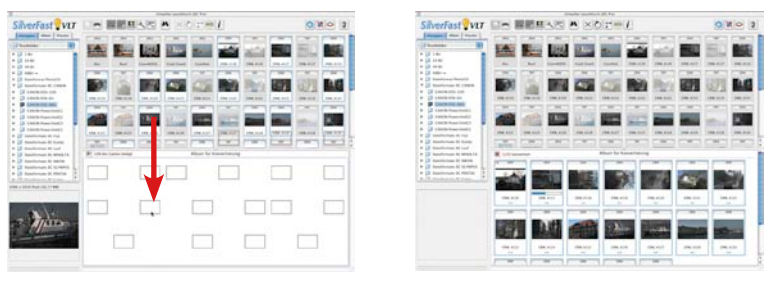

Bis zur *SilverFastDCPro* Version 6.1.0 lief die Konvertierung von Kamera-Rohdaten vollautomatisch ab und war nicht steuerbar. Der Status der Konvertierung wurde über einen Fortschrittsbalken in der Kopfzeile des *VLTs* angezeigt.

Ab der Version 6.2.0 wurde diese Vorgehensweise geändert. Jetzt kann der Anwender selber entscheiden, wann und ob er den Konvertierungsprozeß für das aktuelle Album starten möchte.

Sobald Kamera-Rohdaten im *VLT* aus der Bildübersicht oder dem Browser in das aktive Album bewegt werden, erscheint in der Kopfzeile des Album-Fensters ein kleiner

Knopf mit einem grünen Pfeil.

15% des Caches belegt

Neben dem Knopf wird die Größe des aktuell schon belegten Cache-Speicher angezeigt.

Sollte der Cache-Speicher weitgehend voll sein, kann vor dem Start einer Konvertierung entweder der Speicher geleert, oder die Platzzuteilung vergrößert werden.

Ein Klick auf den grünen Pfeil startet die Konvertierung. Der Pfeil wandelt sich dabei in ein rotes Quadrat. 1/22 konvertiert

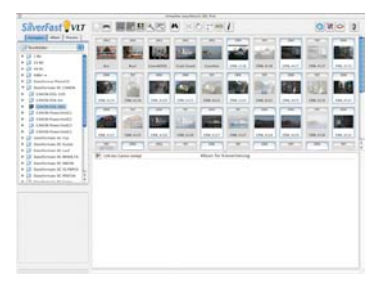

*Links: Zunächst selektiert man die zu konvertierenden Bilder.*

*Mitte: Dann werden sie per Drag&Drop in ein Album gezogen.*

*Rechts: Die Konvertierung startet sofort.*

Die Konvertierung ist ein Hintergrundprozess. Es kann also normal in *SilverFast* weitergearbeitet werden. Sollte allerdings das Album gewechselt werden, stoppt der Konvertierungsprozeß automatisch.

Der Status der Konvertierung wird im Text neben dem Knopf angezeigt. Er ist außerdem innerhalb der Minaturen an den blauen Punkten und den kleinen Fortschrittsbalken ablesbar.

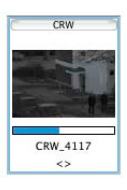

Über einen Klick auf das das rote Quadrat kann die

Konvertierung jederzeit unterbrochen werden. Das Quadrat wandelt sich dann wieder in den grünen Pfeil.

Ist ein RAW-Bild fertig konvertiert, so werden seine Miniaturen in der Übersicht und im Album durch einen blauen Punkt gekennzeichnet, der oben links in der Miniatur eingeblendet wird.

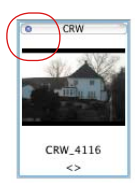

Dadurch dass *SilverFast* die Konvertierung auch

als Hintergrundprozess durchführen kann, erhält der Anwender die Möglichkeit parallel dazu weiterzuarbeiten. Sei es mit schon konvertierten Bildern, sei es in anderen Alben oder sei es mit der Optimierung eines Bildes im *SilverFast*-Hauptdialog.

# **Aufrufen des Virtuellen Leuchttisches (***VLT***)**

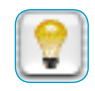

Klicken Sie in der senkrechten Knopfleiste, links vom Vorschaufenster, auf das "VLT"-Ikon. Der VLT öffnet sich sofort und nutzt dabei die gesamte verfügbare Monitorfläche. Der Hauptdialog von *SilverFast* wird dabei ausgeblendet.

#### **Einteilung des** *VLT*

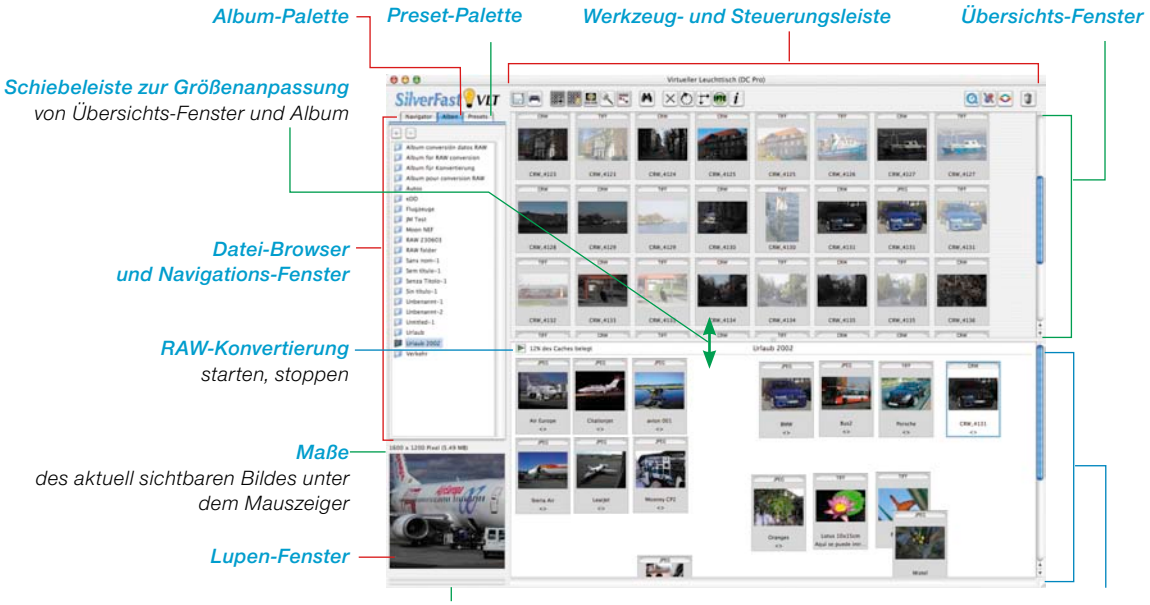

#### *Fortschrittsbalken*

*Album-Fenster*

- Der *VLT* ist übersichtlich in fünf Bereiche eingeteilt:
	- •Datei-Browser und Navigations-Fenster alternativ: Album-Palette mit Alben, oder Preset-Palette
	- •Übersichts-Fenster

*bei der Erzeugung der Miniaturen für das Übersichts-Fenster*

- •Album-Fenster, der eigentliche Arbeitsbereich
- •Lupen-Fenster
- •Werkzeug- und Steuerungsleiste.

#### **Werkzeug- und Steuerungsleiste im Detail**

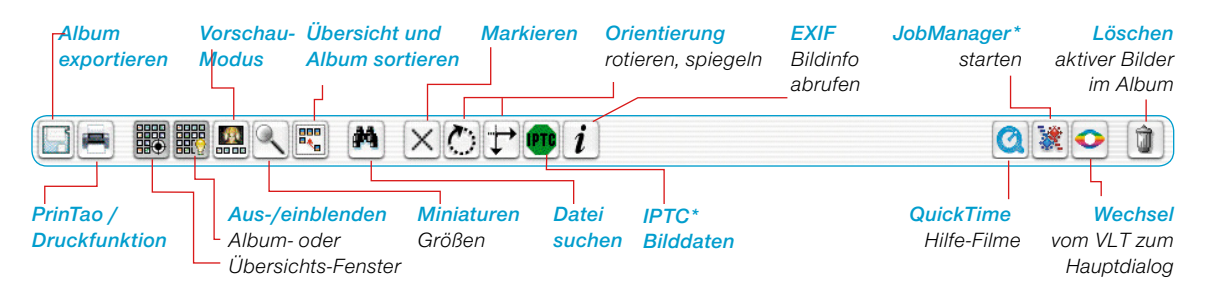

*\* Diese Funktionen sind nur in speziellen SilverFast-Versionen verfügbar.*

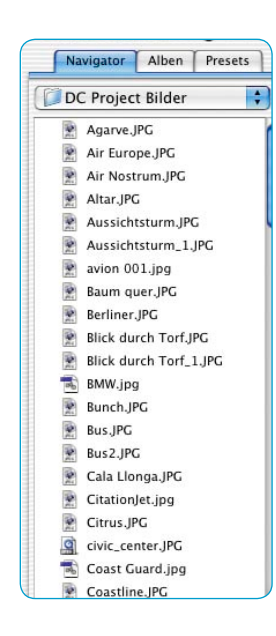

 $\bigcap$ 

#### **Datei-Browser und Navigations-Fenster**

Über den Datei-Browser lässt sich schnell und simpel die gesamte Verzeichnisstruktur des Rechners, angeschlossener externer Speichermedien und Netze, nach Ordnern mit Bilddateien durchsuchen. Je nach Kameramodell kann hier auch direkt der Bildbestand im Kameraspeicher angesprochen werden.

Im oberen Aufklappmenü wird die reine Verzeichnisstruktur angezeigt. Es kann direkt in einen Ordner hineingesprungen werden.

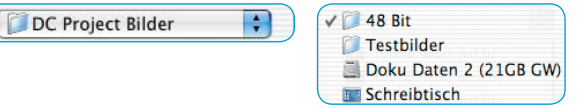

Der Inhalt des hier gewählten Ordners wird sofort im langen, darunter liegenden Rollbalken-Fenster dargestellt. Hier sind dann, neben den Ordnern, auch Bilddateien sichtbar. Sofern *SilverFast* im ausgewählten Verzeichnis Bilddateien findet, stellt es sie zudem noch als Miniaturen ("Thumbnails") im Übersichts-Fenster dar.

Für die Dauer der im Hintergrund ablaufenden Erzeugung der Miniaturen (maximal 512x512 Pixel) wird unter dem Lupenfenster ein

Fortschrittsbalken angezeigt. Die Miniaturen werden im Cache in der Datei "SFthumbs" gespeichert.

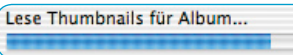

Der Cache lässt sich über das Kontextmenü jederzeit löschen. Bei reinen "nur lesen"-Speichermedien (CD/DVD) werden keine Miniaturen generiert, da sie nicht auf dem Medium speicherbar sind.

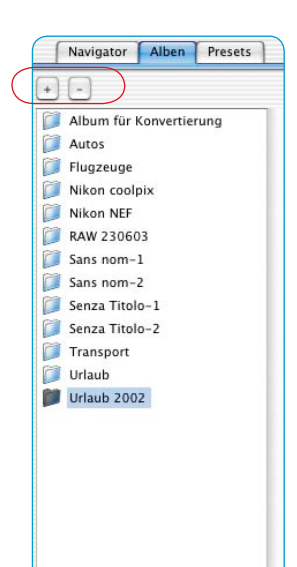

#### **Album-Palette**

In der Album-Palette und dem zugehörigen Album-Fenster werden die Bilder direkt verwaltet. Es lassen sich beliebig viele individuelle Alben anlegen. Der Inhalt des aktiven Albums wird im *VLT*-Fenster dargestellt und kann dort bearbeitet werden.

Neue Alben werden als leeres Verzeichnis im "Bilder"-Ordner, in einem Unterverzeichnis "SilverFast" \ "Alben" angelegt. Mit dem Hineinziehen von Bildern aus dem Übersichtsfenster, aus dem Navigator oder vom Schreibtisch in das Album-Fenster werden gleichzeitig Kopien der Dateien im aktuellen Album erzeugt. Die originalen Quelldateien bleiben dabei sicherheitshalber immer unverändert.

Über den "Plus"-Knopf wird ein neues Album erzeugt. Mit dem "Minus"-Knopf wird das aktuelle Album gelöscht.

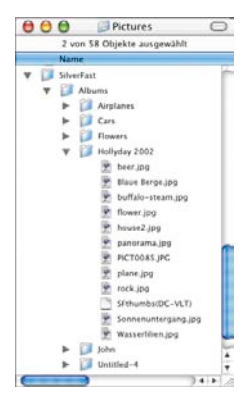

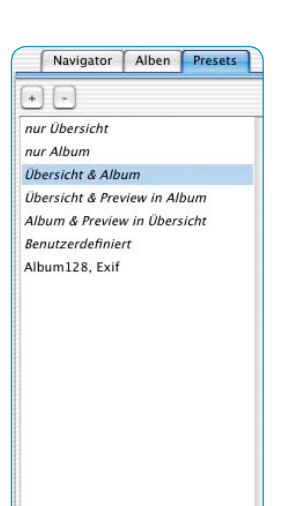

#### **Presets-Palette**

Über die fünf vorgegebenen Einträge in der Palette "Presets" kann die Benutzeroberfläche des *VLTs* mit einem einzigen Mausklick geändert werden.

In diesen Presets sind die Parameter des *VLTs* festgehalten: welches Fenster des *VLTs* ist sichtbar; welche Größen haben Miniaturen in den Alben und in der Übersicht; die Einstellung des Lupenfensters; die Parameter des Vollbildmodus.

Vom Anwender selber vorgenommene Einstellungen können mit einem Klick auf die Plus- / Minus-Knöpfe abgespeichert oder wieder gelöscht werden.

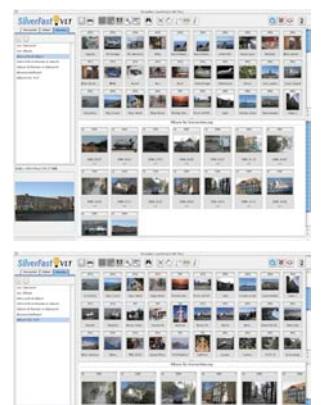

**See as** 

#### **Übersichts-Fenster mit Werkzeug- und Steuerungsleiste**

Sofern *SilverFast* beim Datei-Browser ausgewählten Verzeichnis Bilddateien findet, stellt es sie als Miniaturen im Übersichts-Fenster dar.

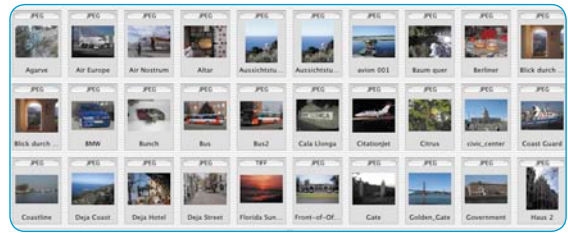

Sollten von den gefundenen Bildern noch keine Miniaturen existieren, so erstellt *SilverFast* sie automatisch. Damit die Miniaturen für spätere Verwendung nur einmal erzeugt werden müssen, speichert *SilverFast* nach Möglichkeit eine kleine Datei mit dem Namen "SFthumbs(DC)" in den ausgewählten Bildordner ab.

Importierte Kamera-Bilder werden automatisch

richtig herum orientiert (gedreht), wenn *SilverFast* die Orientierungs-Information dazu in den Bilddaten findet.

Das Übersichtsfenster ist in seiner Größe skalierbar. Dazu kann der horizontale Steg zwischen Übersichts-Fenster und Album-Fenster (durch Rauf- oder Runterziehen) verschoben werden. Der Rollbalken am rechten Rand erlaubt den schnellen Überblick auch über große Bildmengen.

鼺

Ühersicht: 32 \* 32 Uhersicht: 64 \* 64 Übersicht: 96 \* 96 Übersicht: 128 \* 128 Leuchttisch: 32 \* 32 Leuchttisch: 64 \* 64 V Leuchttisch: 96 \* 96 Leuchttisch: 128 \* 128 Vergrösserung: 256 \* 256 √ Vergrösserung: 512 \* 512

Vergrösserung: ganzes Bild Vergrösserung: EXIF Daten anzeigen

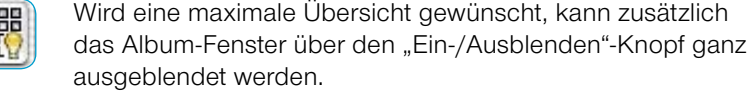

Über den Knopf "Größe der Thumbnails wählen" der Werkzeugleiste, können die Miniaturen im Übersichts-Fenster und im Album

in wählbaren Größen, von 32 x 32 bis 128 x 128 Pixel, angezeigt

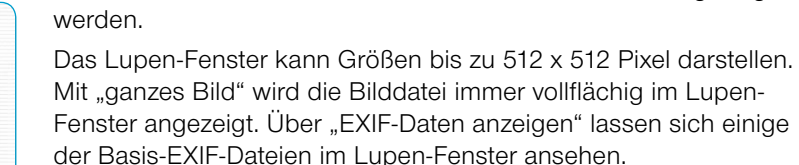

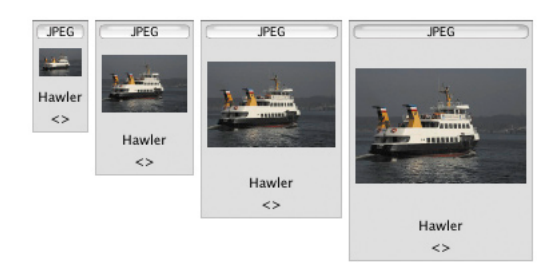

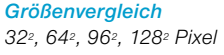

268 6.11 • SilverFastDC…, -HDR… *SilverFast®* Handbuch

鼺

#### **Suchen**

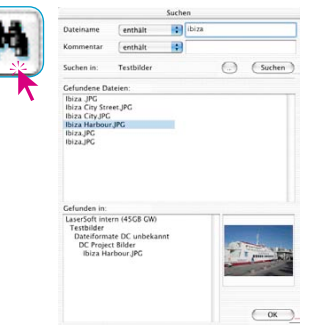

Å

Wenn man gezielt nach Dateinamen oder Bildkommentaren suchen möchte, genügt ein Klick auf den "Durchsuchen"-Knopf. Der Dialog bietet die Möglichkeit nach Dateinamen und oder nach Begriffen in den Bildkommentaren zu fahnden. Dabei können für beide noch einschränkende Suchkriterien getroffen werden:

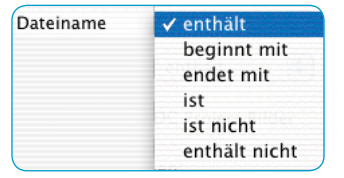

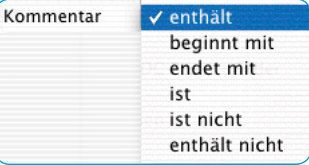

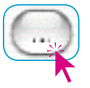

Über den "Verzeichnis"-Knopf wird das zu durchsuchende Verzeichnis ausgewählt. Alternativ kann ein zu durchsuchendes Album ausgewählt werden.

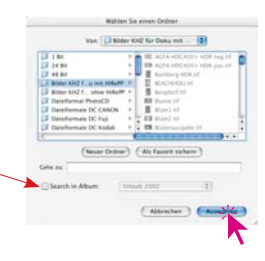

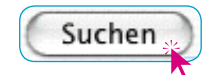

Die Suchabfrage wird mit einem Klick auf den Knopf "Suchen" gestartet.

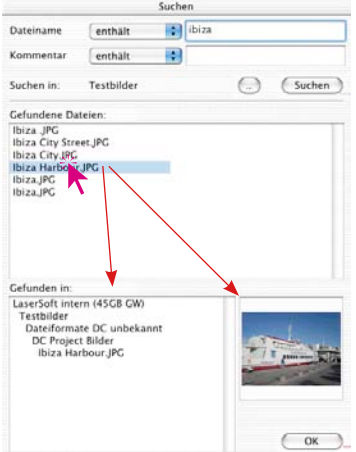

Gefundene Bilder, die die eingestellten Kriterien erfüllen, werden sofort im mittleren Fenster aufgelistet. Durch einen Klick auf den Dateinamen wird unten links der vollständige Verzeichnispfad angezeigt und unten rechts die Miniatur eingeblendet.

Das oder die gefundenen Bilder können zur weiteren Bearbeitung direkt per "Drag & Drop" in das *Album*-Fenster hineingezogen werden. Mit gedrückter "Befehls"-Taste lassen sich Einzelbilder zur Auswahl hinzuselektieren, mit gedrückter "Shift"-Taste eine Reihe von Bildern.

Über "OK" wird der Dialog geschlossen.

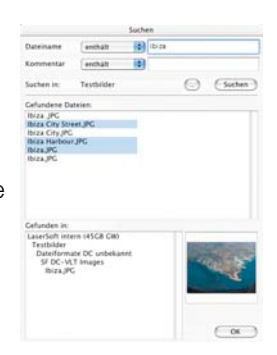

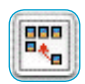

Die Miniaturen des Übersichtsund Album-Fensters sind über diesen Knopf jeweils nach Namen, Dateigröße und Datum sortierbar.

#### ✓ Übersicht sortieren nach Namen Übersicht sortieren nach Grösse

Übersicht sortieren nach Datum

**Preview Modus: Aus** Preview Modus: In Übersich

Preview Modus: In Album Preview Modus: Ganzer Bildschirm Preview Modus: Farbe

Album sortieren nach Namen Album sortieren nach Grösse Album sortieren nach Datum Thumbnails im Album am Raster ausrichten

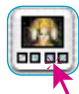

*Vollbildmodus aktivieren: Preview als Vollbild oder Leertaste + Klick auf Minatur*

*Bei aktivem Vollbildmodus:*

*nächstes Bild Pfeil-Taste rechts Pfeil-Taste links* <sup>国</sup>

Der Knopf "Preview anzeigen" macht es möglich ein aktiviertes Bild vergößert anzuzeigen. Als Anzeigefläche wird dazu das Übersichts- oder das Albumfenster genutzt.

Im "Preview Modus; Ganzer Bildschirm" lässt sich noch die Größe einstellen.

Über den "Preview Modus: Farbe" kann die Hintergrundfarbe des Bildschirms gewählt werden.

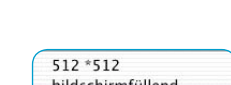

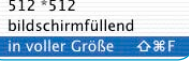

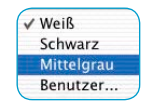

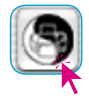

Über den Knopf "PrinTao" \ "Kontaktabzug der Übersicht", kann der sortierte Inhalt des Übersichts-Fensters wie ein fotografischer

Kontaktabzug der Übersicht Kontaktabzug des Albums PrinTan

Kontaktabzug ausgedruckt werden. Die Anpassung der Bildgrößen, wie auch die evtl. nötige Aufteilung auf mehrere Blätter, erfolgt automatisch.

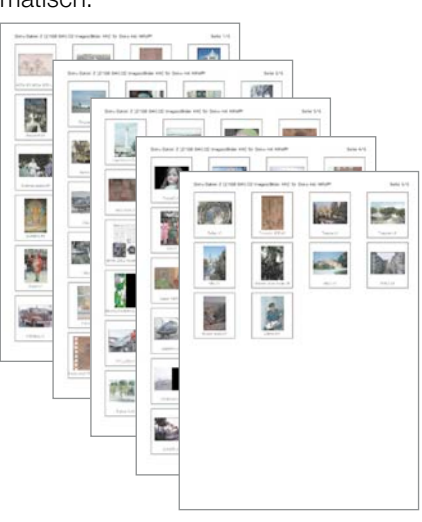

In der Kopfzeile der Kontaktbögen wird der Verzeichnispfad und die Seitenzahl festgehalten.

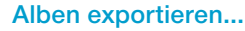

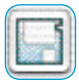

Album exportieren... Wechselmedien entladen...

*Windows: Desktop \ eigene Dateien \ eigene Bilder \ SilverFast \ Albums*

Die Bilder eines *Albums* können mit den vorgenommenen Einstellungen über den "Album exportieren"-Knopf abspeichert werden.

Per Voreinstellung werden die *Alben* im "Bilder"-Ordner des angemeldeten Benutzers, im Unterverzeichnis

"SilverFast \ Alben" abgespeichert. (Mac OS X).

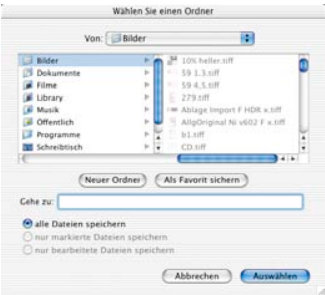

#### **Kamera-Speichermedien entladen**

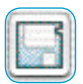

Album exportieren... Wechselmedien entladen... Mit *SilverFastDC… / -HDR…* ist es möglich Bilder aus einer Kamera oder von einem Kartenlesegerät, z.B. einer CompactFlash-Karte, direkt auf die Festplatte zu kopieren. Während des Ladevorgangs können zuvor definierte IPTC-Informationen den Bildern beigegeben werden. Die Bilder lassen sich dabei auch noch automatisiert umbenennen.

#### **Workflow zum Entladen**

- *SilverFastDC… / -HDR…* starten und den *VLT* öffnen.
- Kamera direkt anschließen oder Speichermedium aus Kamera entnehmen und über ein Kartenlesegerät anschließen. Beachten Sie dabei die Sicherheits- und Betriebsanleitungen der eingesetzten Handware.
- Wenn das Speichermedium in der Kamera oder im Lesegerät erkannt wurde, öffnet sich automatisch der Import-Dialog "Bildmedien entladen".

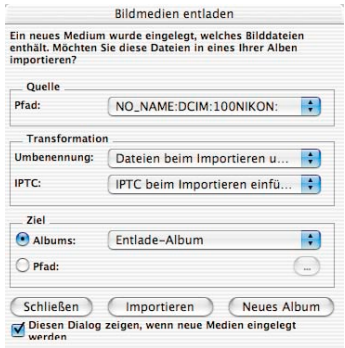

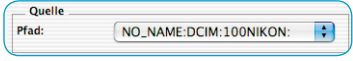

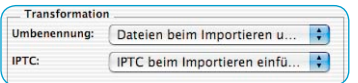

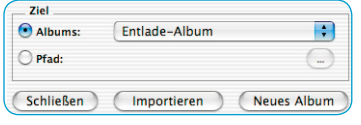

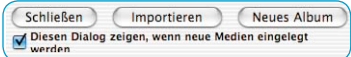

• Unter «**Quelle**» werden die von *SilverFast* erkannten Wechsel-

LEXAR MEDIA:DCIM:100NIKON: V NO\_NAME:DCIM:100NIKON:

Speichermedien aufgelistet. Sind mehrere Medien aufgelistet ist das gewünschte Quellmedium auszuwählen.

• Im Punkt «**Transformation**» wird festgelegt, wie die Bilder beim Import behandelt werden sollen.

Das Menü «**Umbenennen**» erlaubt eine komplexe Änderung der Dateinamen eines Teils oder aller zu importierenden Bilder.

Das Menü «**IPTC**» ermöglicht die zusätzliche Verknüpfung von IPTC-Informationen mit den zu importierenden Bildern.

- Unter «**Ziel**» wird das Album oder der Pfad des Verzeichnisses festgelegt, in welches die Bilder hineinimportiert werden sollen. Durch Klick auf die Schaltfläche "Neues Album" lässt sich ein weiteres, leeres Album als Ziel erstellen.
- Der Importvorgang selber wird schließlich durch ein Klick auf den "Import"-Knopf gestartet.

Das kleine Ankreuzfeld "Diesen Dialog zeigen, wenn neue Medien eingelegt werden" kann zum bequemen automatischen Import aktiviert werden. Der Import-Dialog wird sich dann mit jedem neuen Medium selber öffnen – vorausgesetzt: der *VLT* ist geöffnet.

# **Achtung!**

Zum Wechsel des Mediums sollten Sie es sicherheitshalber grundsätzlich vorher beim System abmelden! Anderenfalls kann es zu Dateiverlusten oder Beschädigungen kommen. Bitte beachten Sie die Betriebsanleitungen!

#### **Bilder automatisch umbenennen lassen**

Das Umbenennen von Bildern kann während des Entladevorgangs, oder auch nachträglich mit schon gespeicherten Bilddateien ausgeführt werden.

#### **Automatisches Umbenennen beim Entladen**

Das Menü «**Umbenennen**» erlaubt eine komplexe Änderung der Dateinamen eines Teils oder aller zu importierenden Bilder.

Der Umbenennungs-Dialog teilt sich in fünf Bereiche auf:

#### **• Dateiliste**

Hier werden alle Bilder aufgelistet, die auf dem Wechselmedium gefunden werden, bzw. die zuvor im *VLT* selektiert wurden.

Über den "**Plus**"-Knopf lassen sich weitere Bilder hinzufügen. Über den "**Minus**"-Knopf können Bilder aus der Liste wieder entfernt werden.

Der Knopf "**Vorschau**" bzw. "**Original**" ist ein Umschalter. Mit ihrm kann, zwischen einer Voransicht der vorgenommenen neuen Namenseinstellungen und der Ansicht der noch aktuellen alten Dateinamen, hin und her geschaltet werden.

### **• Einstellungen für den neuen Namen**

Die Ankreuzfelder legen fest, wie mit dem alten Dateinamen umgegangen werden soll.

«**Die ersten Zeichen aus dem alten Namen**»: Legt die Anzahl der weiter zu nutzenden Zeichen aus dem alten Dateinamen fest. Damit kann z.B. das alte kameraspezifische Nummernsystem dem neuen Namen vorangestellt werden.

«**Neue Bezeichnung verwenden**»: Hier eingegebenen Text wird bei allen Dateinamen an zweiter Position angehängt.

«**Verwende den Verzeichnisnamen**»: Ist dieses Feld aktiviert, wird dem neuen Namen an dritter Position der Name des Verzeichnisses beigefügt.

«**Index zum Namen hinzufügen**»: Mit diesen Feldern wird dem Dateinamen an vierter Position ein neues Nummerierungssystem angehängt. Es kann die Anzahl der freien Stellen, sowie Startnummer und Schrittweite festgelegt werden.

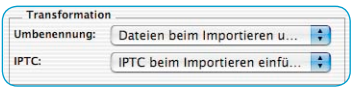

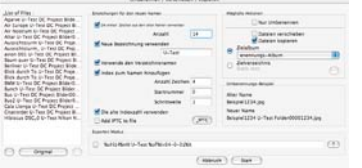

«**Die alten Indexzahlen verwenden**»: Ist dieses Feld aktiv, wird dem Dateinamen an fünfter Position der alte, bisher schon verwendete Index angehängt.

«**IPTC zur Datei hinzufügen**»: Wenn IPTC-Informationen, also Einträge in die Bilddatei z.B. zum Bildautor, zu Bildrechten, zur Bildbeschreibung, Stichworte etc. … eingegeben werden sollen, so kann dies hier geschehen.

Ein Klick auf den Knopf «IPTC» öffnet den entsprechenden Dialog. Der IPTC-Dialog ist in fünf getrennte Textbereiche gegliedert. Mit «Voriger» / «Nächster», oder Tastenkürzel kann zwischen den Bereichen gewechselt werden.

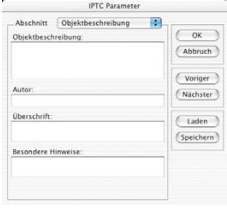

√ Obiektbeschreibung  $81$ Stichwörter  $\overline{\text{82}}$ Kategorien  $E$ Bildrechte  $$4$ Herkunft  $85$ Copyright  $86$ 

Ein einmal ausgefüllter IPTC-Dialog lässt sich über «Speichern» sichern und über «Laden» jederzeit wieder öffnen und ändern.

#### **• Experten Modus**

Geübte Anwender können die Änderungswünsche für die Dateinamen auch direkt, quasi als Programmbefehl, eintippen.

Jedes der Ankreuzfelder unter "Einstellungen für den neuen Namen" entspricht darin einem Kurzbefehl, bestehend aus dem Prozentzeichen und zwei Buchstaben, gefolgt von den zu verwendeten Werten.

Die Befehle werden ohne Leerzeichen aneinandergehängt. Ein Beispiel: %oN14%nW U-Test %oF%lx04-0-01%It

**%oN14**: Die ersten 14 Buchstaben des alten Dateinamens sollen weiterhin verwendet werden.

**%nW U-Test** : Die Bilder bekommen zusätzlich die neuen Bezeichnung "U-Test". Man beachte die Lücken, hier sind also auch Leerzeichen zulässig!

**%oF**: Der Verzeichnisnamen wird dem Bildernamen noch hinzugefügt.

**%lx04-0-01**: Die Bilder bekommen hiermit noch einen neuen Index, der aus vier Stellen besteht, mit "Null" startet und pro Bild um "Fins" hochzählt.

**%It**: Der alte Index der Bilder wird zusätzlich noch an den Dateinamen an letzter Stelle angehängt.

**Experten Modus** 

→ %oN14%nW U-Test %oF%l×04-0-01%lt

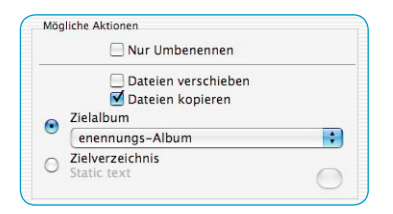

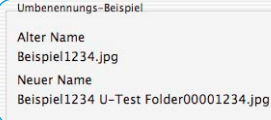

#### **• Mögliche Aktionen**

In diesem Teil des Dialogs wird festgelegt ob die Bilddateien während des Imports, oder der Umbenennung nur umbenannt, oder verschoben oder kopiert werden sollen.

Werden die Bilder verschoben oder kopiert ist zudem noch das Ziel festzulegen. Hier kann entweder ein beliebiges Album oder ein frei wählbares Verzeichnis bestimmt werden.

### **• Umbenennungs-Beispiel**

Eine exemplarische Darstellung wie die eingestellten Parameter sich auf die Dateinamen auswirken.

#### **Nachträgliches automatisches Umbenennen**

Diese Aktion ist vom *VLT* aus zu starten. Zunächst sind in der Bildübersicht des *VLTs* einige der Bilddateien zu selektieren, die umbenannt werden sollen.

Anschließend wird über das Kontextmenü (Windows: rechte Maustaste) der Punkt «Selektierte umbenennen» ausgewählt, wodurch sich der entsprechende Dialog öffnet.

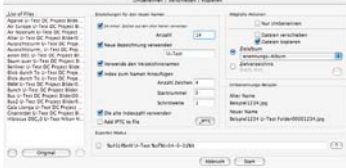

Ist der Umbenennungs-Dialog geöffnet, lassen sich nachträglich noch weitere Bilder hinzufügen, z.B. aus anderen Verzeichnissen. Man ist also keineswegs auf ein einiges Quellverzeichnis beschränkt.

Die Handhabung des Umbenennungs-Dialogs erfolgt genau wie schon im vorherigen Abschnitt "*Bilder automatisch umbenennen lassen*" beschrieben.

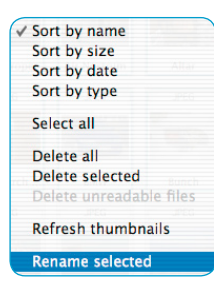

#### **Lupe**

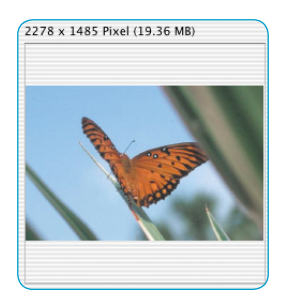

Im Bildübersichts-Fenster wie auch im Album kann gleichermaßen die eingebaute Lupen-Funktion des Mauszeigers genutzt werden. Egal ob Sie mit dem Mauszeiger in der Bildübersicht oder im Album über eine der Miniaturen streichen, sofort wird der Inhalt im Lupen-Fenster dargestellt.

Die Abbildungsgröße der Lupe ist über den Knopf "Größe der Miniaturen" in zwei Stufen einstellbar 256 x 256 oder 512 x 512 Pixel.

Bei der höchsten Stufe kommt es dabei zu einer leicht vergrößerten Darstellung, sodass sich, entsprechend der Bewegung der Maus, der gerade sichtbare Ausschnitt verschiebt.

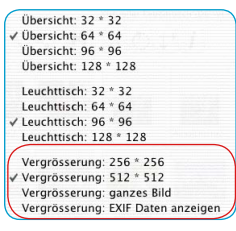

Mit "passend anzeigen" wird die Bilddatei immer vollflächig im Lupen-Fenster angezeigt.

Über "EXIF-Daten anzeigen" lassen sich einige der Basis-EXIF-Dateien im Lupen-Fenster ansehen.

Über dem Lupen-Fenster werden zum gerade sichtbaren Bild die Abmessungen der Datei in Pixel eingeblendet.

### **Blaue\* oder grüne Punkte in den Minaturen**

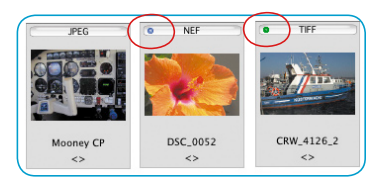

Alben auf. *\* Diese Funktion ist nur in SilverFastDCPro verfügbar.*

Mit einem blauen Punkt\* werden Rohdaten-Bilder markierte die bereits konvertiert sind. Blaue Punkte\* können in der Übersicht und im Album sichtbar sein.

Mit einem grünen Punkt werden Bilder gekennzeichnet, die über das Hauptmenü von *SilverFastDC…* bearbeitet und als Kopie ins Album zurückgespeichert wurden. Grüne Punkte treten nur in

# **Album-Fenster – der zentrale Arbeitsbereich des** *VLT*

Alle bislang vorgestellten Teile und Funktionen gruppieren sich im *VLT* um ein zentrales Fenster herum: das Album-Fenster. Das ist der hauptsächliche Arbeitsbereich.

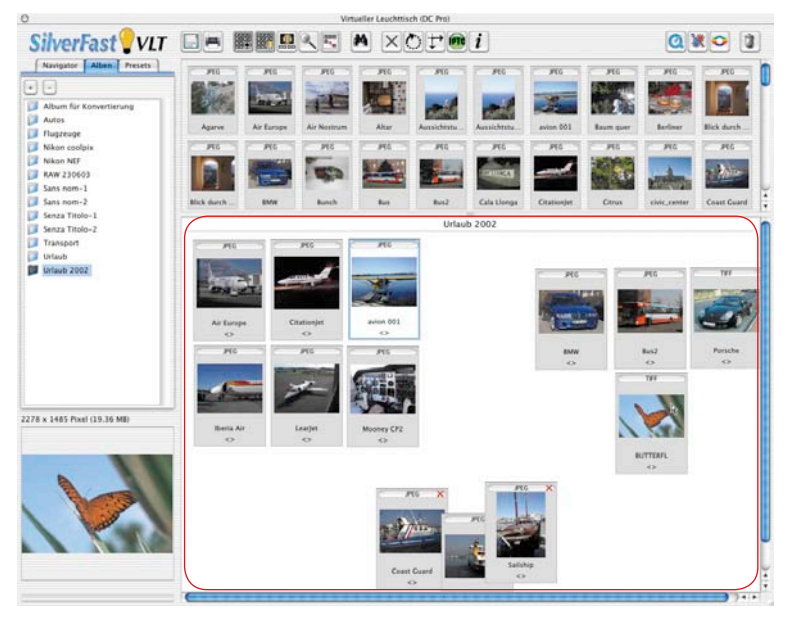

Über den Datei-Browser werden Verzeichnisse mit Bilddaten gesucht und im Übersichtsfenster identifiziert und gesichtet. Das zentrale Album-Fenster dient nun der Organisation der Bilddateien.

Es stehen beliebig viele unabhängige Alben zur Verfügung. Auf der Album-Palette kann durch Anklicken der Albumnamen zwischen den einzelnen Alben direkt gewechselt werden.

Beim Umschalten wechselt man nur das Album-Fenster aus. Das Browser-Fenster und das Übersichts-Fenster bleiben gleich.

Der Pfad für den Speicherort der Alben kann im Hauptmenü von *SilverFastDC…* auf der «Allgemein-Palette / Optionen… / Spezial-Palette / … » eingestellt werden. Für *SilverFastDCPro…* wird hier auch die Größe des Cache-Speichers festgelegt.

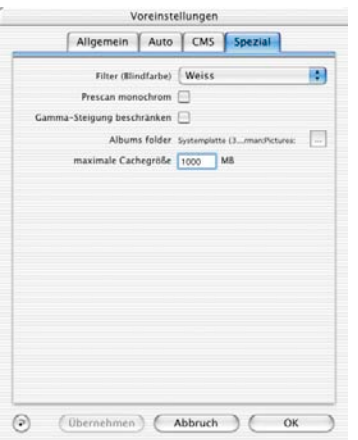

#### **Drag&Drop**

"Drag&Drop" ist in den *VLT*s die denkbar einfachste und wichtigste Arbeitsmethode. Bilddateien können aus dem Browser, aus der Übersicht, aus dem Suchdialog und sogar direkt vom Schreibtisch oder direkt aus einem beliebigen Verzeichnis in das Album-Fenster hineingezogen werden: Dateien einfach markieren, mit der Maus anfassen, über das Album-Fenster ziehen und loslassen. Aus dem "Finder" (Schreibtisch) lassen sich sogar ganze Ordner direkt kopieren. Ist das Album-Fenster ausgeblendet, können Bilder auch auf den "Album Ein-/Ausblenden"-Knopf oder 騛 direkt auf einen Album-Namen in der Album-Palette gezogen werden.

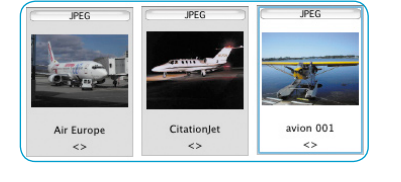

Jede neu in ein Album hineingezogene Bilddatei ist zunächst aktiviert, erkennbar an der farbigen Umrandung und der hellen Untergrundfarbe.

#### **Bilder im Album-Fenster sortieren**

Die in die Alben hineingezogenen Bilder können nun sortiert werden.

Das geht am einfachsten manuell per Drag

& Drop.

周围图 壨

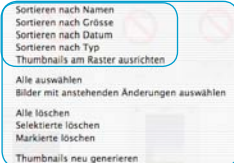

Die Bilder lassen sich über den "Sortieren"-Knopf wie auch über das Kontext-Menü

(Mac: "Ctrl"-Taste, Windows: rechte Maustaste) nach Name, Dateigröße, Typ oder Datum automatisch vorsortieren und am Raster im Album-Fenster übersichtlich ausrichten.

Das manuelle Sortieren kann auf zwei Arten geschehen:

**Bilder per Drag&Drop sortieren:** Man aktiviert das gewüschte Bild per Einzelklick und zieht es mit der Maus auf ein Album in der Album-Palette.

Mit gedrückter "Befehls"-Taste (Windows: "Ctrl"-Taste) können weitere Einzelbilder zur bestehenden Selektion hinzugenommen werden.

Selbstverständlich sind die Bilder auch manuell innerhalb eines Albums beliebig verschieb- und sortierbar.

#### *Alle auswählen*

*Mit "Befehl + A" (Windows: "Ctrl.+A") lassen sich alle Bilder im altuellen Album oder im Übersichtsfenster auswählen.*

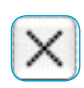

Bilder über Markierungen sortieren: zunächst ist der "Markieren"-Knopf anzuklicken. Der Mauszeiger verwandelt sich damit in ein Kreuz, sobald er ein Bild im Album-Fenster berührt.

Mit einem Klick auf ein Bild wird es in der oberen rechten Ecke mit einem kleinen Kreuz markiert.

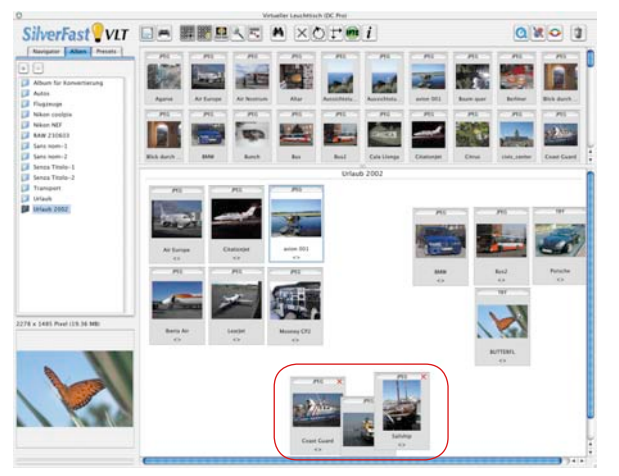

Über das Kontext-Menü können dann die markierten Bilder gelöscht werden.

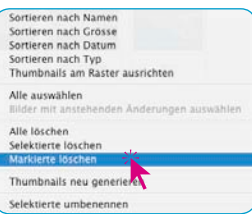

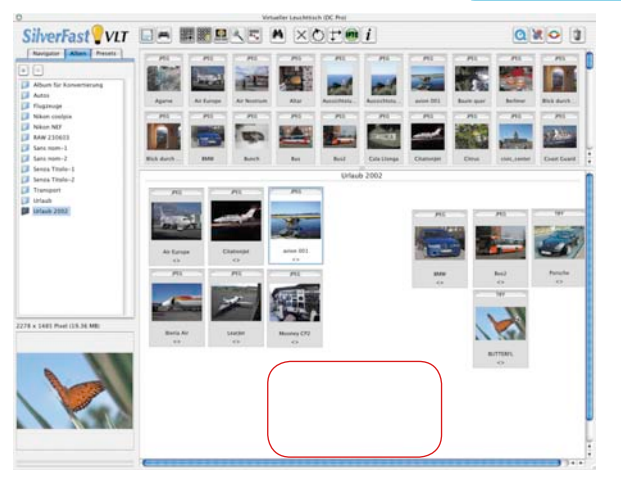

#### **Dateiname und Bildkommentar im Album editieren**

Unter den Miniaturen ist neben dem Dateinamen auch noch ein Textfeld für Bildkommentare vorhanden. Beide können im Album editiert werden.

Editieren des Dateinamens: Klick auf den Namen.

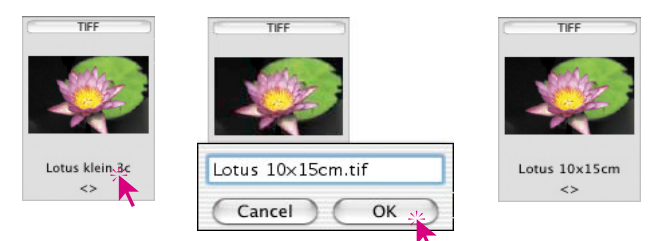

Editieren des Kommentarfeldes: Klick auf die leeren spitzen Klammern, bzw. auf einen schon vorhandenen Kommentar.

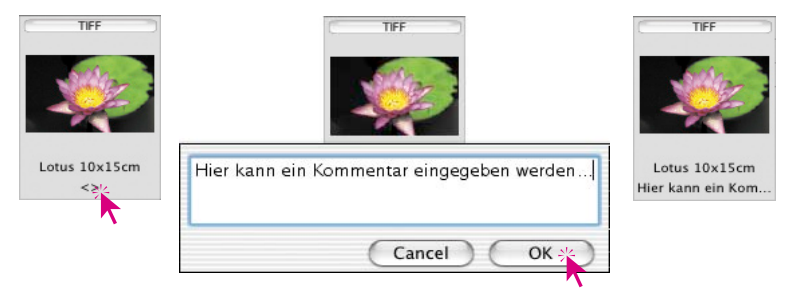

### **Größe der Miniaturen im Album-Fenster einstellen**

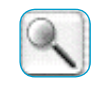

Die Miniaturansichten der Bilddateien sind ebenso wie im Übersichts-Fenster in ihrer Größe einstellbar. Auch hier stehen vier Stufen zur Verfügung.

Diese Einstellung gilt dann für alle Alben.

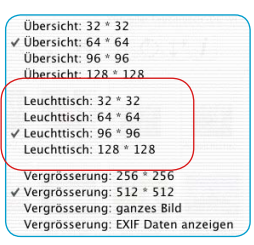

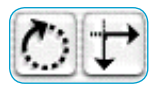

JPEG-Bilder werden verlustfrei direkt gedreht bzw. gespiegelt (unter Beibehaltung der Bildqualität).<br>Alle anderen Bilder werden nur virtuell transformiert - die<br>tatsächliche Transformation wird erst beim Bearbeiten der Bilder ausgeführt.

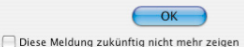

#### **Bilder im Album rotieren und spiegeln**

Über diese beiden Knöpfe der Werkzeugleiste lassen sich Bilder im *Album*-Fenster rotieren und spiegeln.

Die **Rotation** erfolgt in 90°-Schritten im Uhrzeigersinn, bei gedrückter "Shift"-Taste gegen den Uhrzeigersinn.

Die **Spiegelung** erfolgt durch Anklicken der Pfeilspitzen. Mit dem rechtsweisenden Pfeil wird das Bild in der Horizontalen gespiegelt. Der abwärtsweisende Pfeil spiegelt das Bild in der Vertikalen.

Beim Klick auf Rotation oder Spiegelung öffent sich ein Hinweisfenster, dass die selektierten Bilder verlustfrei transformiert werden. JPEG-Dateien werden sofort verlustfrei transformiert.

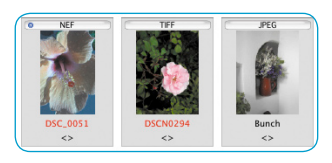

Bei allen anderen Dateiformaten wird zunächst nur die Miniatur gedreht/rotiert. Zur Kenntlichmachung der noch ausstehenden Änderungen wird der Dateiname rot eingefärbt. Die rot markierten Dateien lassen sich dann später über das Kontextmenü mit "Bilder mit ausstehenden Änderungen auswählen" selektieren, per Drag&Drop in den *JobManager* ziehen und dort fertig transfromieren.

### **Kontaktbögen der** *Alben* **drucken**

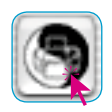

Über den Knopf "PrinTao" \ "Kontaktabzug des Albums" kann der sortierte Inhalt des *Album*-Fensters wie ein fotografischer Kontaktabzug ausgedruckt werden. Die Anpassung der Bildgrößen, wie auch die evtl. nötige Aufteilung auf mehrere Blätter erfolgt automatisch.

Jedes *Album* ist dabei einzeln auszudrucken.

In der Kopfzeile der Kontaktbögen wird nur die Seitenzahl festgehalten.

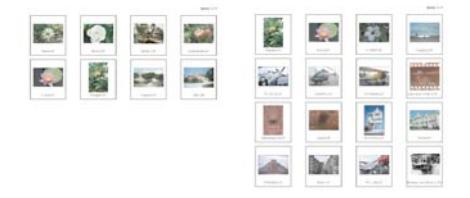

#### **IPTC Bild Information im Album \***

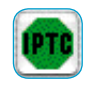

Achtung: Diese Funktion und der zugehörende Knopf stehen nur in der *SilverFastDCPro…* zur Verfügung.

Für ein aktives Bild im Album lassen sich über einen Klick auf diesen Knopf die umfangreichen IPTC-Bildinformationen aufrufen und edtieren.

"IPTC" steht für "International Press and Telecommunications Council" und umfasst eine standardisierte Sammlung von Informationen und Daten, die von den Bildautoren,

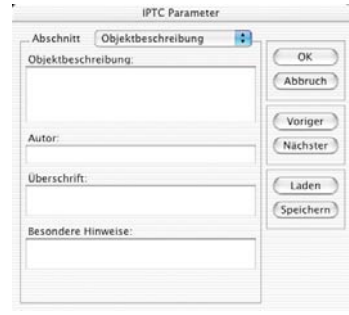

den Inhabern der Bildrechte und den Bildnutzern für Datenbanken genutzt werden können. Der Bildautor kann neben den üblichen Copyright-Vermerken z.B. noch Bildtitel, Aufnahmedaten, Stichund Suchworte und vieles mehr eingeben. Über eine Datenbank lassen sich danach die Bildbestände nach bestimmten Kriterien durchsuchen, was eine Bildrecherche z.B. für den Bildnutzer erheblich vereinfacht.

Unter "Abschnitt" stehen mehrere Paletten zur Verfügung die jeweils eine Reihe von Eingabefeldern haben.

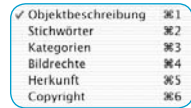

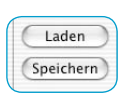

Ð

**IPTC Parameter** 

Objektbeschreibung

Die vorgenommenen IPTC-Eingaben können zur wiederholten Verwendung über den "Speichern"-Knopf abgespeichert werden.

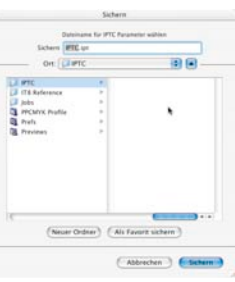

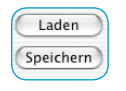

Über den "Laden"-Knopf lassen sich bereits gespeicherte IPTC-Eingaben dann wieder aufrufen.

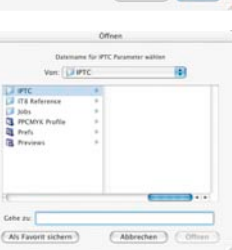

*\* Diese Funktion ist nur in SilverFastDCPro… verfügbar.*

Abschnitt

#### **Informationen über das Bild abfragen (EXIF)**

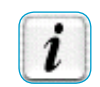

Mit einem Klick auf diesen Knopf wird die EXIF-Information des selektierten Bildes aufgerufen – sofern im Bild vorhanden.

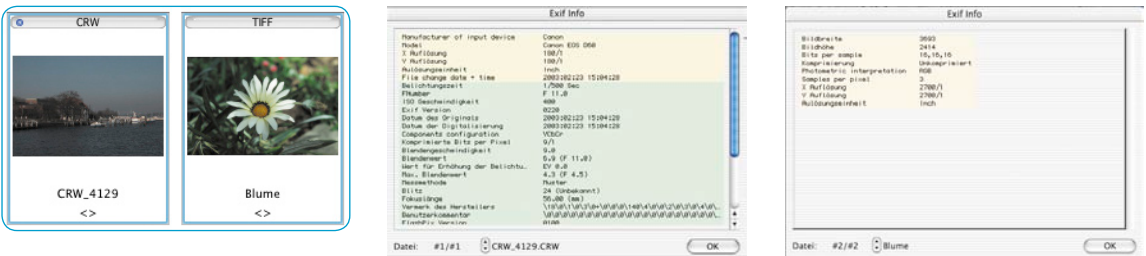

Im Beispiel ist links die vollständige EXIF-Information aus einem Kamerabild zu sehen und rechts die einfache Information eines 48 Bit Rohdatenscans.

#### **Größe des Album-Fensters**

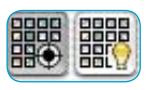

Das *Album*-Fenster ist in seiner Größe skalierbar. Dazu kann der horizontale Steg zwischen Übersichts-Fenster und *Album* (durch Rauf- oder Runterziehen) verschoben werden. Der Rollbalken am rechten Rand erlaubt den schnellen Überblick auch über große Bildmengen.

Wird ein maximal großes *Album*-Fenster gewünscht, kann das Übersichtsfenster über den "Ein-/Ausblenden"-Knopf ganz ausgeblendet werden.

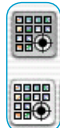

#### **Löschen von Bildern und Alben**

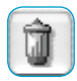

Über das Auklappmenü "Papierkorb"-können Bilder in der Übersicht und im Album gelöscht werden.

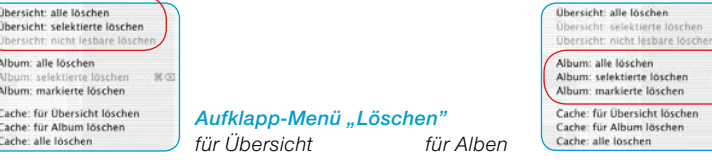

Über das Kontextmenü, lassen sich "alle", die "selektierten", sowie die "markierten" Bilder löschen. Sortieren nach Namen Sortieren nach Grösse

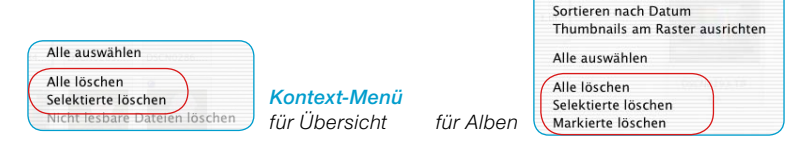

Per "Drag&Drop" lassen sich ganze Alben auf den Papierkorb bewegen und dadurch komplett löschen.

#### **Löschen des Cache-Speichers\***

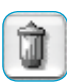

In den Cache-Speichern werden temporäre Dateien sowie z.B. Hilfsdateien aus der Rohdatenkonvertierung gespeichert. Die Cache-Speicher können über das Auf-

klappmenü "Löschen" direkt geleert werden.

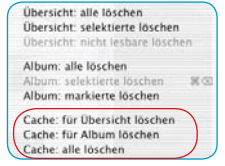

Der Speicherort und die Größe des Cache-

Speichers werden im Hauptmenü von *SilverFastDCPro* «Allgemein-Palette / Optionen… / Spezial-Palette / … » eingestellt. *\* Diese Funktion ist nur in* 

*SilverFastDCPro… verfügbar.*

# **Bild optimieren**

### **Direkte Bildoptimierung in** *SilverFastDC…*

Mit einem Doppelklick auf ein Bild im Übersichts- oder *Album*-Fenster wird es direkt in das Prescan-Fenster von *SilverFast* übergeben. Nach dem Doppelklick auf eine unkonvertierte Rohdatei\*, wird diese zunächst noch konvertiert. Der Fortschritt der Konvertierung wird im Fenster angezeigt.

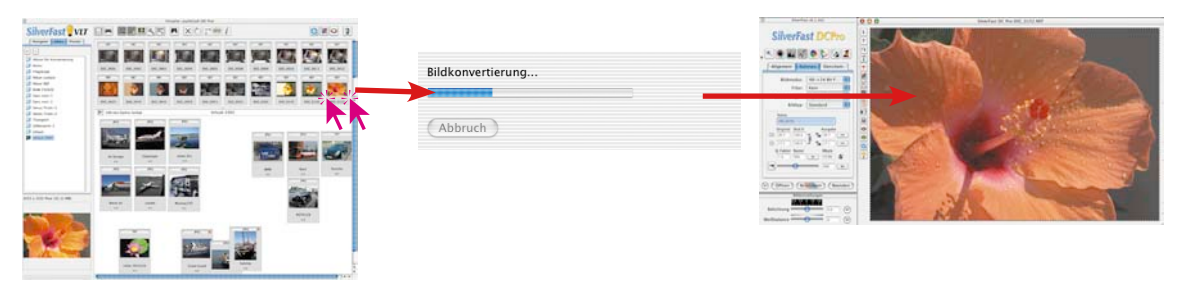

#### *SilverFastDCPro*

*Doppelklick auf eine unkonvertierte Rohdatei\* im VLT löst die Konvertierung aus und öffnet sie danach im Hauptmenü.*

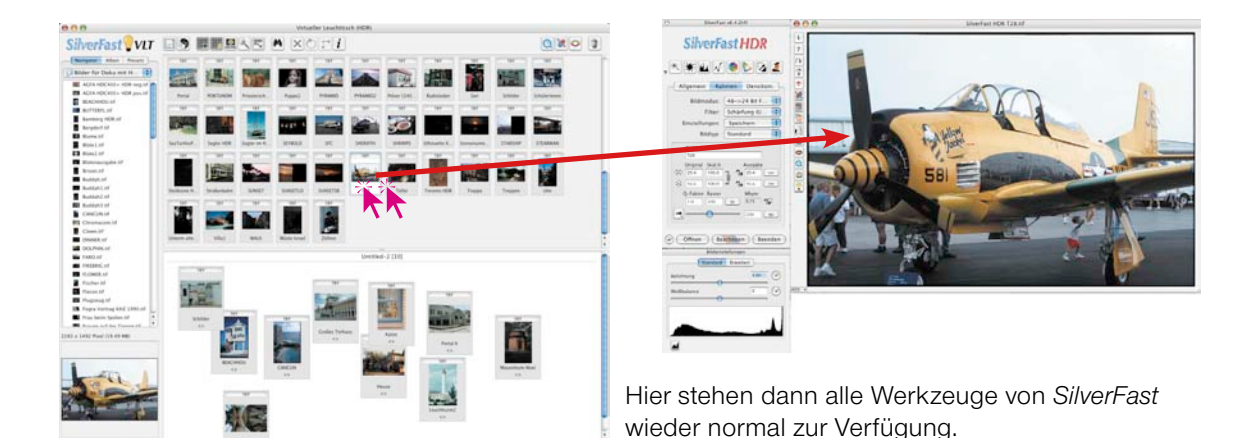

#### *SilverFastDCVLT, -HDR*

*Doppelklick auf eine Bilddatei im VLT öffnet diese direkt im Hauptmenü.*

*\* Diese Funktion ist nur in speziellen SilverFast-Versionen verfügbar.*

Die Miniaturen der Rohdaten-Bilder\* werden nach erfolgreicher Konvertierung mit einem blauen Punkt\* gekennzeichnet.

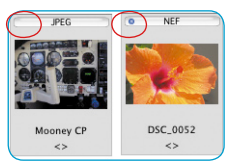

Speichern

Normal (Datei) Stapel Modus (Datei) v ins Album

Nach Abschluss der Optimierung wird das Bild mit einem Klick auf den Knopf "Speichern" berechnet und als korrigierte Datei ins Album zurückgeschrieben.

Bitte beachten Sie, dass auf der "Allgemein"-Palette in *SilverFast* im Menüpunkt **"Arbeitsmodus**" der Eintrag "ins Album" anzuwählen ist!

Anderenfalls wird das korrigierte Bild direkt in der Bildbearbeitungsapplikation, z.B. Photoshop, geöffnet, oder als Datei in ein anderes, noch festzulegendes Verzeichnis geschrieben.

Das fertige Bild ist nach dem Zurückschreiben in das Album in der oberen linken Ecke mit einem grünen Punkt gekennzeichnet. Dem Dateinamen wurde eine Zahl angehängt: "Name\_1.jpg".

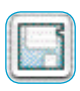

Ist die Bearbeitung aller Bilder abgeschlossen, können die fertigen, "finalen" Bilder über den Export-Knopf und Ankreuzen des Befehls "Bearbeitete Dateien sichern" direkt aus dem Album heraus in ein beliebiges anderes Verzeichnis wegschreiben werden.

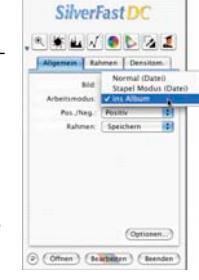

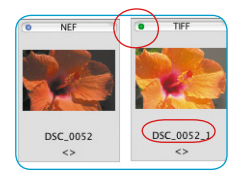

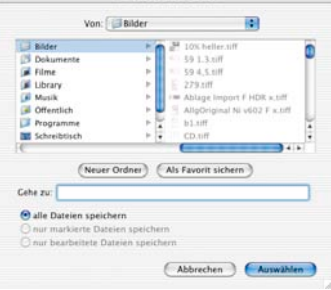

*\* Diese Funktion ist nur in speziellen SilverFast-Versionen verfügbar.*

#### **Bildoptimierung über den** *SilverFastJobManager*

Der zweite Weg zur Optimierung der Bilder besteht in der Weitergabe an den *JobManager*.

Das empfiehlt sich vor allem, wenn Zeit eingespart werden soll und mehrere Bilder oder gar ganze Verzeichnisse zu optimieren sind.

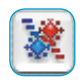

Der *JobManager* wird über den entsprechenden Knopf in der Werkzeugleiste des *VLTs* geöffnet. Die selektierten Bilder lassen sich dann direkt per Drag&Drop aus den Fenstern des *VLT*s in den *Job-Manager* übergeben und dort weiterverarbeiten. Es lassen sich sogar ganze Alben direkt in den *JobManager* ziehen.

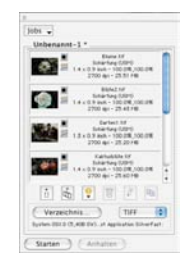

Unkonvertierte Rohdaten-Bilder\* werden in *SilverFastDCPro…* bei der Übergabe an den *JobManager* konvertiert. Dies geschieht als Hintergrundprozess. Das Editieren der Bilder ist erst nach abgeschlossener Konvertierung\* möglich.

### **Alternatives Öffnen von Bildern**

Bei gedrückter Befehlstaste und gleichzeitigem Klick auf die Titelzeile des *SilverFastDCPro…* Vorschaufensters öffnet sich ein Aufklapp-Menü. Windows-Anwender klicken mit der rechten Maustaste in das Vorschaufenster um das Menü zu öffnen.

#### *Macintosh*

*Klick mit gedrückter Befehlstaste auf Kopfzeite des Vorschaufensters.*

#### *Windows*

*Klick mit rechter Maustaste in das Vorschaufenster.*

Im Menü werden neben dem Eintrag "*DCPro* Bild öffnen…" die Namen der letzten bearbeiteten Bilddateien angezeigt. Der Haken steht bei dem Namen des aktuell im Vorschaufenster sichtbaren Bildes.

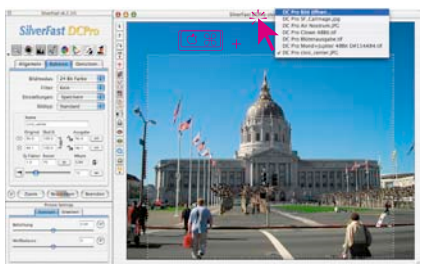

**•** *DCPro* **Bild öffnen**: Öffnet das Dialogfenster zur Suche nach dem Speicherort der zu bearbeitenden Bilder.

*\* Diese Funktion ist nur in speziellen SilverFast-Versionen verfügbar.*

#### **Workflow-Beispiel mit dem** *VLT*

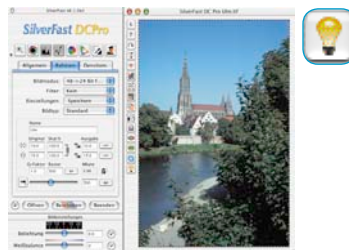

- 1. *SilverFastDC…* **starten** und *VLT* **aufrufen.**
- 2. **Datei-Browser**: Bildverzeichnis suchen und auswählen oder Bilder aus dem Verzeichniss direkt in das *Album* ziehen. **Bild-Übersicht**: Bilder selektieren und in ein *Album* ziehen. **Such-Funktion**: Bilder nach Namen oder Kommentar suchen und in ein *Album* ziehen.
- 3. Schritt 2 solange wiederholen bis alle Bilder gefunden wurden. Übersicht-Fenster evtl. ausblenden.
- 4. *Album***-Fenster**: Bilder automatisch am Raster, nach Namen, Größe, … anordnen lassen.
- 5. Nun die **Dateinamen und Bildkommentare editieren.** Falsch ausgerichtete Bilder mit dem Rotations- und Spiegelwerkzeug korrekt orientieren.

Mit dem **Markieren-Werkzeug** Bilder kennzeichnen.

Alternativ kann man die Bilder auch manuell per Drag & Drop in andere Alben hineinsortieren.

6. Über das Kontextmenü die **markierten Bilder aus dem** *Album* **löschen** lassen.

Die verbleibenden Bilder neu ausrichten lassen und das *Album* / die *Alben* **abspeichern**. Bei Bedarf noch **Kontaktbögen** ausdrucken.

7. Das erste Bild per Doppelklick an das **Vorschaufenster** von SilverFast übergeben, dort optimieren und über "Bearbeiten" an den *VLT* korrigiert zurückgeben.

Zeitsparende Alternative: Den *JobManager* starten, die Bilder per Drag&Drop an ihn übergeben und von dort mit der Optimierung beginnen.

- 8. Das nächste Bild zur Optimierung auswählen. Schritte 7 bis 8 wiederholen, bis alle Bilder optimiert sind.
- 9. Optimierte Bilder bei Bedarf in ein anderes Verzeichnis kopieren.

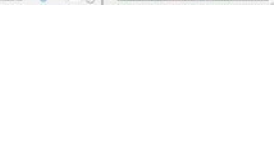

# **Tastenkürzel für** *VLT* **(Macintosh)**

#### **Allgemein**

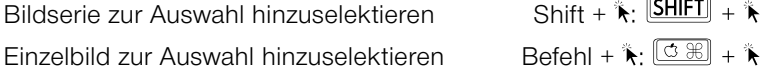

#### **VLT-Fenster**

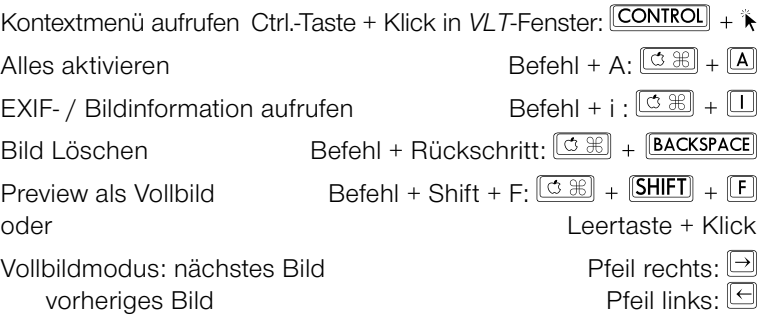

# **Tastenkürzel für** *VLT* **(Windows)**

# **Allgemein**

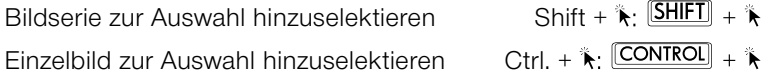

# **VLT-Fenster**

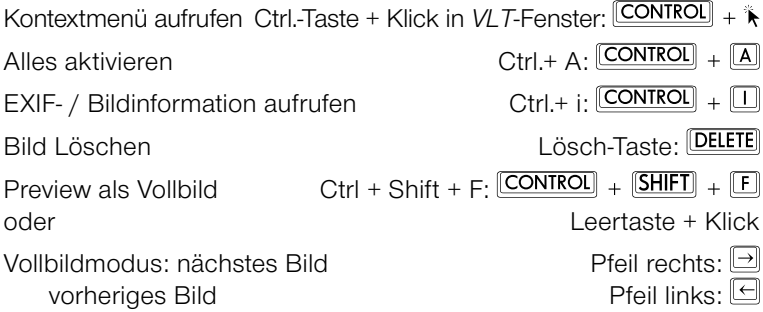

# **Rote-Augen-Werkzeug**

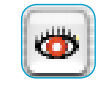

In der senkrechten Knopfleiste, links vom Vorschaufenster, ist mit *SilverFastDC…* ab Version 6 eine weitere Sonderfunktion verfügbar: ein Werkzeug zur Farbkorrektur von "roten Augen".

Rote Augen entstehen leicht bei geblitzten Portrait-Aufnahmen, wenn der Abstand des Blitzes von der Objektivachse klein und die Pupillen der fotografierten Personen weit geöffnet sind.

Starten Sie als erstes einen Vorschauscan von der zu korrigierenden Portrait-Aufnahme. Klicken Sie auf den Knopf "Rote Augen entfernen".

Es erscheint ein Hinweis, das als nächstes ein Rahmen über der Augenpartie aufzuziehen ist.

Nach einem Klick auf "OK" ziehen Sie mit der Maus einen Rahmen über der Augenpartie auf. Es lassen sich bei gedrückter "Shift"-Taste auch mehrere einzelne Rahmen aufziehen. Mit gedrückter "Alt"-Taste

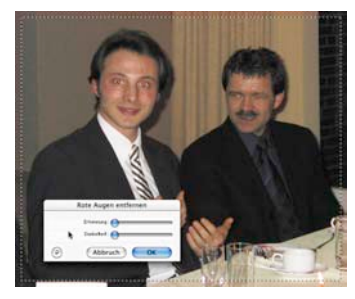

können Bereiche auch wieder entfernt werden.

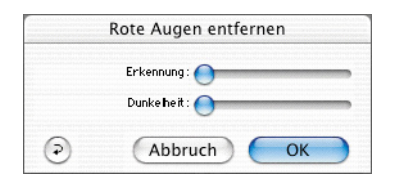

Im jetzt offenen Dialogfenster lässt sich die rote Augenfarbe über die beiden Schieberegler neutralisieren. Mit "Erkennung" wird die Empfindlichkeit der Farberkennung und mit "Dunkelheit" der Schwärzungsgrad der Pupille eingeregelt.

Mit "OK" werden die Einstellungen übernommen.

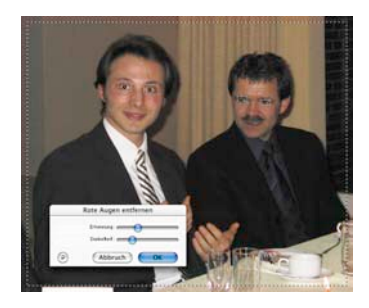

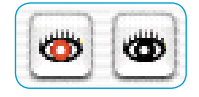

Der Werkzeug-Knopf "Rote Augen entfernen" zeigt jetzt ein schwarzes Zentrum. Mit einem Klick auf den Knopf und anschließend in den Korrekturrahmen lässt sich die Funktion wieder ausschalten.

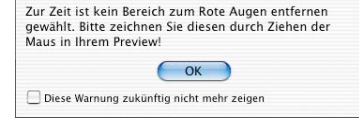

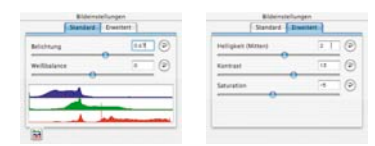

*"Einfacher" Dialog*

| <b>Bibleinstellungen</b><br>Santard Dweller |                         | Bibleinstellungen<br>Standard Edmonton |                |   |
|---------------------------------------------|-------------------------|----------------------------------------|----------------|---|
| Belichtung                                  | $0.00$ $(2)$            | Halligkeit (Mitter)                    | m              | ß |
| Lichtquelle                                 | ×<br>Unversiedert - (2) | Kontrast                               | $\overline{1}$ | e |
| Weithslanes                                 | Θ<br>\$550              | <b>Saturiation</b>                     |                | ø |
| Farber                                      | $\left(5\right)$        | Lunsnanzglistung<br>a                  |                | 6 |
|                                             |                         | Farbstörungureduktion                  |                | G |

*"Erweiterter" Dialog*

# **Dialog** "Bildeinstellungen" **(Korrektur von Belichtung und Weißabgleich)**

Das zweigeteilte Fenster "Bildeinstellungen" ist ein eigenständiger Dialog, der normalerweise unterhalb des Hauptdialogs erscheint. Er dient zur manuellen Anpassung der RAW-Datenkonvertierung. Je nach Art der geöffneten Bilddatei ändert das Fenster sein Erscheinungsbild. Werden JPEG- und TIF-Dateien sowie RAW-Dateien geöffnet, die von *SilverFastDC…* noch nicht vollständig unterstützt werden, so erscheint die "einfache" Version des Dialogs.

Werden RAW-Dateien von digitalen Kameras geöffnet für die in *SilverFastDC…* ein spezielles internes Rohdaten-Konvertierungsprofil installiert ist, so wird ein "erweiterter" Dialog angezeigt.

**Belichtung**: Über diesen Schieberegler wird eine Änderung der Belichtung des Bildes simuliert. Der Regelbereich umfasst etwa plus/minus drei Blenden

**Weißbalance**: Über diesen Schieberegler wird eine schnelle und einfache Korrektur der Weißbalance im Bild ermöglicht. So kann ein in der Kamera fehlerhaft eingestellter Weißabgleich ausgeglichen werden.

**Lichtquelle**: Über das Aufklappmenü kann direkt eine Voreinstellung für bestimmte Standardlichtquellen ausgewählt werden, z.B. "Tageslicht". Die Voreinstellung ist "Unverändert", sofern der Wert in der Kamera festgelegt wurde. Anderenfalls wird die Farbtemperatur per "Automatik" von *SilverFast* eingestellt.

**Pipette**: Mit der Pipette kann die Farbtemperatur im Bild direkt gemessen werden. Dazu sollte eine möglichst farbneutrale (graue, weiße, schwarze) Stelle im Bild angeklickt werden. Der Schieberegler zur Weißbalance stellt sich dadurch entsprechend sofort auf den Messwert ein.

**Farbe**: Mit diesem Schieberegler wird der Farbstich im Bild beeinflusst. Vereinfacht gesagt bezieht sich die Farbtemperatur auf eine Verschiebung zwischen ROT und BLAU. Mit "Farbe" lässt sich zu diesem Verhältnis ein Anteil von GRÜN hinzufügen oder entfernen. **Helligkeit (Mitten)**: Mit diesem Schieberegler lässt sich die Helligkeit der Mittentöne korrigieren. Der Schieberegler ist identisch mit den gleichnamigen Reglern in den Dialogen für Gradation und Histogramm.

**Kontrast**: Mit diesem Regler lässt sich der Kontrast des Bildes einstellen. Der Regler arbeitet genau wie der Regler im Gradations-Dialog.

**Saturation**: Mit diesem Regler wird die Sättigung einjustiert. In der linken Stellung wirkt das Bild gänzlich desaturiert und sieht wie ein Graustufenbild aus.

**Luminanzglättung**: Diese Funktion wirkt wie ein Filter. Mit ihr lässt sich das Helligkeitsrauschen im Luminanzkanal des Bildes korrigieren. Der Filter wirkt sich also nur auf die Helligkeit ("L" Kanal, Luminanz, im "Lab"-Farbmodell) und nicht auf die Farben aus.

**Farbstörungsreduktion**: Dies ist ein Filter, der das Farbrauschen in den Farbkanälen ("a/b" Kanal) des Bildes korrigiert.

**Einstellungen**: Hiermit lassen sich die Parameter der RAW-Konvertierung abspeichern und später wieder laden.

**Echtzeit Histogramm:** Am unteren Rand der Palette "Standard" wird ein Ergebnis-Histogramm des aktuellen Bildrahmens angezeigt. Die Darstellung reagiert in Echtzeit.

Im Unterschied zum normalen Histogramm-Dialog, zeigt der Bildeinstellungen-Dialog das Ziel- oder Ergebnis-Histogramm. Also das Histogramm, welches das Bild – nach der Bearbeitung in *SilverFastDC*… – in einer Bildbearbeitungssoftware hat. Alle Parameter die in *SilverFast* eingestellt wurden, sind hierin also schon enthalten.

Im normalen Histogramm-Dialog wird hingegen das Quell- oder Eingangs-Histogramm gezeigt, welches das Bild – vor der Bearbeitung mit *SilverFastDC*… – hat. Erst wenn man im normalen Histogramm-Dialog die "Alt"-Taste drückt, wird auch dort das Ziel-Histogramm angezeigt.

# **Direktes Drucken aus dem Vorschau-Fenster**

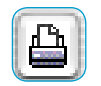

In der *SilverFastDC…* Version 6 ist es möglich, den Inhalt des aktuellen Bildrahmens im Vorschaufenster direkt auf einen angeschlossenen Drucker auszugeben. Ein vorheriges Speichern und Neuöffnen des Bildes in einer Bildbearbeitungssoftware, nur zum Zwecke des schnellen Ausdruckens, kann entfallen.

Wie groß das Bild ausgedruckt werden soll kann im Skalieren-Dialog auf der "Rahmen"-Palette eingegeben werden.

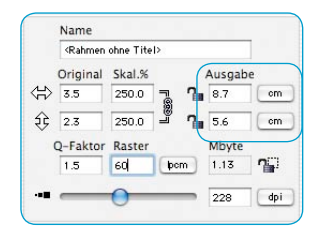

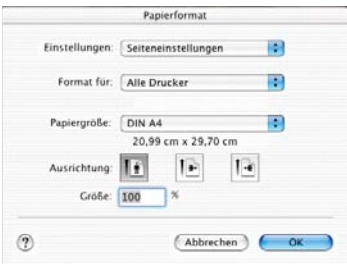

Ein Klick auf den Knopf "Drucken" in der senkrechten Knopfleiste links vom Vorschaufenster öffnet das Druckmenü. Die Einstellmöglichkeiten im Druckmenü sind vom Betriebssystem und vom Druckertreiber abhängig und variieren entsprechend. Nehmen Sie hier Ihre Einstellungen vor und starten Sie den Ausdruck.

*SilverFast* bleibt auch nach dem Starten des Drucks geöffnet. Somit kann nach dem Drucken immer noch entschieden werden, ob das Bild auch gespeichert werden soll oder nicht.

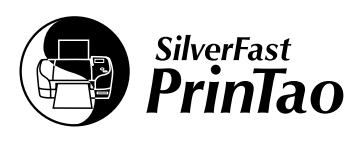

# *PrinTao* **Der erweiterte Druckdialog in** *SilverFast*

#### **Was ist** *PrinTao***?**

*PrinTao* ist ein sehr umfangreicher und äußerst leistungsfähiger Druck- und Layoutdialog zur freien Gestaltung von Layouts, bestehend aus Bildern und Texten, mit nützlichen Fähigkeiten und hoher Produktivität. Er hat viele Funktionen, die besonders auf die Bedürfnisse von Fotografen zugeschnitten sind und zeigt seine ganzen Stärken, wenn es um den Ausdruck von vielen Bildern, wie z.B. auf großformatigen Druckern geht. Die Features in der Übersicht:

# *PrinTao* **Features**

#### **1. Bildfunktionen**

- a. Freies Positionieren von Bildern 298-299, 302-304, 305, 315, 318, 322-324
- b. Drehen und Spiegeln von Bildern 299, 305
- c. Skalieren der Bilder 298-299, 304-305, 320-321
- d. Bilder beschneiden 299-301, 305, 315-316, 321
- e. Bilder auf der Druckseite zentrieren 298-299, 305
- f. Bilder an Hilfslinien ausrichten 322-323
- g. Bilder an die Druckseitengröße anpassen 298-299, 305
- h. Bilder in ihrem Rahmen zoomen (skalieren) 301, 321
- i. Bildausschnitt verschieben 301

### **2. Seitenfunktionen**

- a. Beliebige Anzahl von Seiten anlegen 302-303
- b. Seitenlayout abspeichern und laden 314
- c. Bilder aus der Bildliste können einzeln 398, 302, 305, oder gesammelt auf eine Seite oder 315-317 mehrere Seiten übertragen werden
- d. Bildgrößen können mit Priorität für die lange oder 300 die schmale Seite festgelegt werden

e. Bilder können überlappen, sowie in der 302-303, 305, 317, Stapelreihenfolge nach vorn oder 324-325 hinten gestellt werden

#### **3. Darstellungsfunktionen**

- a. Die Seitendarstellung kann gezoomt werden 295, 319
- b. Jede Seite kann einzeln aus einer Vielzahl von 303, 317 Seiten angewählt werden

#### **4. Textfunktionen**

- a. Text aus Eingabefeld an das Bild anhängen 306-313 Text kann über ein Eingabefeld an Bilder angehängt werden. Text kann links, mittig, rechts, über oder unter dem Bild positioniert werden. Rechts-, linksbündige und mittige Zentrierung ist möglich. Farben, Schriften und Schriftgrößen sind beliebig wählbar.
- b. Text aus Metatags an das Bild anhängen 310-312

 Aus Metatags, z.B. Bildname oder EXIF-Infos, können Texte an das Bild angehängt werden. Die Texte können automatisch an ausgewählte oder an alle Bilder angehängt werden.

- c. Copyright Textfunktion 306, 313 Ein Copyright-Text kann in gewünschter Farbe, Schrift und Größe mit einem Befehl in beliebig viele Bilder übertragen werden.
- d. Freier Text 312, 324-325

 Beliebiger Text (frei wählbare Farbe, Schrift und Größe) kann z.B. als Titel oben auf der Seite oder beliebig positioniert werden.

### **5. Bilder-Templates**

a. Standard-Templates 315-318

 Aus vorhandenen Templates kann ein beliebiges Template auf eine oder mehrere Seiten übertragen werden. Es können auch beliebige Seiten mit verschiedenen Templates versehen werden. Bilder können über eine *Taste* oder per *Klickziehen* in die Templates übertragen werden. Bilder in Templates können insgesamt oder als einzelnes Bild ersetzt werden.

 Ein Template kann als Standard automatisch auf Folgeseiten geschaltet werden.

 Einzelne Bilder können nachträglich im Bildrahmen skaliert und der Bildausschnitt kann neu gewählt werden.

b. Benutzerdefinierte Templates 315-316

 Vorhandene Templates können beliebig abgeändert und als benutzerdefinierte Templates abgespeichert werden. Es ist auch möglich, völlig neu gestaltete Templates als benutzerdefinierte Templates zu speichern und zu verwenden.

# c. Template-Generator 315-316

 Über einen Template-Generator können Templates, für eine zu wählende Anzahl von Bildern auf der Seite, z.B. 3x3 oder 5x8 oder 7x7 Bilder, generiert werden.

 Bestehende Templates können beliebig abgeändert und als benutzerdefinierte Templates gespeichert werden.

### **6. Farbmanagement 327**

Drucker ICC-Profile und *Rendering intent* können ausgewählt und auf alle zu druckenden Bilder angewandt werden.

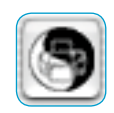

**In welchen** *SilverFast***-Versionen ist** *PrinTao* **enthalten?**

*PrinTao* ist ein Bestandteil aller scannerunabhängigen *SilverFast*-Versionen und ist darin im *VLT* enthalten.

Außerdem ist *PrinTao* noch Bestandteil aller *SilverFastAiStudio*-Versionen und wird hier über den entsprechenden Knopf in der senkrechten Werkzeugleiste, links vom Vorschaufenster, geöffnet.

#### *SilverFastDCProStudio* **und** *SilverFastHDRStudio*

In den *Studio*-Versionen von *SilverFastDCPro* und *SilverFastHDR* sind einige weitere zusätzliche Funktionen im *PrinTao* enthalten:

- Sets von **vorgegebenen Templates** zur automatischen Anordnung von Bildern auf den Druckseiten.
- **Selbstkonfigurier- und speicherbare Templates** zur Seitengestaltung.
- Frei definier- und positionierbarer **Bildtext\***.
- Auswahl von **EXIF/IPTC-Daten**, die in die Bildtexte eingebettet werden.

Anwender, die die optionale *SilverFastPhotoProof*-Funktion freigeschaltet haben, finden im *VLT* zusätzlich nochmals die *SilverFastPhotoProof*-Settings zur Einbettung des FOGRA Medienkeils und zur Auswahl der Profile. Bitte lesen Sie dazu den Abschnitt *SilverFastPhotoProof*.

# *SilverFastAiStudio*

Da die scannerabhängigen *SilverFast*-Versionen keinen direkten Zugriff auf schon gespeicherte Bilddateien haben, sind naturgemäß in den *Studio*-Versionen von *SilverFastAi* einige der *PrinTao*-Funktionen gegenüber *SilverFastDCProStudio* und *SilverFastHDRStudio* anders bzw. reduziert, z.B.:

- Der Dateibrowser fehlt. Stattdessen werden in der Bildliste alle aktuell aufgezogenen Bildrahmen angezeigt.
- Das Eingabefenster für Texte ist in das seitliche Aufklappmenü integriert und kein frei positionierbares Fenster. Der Umfang der Funktionen ist entsprechend reduziert.
- Die Templates fehlen.

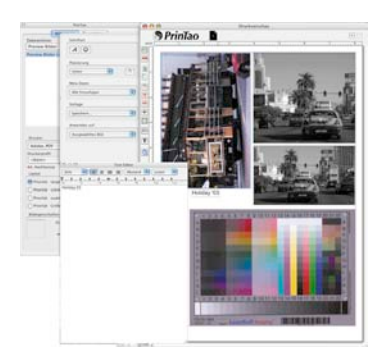

 *\*Achtung! Diese Funktion ist nur in den Pro- und Studio-Versionen vorhanden und läuft nur unter Mac OS 10.3.1 oder neuer.*
#### *PrinTao* **im** *VLT*

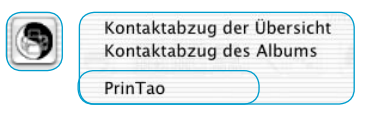

Über den *PrinTao*-Knopf im *VLT* ist es möglich, Kontaktbögen von den Bildern im *Album* oder der Übersicht anzufertigen, sowie eine beliebige Anzahl von Bildern aus dem Album oder der Übersicht zu drucken.

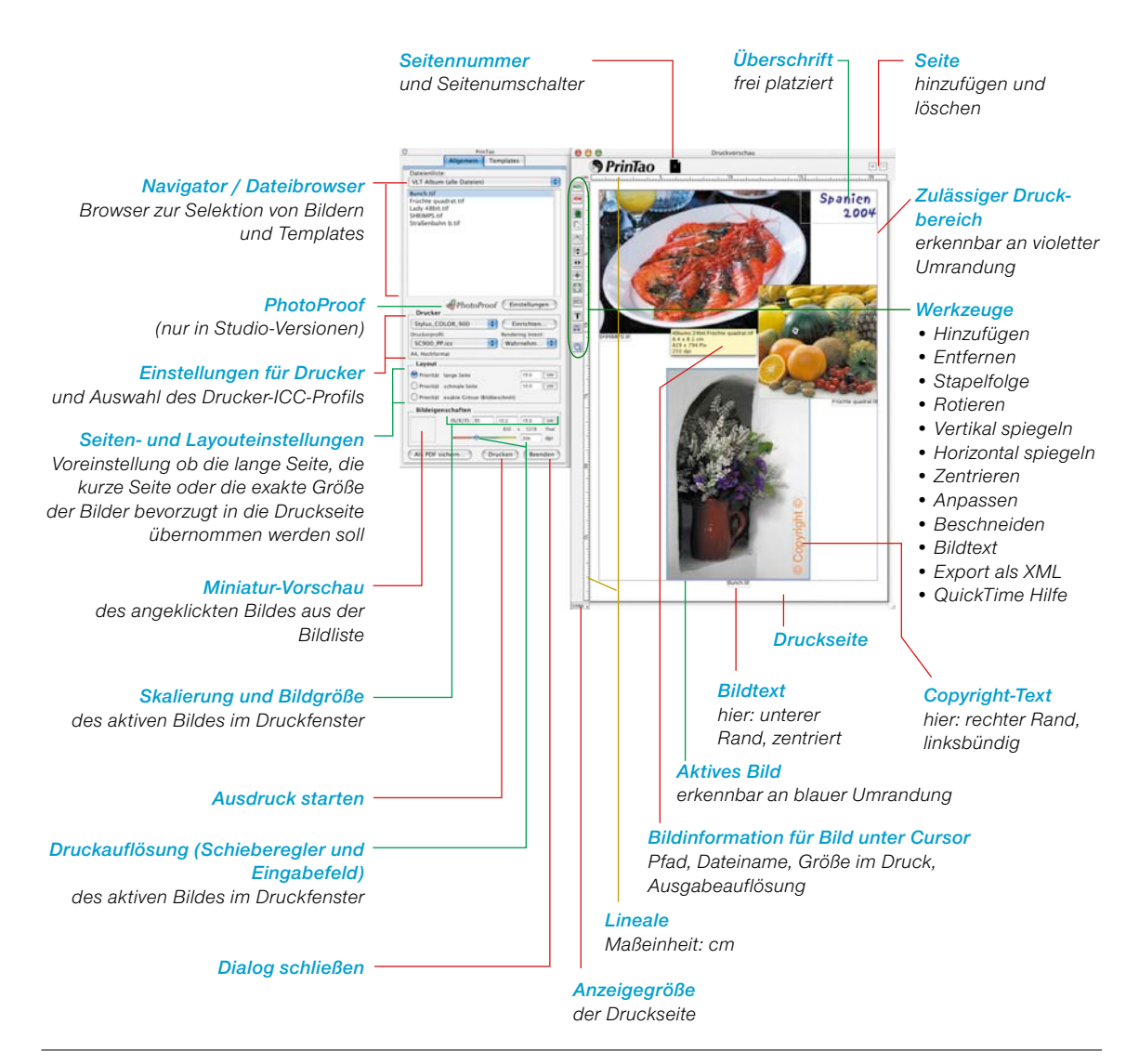

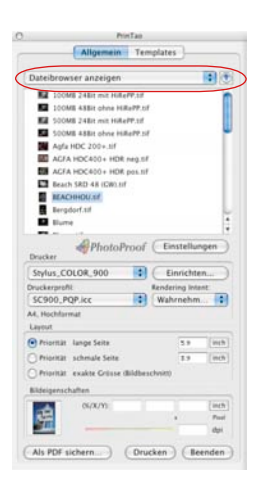

48 Bit Testbilder **El LacerSoft Intern M** Schreibtisch VLT Album (alle Dateien) VLT Album (augewählte Dateien) VLT Übersicht (alle Dateien) Templates anzeigen Datei offnen...

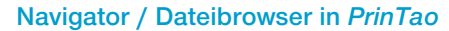

Der erste Schritt in *PrinTao* besteht in der Selektion der zu druckenden Bilder. Dazu bedient man sich des integrierten Navigators bzw. Dateibrowsers.

Das Aufklappmenü im Kopf des Navigators enthält eine Reihe von Einträgen, über die sich einzelne Bilder wie auch ganze Verzeich-

nisse ansteuern lassen. Der Inhalt des gewählen

Dateibrowser anzeigen  $\overline{\cdot}$   $\circ$ 

Verzeichnises wird in der Liste angezeigt.

Mit Hilfe des kleinen blauen Pfeils kann in der Hierarchie der Verzeichnisse auf die nächst höhere Ebene gesprungen werden.

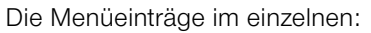

• **Dateibrowser anzeigen**: Es wird der Inhalt des aktuell gewählten Verzeichnisses angezeigt.

Oberhalb des Trennungsstriches ist der Pfad des aktuellen Verzeichnisses aufgeführt.

• **Alben anzeigen**: Listet alle bislang im *VLT* erstellte Alben auf.

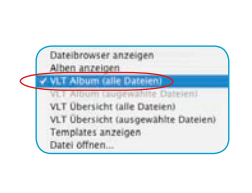

VLT Album (aunewählte Datelen) VLT Übersicht (alle Dateien) Templates anzeigen Datei offnen...

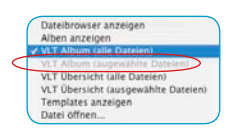

- **VLT Album (alle Dateien)**: Listet sämtliche Bilder des aktuell ausgewählten Albums auf.
- **VLT Album (ausgewählte Dateien)**: Zeigt nur die im aktuellen Album selektierten Bilder.

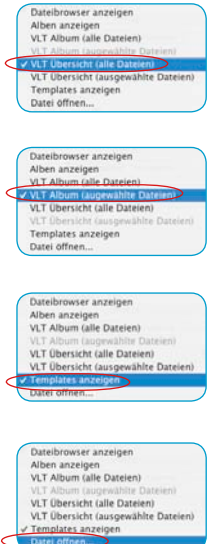

- **VLT Übersicht (alle Dateien)**: Liste alle Bilder auf, die in der aktuellen Bildübersciht des *VLTs* angezeigt werden.
- **VLT Übersicht (ausgewählte Dateien)**: Listet nur die Bilder auf, die in der aktuellen Bildübersicht des *VLTs* auch selektiert sind.
- **Templates anzeigen**: Listet alle bislang in *PrinTao* erstellen und enthaltenen Templates auf.
- **Datei öffnen…**: Über diesen "Öffnen"-Dialog kann ein einzelnen Bild direkt auf die Druckseite von *PrinTao* übergeben werden.

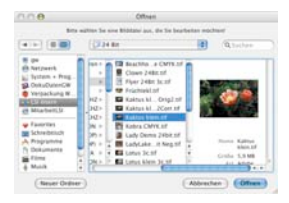

Nach der Anwahl des Bildverzeichnisses und der Selektion der zu druckenden Bilder werden diese an die Druckseite übergeben und dort arangiert.

Der nächste Abschnitt beschreibt die Vorgehensweise beim Druck von Einzelbildern:

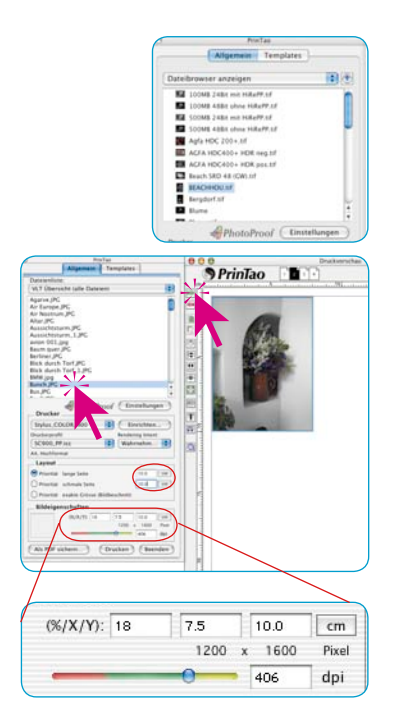

## **Einzelnes Bild drucken**

Über das Aufklappmenü des Navigators wird ein Bildverzeichnis, ein Album oder die Übersicht des *VLTs* angewählt. In der Liste des Dialogfensters werden die enthaltenen Bilder angezeigt.

Selektieren Sie nun ein Bild durch Mausklick in der Bildliste und geben Sie in den Wertefeldern bei *Layout* die gewünschte Ausdruckgröße ein (hier: 15x8cm).

Die Dimensionen jedes einzelnen Bildes können auch nach der Platzierung auf der Druckseite noch über den Punkt *Bildeigenschaften %/X/Y* geändert werden. Die Position des farbigen Schiebereglers, unterhalb der Größen-Eingabefelder, symbolisiert die aktuelle Ausgabeauflösung. Der Wert selber wird im nebenstehenden Eingabefeld angezeigt. Befindet sich der Anfasser des Schiebereglers im gelben und grünen Bereich, hat die Bilddatei genügend Auflösung für einen qualitativ guten Ausdruck.

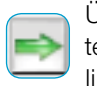

Über den Knopf *Hinzufügen* wird das Bild in das Druckfenster übertragen und automatisch von *SilverFast* in die obere linke Ecke des Druckbogens gesetzt.

Möchten Sie die Platzierung oder die Größe ändern kann dies manuell oder über die Knöpfe geschehen, die links vom Druckfenster angeordnet sind:

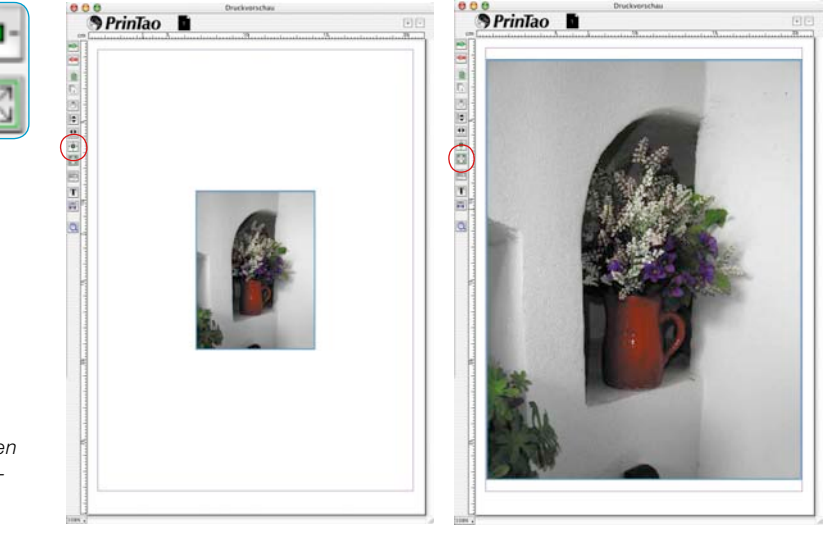

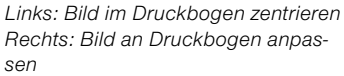

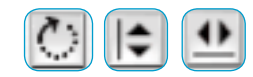

Auch die *Orientierung* ist änderbar. Über den Knopf *Rotieren* lässt sich ein Bild in 90°-Schritten drehen. Über die Knöpfe *Spiegeln* kann ein Bild zusätzlich vertikal und horizontal gespiegelt werden.

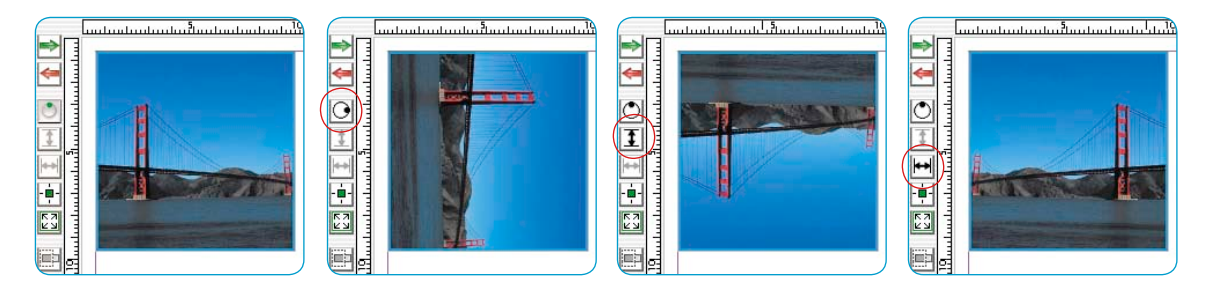

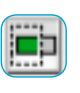

Alle bisherigen Änderungen beließen das Bild in seinem ursprünglichen Seitenverhältnis. Möchte man die Proportionen des Bildes ändern, so ist der Knopf *Bild beschneiden* zu aktivieren. Bei eingeschaltetem Modus kann im aktiven Bild per Klickziehen der Bildausschnitt selber gewählt werden. Klickziehen an den Ecken oder Kanten erlaubt das Beschneiden des Bildes. Ein beschnittenes Bild kann durch Klickziehen auch wieder aufgezogen werden, allerdings nur innerhalb des in der Datei tatsächlich vorhandenen Bildmaterials.

Ist der *Beschneiden-Modus* deaktiviert, lassen sich die Proportionen des Bildes nicht ändern, nur Größe, Position und Orientierung. Ein einmal beschnittenes Bild kann dadurch gegen weitere Proportions-Änderungen geschützt werden. Dafür ist es dann durch Klickziehen wieder in seiner Größe änderbar.

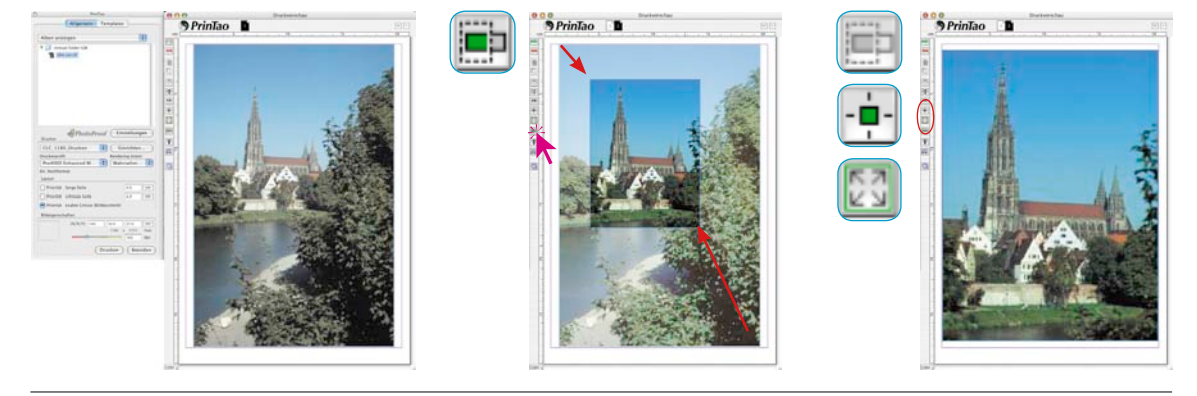

*Unten Links: Bild in originalem Seitenverhältnis (Beschneiden-Modus deaktiviert)*

*Mitte: Bild beschnitten (Beschneiden-Modus aktiv)*

*Rechts: Beschnittenes Bild auf Seite angepasst (Beschneiden-Modus deaktiviert)*

#### **Schneller Bildbeschnitt mit Hilfe von Tastatur-Kürzeln**

Es gibt noch eine schnelle Alternative zum *Bescheiden-Modus*, die Nutzung von Tastatur-Kürzeln:

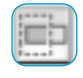

• Wenn man (bei deaktiviertem *Beschneiden-Modus*) die *Alt*-Taste gedrückt hält, lässt sich das Bild direkt beschneiden, einfach durch Klickziehen an seinen Kanten und Ecken.

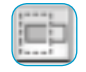

• Hält man (bei deaktiviertem *Beschneiden-Modus*) *Alt* und *Shift* gedrückt, kann das Bild symmetrisch beschnitten werden. Das Klickziehen an einer Kante, bewegt auch die gegenüberliegende Kante. Das Klickziehen an einer Ecke, bewegt alle Ecken symmetrisch.

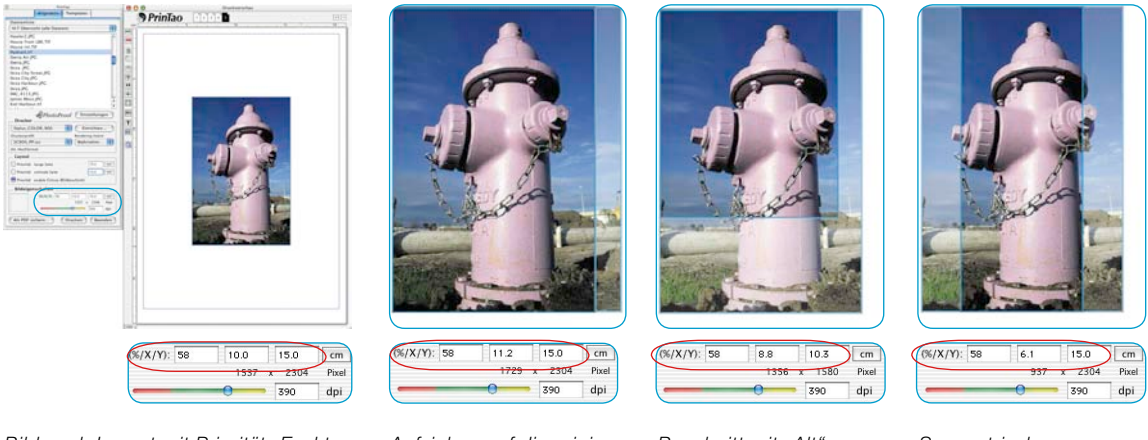

*Bild nach Import mit Priorität "Exakte Größe", "10x15cm". An der rechten Seite des Bildes ist ein schmaler Streifen automatisch abgeschnitten worden.*

*Aufziehen auf die originalen Proportionen mit "Alt" an Ecke*

**Beschnitt mit "Alt" an** *Ecke*

*Symmetrischer Beschnitt mit "Alt+Shift" an Kante*

Man beachte, dass im Anzeigefeld *Bildeinstellungen (%/X/Y)* immer die aktuellen neuen Maße gezeigt werden.

#### **Änderung des Bildausschnitts innerhalb eines Bildrahmens**

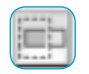

Bei beschnittenen Bildern lässt sich der sichtbare Bildausschnitt nachträglich innerhalb des Bildrahmens verschieben.

Die Verschiebung des Bildausschnitts erfolgt bei gedrückter *Shift*-Taste durch Klickziehen.

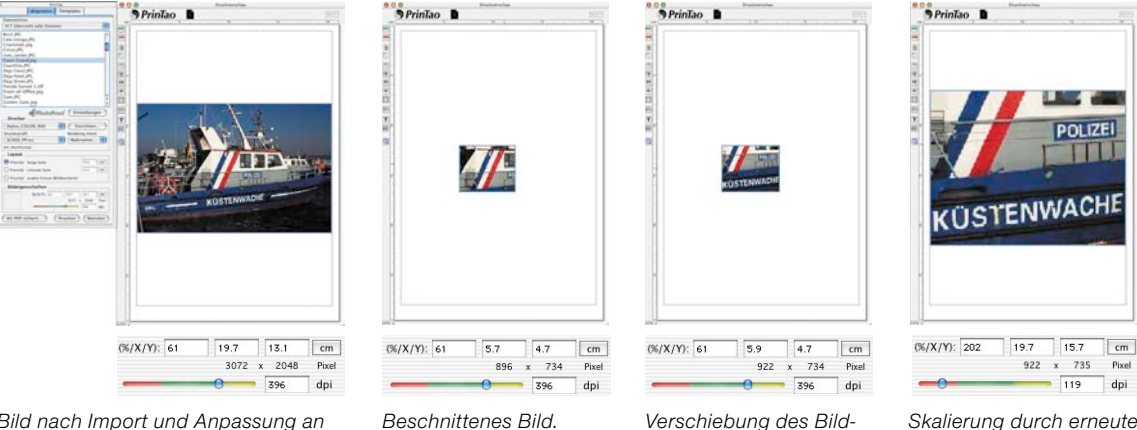

*Bild nach Import und Anpassung an die Seitengröße.*

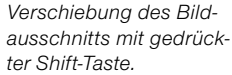

*Skalierung durch erneute Anpassung an die Seitengröße.*

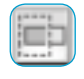

Ist der *Beschneiden-Modus* deaktiviert, kann das Bild bei gedrückter *Shift*-Taste proportional skaliert werden. Dazu wird es einfach an einer Ecke oder Kante angefasst und größer oder kleiner gezogen.

#### **Mehrere Bilder zur Druckseite übertragen**

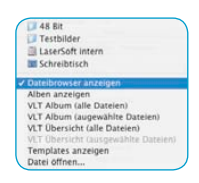

Über das Aufklappmenü des Navigators wird ein Bildverzeichnis, ein Album oder die Übersicht des *VLTs* angewählt. In der Liste des Dialogfensters werden die enthaltenen Bilder angezeigt.

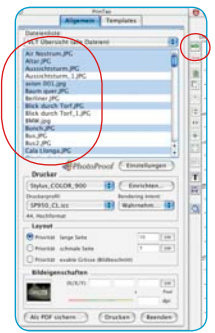

In dieser Liste sind Bilder zu selektieren und über den Knopf *Hinzufügen* in das Druckfenster zu übertragen. *SilverFast* versucht dabei die ausgewählten Bilder möglichst optimal auf der Druckseite zu verteilen.

Reicht die Fläche der Druckseite dabei nicht für alle selektierten Bilder aus, fragt *SilverFast* nach, ob weitere Druckseiten angefügt werden sollen.

Mit einem Klick auf *Neu* fügt *SilverFast* selbstständig die notwendige Anzahl von neuen Seiten hinzu.

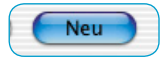

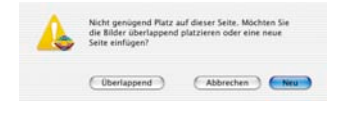

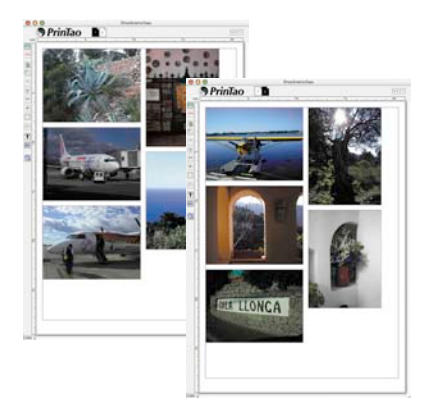

Wählt man *Überlappend*, so werden alle Bilder der aktuellen Seite gestapelt hinzugefügt. Überzählige Bilder werden dabei in der unteren rechten Ecke des Druckfensters gesammelt gestapelt. Sie können dann manuell angeordnet, verteilt, gelöscht, … werden.

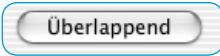

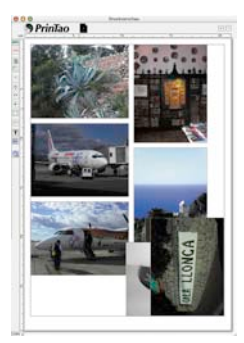

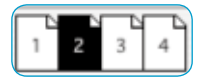

Die Anzahl der Seiten und die Nummer der aktuell sichtbaren Seite wird oberhalb des Fensters eingeblendet. Zwischen den einzelnen Seiten kann durch Anklicken der Seitenminiatur umgeschaltet werden.

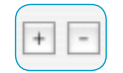

Über die Knöpfe *Plus* und *Minus* lassen sich Druckseiten manuell hinzufügen (*Plus*-Knopf) und löschen (*Minus*-Knopf).

Existieren mehrere Seiten, so lassen sich Bilder auch zwischen den einzelnen Seiten austauschen:

- **Bilder verschieben**: Bilder auf der aktuellen Seite selektieren und durch *Klickziehen* auf die Miniatur der gewünschten Zielseite bewegen. Sie werden dabei komplett verschoben und verschwinden von der aktuellen Seite.
- **Bilder kopieren**: Bilder auf der aktuellen Seite selektieren und mit gedrückter *Shift*-Taste durch *Klickziehen* auf die Miniatur der gewünschten Zielseite bewegen. Die Bilder bleiben dabei auf der aktuellen Seite erhalten.

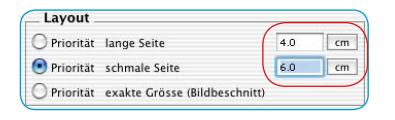

Die Größe mit der die Bilder per Voreinstellung auf den Druckseiten positioniert werden, ist zuvor unter *Layout* einzustellen. Die *Priorität* legt fest ob die Bilder alle die selbe *lange Seite*, die selbe k*urze Seite* oder *exakt in den eingegebenen Maßen* auf die Druckseite übernommen werden.

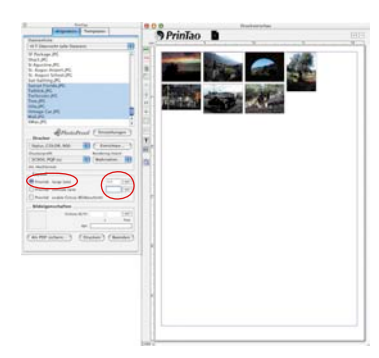

*Priorität lange Seite Die ausgewählten Bilder wurden alle mit Langseite von 4cm eingefügt.*

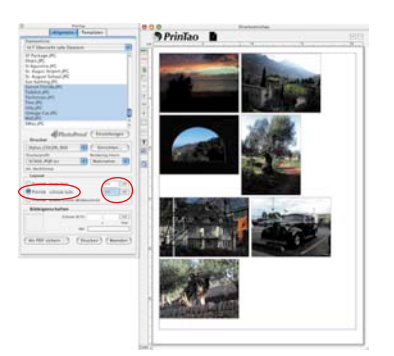

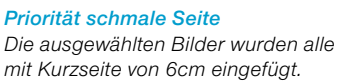

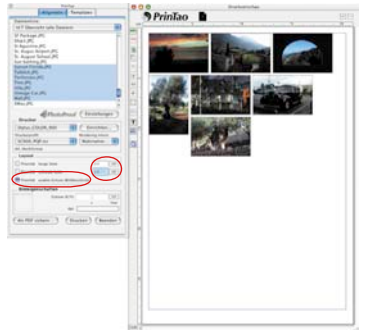

#### *Priorität exakte Größe*

*Die ausgewählten Bilder wurden alle mit exakt 4x6cm eingefügt. Da hier die Bildinhalte jedoch größer waren, wurden sie auf 4x6cm beschnitten.*

Natürlich lassen sich die Einzelbilder auch manuell per Mauszug im Druckfenster verschieben und schnell in der Größe ändern:

**Klickziehen innerhalb eines Bildes** verschiebt das ganze Bild.

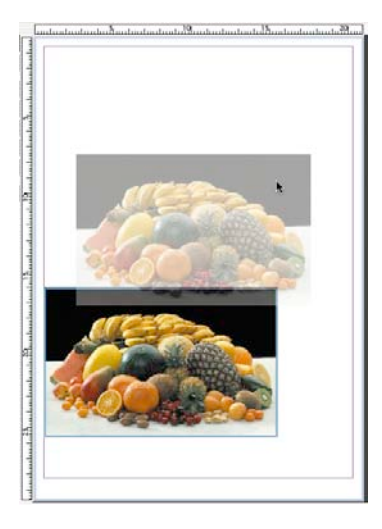

**Klickziehen einer Bildkante / Bildecke** verändert die Bildgröße (proportional, wenn der Knopf *Bild beschneiden* deaktiviert, also grau, ist).

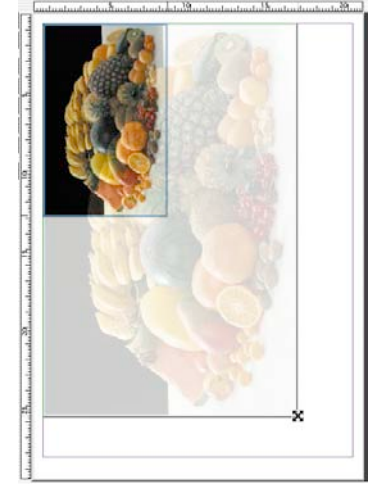

#### **Steuerungsknöpfe**

Über die Steuerungsknöpfe links vom Druckfenster sind Rotieren, Spiegeln, etc. möglich:

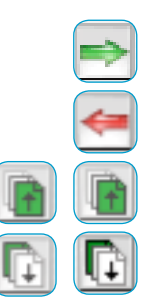

**Hinzufügen**: Die in der Auswahlliste markierten Bilder werden ins Druckfenster übertragen.

**Entfernen**: Im Druckfenster markierte Bilder werden daraus entfernt. Löscht den selektierten Bildrahmen.

**Stapelfolge aufwärts**: Im Druckfenster markierte Bilder werden um eine Ebene in der Stapelreihenfolge nach oben verschoben.

**Stapelfolge abwärts**: Im Druckfenster markierte Bilder werden um eine Ebene in der Stapelreihenfolge nach unten verschoben.

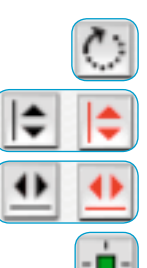

**Rotieren**: Im Druckfenster selektiertes Bild wird in 90°-Schritten rotiert.

**Vertikal spiegeln**: Aktives Bild wird im Druckfenster vertikal gespiegelt.

**Horizontal spiegeln**: Aktives Bild wird im Druckfenster horizontal gespiegelt.

**Auf Seite zentrieren**: Platziert das aktive Bild mittig im Druckbereich.

**An Seitengröße anpassen**: Das aktive Bild wird porportional an den Druckbereich angepasst.

**Rahmenwerkzeug\***: Dient zur Erzeugung von Bild-Rahmen.

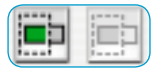

**Bild beschneiden:** Ist dieser Modus eingeschaltet, kann im aktiven Bild per Klickziehen der Bildausschnitt selber gewählt werden. Ist dieser Modus deaktiviert, lassen sich die Proportionen des Bildes nicht ändern, nur Größe, Position, Orientierung.

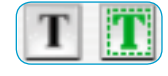

**Text-Werkzeuge\***: Mit ihnen lässt sich beliebiger Text zu Bildern hinzufügen und zusätzlicher Text frei auf den Druckseiten platzierten.

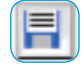

- **Einstellungen sichern, laden, exportieren**: Hiermit kann das Seitenlayout gespeichert, zur weiteren Verwendung erneut geladen oder aber auch zusammen mit den Bildern exportiert werden.
- **Info**: Startfenster. Über "Credits" gelangt man zum Freischaltungsdialog.

**Hilfe**: Öffnet Hilfe-Datei.

**QuickTime-Film**: Kurzes Video zur Einführung in *PrinTao*.

 *\*Achtung! Diese Funktion ist nur in den Pro- und Studio-Versionen vorhanden und läuft nur unter Mac OS 10.3.1 oder neuer.*

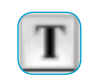

#### **Bilder mit Texten versehen\***

In *PrinTao* ist ein sehr leistungsstarkes Textwerkzeug enthalten,

das sich hinter dem Knopf mit dem *T* verbirgt.

Durch Anklicken öffnet sich ein Auswahlmenü. In den zugehörigen Dialogen kann man: Bildtext editieren Copyright Notiz editieren Neues Textobjekt erzeugen

- einen beliebigen Bildtext festlegen, der *außen an einem Rand* des Bildes eingeblendet wird,
- für Layoutzwecke ein *frei positionierbares Textfeld* erstellen,
- eine Copyright-Notitz als Text *innnerhalb* des Bildes hinzufügen.

Alternativ können die Text-Dialoge auch direkt, durch *Doppelklick* auf ein platziertes Bild oder auf ein schon bestehendes Textfeld, geöffnet werden.

In Kombination mit der freien Platzier- und Skalierbarkeit der Bilder auf den Druckseiten hat man eine Funktionalität, die sonst nur in Layout-Programmen erreichbar ist.

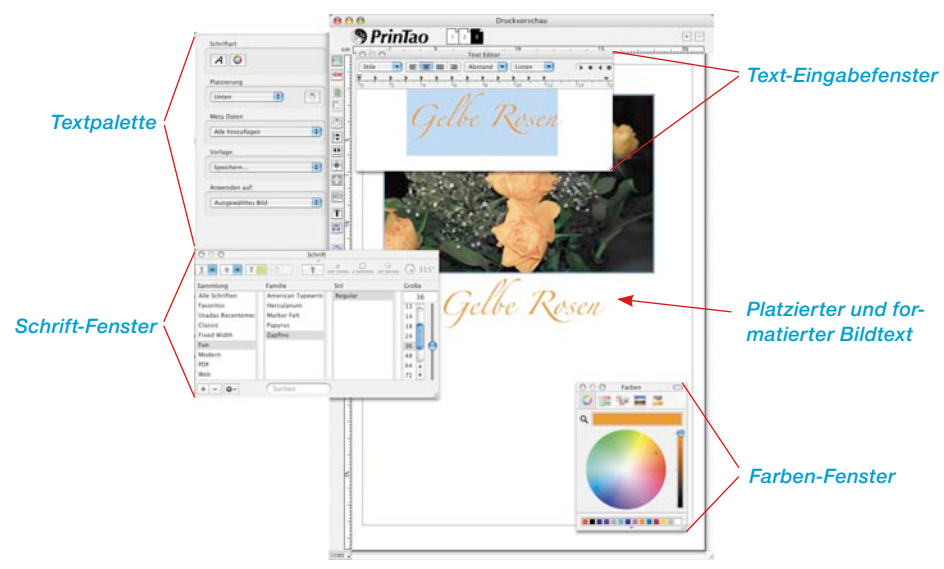

Durch *Deselektieren* des bearbeiteten Bildes wird die Textfunktion geschlossen (*Deselektieren* = neben das Bild klicken).

Die drei Menüpunkte im einzelnen:

*\*Achtung!*

*Diese Funktion ist nur in den Pro- und Studio-Versionen vorhanden und läuft nur unter Mac OS 10.3.1 oder neuer.*

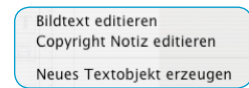

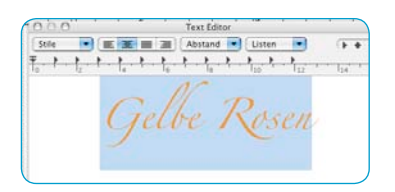

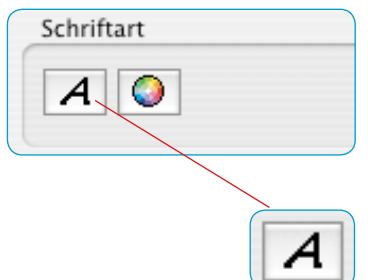

#### **1. Bildtext definieren**

Mit diesem sehr umfangreichen Dialog lassen sich die Bilder auf den Druckbögen mit individuellen, wie auch mit automatisierten Texten versehen. Diese Einstellungen gelten für den gesamten Text und alle Metadaten die im Eingabefeld sichtbar sind.

- **Eingabe-Fenster / Text Editor: Nimmt frei eingetippten Text** auf und zeigt die Befehle der platzierten Metadaten. Metadaten können durch Satzzeichen getrennt werden. Die *Enter- / Eingabetaste* erzeugt einen Zeilenumbruch. Außerdem kann, über *Kopieren und Einfügen*, ein beliebiger externer Text aus der Zwischenablage des Systems eingebettet werden. Mit der Maus markierte Textpassagen können anschließend mit den Textwerkzeugen ganz individuell formatiert werden.
- **Schriftart**: Hier wird die Schriftpalette des Betriebssystems zur Verfügung gestellt (zur Zeit nur unter Mac OS 10.3.1 oder neuer möglich).

Zunächst ist die zu formatierende Textpassage mit der Maus zu markieren. Anschließend lässt sich direkt die gewünschte Schriftart und Formatierung zuweisen.

Über den Knopf mit dem *A* öffent sich das systemeigene Aufklappmenü für die verwendete Schriftart, den Schriftschnitt und die Schriftgröße. Alternativ kann das Menü auch über "Befehl + T" geöffnet werden.

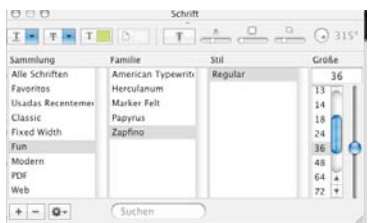

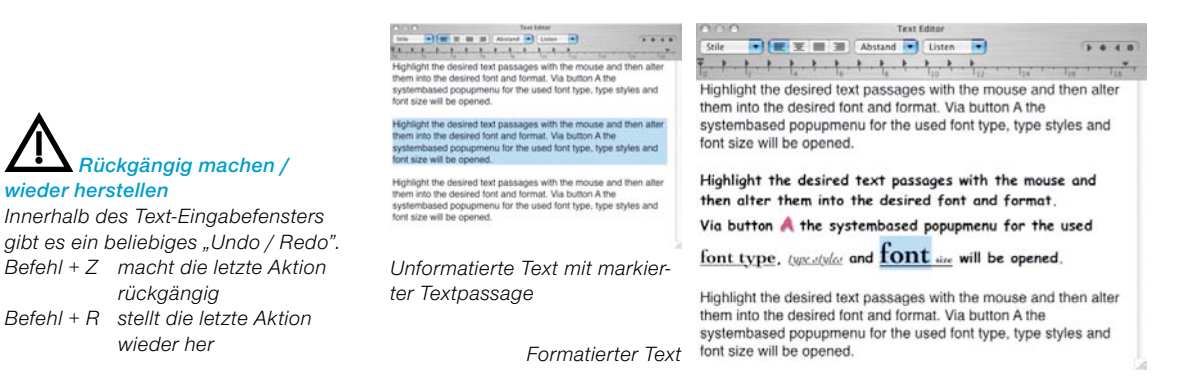

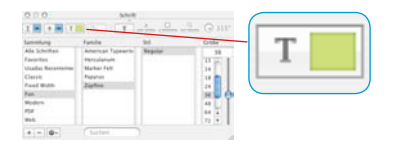

Aus der Schriftpalette heraus lässt sich auch die Farbe des Testes ändern. Der Knopf mit dem Farbfeld öffnet den systemeigenen Auswahldialog zur Festlegung der Textfarbe. Der markierte Text wird durch Klickziehen einer ausgewählten Farbe umgefärbt.

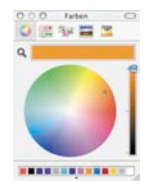

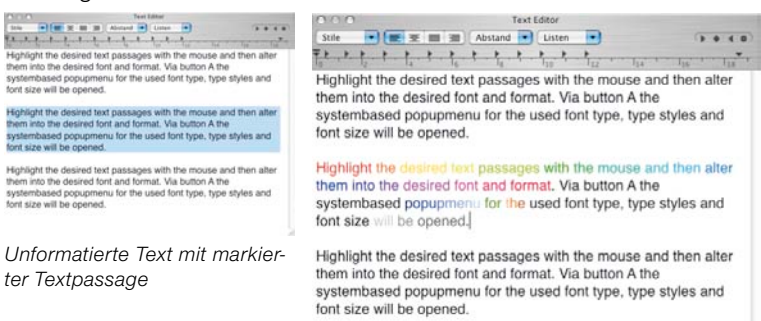

*Formatierter Text*

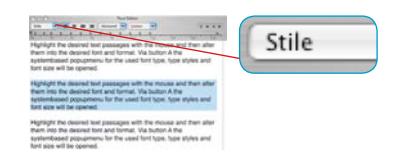

Mit den weiteren Knöpfen in den Paletten kann bestimmt werden ob die Bildtexte **fett**, unterstrichen oder *kursiv* gedruckt werden sollen. Ebenso lässt sich der Zeilenabstand einstellen. Ein transparenter Schatten kann zugewiesen werden und in seiner Stärke und Ausrichtung einstellen.

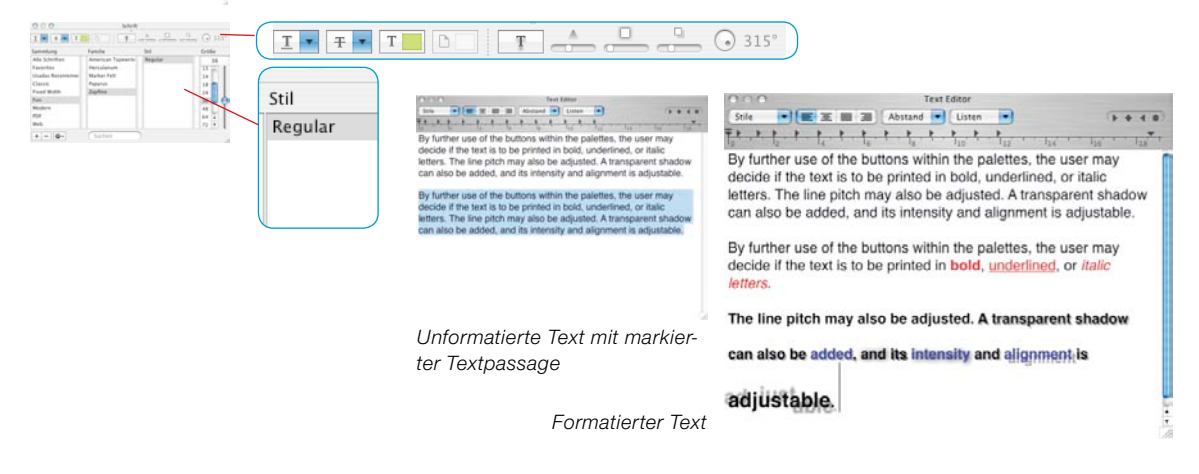

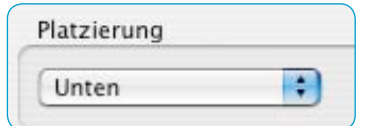

• **Platzierung**: Im Aufklappmenü wird die Außenkante des Bildes bestimmt an der der Text platziert wird.

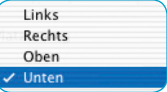

Über den Knopf am rechten Rand kann der

Text mit jedem Mausklick im Uhrzeigersinn, in 90°-Stufen, rotiert werden.

Bei gedrückter *Shift*-Taste wird gegen den Uhrzeigersinn rotiert.

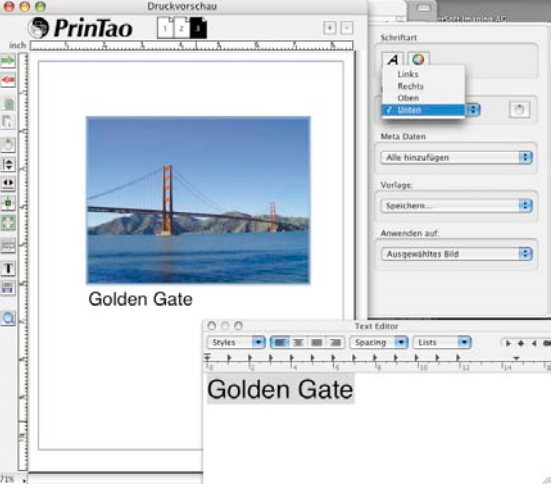

• **Rechtschreibprüfung**: Bei gedrückter "Ctrl"-Taste öffnet ein Klick in das Text-Eingabefenster ein Menü in dem unter anderem auch die Rechtschreibprüfung aktiviert werden kann.

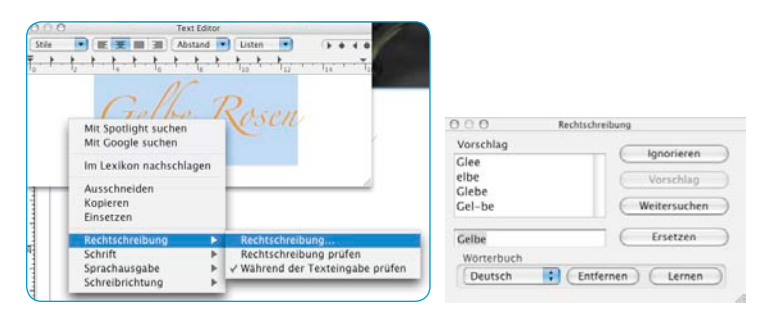

Meta Daten

Alle hinzufügen

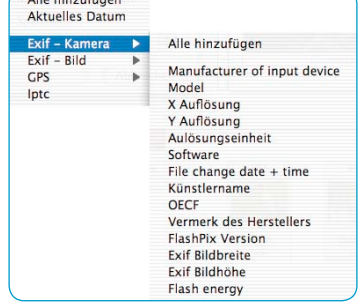

• **Meta Daten**: Hier öffnet sich ein sehr umfangreiches Menü mit einigen Unterverzeichnissen zur Bestimmung der Metadaten, die in die Bildtexte einfließen sollen. Jede Auswahl eines Metadatums fügt dieses an die aktuelle Stelle des Textcursors im Eingabefeld ein.

Alle hinzufügen Name der Bilddatei Pfad der Bilddatei **Aktuelles Datum** Exif - Kamera ь  $Fxi -$ Rild Ы **GPS** ь Intc ь

Die in spitze Klammern gesetzten Metadaten-Befehle im Texteingabefeld führen nur dann zu einem gedruckten Texteintrag am Bild, wenn es auch tatsächlich Metadateneinträge in den Bilddaten gibt. Ein im Eingabefeld sichtbarer Metadatenbefehl führt also nicht zwangsläufig zu einem gedruckten Texteintrag am Bild. Ein *leeres* Metadatum wird im Druckergebnis somit schlicht ignoriert.

«**Alle hinzufügen**» schreibt wirklich sämtliche im Bild verfügbaren Metadaten in den Bildtext hinein – das kann schnell zu einer großen Textmenge anwachsen!

«**Aktuelles Datum**» fügt das in Ihrem Computersystem verfügbare momentane Datum dem Bildtext hinzu.

«**Exif – Kamera**» ist ein Auswahlmenü mit kameraspezifischen Metadaten.

«**IPTC**» erlaubt das Einbetten von IPTC-Metadaten in den Bildtext.

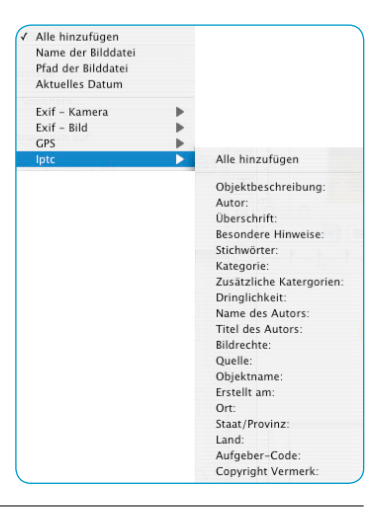

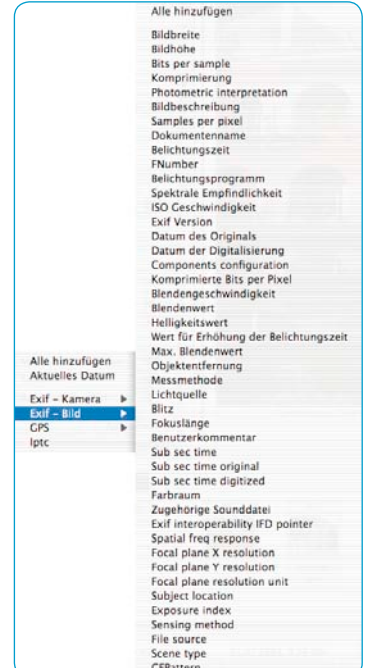

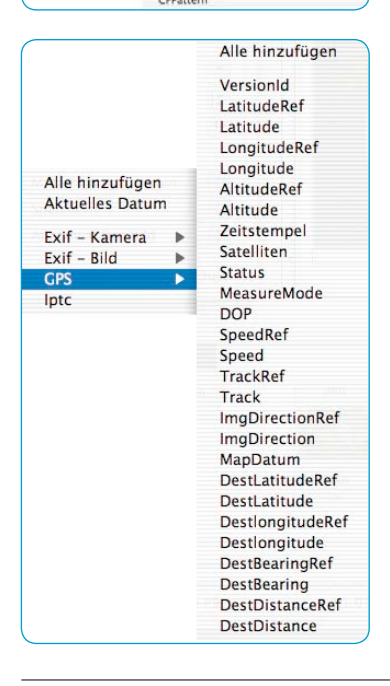

«**Exif – Bild**» zeigt ein großes Auswahlmenü mit aufnahme- und bildspezifischen Metadaten.

«**GPS**» listet die Metadaten der sateliten-gestützten Ortsbestimmung auf, die in einigen Kameras integriert ist.

Vorlage:

Speichern...

Anwenden auf:

Ausgewähltes Bild

• **Vorlage**: Hier lassen sich die zuvor getroffenen Einstellungen als Set unter einem eigenen Namen speichern um sie dann zu einem späteren Zeitpunkt wieder verwenden zu können.

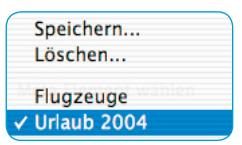

Gespeichererte Sets können über ihren Namen wieder aufgerufen werden.

• **Anwenden auf**: In diesem Aufklappmenü wird festgelegt, welche Bilder mit den Texten versehen werden.

Kein Bild √ Ausgewähltes Bild Alle Bilder auf dieser Seite Alle Bilder auf allen Seiten

Der Textdruck kann deaktiviert

werden (*Kein Bild*), nur für einige selektierte Bilder gelten (*Ausgewähltes Bild*), für sämtliche Bilder der aktuellen Druckseite gelten (*Alle Bilder auf dieser Seite*) oder sogar allen Bildern auf allen Druckseiten zugewiesen werden (*Alle Bilder auf allen Seiten*).

## **2. Neues Rechteck für frei bewegbaren Text erzeugen**

Nach dem Anwählen dieser Option öffnet sich der Textdialog und der Mauszeiger wandelt sich in ein kleines Kreuz. Ziehen Sie mit

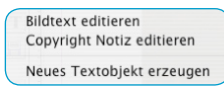

dem Mauszeiger auf der Druckseite ein Rechteck auf, in welches dann der Text einfließen kann. Position und Größe des aufgezogenen Rechtecks lassen sich jederzeit nachträglich korrigieren.

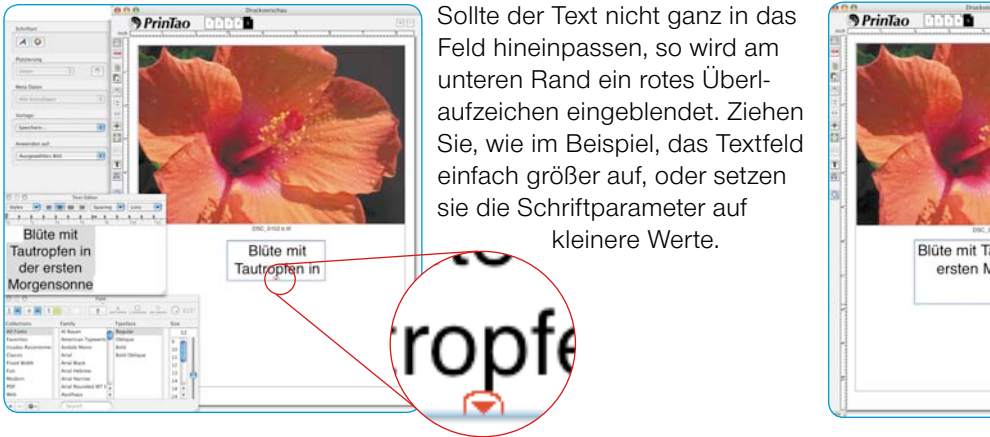

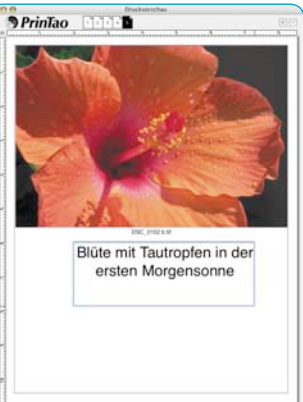

## **3. Füge Copyright-Notiz hinzu**

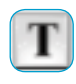

Nach dem Anwählen dieser Option öffnet sich der Textdialog. Im Eingabefeld kann nun z.B. ein Copyright-Vermerk eingetippt werden, wel-

Bildtext editieren Copyright Notiz editieren Neues Textobjekt erzeugen

cher dann als neues Textfeld innerhalb des Bildes sichtbar wird. Das Textfeld kann an allen Rändern des Bildes positioniert werden.

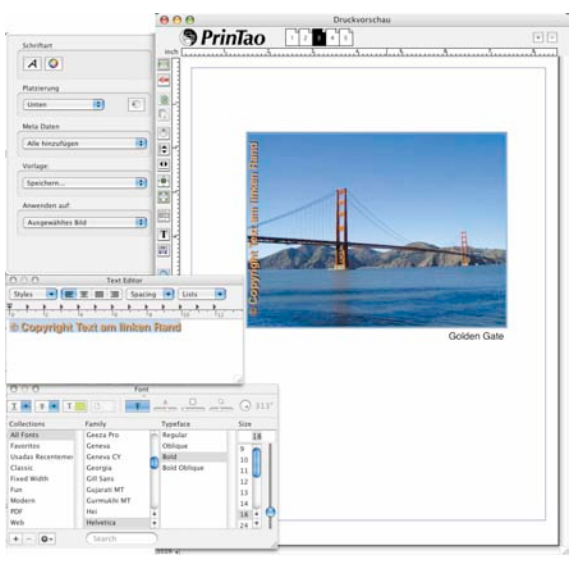

Im Beispiel ist ein kurzer Text am linken Rand des Bildes platziert worden.

Zum nachträglichen Ändern der Copyright-Notiz ist der Dialog über das Menü wieder zu öffnen.

#### **Druckseiten als XML-Datei exportieren**

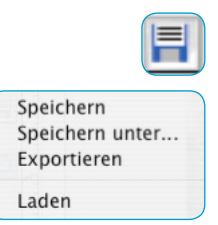

Gestaltete Druckseiten lassen sich aus *PrinTao* heraus auch speichern, sodass sie später wieder verwendet werden können. Mit *Speichern unter* lassen sich vorhandene und evtll. modifizierte Templates unter neuen Namen abspeichern.

Es werden dabei Dateien vom Typ "XML" erzeugt, die alle Rahmenparameter und Texte beinhalten, aber keine Bilddaten.

Beim Export von Druckseiten werden ebenfalls XML-Dateien erzeugt aber zusätzlich werden auch noch die auf den Druckseiten verwendeten Bilder mit weggespeichert. Die Bilddateien erhalten dabei die Dateinamen «PictureExport\_00000000.JPG, Picture-Export\_00000001.JPG, …». Beim Export ist es also zweckmäßig jeweils einen neuen Zielordner anzulegen.

Über "Laden" können beide, die gespeicherten, wie die exportierten Druckseiten wieder aufgerufen werden.

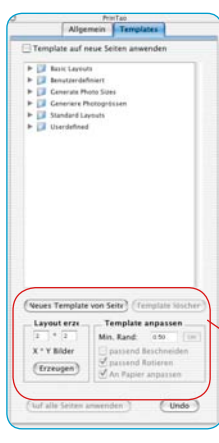

Neues Template von Seite

## **Templates in** *PrinTao*

Auf der zweiten Palette im *PrinTao*-Dialog befinden sich eine ganze Reihe von vordefinierten Templates über die es schnell und einfach möglich ist, Bilder in bestimmten Anordnungen oder Größen auf beliebig vielen Druckseiten zu platzieren. Selbstverständlich kann man auch seine eigenen Templates erstellen.

Damit eröffnet sich dann das weite Feld der kreativen Gestaltung. Beliebige Bilder können mit beliebigen Texten frei kombiniert werden.

Im unteren Bereich der Palette werden generelle Parameter zur Modifikation von Templates festgelegt und es können eigene Templates erzeugt werden.

## **• Neues Template von der Seite**

Hiermit lassen sich Bildrahmen-Templates in drei Schritten selber erstellen.

1. Gestalten Sie zunächst eine Druckseite selber. Fügen Sie Bildrahmen Ihren Wünschen entsprechend hinzu, beschneiden Sie sie, platzieren Sie sie an beliebigen Stellen, … Wechseln Sie dann auf die Palette *Templates*.

 2. Mit einem Klick auf den Knopf *Neues Template* von Seite öffnet sich ein kleiner Speicherdialog, zum Benennen und Abspeichern des Templates. Tippen Sie einen Namen ein. Mit *OK* wird das Template in die Templateliste unter *anwenderdefinierte Templates* aufgenommen.

 3. Öffnen Sie eine neue Druckseite und aktivieren Sie Ihr eigenes Template. Sofort erscheinen die platzierten Bildrahmen in den eingestellten Größen.

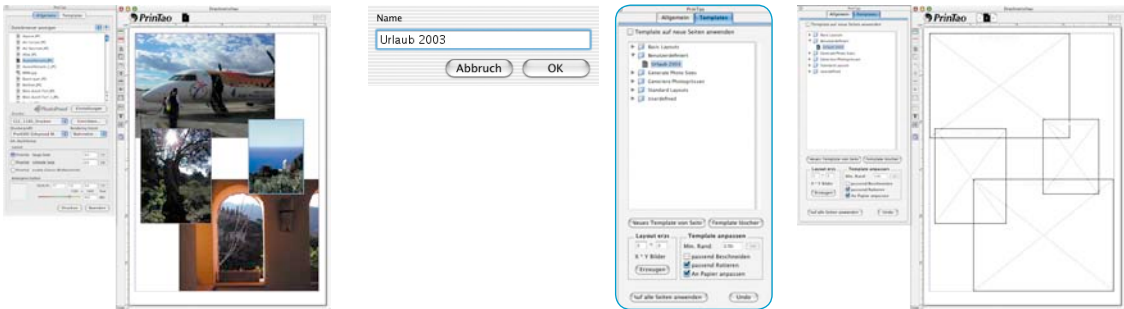

## **Template löscher**

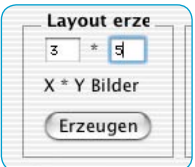

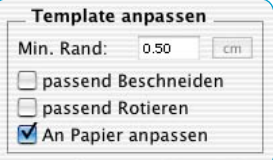

#### **• Templates löschen**

Löscht das in der Liste selektierte Template.

## **• Layout erzeugen**

Hier kann die Anzahl der Bilder pro Template-Seite eingestellt werden.

Der X-Wert legt die Anzahl der Spalten, der Y-Wert die Anzahl der Reihen fest. Beispiel: X3 x Y5 bedeutet: es werden 5 Bildreihen á 3 Bildrahmen auf einer Templateseite eingerichtet. Insgesamt also 15 Rahmen.

## **• Template anpassen**

Das sind generelle Parameter, die für alle Bilder eines genutzten Templates, innerhalb der aktuellen Druckseite gelten.

Mininmaler Rand: legt den minimalen Abstand der Bildrahmen untereinander fest.

*Auf Rahmen zuschneiden*: Bilder werden immer auf die Proportionen der aktuellen Bildrahmen beschnitten. Beispiel: Ein quadratischer Rahmen soll ein querformatiges Bild aufnehmen. Dabei wird aus dem querformatigen Bild mittig ein quadratischer Ausschnitt herausgeschnitten. Ober- und Unterkante des Bildes bleiben erhalten, nun an den Seiten wird etwas vom Bild weggeschnitten.

Mit gedrückter *Shift*-Taste lässt sich der sichtbare Bildausschnitt innerhalb des Rahmens verschieben.

*Passend rotieren*: Hochformatige Bilder werden zur Einpassung in querformatige Rahmen automatisch rotiert. Gleiches gilt für querformatige Bilder bei hochformatigen Rahmen.

*An Papiergröße anpassen*: Passt ein Template an das eingestellte Papierformat des Druckers an.

## **• Auf alle Druckseiten anwenden**

Wendet das aktuell ausgewählte Template auf alle Druckseiten an.

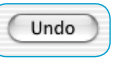

Auf alle Seiten anwenden

## **• Rückgängig machen**

Macht die zuletzt getroffene Einstellung rückgängig.

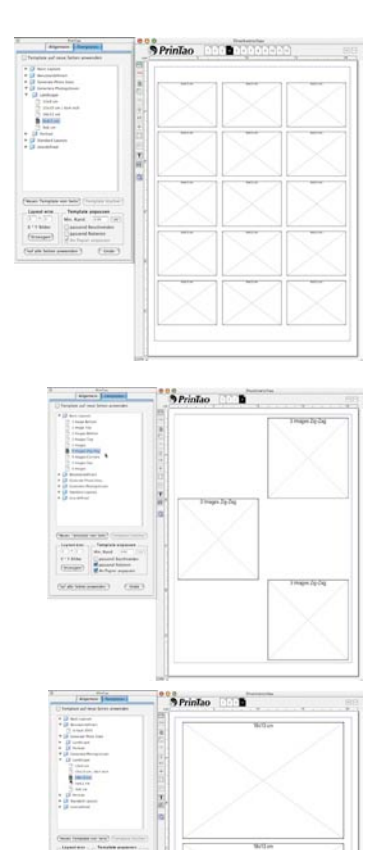

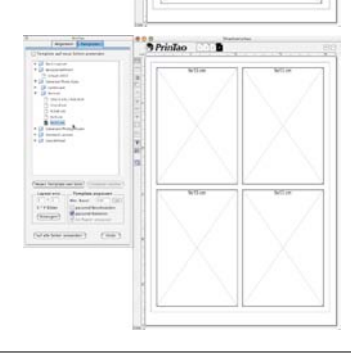

## **Anwendung von vorgegebenen Templates**

- Von der Palette *Allgemein* zur Palette *Template* umschalten
- Ein geeignetes Template aussuchen. Mit der Selektion eines Templates werden auf der Druckseite die entsprechenden leeren Bildrahmen eingeblendet.
- Zurück zur Palette *Allgemein* wechseln
- Bilder selektieren, die gedruckt werden sollen
- Über den grünen *Hinzufügen-Pfeil* Bilder in die Templates einfließen lassen.

Alternativ können Bilder auch per *Klickziehen* aus der Bildliste in die Druckseite gezogen werden. Zieht man ein einzelnes Bild, so kann der Zielrahmen individuell ausgewählt werden.

• Der nachträgliche Austausch einzelner Bilder ist einfach (siehe rote Kreise): Ein nachträglich auszutauschendes Bild durch Anklicken aktivieren, über den roten *Entfernen-Pfeil* auf der Druckseite löschen, ein neues Bild in der Liste selektieren und einfügen.

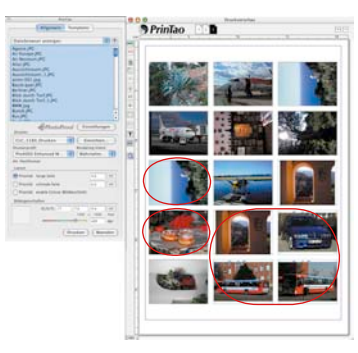

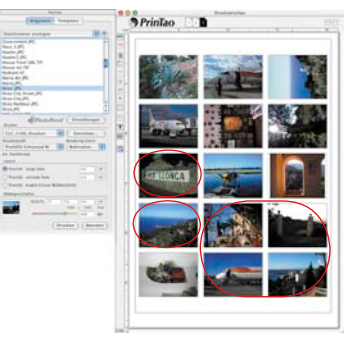

#### **Bildrahmen löschen**

Jeder selektierte Bildrahmen, egal ob er schon mit einem Bild gefüllt ist, oder ob er noch leer ist, kann durch die Tastenkombination *Shift-Rückschritt* oder durch Anklicken des *roten Pfeils* von der Druckseite entfernt werden.

#### **Bild- und Template-Rahmen per Tastaturkürzel verschieben**

Bilder und Template-Rahmen können durch Drücken der *Befehls*-Taste (Windows *Cmd*-Taste) und einer der *Pfeil*-Tasten schrittweise auf der Druckseite verschoben werden:

- Befehl + Pfeil: Verschiebung um 1 Pixel.
- Befehl + Shift + Pfeil: Verschiebung um 10 Pixel.
- Befehl + Alt + Pfeil: Verschiebung zur nächsten Hilfslinie bzw. zum druckbaren Rand.

#### **Templates deaktivieren / aktivieren**

Templates können über einen Befehl des Kontextmenüs (*Rechte Maustaste*) an- und abgeschaltet bzw. aus- und wieder eingeblendet werden. Alternativ kann man auch die Funktionstaste *F7* zum Deaktivieren / Aktivieren von Templates nutzen.

Im ausgeblendeten Modus stehen die *magnetischen* Eigenschaften nicht zur Verfügung, da über den selben Befehl auch die Hilfslinien ausgeblendet werden.

#### **Zoom- und Skalierungsfunktionen**

In *PrinTao* gibt es mehrere Möglichkeiten die Anzeigegröße der Druckseiten zu ändern oder die darin eingebetteten Bilder zu skalieren und darin zu zoomen.

#### **Druckseite zoomen**

Für feine Detailarbeiten ist es gelegentlich notwendig die Druckseite vergrößert darzustellen. Dieser Zoom der Druckseite kann auf zweifache Weise erfolgen:

#### **• Zoom der Druckseite über das Wertefeld**

In der unteren linken Ecke des Druckfensters findet sich ein Wertefeld, das die aktuelle Größe des Fensters anzeigt. Das Wertefeld funktioniert als ein Aufklappmenü. Hierüber lassen sich verschiedene Zoomstufen anwählen. Die Navigation innerhalb von vergrößerten Druckseiten erfolgt dann über die seitlichen Schiebeleisten.

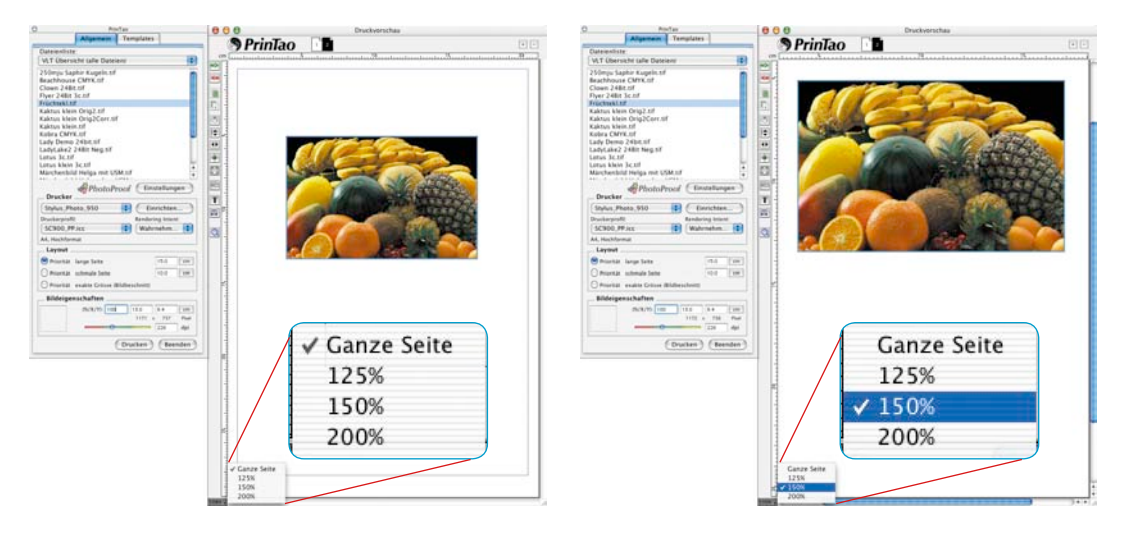

#### **• Zoom der Druckseite über Tastaturkürzel**

Der Zoom kann in 10% Stufen auch über Tastaturkürzel erfolgen. Dazu müssen aller Bilder auf der Druckseite deselektiert sein.

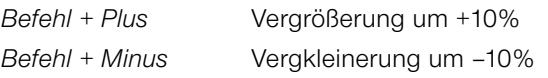

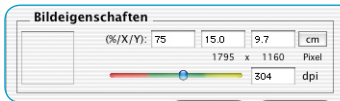

**Bilder auf einer Druckseite skalieren**

Jedes einzelne Bild einer Druckseite kann als ganzes, also mit seinem Rahmen, skaliert werden. Der prozentuale Skalierungswert, sowie die X/Y-Größe des Bildes ist in den Wertefeldern bei *Bildeigenschaften* ablesbar.

#### **• Schieberegler**

Über den farbig unterlegten Schieberegler kann die Größe

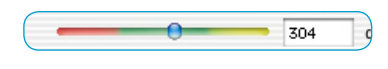

eines Bildes stufenlos per Mauszug verändert werden.

Vorsicht ist geboten, wenn sich der Schieberegler im roten Bereich befindet! Dort reicht die Auflösung des Bildes möglicherweise nicht mehr für einen qualitativ hochwertigen Druck aus!

#### **• Tastaturkürzel**

Mit Hilfe von Tastaturkürzeln lassen sich Bildrahmen in festen Prozentstufen skalieren:

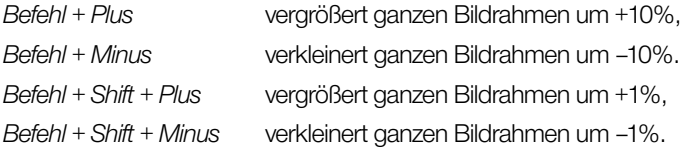

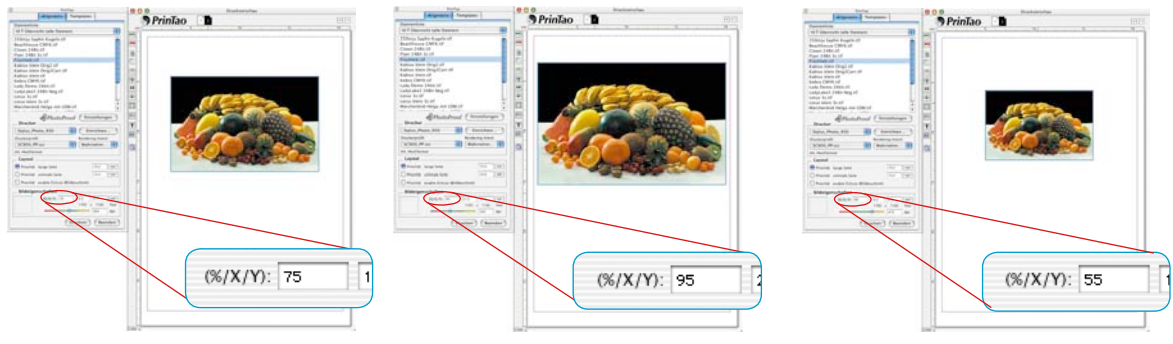

#### **• Klickziehen**

Das Klickziehen mit der Maus an Bildecken und Kanten führt zu einer stufenlosen Skalierung des Bildes.

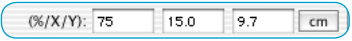

#### **• Eingabefeld**

In den Eingabefeldern lassen sich Skalierungswerte direkt eingeben.

## **Bilder innerhalb ihrer Bildrahmen skalieren**

Es ist möglich jedes Bild innerhalb seines Rahmens zu skalieren. Die Größe des Bildrahmens selber bleibt dabei erhalten und verändert sich nicht.

## **• Tastaturkürzel**

Mit Hilfe von Tastaturkürzeln lassen sich Bildinhalte in ihrem Rahmen in festen Prozentstufen skalieren:

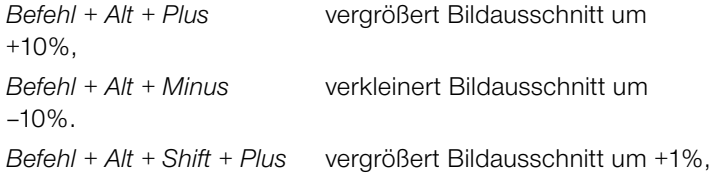

*Befehl + Alt + Shift + Minus* verkleinert Bildausschnitt um –1%.

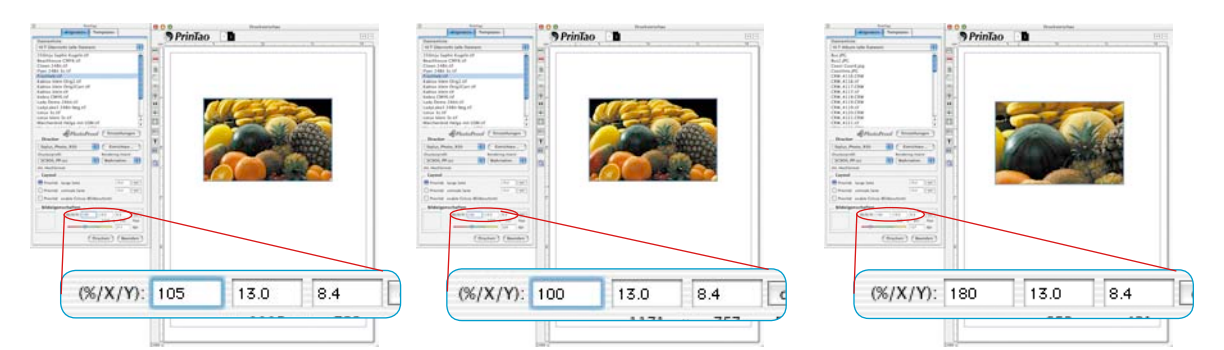

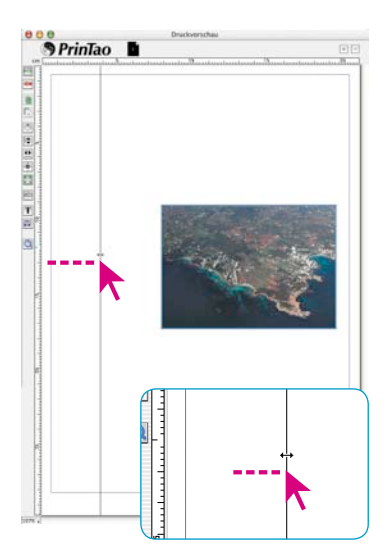

#### **Hilfslinien und Gitterraster auf den Druckseiten**

Ähnlich einer Layout-Software, lassen sich in *PrinTao* Hilfslinien und Gitterraster zur exakten Positionierung von Bild- und Textrahmen setzten. Die *magnetischen* Eigenschaften der Hilfslinien beschleunigen und vereinfacht den strukturierten Aufbau einer Druckseite erheblich.

**• Hilfslinien erzeugen**

Hilfslinien lassen sich einfach durch Mausklick auf das horizontale oder vertikale Lineal und Ziehen auf die Druckseite erzeugen.

#### **• Hilfslinien per Mauszug verschieben**

Hilfslinien können mit der Maus verschoben werden. Der Mauszeiger ändert sich entsprechend, wenn die Maus über einer Hilfslinie platziert wird.

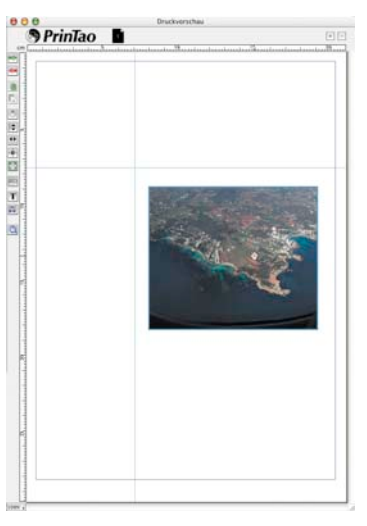

#### **• Hilfslinien löschen**

Zum Löschen einer Hilfslinie braucht diese nur aus der Druckseite herausgezogen zu werden.

Alternativ lassen sich Hilfslinien auch über einen Befehl des *Kontextmenüs* (Rechte Maustaste) löschen.

## **• Hilfslinien ausblenden/einblenden**

Über einen Befehl im *Kontextmenü* (rechte Maustaste) lassen sich Hilfslinien aus- und wieder einblenden. Alternativ lassen sie sich auch über die Funktionstaste *F7* ein- und ausblenden.

Im ausgeblendeten Zustand verlieren die Hilfslinien ihre magnetische Wirkung.

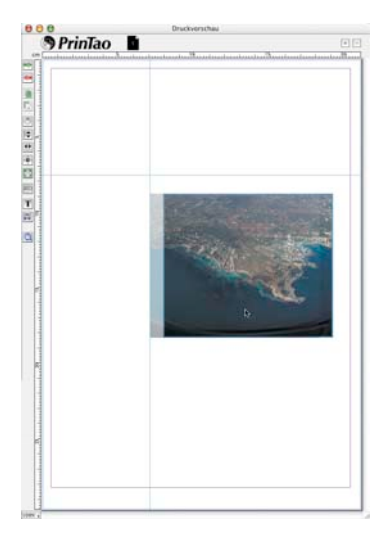

#### **• Magnetische Hilfslinen**

So bald sich ein Bild beim Verschieben mit einer Bildkante oder mit der Bildmitte einer Hilfsline nähert, springt das Bild zur Hilfsline und rastet daran ein.

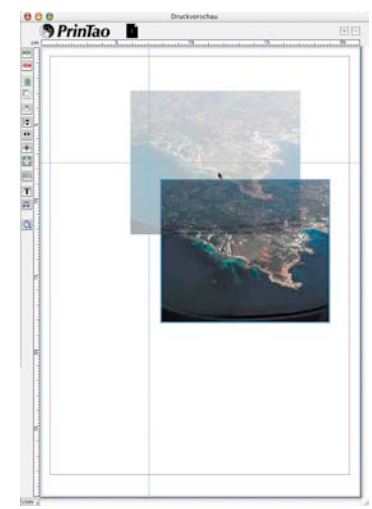

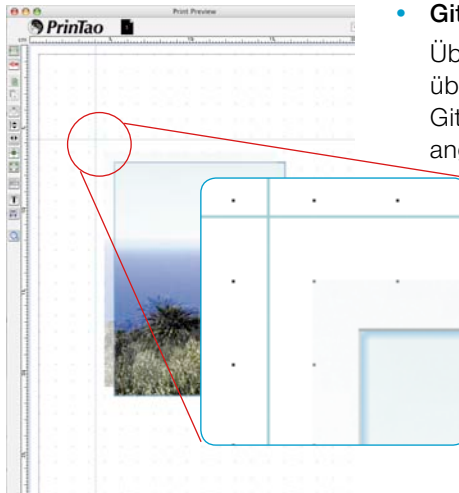

## **• Gitterraster**

Über das *Kontextmenü* (Win: rechte Maustaste) oder alternativ über die Funktionstaste F7, lässt sich zusätzlich ein starres tterraster einblenden. Es besteht aus feinen, schachbrettartig geordneten Punkten und füllt die gesamte Druckseite aus.

Bilder können darin mit ihrer magnetisch wirkenden linken oberen Ecke an einzelnen Punkten ausgerichtet werden.

Durch einen Doppelklick auf das horizontale oder vertikale Lineal öffnet sich der Einstellungsdialog für das Gitterraster. Darin lässt sich der Gitterabstand frei einstellen.

## **• Bilder über Tastaturkürzel verschieben**

*Befehl + Alt + Pfeil*: verschiebt ein Bild zur nächsten Hilfslinie, zum Druckrand oder zur nächsten Gitterlinie, je nach dem was näher liegt.

#### **Kreative Techniken: Bilder und Texte mischen**

Der einfachste Fall ist die schlichte Übereinanderlagerung von einzelnen Bildern zu einer Collage. z.B. ein Bild großformatig als Hintergrund und kleinere Bilder darüber.

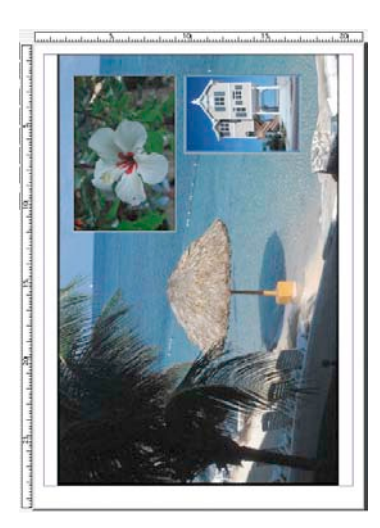

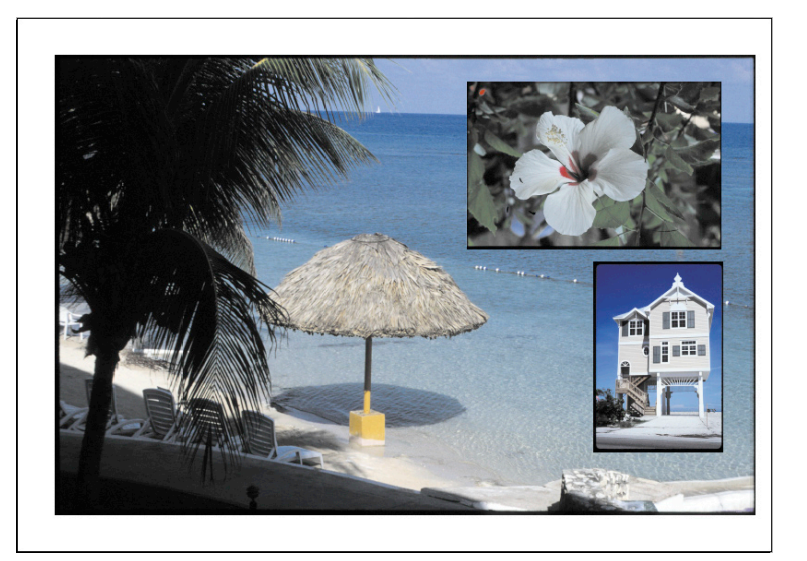

*Rechts: Das Ergebnis im Ausdruck*

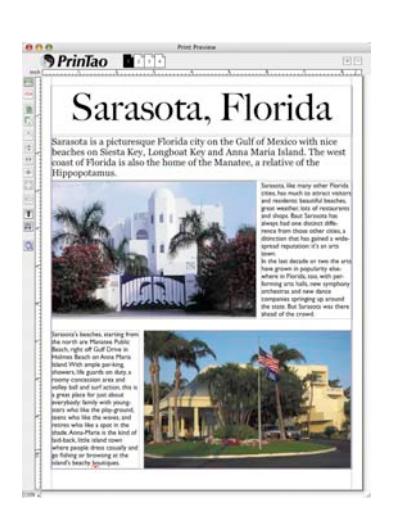

Jeder Collage lassen sich natürlich auch noch beliebige Texte hinzufügen. Nebenstehend ein Beispiel für eine kleine Urlaubs-Broschüre.

Komplexere Kompositionen lassen sich leicht und weitgehend automatisch über die

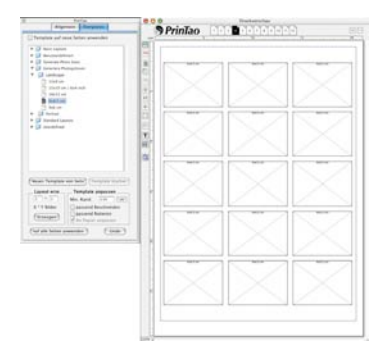

*Druckseite mit leeren Bildrahmen und noch ohne Text.*

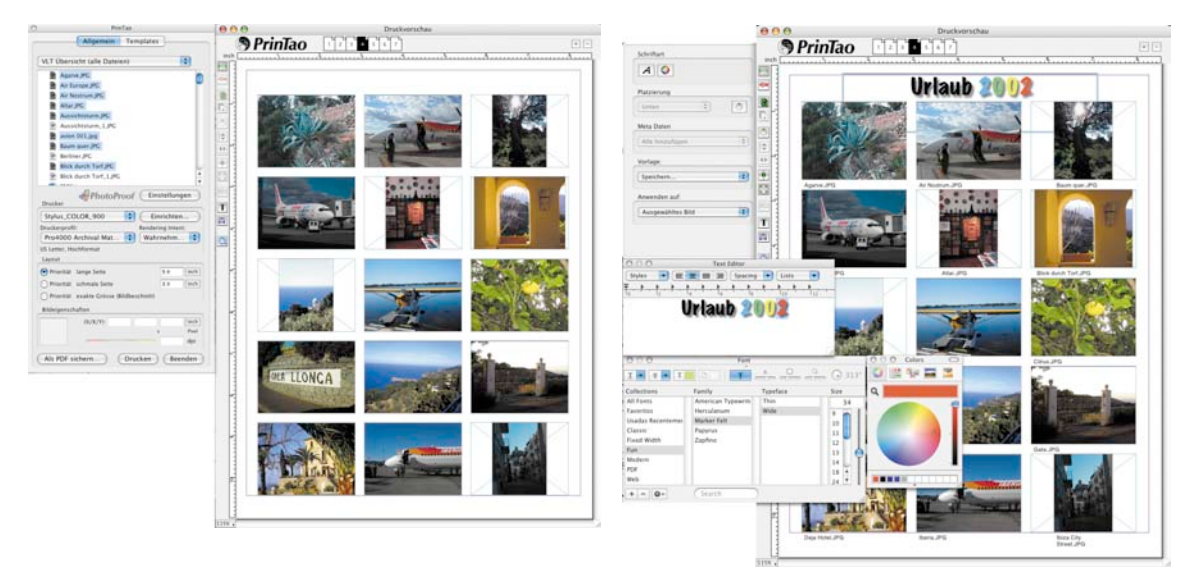

*Druckseite mit gefüllten Bildrahmen Druckseite mit gefüllten Bildrahmen, zugewiesenen Bildtexten und einer freien Seitenüberschrift.*

#### **Gestaltung von Bildrahmen**

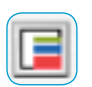

In den *Studio*-Versionen ist ein zusätzliches Kreativ-Werkzeug zur Erzeugung und Gestaltung von Bildrahmen enthalten.

Es lassen sich bis zu fünf farbige Rahmen pro Bild erzeugen. Jeder einzelne Rahmen kann über Regler für Breite und Versatzabstand beliebig eingestellt werden.

Freie Bereiche zwischen einzelnen Rahmen bleiben dabei transparent. Durch eine Mischung von Farbrahmen und übereinandergelegten Bildern lassen sich sehr individuelle Rahmungseffekte gestalten.

## **Rahmendialog im Überblick**

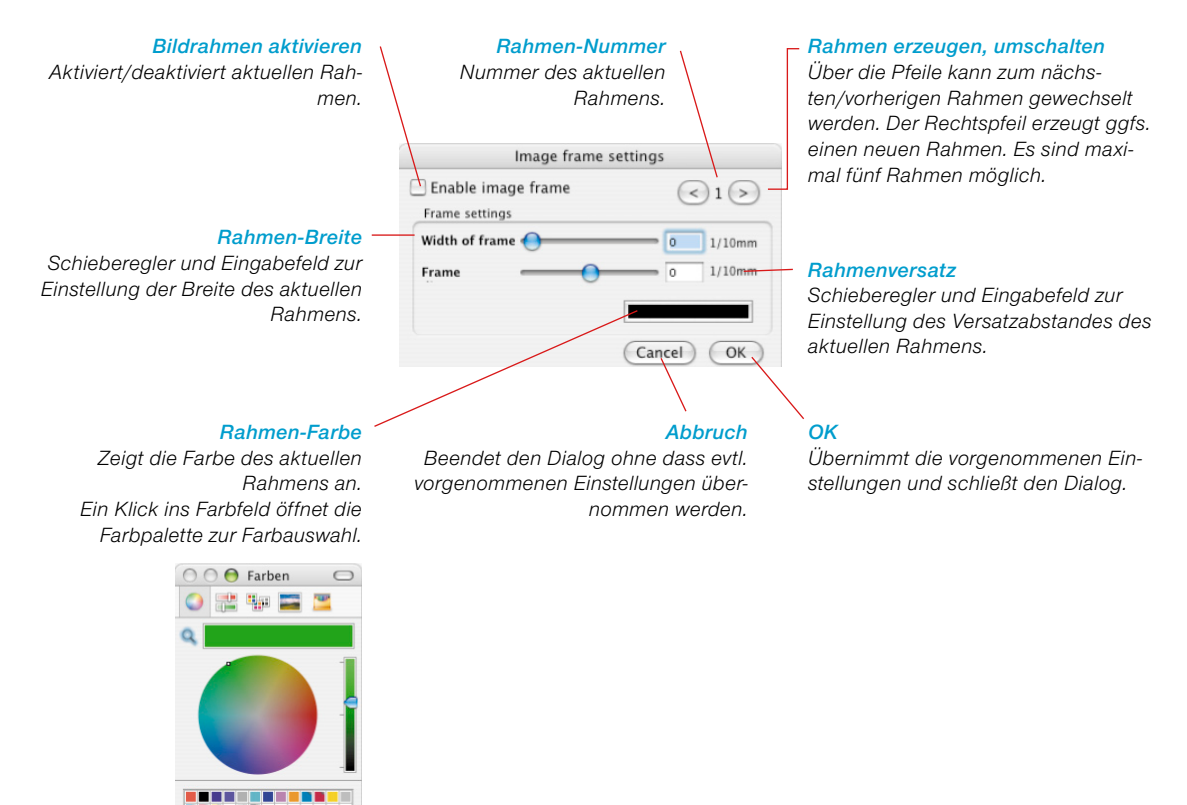

Abbrechen

 $\alpha$ 

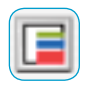

#### **Erzeugung von einfachen Bildrahmen**

Zunächst ist ein Bild (oder mehrere Bilder) auf der Druckseite zu aktivieren und dann das Rahmenwerkzeug zu starten.

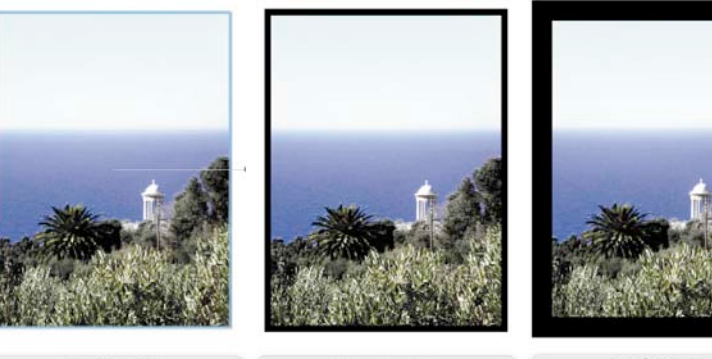

#### *Rahmenbreite*

*Links: Rahmenfunktion aktiviert.*

*Mitte: Schieberegler für Rahmenbreite auf 2,8mm gesetzt.* 

*Rechts: Schieberegler für Rahmenbreite auf 8,9mm gesetzt.*

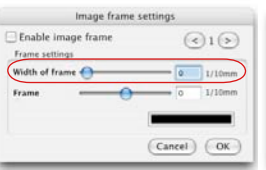

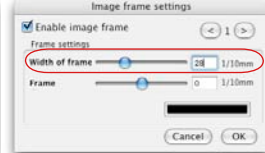

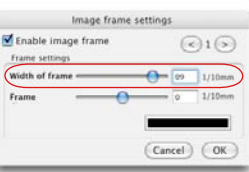

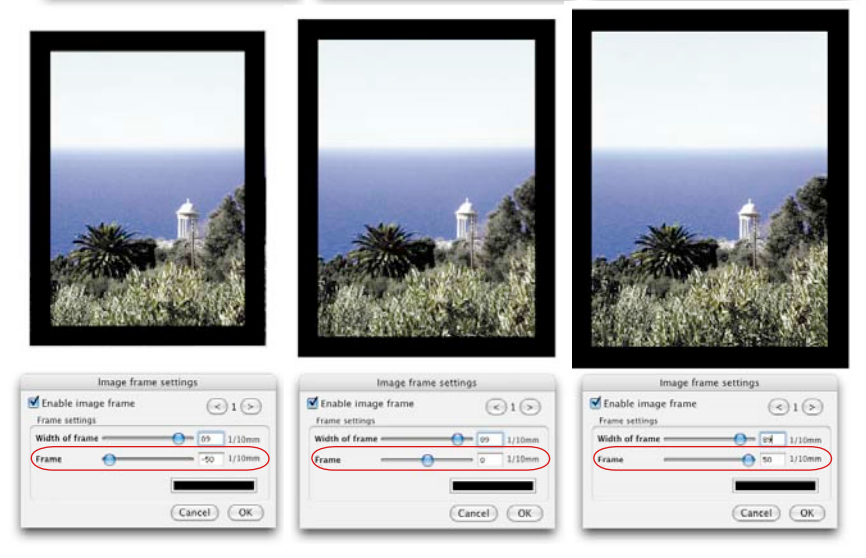

## Je nach gewählter Einstellung für Rahmenbreite und Versatzabstand wird das Bild im Randbereich mehr oder weniger beschnitten oder freigestellt.

#### *Versatzabstand*

*Links: –5 mm Versatz nach innen.*

*Mitte: Kein Versatz. Der Rahmen wird, von der Bildkante ausgehend, gleichmäßig nach innen und außen aufgezogen.*

*Rechts: +5mm Versatz nach außen.*

#### **Erzeugung von komplexen Bildrahmen**

Zwei Beispiele, die einen kleinen Eindruck von den Kombinationsmöglichkeiten vermitteln.

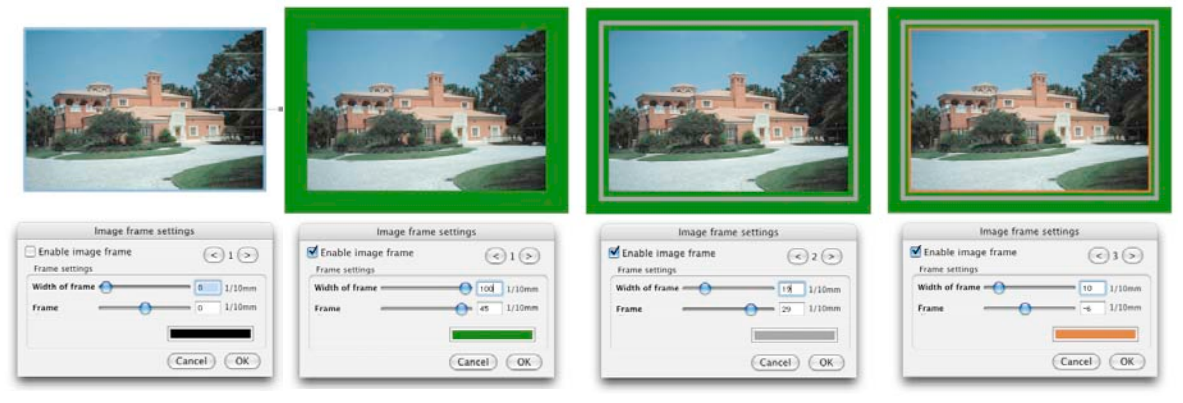

#### *3stufiger Farbrahmen*

*Links: Originalbild nach dem Hinzufügen zur Druckseite. Geöffneter Rahmendialog mit Voreinstellungen.* 

*Mitte links: Erster Rahmen, breit, mit großem Versatz, grün, als Untergrund.*

*Mitte rechts: Zeiter Rahmen, feiner, mit kleinerem positiven Versatz, grau.*

*Rechts: Dritter Rahmen, als farblichen Akzent, sehr schmal, mit kleinem negativen Versatz, orange.*

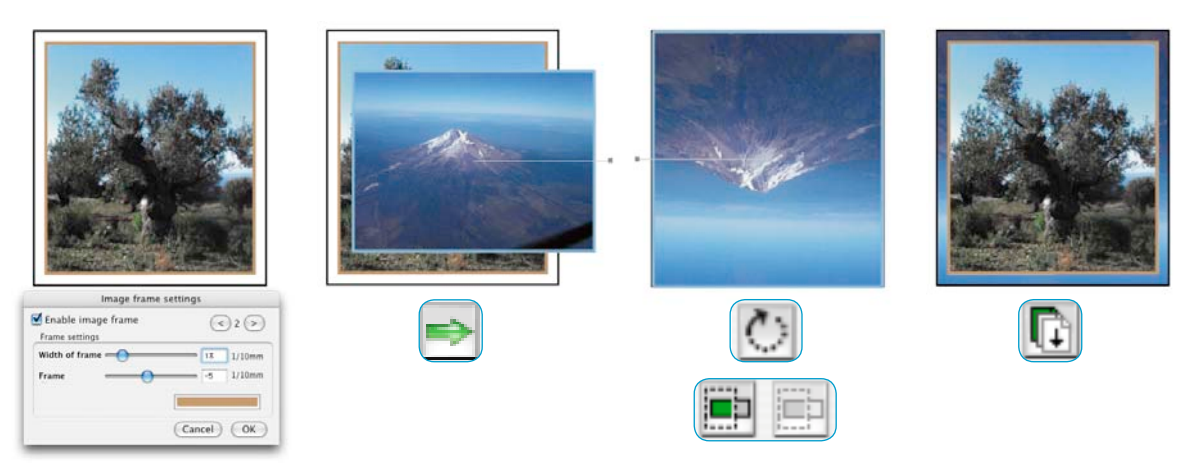

#### *Kombination eines mehrstufigen Farbrahmens mit einem Bild im transparenten Zwischenraum*

*Links: Zu rahmendes Originalbild mit 2 Farbrahmen, einem äußeren und einem inneren. Rahmenbreite und Versatz wurden so gewählt, dass zwischen den Rahmen ein freier, transparenter Bereich verblieb.*

*Mitte links: Das zweite Bild, welches später den transparenten Bereich ausfüllen soll, wird zur Druckseite hinzugefügt. Mitte rechts: Das zweite Bild wird an die Dimensionen des ersten Bildes angepasst und genau über dem Original platziert. Rechts: Ein Klick auf den Knopf "nach unten stapeln" lässt das zweite Bild im transparenten Zwischenraum erscheinen.*

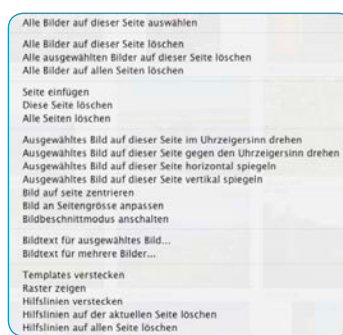

# *\*Achtung! SilverFastPhotoProof ist nur*

*als optionale Funktion in SilverFastDCProStudio und SilverFastHDRStudio verfügbar.*

#### **Kontextmenü (rechter Mausklick) auf einer Druckseite**

Eine weitere Vereinfachung und Hilfestellung im Aufbau von Layouts auf Druckseiten wird über den Einsatz des umfangreichen *Kontextmenüs* gewährt. Hier lässt sich schnell und einfach die Strukturen einer Seite ändern, Bilder löschen, spiegeln und rotieren, Seiten hinzufügen oder löschen, …

Nahezu sämtliche Funktionsknöpfe links vom Druckseitenfenster stehen im *Kontextmenü* zur Verfügung.

#### **Drucker einrichten**

Die Parameter des angeschlossenen Druckers werden im Menü *Drucker* eingestellt.

Sofern ein Druckerprofil vorhanden ist, kann unter *Druckerprofil* sogar ein passendes ICC-Profil zur eingesetzten Drucker-/Papier-Kombination angewählt werden. Mit dieser Option ist somit sogar ein Arbeiten mit kalibrierten Druckern möglich. Bitte lesen Sie dazu den Abschnitt *SilverFastPhotoProof\**.

 Bitte beachten Sie, dass die Folgedialoge zum Einrichten des Druckers und zur Anwahl des Druckerprofils von Betriebssystem zu Betriebssystem und von Druckermodell zu Druckermodell sehr unterschiedlich ausfallen.

# **Bitte für** *SilverFastPhotoProof\** **beachten !**

Bitte beachten Sie folgende Punkte, um sicherzustellen, dass Ihre Ergebnisse farbrichtig und rechtsverbindlich sind.

- Schalten Sie das Farbmanagement im Druckertreiber aus
- Der zum Proofen verwendete Drucker muss auf die verwendete Tinten-/ Papierkombination kalibriert sein. Das dazugehörige Druckerprofil muss zuvor im *PrinTao* Dialog ausgewählt werden.
- Die für den Proof verwendeten Papiere müssen den Einstellungen im Druckertreiber und den notwendigen Spezifikationen des Ausgabeprofils entsprechen.

## **Tastaturkürzel in** *PrinTao*

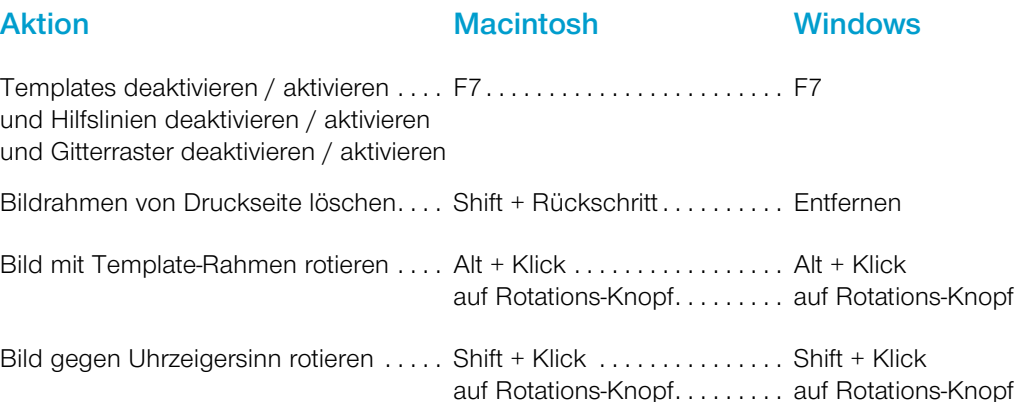

## **Bei deaktiviertem Beschneiden-Modus**

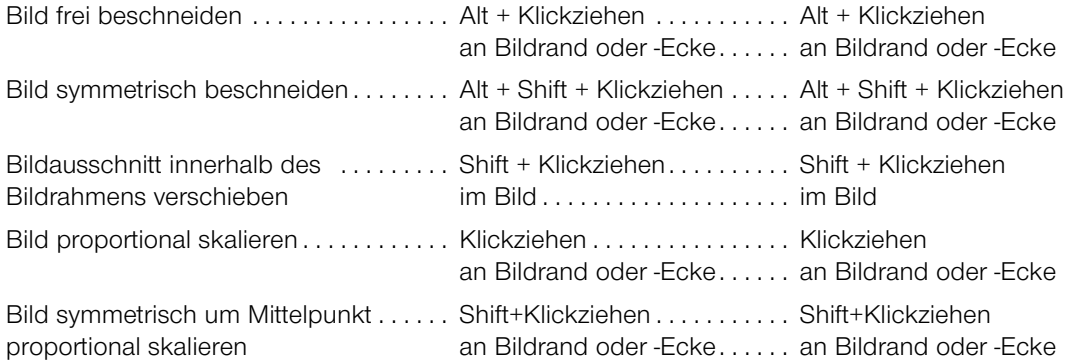

## **Bild- und Template-Rahmen per Tastenkürzel verschieben**

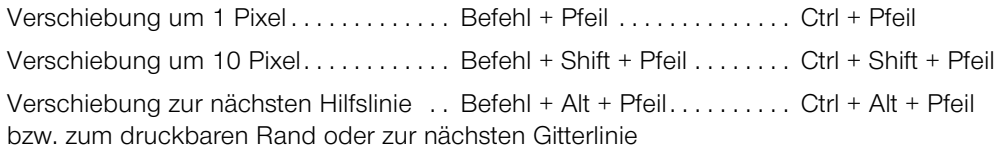
# **Aktion Macintosh Windows**

### **Zoom der Druckseite über Tastenkürzel**

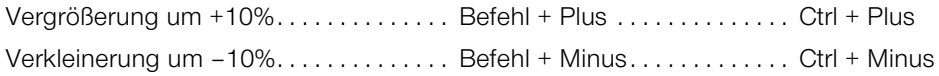

## **Bildrahmen in festen Prozentstufen skalieren**

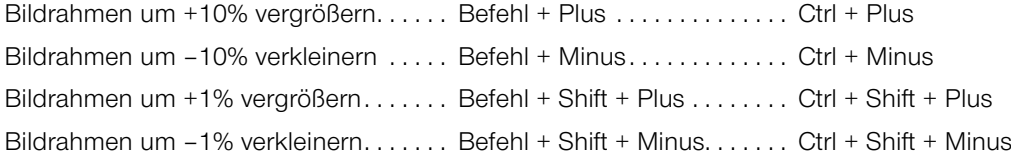

## **Bilder innerhalb ihrer Bildrahmen skalieren**

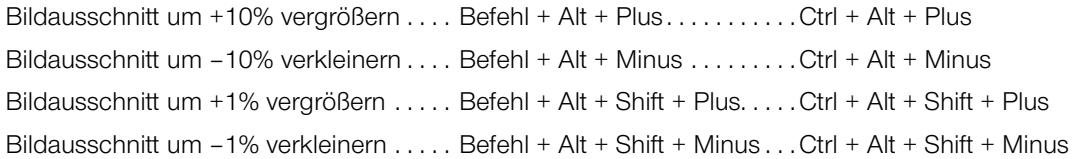

## **Textfunktionen**

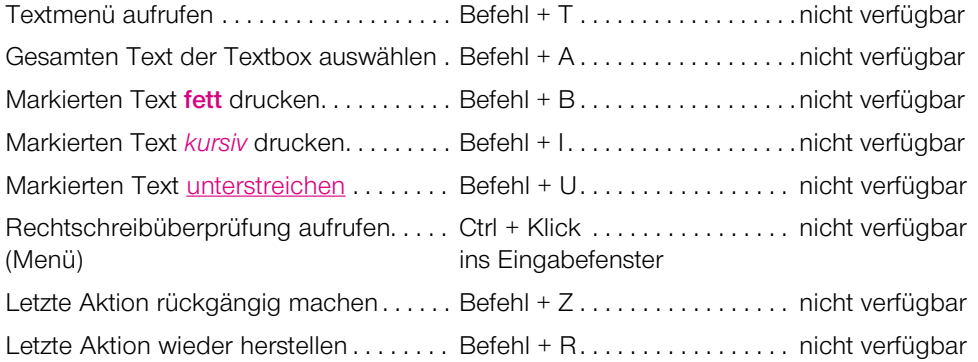

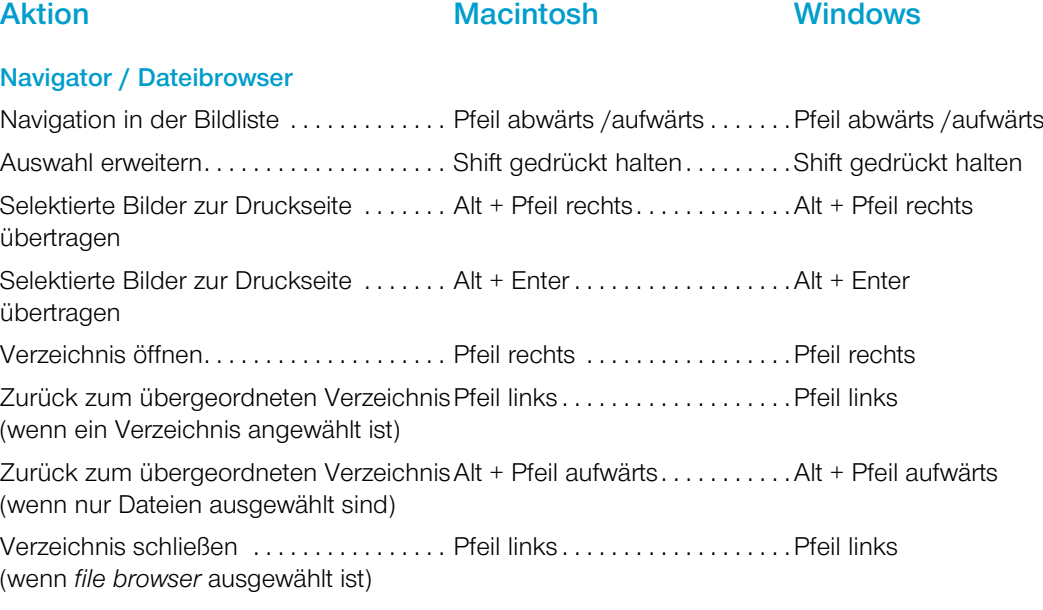

Selektiertes Verzeichnis als Root-....... Alt + Enter ..................... Alt + Enter Verzeichnis festlegen (wenn eine Verzeichnis angewählt ist)

## Öffnen einer Bilddatei über den "Öffnen"-Knopf

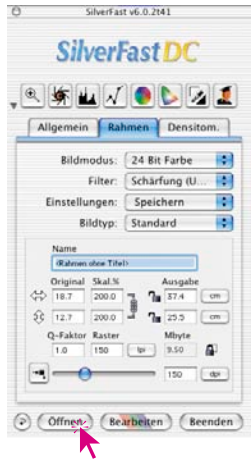

Durch einen Mausklick auf den "Öffnen"-Knopf öffnet sich ein Dialogfenster zur Suche nach dem Speicherort der zu bearbeitenden Bilder:

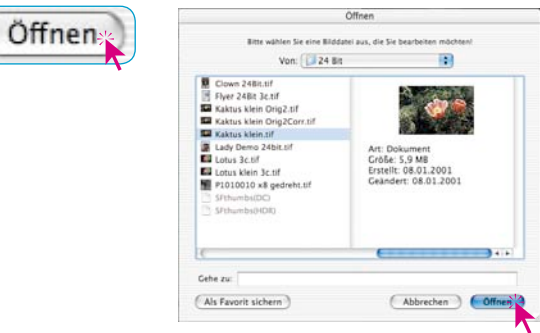

Wählen Sie durch Doppelklick auf den Bildnamen oder durch Einfachklicks auf den Bildnamen und dann auf den Knopf "Öffnen" das Bild aus. Es wird im Vorschaufenster von *SilverFast* geöffnet.

### *Macintosh*

*Klick mit gedrückter Befehlstaste auf Kopfzeite des Vorschaufensters.*

#### *Windows*

*Klick mit rechter Maustaste in das Vorschaufenster.*

# **IT8-Kalibration mit** *SilverFastDCPro…*

### **Unterschiede bei der Kalibration von Scanner und Digitalkamera**

Beim Umgang mit Digitalkameras sind einige Dinge zu beachten, die eine IT8-Kalibration deutlich erschweren können.

Der große Vorteil von Scannern ist, das man es immer mit konstanten Arbeitsbedingungen zu tun hat: für Auflicht und für Durchlicht je eine (nahezu) unveränderliche Standardlichtquelle, eine feste Farbtemperatur, ein konstanter Abstand zwischen zu scannendem Objekt und Sensor sowie absolute Planlage zwischen Objekt und Sensor.

Das sieht beim Einsatz von Digitalkameras völlig anders aus! In der Aufnahmeumgebung ist meist nichts "konstant" oder standardisiert, dafür ist alles flexibel und somit schwer kalkulierbar.

Eine IT8-Kalibration kann zwar durchgeführt werden, gilt aber streng genommen nur so lange, wie an der Aufnahmesituation nichts verändert wird. Also nur für **eine** Anordung der Lichtquellen, **einen** Aufnahmeabstand, **ein** Objektiv, …

Diese Bedingung ist in der Regel nur im Studio, bei Tabletop oder Reprofotografie für mehrere Aufnahmen einhaltbar. Bei Freilandaufnahmen, mit ständig wechselnden Lichtbedingungen, nur sehr eingeschränkt.

Jede Abweichung oder Änderung an der Aufnahmesituation macht die Kalibration nur für die eine Aufnahme gültig. Wird im Studio z.B. eine Lampe umgestellt oder deren Leistung geändert, ist eine neue Kalibrationsaufnahme anzufertigen. Dazu einfach unmittelbar vor der Aufnahme ein von der Größe geeignetes IT8-Target in den fertigen Aufbau stellen und in einer ersten Aufnahme mitfotografieren. Dann das Target rausnehmen und die eigentliche Aufnahme auslösen. So erhält man zwei Aufnahmen, zuerst die für die Kalibration, dann das gewünschte Objektfoto. Profis kennen die Prozedur mit den "Graukarten" – hier ist die Situation völlig vergleichbar.

### **Ablauf einer Kalibration mit** *SilverFastDCPro…*

Im Gegensatz zu Flachbett- oder Filmscannern wrid man es beim Einsatz von Digitalkameras oft mit schräg fotografierten IT8-Targets zu tun haben. Ein exakt senkrecht zur optischen Achse der Kamera ausgerichtetes IT8-Target könnte z.B. spiegeln und so die Aufnahme für eine spätere Kalibration unbrauchbar machen. Zum Ausgleich möglicher Schiefstellungen wurde die IT8-Kalibration von *SilverFastDCPro…* dazu mit einem flexibel und perspektivisch anpassbaren Scanrahmen versehen. Dieser Scanrahmen ist mit einem feinen Raster unterteilt, welches die einzelnen Meßfelder auf dem IT8-Target wiedergibt.

Der Ablauf der IT8-Kalibration ist im Prizip gleich gebleiben zur gewohnten Vorgehensweise: wie bei *SilverFastAi*. Der Unterschied liegt einzig in der anderen Positionierung des Scanrahmens.

Starten Sie *SilverFastDCPro…* und holen Sie die Bilddatei mit dem IT8- Target in das Vorschaufenster des Hauptmenüs.

Öffnen Sie dann den IT8-Dialog über den entsprechenden Knopf in der senkrechten Werkzeugleiste links vom Vorschau-Fenster.

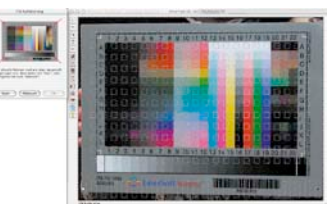

Es zeigt sich sofort das Gitterraster im Vorschaufenster.

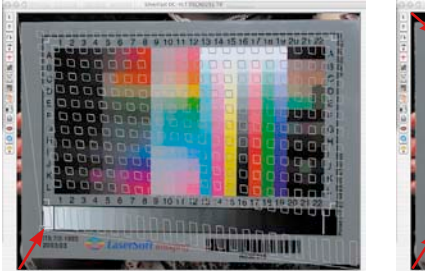

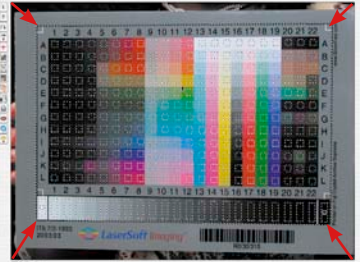

 *Mit einem Klick in das IT8-Bild des Dialogfensters wird das Gitterraster auf die Standardposition zurückgesetzt.*

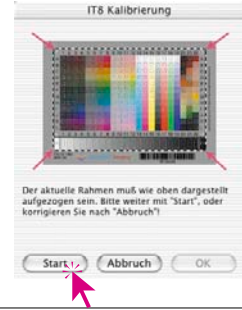

Das Gitterraster ist nun, Ecke für Ecke, exakt über dem Rahmen des IT8-Targets zu positionieren.

Ist der Rahmen korrekt ausgerichtet kann die eigentliche Kalibration über einen Klick auf den "Start"-Knopf ausgeführt werden. Der weitere Ablauf ist wieder mit dem normalen Verlauf identisch. Näheres finden Sie im Kapitel 7, Abschnitt "Kalibrierung des Scanners (IT8-Kalibration)".

## *SilverFastHiRePP*

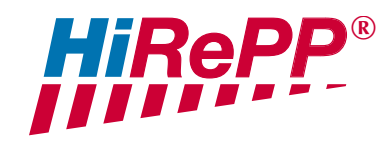

Seit der Version 5.5.1 ist in *SilverFast* eine weitere Funktion zur Leistungssteigerung eingebaut:

*HiRePP* "High Resolution Picture Performance".

Mit *HiRePP* wird die **Geschwindigkeit des Ladens** von großen Bilddateien (über 30 MB) in den scannerunabhängigen Plugins *SilverFastHDR…* und *SilverFastDC…* dramatisch beschleunigt. Dies gilt für alle mit diesen Versionen ladbaren und *HiRePP*-fähigen Bilddateien, also auch für alle *HiRePP*-fähigen 48 Bit Rohdaten!

Die Funktion ist auf der Oberfläche von *SilverFast* nicht sichtbar, da sie ausschließlich im Hintergrund arbeitet und keine Einstellungen des Anwenders benötigt. Dafür ist sie in ihrer Wirkung umso spürbarer, je größer die Bilddateien werden.

Das Laden oder Öffnen großer Bilddaten (z.B. 500MB) kann je nach eingesetzter Software und Rechnerkonfiguration durchaus mehrere Minuten andauern. Wurden diese großen Dateien jedoch über eine *SilverFast* Version mit *HiRePP* erstellt, dann ist das Öffnen in *SilverFastHDR* oder -*DC* nur noch Sekundensache.

Selbstverständlich ist es auch möglich, schon bestehende, ältere Bilddateien mit einer *HiRePP*-fähigen *SilverFastHDR* Version entsprechend zu modifizieren. Das ist z.B. eine ideale Aufgabe für den *SilverFastJobManager*. Damit lassen sich ganze Verzeichnisse mit Altdaten automatisiert *HiRePP*-fähig machen. Alles natürlich ohne jeglichen Qualitätsverlust!

### **Wie hoch ist die Zeitersparnis?**

Testkonfiguration: Macintosh G4, 450 MHz, 384 MB RAM, Adobe Photoshop 6 mit zugewiesenen 120 MB RAM.

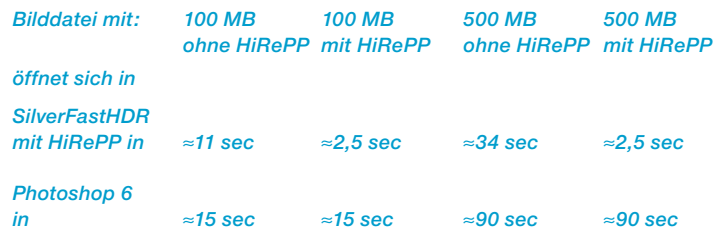

### **Wie arbeitet** *HiRePP* **genau?**

*HiRePP* funktioniert als ein zweistufiges System:

- Im ersten Schritt sind die bestehenden Bilddaten mit *Silver-FastHDR HiRePP*-fähig zu machen, oder die Scans sind mit einer aktuellen *SilverFastAi* herzustellen.
- Im zweiten Schritt können die *HiRePP*-fähigen Bilddateien dann in Echtzeit mit *SilverFastHDR…* bearbeitet werden.

### **Für wen ist** *HiRePP* **besonders interessant?**

Große Bilddateien entstehen in der Regel auf hochwertigen Scannern, mit hoher optischer Auflösung, bzw. bei großformatigen Scannern. Da die Bilddateien mit *HiRePP* keine Qualitätseinbußen, aber ein sehr großes Potential zur Zeitersparnis mit sich bringen, ist der Einsatz auf diesen Geräten besonders anzuraten. Desweiteren profitieren alle Anwender in Bereichen mit hohem Bildaufkommen von dieser Funktion: Verlage, Bildagenturen, Photografen....

Die Zeitersparnis summiert sich schlicht mit der Anzahl der durchgesetzten Bilddateien.

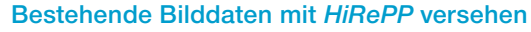

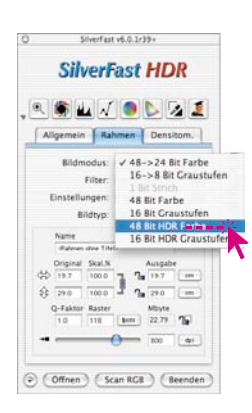

Hier geht es darum, einen Bestand an alten Bilddaten *HiRePP*fähig zu machen, ohne jedoch irgendetwas an den Bildern selber zu verändern.

Zunächst ist dazu *SilverFastSRD* auszuschalten und auf den Bildmodus "48 Bit HDR Farbe" zu wechseln. Damit sind alle Werkzeuge und Filter deaktiviert.

Speichern Sie diese Einstellungen auf der Palette "Rahmen" unter "Einstellung" mit einem sinnvollen eigenen Namen, wie z.B. "nur HiRePP-fähig machen".

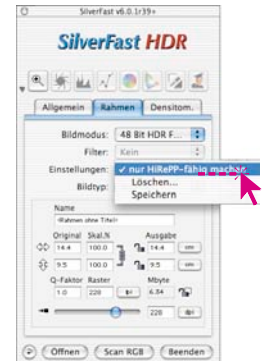

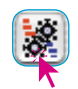

Starten Sie dann den integrierten *JobManager*. Er öffnet sich zunächst als leeres Fenster.

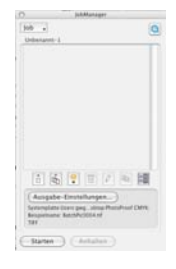

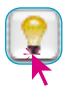

Öffnen Sie nun den *Virtuellen Leuchttisch* (*VLT*).

Wählen Sie jetzt die Bilddaten aus, die *HiRePP*-fähig zu machen sind: einzelne Bilder aus einem Verzeichnis oder Album, komplette Verzeichnisinhalte oder auch Inhalte mehrerer Verzeichnisse, …

Ziehen Sie ausgewählte Bilder direkt per "Drag & Drop" in das Fenster des *JM* hinein.

Es öffnet sich Fenster in dem Sie unter "Einstellungen" die zuvor abgespeicherten "nur HiRePP-fähig machen"-Einstellungen anwählen.

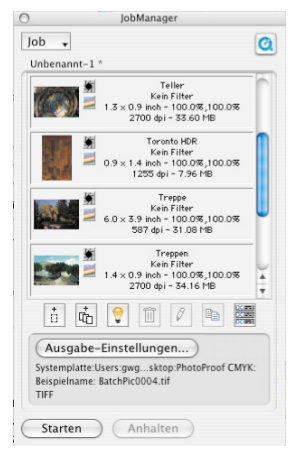

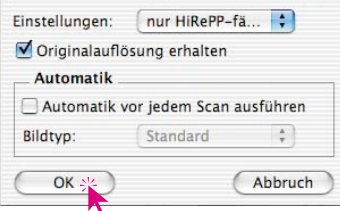

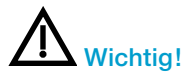

Das Ankreuzfeld "Originalauflösung erhalten" ist zu aktivieren und das Ankreuzfeld "Automatik vor jedem Scan ausführen" ist zu deaktivieren.

Nur so kann ausgeschlossen werden, das Bildparameter bei der *HiRePP*-Konvertierung geändert werden.

Mit "OK" werden die ausgewählten Bilder in den *JobManager* übernommen.

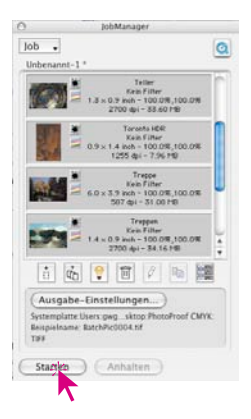

Nun sind im *JobManager* alle Bilder mit "Befehl" + "A" (Windows: "Ctrl" + "A") zu markieren.

Unter "Augabe-Einstellungen" wird ein ausreichend großes Verzeichnis angewählt, in welches die frisch *HiRePP*-fähig gemachten Dateien hineinkopiert werden sollen.

Dann braucht die Abarbeitung des Jobs nur noch mit "Starten" ausgelöst zu werden.

# *6.12 SilverFast JobManager*

## **Sinn und Zweck des** *JobManagers*

### **Was ist der** *JobManager***?**

Der *SilverFastJobManager* (in der Folge mit "*JM*" abgekürzt) ist eine fest eingebaute Funktion für die Scansoftware *SilverFastAi…,* sowie für die scannerunabhängigen *SilverFast*-Module *HDR*, *HDRStudio*, *DCPro* und *DCProStudio*.

## **Wozu dient der** *JobManager***?**

Hat ein Anwender den Wunsch eine ganze Reihe von Bildern (z.B. einen ganzen Filmstreifen) zu scannen, so geht er im Normalfall Bild für Bild vor. Der Anwender sitzt an seinem Arbeitsplatz mit Rechner und Scanner und führt die Bildoptimierung (Gradation, Histogramm, Farbkorrektur, Schärfung, …) und die Endscans, Bild für Bild, nacheinander durch.

Das ist ein zeit- und somit auch kostenintensives Verfahren, wenn das Bildaufkommen hoch ist und eine maximale Bildqualität verlangt wird. Die Zeit, die die Hardware benötigt, um Vorschauscans, die Feinscans und die Speicherung der Dateien durchzuführen, ist für den Anwender tote, verschwendete Zeit. Im modernen, schnellen Arbeitsprozeß eigentlich ein Unding.

Im Einsatz mit Flachbett- und Trommelscannern zeigen sich noch weitere Stärken des *JM*. Hier lassen sich, dank des *JM*, in beliebiger Folge Aufsichts- und Durchsichtsvorlagen, ja sogar Positive und Negative mischen und in einem Arbeitsgang durch den *JM* abarbeiten.

Der *JM* ist also ein Tool, um die Effizienz im Arbeitsfluß drastisch zu erhöhen und somit auch ein Mittel um die Kosten zu senken.

### **Was ist ein** *Job***?**

Ein *Job* / ein *Jobeintrag* ist eine Sammlung von Einstellungen, Parametern und Manipulationen, die

- a) auf ein noch zu scannendes Bild,
- b) eine bereits vorliegende Bilddatei\* oder
- c) auf ganze Ordner mit Bilddateien\* angewendet werden können.

Ein *Job / Jobeintrag* kann auch als eine Befehlsliste verstanden werden, nach der Bilder, Bilddateien\* oder Bildverzeichnisse\* automatisiert abgearbeitet werden.

### **Was unterscheidet den** *JobManager* **vom Stapelscan?**

Bei **Flachbett- und Trommelscannern** ist ein Stapelscan die automatische Abarbeitung aller im aktuellen Vorschaufenster aufgezogenen Bildrahmen unter Berücksichtigung ihrer individuellen Parameter und Einstellungen. Der Stapelscan ist also auf das aktuelle Vorschaufenster des Flachbettes oder der Trommel beschränkt.

Bei **Filmscannern** ist der Stapelscan ähnlich definiert. Nur tritt hier der Wunsch auf, z.B. in einem Filmstreifen, weitere Bilder mit denselben oder mit individuell geänderten Parametern zu scannen. Oder es sollen nur einige, aber nicht alle Bilder des Filmstreifens eingescannt werden. Gerade die individuelle Änderung von Einstellungen für die Folgebilder ist im Stapelscan in aller Regel nicht möglich.

Der *JM* in den **scannerunabhängigen** *SilverFast* **Versionen\***, wie *HDR…*, *DC…* erlaubt sogar die Ausdehnung auf das Arbeiten mit 48Bit Rohdaten\*\*, auf ganze Ordner\* und Verzeichnisse\* mit RGB-Bilddaten, auf weitere Festplatten\*,

auf Datenträger im Netzwerk\*, … !

Problemlos können\* RGB-Scans von Negativfilmen, Dias, Aufsichts- und Durchsichtsvorlagen in beliebig gemischter Reihenfolge gleichzeitig verarbeitet werden.

### *\* Achtung!*

*Trifft nur auf die Verwendung des JobManagers im Zusammenhang mit SilverFastHDR…,, SilverFastDCPro… zu.*

### *\*\* Was sind Rohdaten?*

*Viele Flachbett-, Film-, Trommel- und Kamerascanner können mittels der Scansoftware SilverFast Ai auch im "Rohdaten-" oder HDR-Format (HDR = High Dynamic Range), d.h. mit 48 Bit Farbe oder 16 Bit Graustufen scannen (Einstellung "Scan-Typ": «48 Bit HDR Farbe» bzw. «16 Bit HDR Graustufen»).* 

*Bei diesem Format werden die "Rohdaten" des Scanners als RGB-Dateien ausgelesen. Als einzige Einstellmöglichkeit (bei Scan-Typ "48 Bit HDR Farbe") steht beim Scannen die Ausgabeskalierung und die Wahl der Auflösung zur Verfügung. SilverFastAi kann bei der Ausgabe von 48 Bit Daten ein Scanner-Profil (das die Abweichungen des Scanners beschreibt) in die RGB-Daten hineinbetten. Bei einer späteren Weiterverarbeitung mit SilverFastHDR… oder SilverFastDCPro… können die Scannerabweichungen automatisch korrigiert werden.*

# **Überblick**

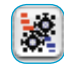

Zum Aktivieren des *JobManagers* genügt ein Klick auf den "JobManager"-Knopf.

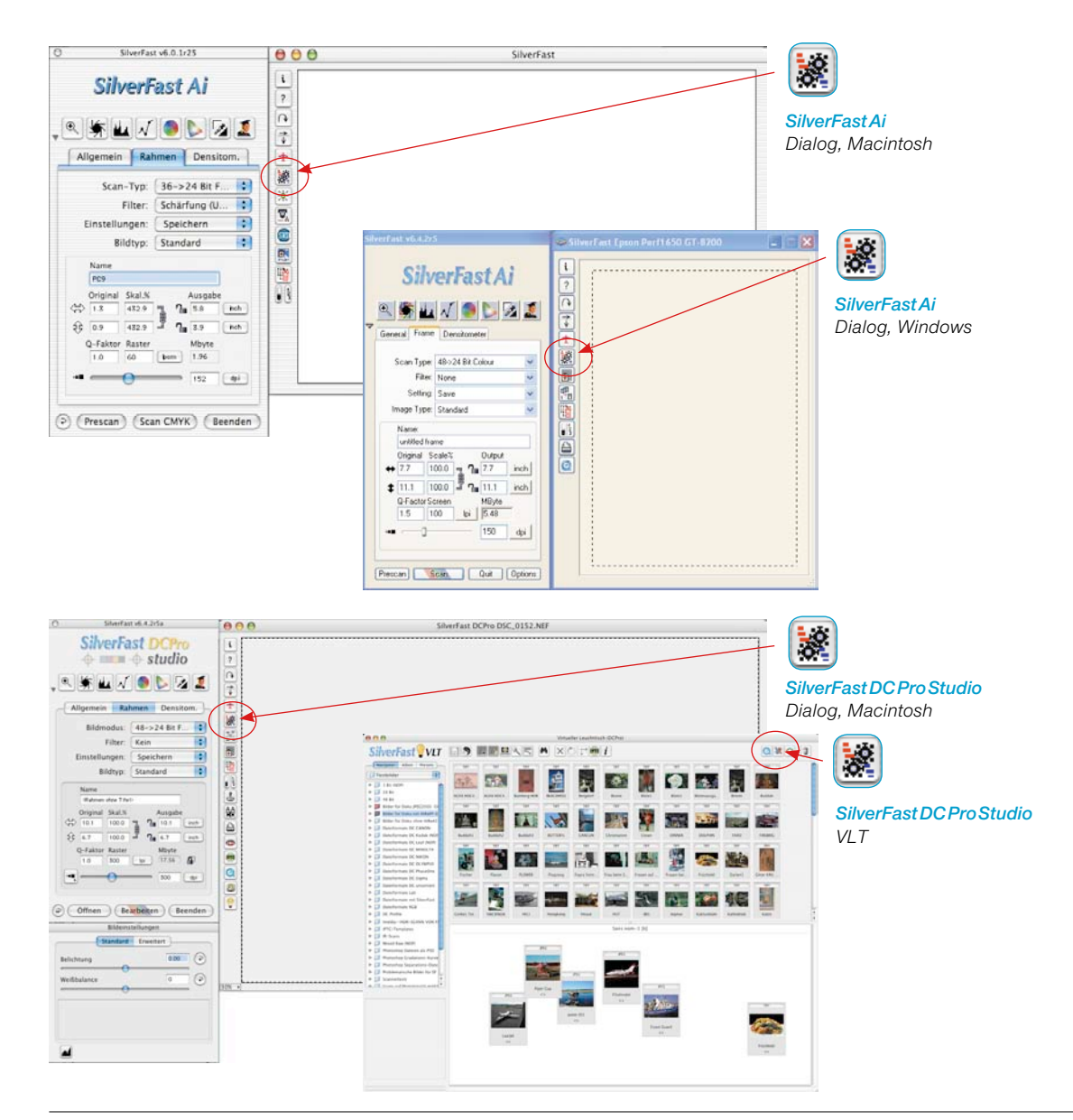

### **Bestandteile des** *SilverFastJobManagers*

*Icons zur Anzeige der für den Jobeintrag geltenden Korrekturen und des gewählten Ausgabeformats:*

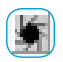

*Automatik vor dem Scan ausführen*

*Gradationskurvenänderungen aktiviert*

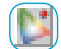

*Selektive Farbkorrektur aktiviert*

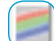

*RGB Ausgabeformat gewählt*

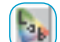

*Lab Ausgabeformat gewählt*

*CMYK Ausgabeformat gewählt*

### *Icons für Aktionen, die Jobeinträge betreffen:*

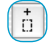

*Hinzufügen des aktuellen Rahmens aus dem Prescan*

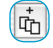

间

 $\theta$ 

**B** 

*Hinzufügen aller Rahmen aus dem Vorschauscan*

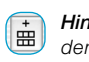

*Hinzufügen von Bildern aus dem Übersichtsdialog (nur bei Filmscannern)*

*Aktivieren des VLT (nur bei SilverFastDC…, HDR… Versionen)*

*Löschen der selektierten Jobeinträge*

*Bearbeiten der Parameter des selektierten Jobeintrags*

*Kopieren von Jobeintrags-Parametern*

*Alle Jobeinträge auswählen*

*SilverFastJobManager-Menü*

*Für Aktionen, die komplette Jobs betreffen (wie Speichern und Laden)*

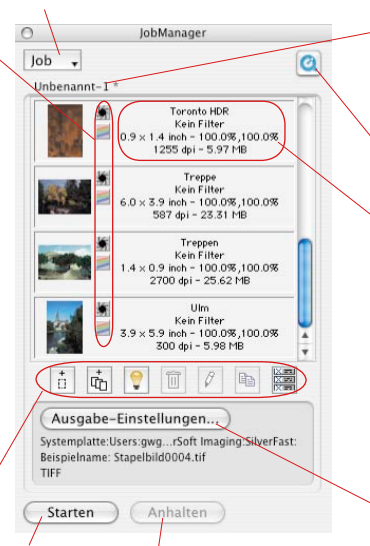

*Starten und Anhalten der Jobausführung*

*Name des aktuellen Jobs*

*Der Stern (\*) zeigt an, daß der Job geändert wurde*

*QuickTime Startet Schulungs-Film*

*Datei-Informationen: Dateiname*

*Aktiver Filter*

*Ausgabe-Dimensionen – Skalierung horizontal und vertikal*

*Ausgabe-Auflösung – Dateigröße*

### *Ausgabe Einstellungen*

*Menü zum Festlegen des Dateiformats, des Verzeichnisses und der Dateinamen.*

## **Unterschiede im** *JobManager* **zwischen**  *SilverFastHDR…, -DCPro…***, und** *SilverFastAi*

Die Unterschiede sind minimal und betreffen zwei Punkte.

a) Das Bewegen von Bilddateien ist in den scannerunabhängigen *SilverFast* Versionen etwas einfacher als in der *SilverFastAi*… In *SilverFastHDR…* und *-DCPro…* können Bilder aus dem *VLT* direkt per Drag&Drop in den *JobManager* hineingezogen werden.

In der *SilverFastAi* sind dazu die entspechenden Schaltflächen zu nutzen.

b) In *SilverFastHDR…, -DCPro* fehlt der Knopf "alle Rahmen hinzufügen". An seiner Stelle befindet sich der Knopf zum Aktivieren des *VLTs*.

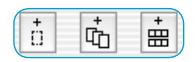

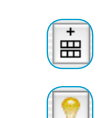

# **Der** *SilverFastJobManager* **im Einsatz mit Filmscannern\* und Filmstreifen\***

### **Den** *JobManager* **aktivieren**

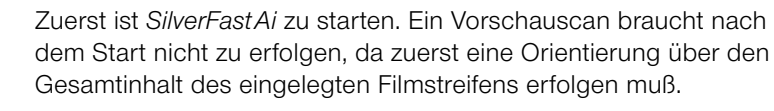

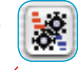

Zum Aktivieren des *JM* genügt ein Klick auf den "JobManager"-Knopf in der senkrechten Knopfleiste, links vom großen *SilverFastAi*-Vorschaufenster.

Das zugehörende Fenster öffnet sich.

Solange dem *JM* keine Bilder hinzugefügt, oder bereits gespeicherte *Jobs* geladen werden, bleibt das Fenster leer und wird als Job mit dem Namen "Unbenannt-1" angezeigt.

Zunächst sind also Bilddateien dem *JM* als einzelne *Jobeinträge* hinzuzufügen. Jeder *Jobeintrag* definiert die Parameter für genau einen Scan. Alle *Jobeinträge* innerhalb des Fensters werden zu einem *Job* zusammengefasst.

Um *Jobeinträge* zu erzeugen, gibt es mehrere Möglichkeiten.

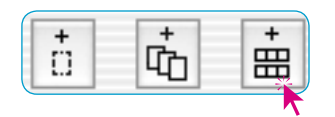

6 6 日 7 2 照 Ausgabe-Einstellungen... Systemplatte:Users.gwgerman:Deskt<br>Belspielname, enannt-1.t/f0001.t/f Starten Anhalten

### **Hinzufügen (Erzeugen) von** *Jobeinträgen*

In der Werkzeugleiste des *JM*-Fensters sind drei\* Knöpfe vorhanden, die das Hinzufügen von Bilddateien zu einem *Job* steuern.

Die ersten beiden Knöpfe sind hauptsächlich bei Einzelbildern interessant, die bereits im Vorschaufenster sichtbar sind. Der dritte Knopf ist für alle Arten von ungerahmten Filmstreifen\* oder ganzen Filmen\* wichtig.

*\* Achtung! Einige Funktionen und Techniken* 

**Charles A Vetas** 

> $\circ$ job. . Dishanimed.

*sind evtl. nur bei ganz bestimmten Scannertypen möglich oder vorhanden.*

### **Die Bildübersicht des eingelegten Filmstreifens**

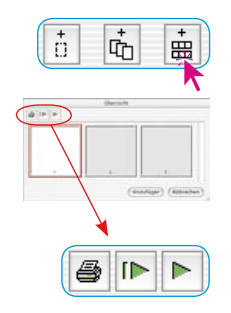

**ID** 

Um einen Überblick über den Inhalt des eingelegten Filmstreifens zu erhalten, ist der dritte Knopf anzuklicken.

Es öffnet sich das evtl. noch leere Fenster "Übersicht". Die Größe des Fensters, bzw. die Anzahl der sich im Indexscan befindlichen Miniaturen ist begrenzt und hängt vom verwendeten Scannertyp und der Länge des Filmstreifens ab.

Über die Knopfleiste oberhalb der Einzelbilder lässt sich die Übersicht ausdrucken (1. Knopf), komplett erneuern (2. Knopf), wenn z.B. ein neuer Filmstreifen eingelegt wurde, oder es lässt sich die schon begonnene Erneuerung stoppen / fortführen (3. Knopf).

Ein Klick auf den zweiten Knopf gibt den Befehl an den Scanner, eine Übersicht des ganzen Filmstreifens zu erzeugen.

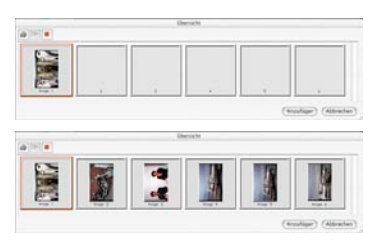

Der Aufbau der Übersicht (Indexscan) kann am Monitor verfolgt und bei Bedarf auch gestoppt und wieder fortgeführt werden.

### **Die Auswahl der gewünschten Bilder**

In der erzeugten Bildübersicht können mit "Befehl-Klick" **DERI** +.  $(Win: \Box \Box \Box + \ast)$  einzelne Bilder, mit "Shift-Klick"  $\Box \Box + \ast$ (Win:  $UUII +  $\ast$ ) eine zusammenhängende Sequenz von Bildern oder$ mit "Befehl-A"  $\boxed{\circledast}$  +  $\boxed{\mathbb{A}}$  (Win:  $\boxed{\circledast}$  +  $\boxed{\mathbb{A}}$ ) alle Bilder selektiert werden.

Die aktivierten Bilder zeigen in der Bildübersicht einen breiten weißen Rahmen. Die Rahmen der nicht aktivierten Bilder bleiben grau.

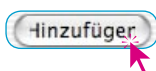

Mit einem Klick auf den "Hinzufügen"-Knopf werden die Bilder in das *JM*-Fenster übernommen.

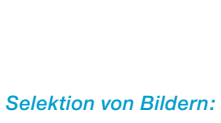

*Macintosh*

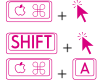

 + *weitere einzelne Bilder* + *Sequenz von Bildern* + *alle Bilder*

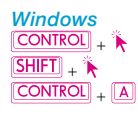

 + *weitere einzelne Bilder* + *Sequenz von Bildern* + *alle Bilder*

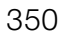

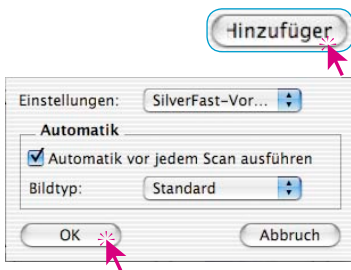

Da für diese Bilddateien (im Gegensatz zu einem Scanrahmen im Vorschaufenster) noch keine Parameter definiert sind, erscheint nach Drücken des "Hinzufügen"-Knopfs ein Dialog, in dem ein zuvor gespeicherter Satz von Einstellungen (oder die *SilverFast*-Grundeinstellungen) als Parametersatz für die Bilder ausgewählt werden kann. Zusätzlich kann bestimmt werden, ob bei der späteren Abarbeitung dieser Bilder (*Jobeinträge*) vorher die Bildautomatik ausgeführt werden soll.

Die ausgewählten Bilder sind nun im *JM*-Fenster sichtbar.

Werden Bilder in der Übersicht, ohne vorherige Erzeugung der Miniaturen, dem *JM* hinzugefügt, so fehlt ihnen natürlich auch die Miniaturansicht.

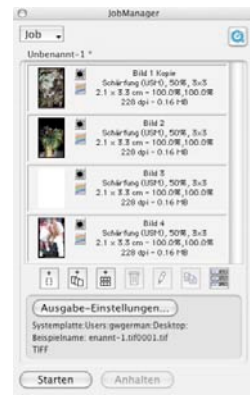

### **Hinzufügen aller Rahmen des Vorschaufensters**

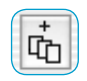

Über den zweiten Knopf werden alle im Vorschaufenster aufgezogenen Rahmen dem *JM*-Fenster hinzugefügt.

Im Beispiel unten wurden drei Rahmen aufgezogen. Jeder Rahmen umfasst einen anderen Bildausschnitt und wurde mit anderen Parametern zur Optimierung sowie einem eigenen Namen versehen.

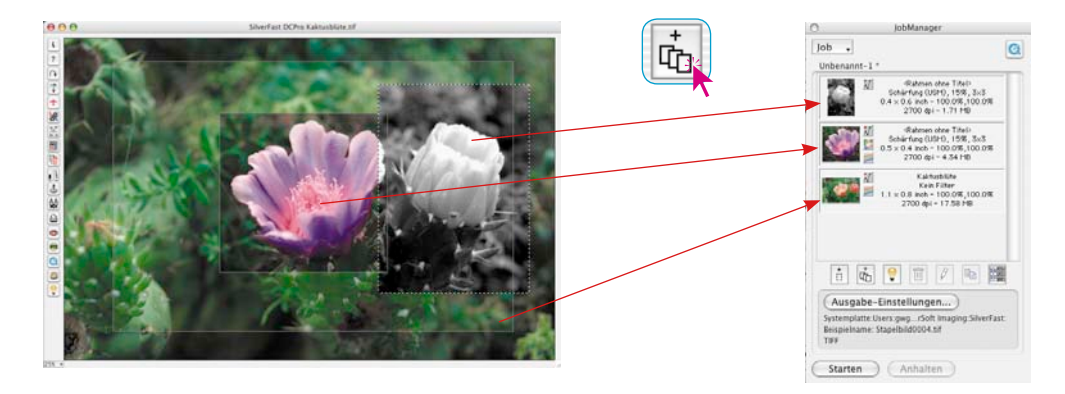

### **Hinzufügen eines einzelnen Rahmens**

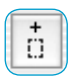

Ein Mausklick auf den ersten Knopf fügt den gerade aktiven Rahmen des Vorschaufensters dem *JM*-Fenster hinzu.

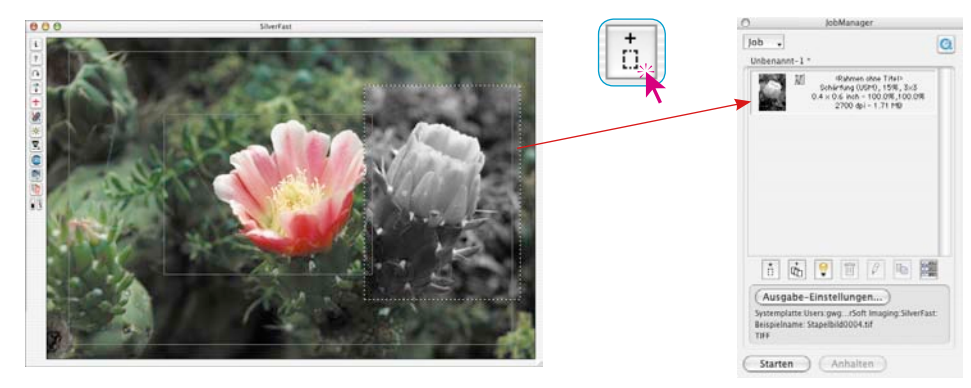

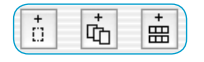

Ein Mischen der drei Arten von *Jobeinträgen* ist problemlos möglich.

Werden an einem *Job* oder *Jobeintrag* Änderungen vorgenommen, der *Job* aber noch nicht neu gespeichert, so ist dies durch einen Stern **\*** hinter dem *Job*-Namen gekennzeichnet.

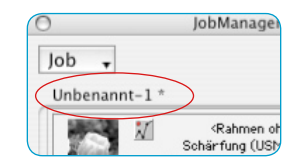

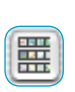

# **Achtung!**

Wird über den zweiten Übersichts-Knopf (in der Randspalte links vom Vorschaufenster) eine Bildübersicht erzeugt, so sind dort die Tastenkürzel nicht anwendbar. Diese Übersicht dient nur zur Auswahl eines einzelnen neuen Bildes für den aktuellen Vorschauscan. Ein Übertragen von Bildern aus dieser zweiten Übersicht in den *JM* ist an dieser Stelle also nicht möglich.

## **Löschen von** *Jobeinträgen*

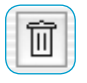

Einzelne *Jobeinträge* können jederzeit gelöscht werden. Hierzu müssen die zu löschenden *Jobeinträge* im Fenster des *JM* selektiert werden. Ein Klick auf den "Löschen"-Knopf entfernt die markierten Einträge.

### **Bearbeitung der** *Jobeinträge*

### **Umschalten in den Bearbeitungsmodus**

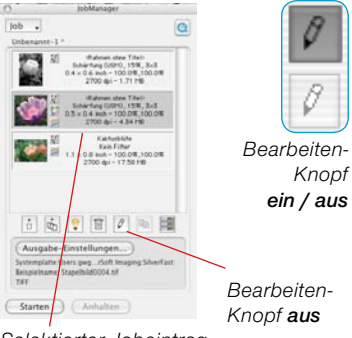

*Selektierter Jobeintrag*

## **Ablauf der Bild-Optimierung**

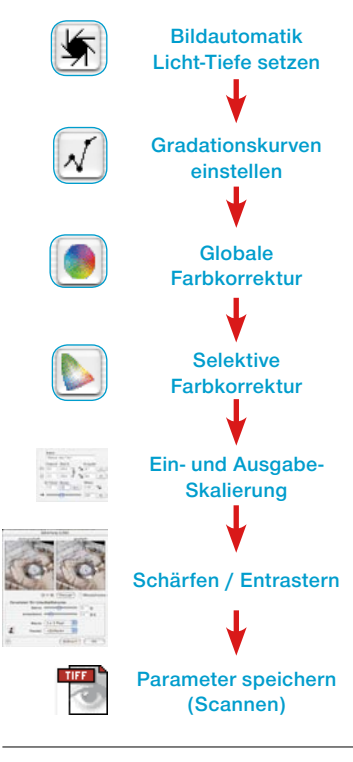

Hierzu muß der zu bearbeitende *Jobeintrag* per Mausklick selektiert werden. Der *SilverFastJobManager* markiert den aktuell in Bearbeitung befindlichen *Jobeintrag* mit einem Rahmen in der Selektionsfarbe.

Anschließend wird der Bearbeitungsmodus des *JM* eingeschaltet (Mausklick auf den "Bearbeiten"-Knopf). Mit dem Wechsel in den Bearbeitungsmodus erscheint zunächst ein leeres Vorschaufenster. Dieser "Easy Edit"-Modus ist nützlich und zeitsparend. wenn man schnell Parameter ändern möchte, für die ein neuer Vorschauscan unötigt ist, z.B. Auflösungs- oder Namenänderung, … . Bei Bedarf kann durch Klick auf "Prescan" natürlich sofort ein Vorschauscan des selektierten Bides gestartet werden.

Der "Bearbeiten"-Knopf verbleibt im gedrückten Zustand, um den aktiven Bearbeitungsmodus zu signalisieren.

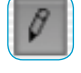

### **Die eigentliche Bildbearbeitung**

Die nächsten Schritte sind einfach. Nun stehen nämlich alle Werkzeuge von *SilverFast* zur Bearbeitung des selektierten Bildes zur Verfügung, ganz so wie bei der Bearbeitung eines regulären Scanvorgangs.

Natürlich ist es sinnvoll, sich bei der Bearbeitung an die korrekte Reihenfolge der Arbeitsschritte zu halten.

Die Reihenfolge der Bildoptimierung ist nochmals in der Randspalte dargestellt.

Als weiteres Hilfsmittel steht dazu selbstverständlich auch der *SilverFastScanPilot* zur Verfügung.

Den einzigen Unterschied stellt der letzte Punkt der Bearbeitung dar. Jetzt werden die gefundenen Einstellungen nicht direkt mit dem Bild zu einem Endscan verarbeitet, sondern sie werden in den *JM* hinein "gespeichert".

Der "Scan"-Knopf aus der normalen Scansoftware ist dazu im *JM* in einen "Speichern"-Knopf umgewandelt worden. Mit dem "Speichern" wird somit kein Scanvorgang gestartet!

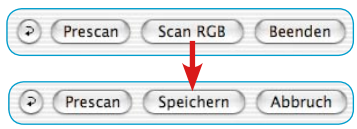

Stattdessen kann man sich sofort dem nächsten Bild zuwenden und es ebenfalls bearbeiten: Einfach im *JM*-Fenster selektieren, bei Bedarf "Prescan" anklicken und es wird im Vorschaufenster geladen.

Schon kann es mit der nächsten Bild-Optimierung weitergehen. Den Abschluß bildet wieder das "Speichern" der Parameter zurück in den *JM*.

Auf diese Weise sind in kürzester Zeit alle gewünschten Bilder des Filmstreifens optimiert.

### **Verlassen des Bearbeitungsmodus**

Nach Abschluß der letzten Bildoptimierung kann der Bearbeitungsmodus wieder verlassen werden. Dazu genügt ein Klick auf den "Bearbeiten"-Knopf.

Nun sind die *Jobeinträge* auszuwählen, die auch tatsächlich gescannt werden sollen. Das geschieht mit folgenden Tastenkombinationen:

"Befehl-Klick"  $\boxed{\circledast}$  +  $\ast$  (Win:  $\boxed{\circledast}$  +  $\ast$ ) für einzelne Bilder. "Shift-Klick"  $\boxed{\text{SHEI}}$  +  $\ast$  (Win:  $\boxed{\text{SHEI}}$  +  $\ast$ ) für eine Bildsequenz. "Befehl-A"  $\boxed{\circledast}$  +  $\boxed{\mathbb{A}}$  (Win:  $\boxed{\text{CONTROL}}$  + A) für alle Bilder des Jobs.

Im Beispiel sind drei von vier Einträgen selektiert.

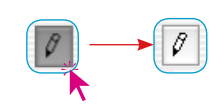

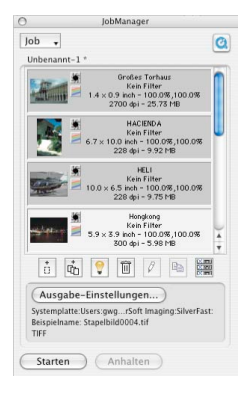

### **Ausgabe-Einstellungen**

Hinter dieser Schaltfläche verbirgt sich ein umfangreicher Dialog zum Einrichten des Speicherortes der zu generierenden Bilddateien, zur Festlegung des Ausgabe-Dateiformats, und zur Handhabung der Dateinamen.

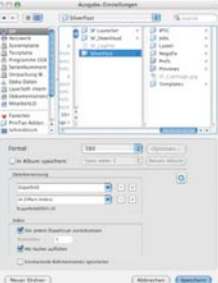

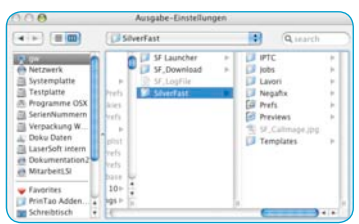

### **• Auswahl eines Speicherortes für die Scans**

Im oberen Teil des Dialogfensters, dem Browser, wird der Speicherort / der Verzeichnispfad der Scans angezeigt und ist hier auch frei änderbar.

Über den Knopf "Neuer Ordner" lässt sich ein neues Verzeichnis anlegen.

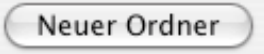

Ist das Ankreuzfeld "In Album speichern" aktiviert, so lasen sich die Bilder in ein schon vorhandenes oder neu erstelltes Album

speichern. Diese Option ist nur in den *SilverFastDC*… und *HDR*… Versionen verfügbar.

In Album speichern:

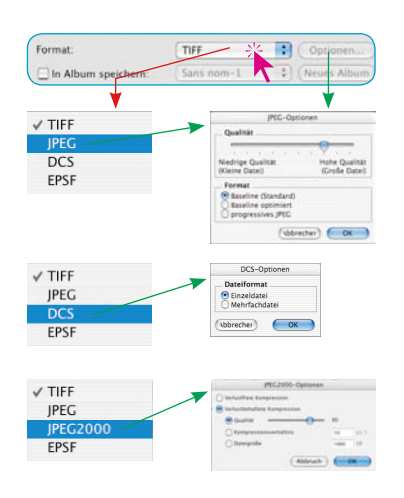

## **• Auswahl des Datei-Formates**

Unter "Format" kann zwischen verschiedenen Dateiformaten gewählt werden. Welche Dateiformate angeboten werden, hängt davon ab, ob die zu erzeugenden Bilddateien im RGBoder im CMYK-Farbraum abgespeichert werden sollen. Bei manchen Formaten, z.B. bei "JPEG", "JPEG 2000" und bei "DCS" sind weitere Parameter (Knopf "Optionen") für diese speziellen Dateiformate einstellbar.

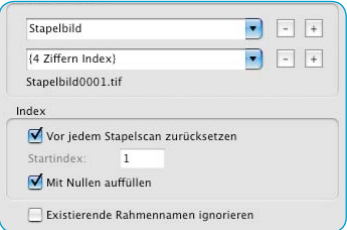

### **• Umgang mit Dateinamen**

Der untere Teil des Dialogfensters ist ganz dem Umgang mit den Dateinamen gewidmet.

Unter "**Dateibenennung**" wird die Form des Names festgelegt. Dazu sind wenigstens zwei Eingabefelder / Aufklappmenüs vorbereitet:

Im obersten Eingabefeld / Aufklappmenü steht der voreingestellte Begriff "Stapelbild". Er kann gegen einen beliebigen

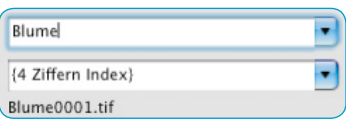

festen Namen ausgetauscht werden.

Alternativ ist aus dem Eingabefeld / Aufklappmenü auch eines der vordefinierten Index-Elemente auswählbar.

Da jeder Dateinamen eine fortlaufende Zahl enthält, den Index, wird dieser normalerweise über das zweite Aufklappmenü vergeben.

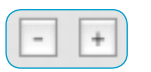

Für komplexere Bildserien lässt sich der Namen wie auch der Index über die "Plus"-Tasten um weitere Eingabefelder / Aufklappmenüs erweitern.

Die "Minus"-Taste löscht ein

zugehöriges Eingabefeld / Aufklappmenü wieder.

Zur Verdeutlichung wird ein Beispiel für die aktuell gewählte Kombination aus Namen und Index wird unterhalb des letzten Aufklappmenüs eingeblendet.

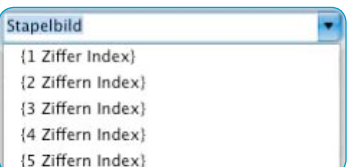

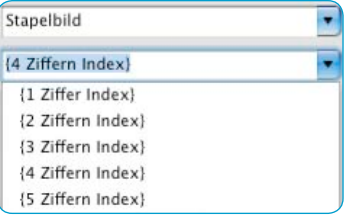

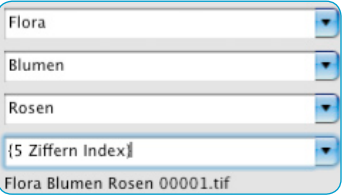

Index

Vor jedem Stapelscan zurücksetzen

Startindev  $\mathbf{1}$ 

Mit Nullen auffüllen

Im Bereich "**Index**" gibt es einige weitere Option, die festlegen, wie der Index gehandhabt wird:

**Vor jedem Stapelscan zurücksetzen**: Mit jedem Start eines Stapelscans / einer Serienverarbeitung wird der Index auf den festgelegten Startpunkt zurückgesetzt.

**Startindex**: Der Startpunkt der Indexzahl ist frei einstellbar. Es kann auch ein negativer Startpunkt gewählt werden. Das wird gerne bei Filmstreifen eingesetzt, die bereits von dem Bild mit der Filmstreifennummer "1" ein oder mehrere Belichtungen aufweisen.

**Mit Nullen auffüllen**: Bildernummern die weniger Stellen haben, als die zuvor eingestellt Indexzahl, werden durch vorangestellte Nullen aufgefüllt. Das Bild mit der Nummer 13 bekommt bei einem 4stelligen Index also die Nummer 0013.

**Existierende Rahmennamen ignorieren**: Vorhandene Dateinamen werden komplett ignoriert und durch den neuen Namen ersetzt.

**Bildnummer anstelle der Sequenznummer verwenden**: Nur für Filmscanner gültig: Bei aktiviertem Ankreuzfeld wird die tatsächliche Nummer des Scanrahmens anstelle der Sequenznummer verwendet.

### **Starten der realen Scanbearbeitung**

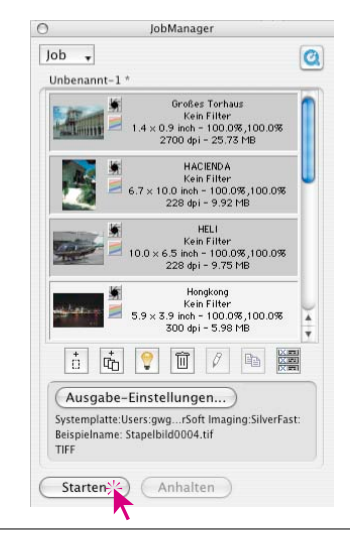

Ein Klick auf den "Starten"-Knopf im *JM*-Fenster setzt die automatische Abarbeitung der selektierten Einträge in Gang. Dieser Vorgang kann je nach vorgenommenen Einstellungen bei der Bildoptimierung durchaus länger dauern. Das ist besonders bei hochwertigen Scans, hohen Auflösungen, großen Skalierungen, der Verwendung des Multisamplings, etc. der Fall.

Der Vorteil liegt dabei auf der Hand: Der Anwender kann nun seinen Arbeitsplatz verlassen, sich um andere Dinge kümmern und Scanner und Computer in Ruhe den *Job* abarbeiten lassen.

*SilverFast* 357 *®* Handbuch 6.12 • SilverFastJobManager

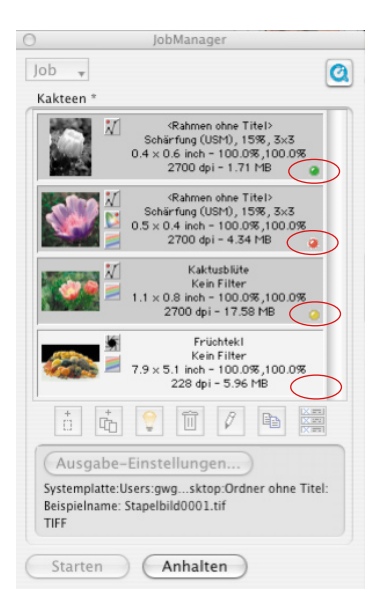

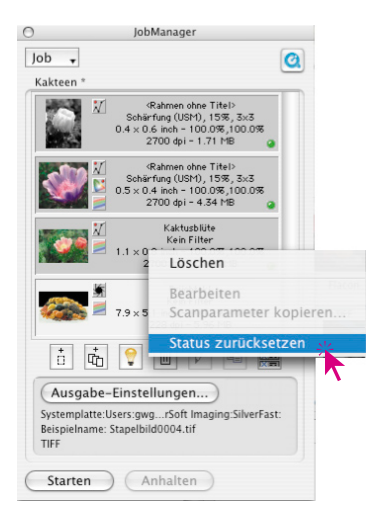

## **Erfolgskontrolle**

Während und nach der *Jobabarbeitung* zeigt eine LED für jeden *Jobeintrag* den aktuellen Zustand an:

**Gelb**, wenn der Eintrag gerade in Bearbeitung ist.

**Grün**, wenn der Eintrag erfolgreich abgearbeitet wurde.

**Rot**, wenn bei der Abarbeitung ein Fehler aufgetreten ist.

**Grau / Weiß**, wenn der Eintrag noch nicht bearbeitet ist.

Sind keine Einträge im *JM*-Fenster selektiert, werden alle *Jobeinträge* ausgeführt, ansonsten werden nur die selektierten Einträge abgearbeitet.

Die Ausführung des *Jobs* kann jederzeit durch Klick auf den "Abbruch"-Knopf im Fortschritts-Dialog oder durch Klick auf den "Anhalten"-Knopf im *JM* unterbrochen werden.

Bei einem späteren Neustart der Ausführung wird an der Stelle weitergemacht, an der unterbrochen wurde. Dabei werden nur die Einträge bearbeitet, deren Status ungleich Grün oder Rot ist.

## **Einen** *Job* **zurücksetzen**

Sollen bereits abgearbeitete *Jobeinträge* erneut ausgeführt werden, so muss deren Status zurückgesetzt werden. Dazu müssen zuerst die Einträge, deren Status zurückgesetzt werden soll, im *JM*-Fenster selektiert werden.

"Ctrl-Klick" (Win: rechte Maustaste) öffnet ein Kontextmenü, in dem neben den Jobeintrags-Kommandos, der Befehl "Status zurücksetzen" enthalten ist. Dieser setzt die selektierten Einträge zurück auf "Unbearbeitet", also auf Grau.

Danach kann wieder eine neue Selektion von *Jobeinträgen* getroffen und die neue Abarbeitung gestartet werden.

## **Workflow des** *SilverFastJobManagers* **beim Scannen von Filmstreifen**

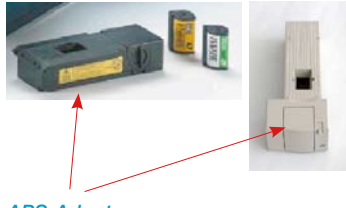

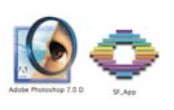

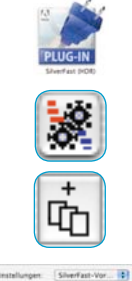

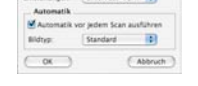

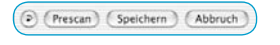

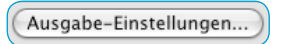

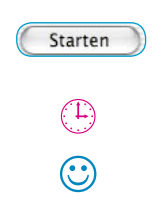

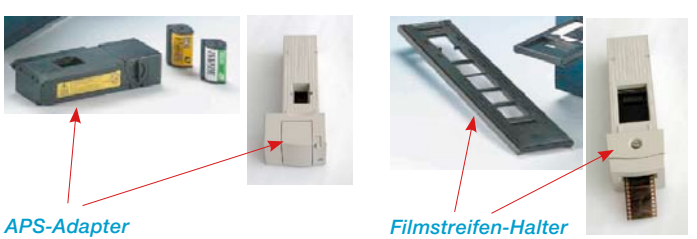

1. Filmscanner einschalten und Filmstreifen in den Scanner einführen.

- 2. Bildbearbeitungsprogramm (z.B. Photoshop) oder *SF Launcher* starten.
- 3. *SilverFastAi* für Ihren Scanner aufrufen.
- 4. *SilverFastAi JobManager* aktivieren.
- 5. Übersichtsscan erzeugen.
- 6. Bildauswahl treffen und zum *JM* hinzufügen.
- 7. Bild für Bild optimieren und jeweils sichern.
- 8. Zielverzeichnis, Namen und Dateiformat für die Endscans festlegen.
- 9. Bearbeitung des *Job*s starten.
- x. Computer und Scanner arbeiten alleine weiter.

10. *JM* und *SilverFastAi* beenden.

# **Der** *SilverFastJobManager* **im Einsatz mit Flachbettscannern\***

### **Unterschiede zur Arbeit mit Filmscannern**

Der *JobManager* von *SilverFastAi…* ist in seiner Funktion prinzipiell bei allen Scannern identisch. Die möglichen Unterschiede entstehen durch die konstruktionsbedingte Verschiedenheit der Scanner\*:

- Flachbettscanner können in der Regel mit einer zusätzlichen Hardwareoption, der Durchlichteinheit\*, ausgerüstet werden, oder sind bereits ab Werk damit bestückt. So lassen sich Aufsichtsvorlagen wie auch Film- und Negativ-Vorlagen mit dem selben Gerät verarbeiten.
- Mit der Durchlichteinheit der Flachbettscanner können gleichzeitig Positive (Dias) wie auch Negative verarbeitet werden. Selbst die Größe der Filme spielt keine Rolle, da alle Formate beliebig gemischt auf dem Flachbett liegen können.
- Bei Flachbettscanner mit integrierter Schublade\* für Durchlichtvorlagen können sogar beide Gerätebereiche, Auflichteinheit und Durchlichteinheit, gleichzeitig im selben *Job* genutzt werden. Beide Scanflächen können komplett mit Scanvorlagen vollgelegt werden. Dabei ist auch noch das Mischen von Filmnegativen und Dias möglich.
- Die Scanfläche der Flachbettscanner ist im Vergleich mit Filmscannern enorm groß. Die gesamte Fläche des Scanners kann komplett mit Vorlagen belegt werden. Auf die Orientierung der einzelnen Vorlagen braucht dabei keinerlei Rücksicht genommen werden. Mit dem *JobManager* ist es ein leichtes jedes Bild schnell über die Vorschau zu optimieren und dabei in die gewünschte Ausgabeorientierung zu bringen.

Um dreifache Wiederholungen zu vermeiden, wurden die Bescheibungen der einzelnen *JobManager*-Funktionen thematisch zusammengefasst und über alle Bereiche diese Kapitels 6.12 verteilt. Es lohnt also alle Abschnitte des Kapitel über den *JobManger* zu lesen.

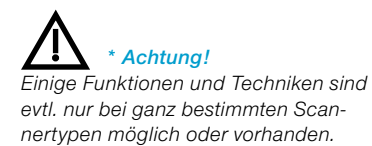

#### *Arbeitszeit-Rechenbeispiel:*

*Arbeitsauftrag: 2 Farbdiafilme (á 36 Dias ) unterschiedlicher Hersteller (A und F) die individuell belichtet wurden (also keine Serie darstellen) sollen gescannt werden; incl. Farb- und Gradationskorrektur; Schärfung; Skalierung A: 900%, B: 200%; Ausgabe A: mit 228 dpi CMYK, B: mit 72 dpi RGB .*

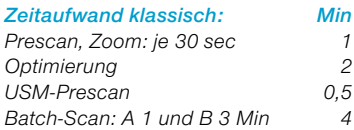

*∑ = 7,5 x 72 Dias ∑∑ = 540 Min ∑∑ = 9 Stunden*

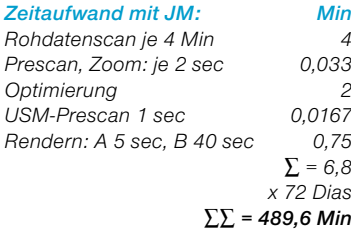

*abzüglich Maschinenzeiten: Min für Rohscans: (72 x 4 Min) – 30 Min 258 für Rendern: (72 x 45 sec) + 1 Min 55 ∑ = 313 ∑∑∑ = 176,6 ∑∑∑ < 3 Stunden*

*eingesparte Arbeitszeit: 6 Stunden*

# **Der** *SilverFastJobManager* **im Einsatz mit** *SilverFastHDR…, -DCPro…*

### **Unterschiede zur Arbeit mit Scannern**

Der *JobManger* entwickelt seine grössten Stärken gerade im Einsatz mit den scannerunabhängigen Plugins *SilverFastHDR…, -DCPro…*.

Im Zusammenspiel mit diesen Plugins liegt für den Anwender auch das grösste Potential zur Einsparung an Arbeitszeit.

Im Normalfall werden Bilddateien in einem Schritt mittels Scanner digitalisiert. Der Anwender sitzt an einer Workstation mit Rechner und Scanner und führt die Bildoptimierung (Gradation, Histogramm, Farbkorrektur, Schärfung, …) und die Endscans, Bild für Bild, nacheinander durch. Das ist ein zeit- und somit auch kostenintensives Verfahren, wenn das Bildaufkommen hoch ist und eine maximale Bildqualität verlangt wird. Die Zeit, die die Hardware benötigt, um Prescans, die Feinscans und die Speicherung der Dateien durchzuführen, ist für den Anwender tote, verschwendete Zeit. In modernen, schnellen Workflows eigentlich ein Unding. Der *JM* ist also ein Tool, um die Effizienz im Workflow drastisch zu erhöhen und somit auch ein Mittel die Kosten zu senken. Vergleichen Sie den herkömmlichen Workflow mit dem, der durch den *JM* ermöglicht wird (siehe nächste Seite).

In der Grafik ist links der herkömmliche "klassische" Workflow und rechts der durch *SilverFastJobManager* gesteuerte Workflow dargestellt.

Im klassischen Fall muß der Operator ständig an der Scanner-Workstation verbleiben, da die kurzzeitigen Wartefristen ein sinnvolles Arbeiten an einer zweiten Workstation nicht erlauben. So wird Bild für Bild einzeln abgearbeitet und dem Netzwerk zur Verfügung gestellt.

Mit *SilverFastJobManager* entstehen lange Freiräume, in denen der Operator sinnvoll weiteren Tätigkeiten an anderen Workstations nachgehen kann. Wie das nebenstehende Rechenbeispiel zeigt, können schon beim Scannen von 72 Dias volle 6 Arbeitsstunden eingespart werden.

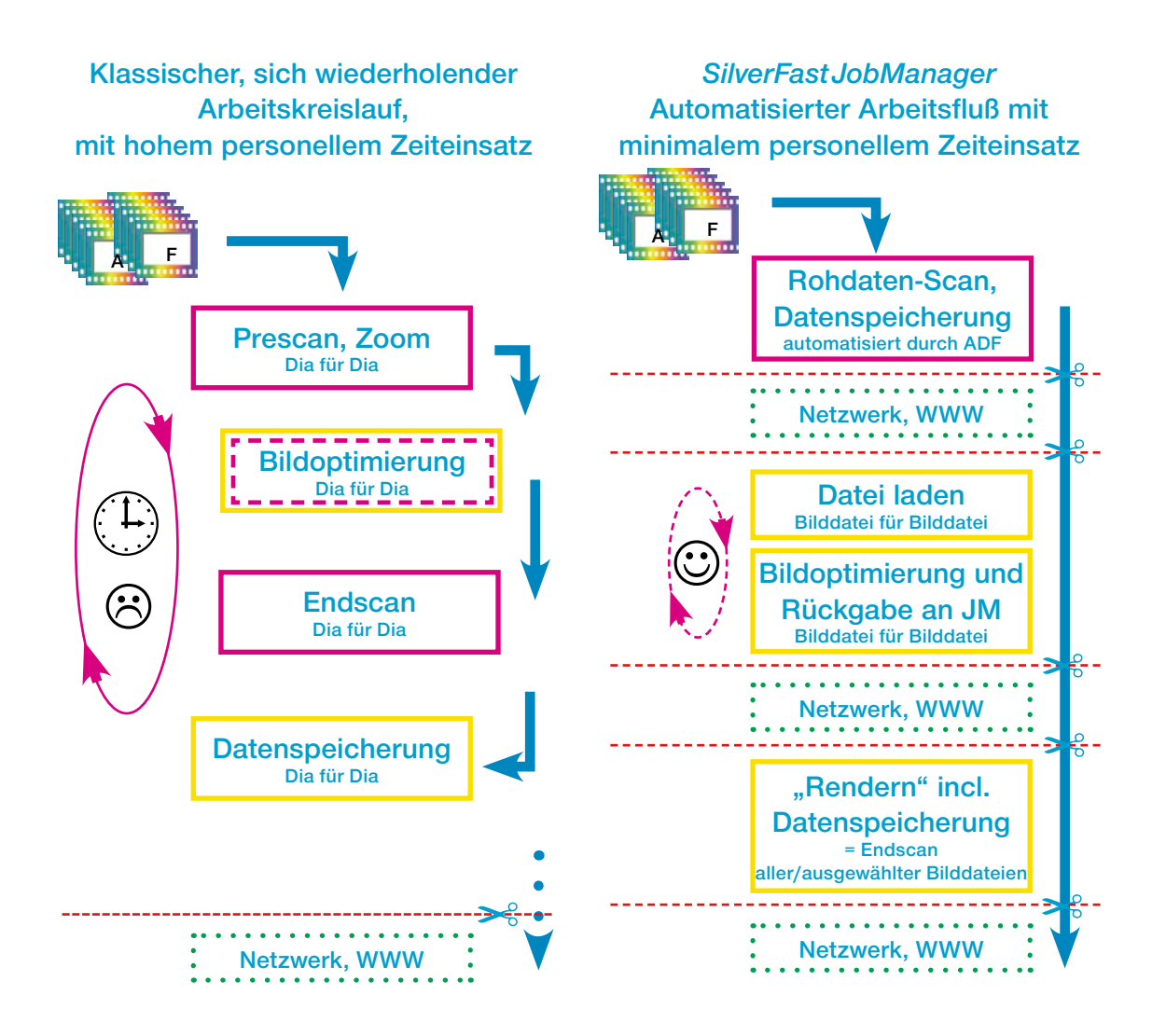

**Vergleich des klassischen, durch einen Operator gesteuerten Arbeitskreislaufs, mit dem automatisierten Arbeitsfluß bei Einsatz des** *SilverFastJobManagers***.**

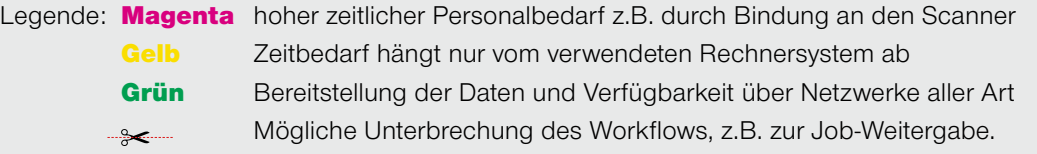

### **Kopieren von** *Jobeintrags***-Parametern**

Oft mag der Wunsch entstehen, die Parameter von mehreren *Jobeinträgen* gleichzeitig zu ändern (z.B. bei mehreren Einträgen die Ausgabekonvertierung von RGB auf CMYK umstellen). Dies ist unmittelbar nicht möglich (welche Werte sollten auch bei mehreren *Jobeinträgen*, die gleichzeitig bearbeitet werden, angezeigt werden?).

Es braucht trotzdem nur ein einzelner *Jobeintrag* bearbeitet werden. Gehen Sie wie folgt vor:

- Zuerst wechselt man in den Bearbeitungsmodus und selektiert einen der *Jobeinträge*, die geändert werden sollen. Hier können jetzt die gewünschten Änderungen vorgenommen werden (z.B.: die Ausgabekonvertierung auf CMYK stellen). Die Änderung kann (aber muss nicht) gespeichert werden.
- Als nächstes sind im *JM*-Fenster die gleichfalls zu ändernden *Jobeinträge* noch hinzuselektieren: wie immer mit "Befehl-Klick"  $\circledast$  +  $\ast$ (Win:  $\sqrt{\frac{1}{N}}$ ) für einzelne Bilder, mit  $\mathsf{R}$ Shift-Klick"  $\mathsf{S}\mathsf{H}\mathsf{F} \mathsf{I}$  +  $\mathsf{R}$  (Win:  $\mathsf{S}\mathsf{H}\mathsf{F} \mathsf{I}$  +  $\mathsf{R}$ ) für eine Sequenz von Bildern, mit "Befehl-A"  $\sqrt{|\cos x|}$  +  $\sqrt{|\Delta|}$  (Win:  $\sqrt{|\cos x|}$  +  $\sqrt{|\Delta|}$ ) alle Bilder.

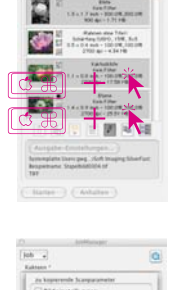

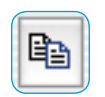

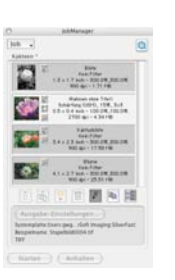

Durch einen Klick auf den jetzt aktiven "Kopieren"-Knopf lassen sich die vorgenommenen Änderungen des aktuell in Bearbeitung befindlichen *Jobeintrags* in die anderen *Jobeinträge* hineinkopieren.

Im Kopier-Dialog kann der Benutzer bestimmen welche Parameter kopiert werden sollen (übrigens: die letzten Einstellungen in diesem Dialog werden erinnert, sind also beim nächsten Start des *JM* noch eingestellt).

• Durch Klicken auf den "OK"-Knopf werden die markierten Parameter in die selektierten *Jobeinträge* kopiert – fertig!

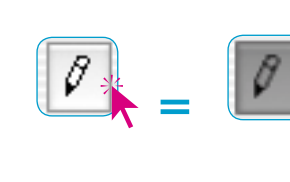

### **Kopieren von kompletten** *Jobeinträgen*

Auch das Kopieren von einzelnem, mehreren oder allen *Jobeinträgen* eines *Jobs* in einen neu angelegten oder schon vorhandenen Job ist möglich. Nutzen Sie dazu einfach die "Copy & Paste"-Befehle:

- Verlassen Sie den "Bearbeitungs"-Modus.
- Selektieren Sie den oder die *Jobeinträge,* die zu kopieren sind.
- Kopieren Sie die *Jobeinträge* in den Zwischenspeicher mit  $n,$ Befehl + C"  $\sqrt{m}$  + C (Win:  $\sqrt{m}$  + C).
- Öffnen oder erstellen Sie den Ziel-*Job.*
- Kopieren Sie den Zwischenspeicherinhalt mit  $B$ efehl + V<sup>"</sup>  $\circledcirc$  + V (Win:  $\circledcirc$  + V) in den Ziel-*Job*.

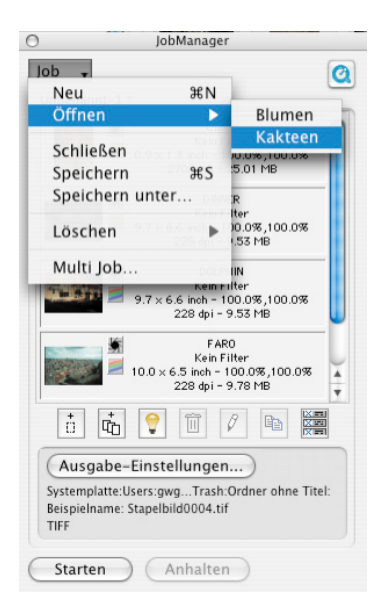

### **Komplette** *Jobs* **verwalten**

Nach der Bearbeitung und Speicherung einzelner *Jobeinträge* kann man sich der Verwaltung vollständiger *Jobs* zuwenden. Für den Umgang mit kompletten *Jobs* dienen die Einträge des *SilverFastJobManager*-Menüs. Hier können alle Basisoperationen auf komplette *Jobs* angewendet werden. Die Menüpunkte im einzelnen:

- **Neu:** Erzeugt einen neuen, leeren *Job*. Sollte sich im *SilverFast JobManager* ein noch nicht gespeicherter *Job* befinden, wird vorher gefragt, ob er gespeichert werden soll.
- **Öffnen:** Enthält in einem Submenü eine Liste aller bisher gespeicherten *Jobs*. Durch Auswahl des entsprechenden Menüeintrags wird der *Job* geladen. Der momentan geladene *Job* ist im Submenü markiert.

**Schließen:** Schließt den aktuellen *Job*.

**Speichern:** Speichert den aktuellen *Job*. Sollte der *Job* neu sein (d.h. er wurde noch nie gespeichert), erscheint ein Dialog, der zur Eingabe eines Namens für den *Job* auffordert.

Der Ort der Speicherung kann nicht gewählt werden; er ist fest auf den Ordner "Jobs" im *SilverFast*-Ordner eingestellt.

- **Speichern unter…:** Speichert den aktuellen *Job* unter einem neuen Namen ab (d.h. es wird eine Kopie des *Jobs* erzeugt, falls der *Job* bereits gespeichert war).
- **Löschen:** Enthält in einem Submenü eine Liste aller gespeicherten *Jobs*. Durch Auswahl des entsprechenden Menüeintrags wird der *Job* gelöscht. Zusätzlich gibt es einen Menüpunkt "Alle Jobs", der dazu dient, alle gespeicherten *Jobs* zu löschen.
- **Multi Job:** Enthält in einem eigenen Fenster eine Liste aller gespeicherten *Jobs*. Durch Auswahl eines oder mehrerer Menüeinträge und Klicken auf "Starten" wird die Abarbeitung aller aktivierten *Jobs* gestartet. Der Status von zuvor bereits ausgeführten *Jobs* lässt sich über ein Ankreuzfeld auf "unbarbeitet" zurücksetzen.

# **Workflow der Arbeitsschritte im** *JobManager*

Die folgende Grafik zeigt ein beispielhaftes Ablaufschema der Arbeitsschritte im *SilverFastJobManager*.

Am Anfang steht das Hinzufügen ➀ von *Jobeinträgen* in das *JM*-Fenster bzw. das Sammeln von *Jobeinträgen* zu einem *Job*. Dabei können die Bilddateien von außerhalb importiert werden oder direkt aus dem Prescan-Fenster der *SilverFastHDR* übernommen werden.

Natürlich kann auch direkt auf schon vorhandene *Jobs* zurückgegriffen werden (Schritt ➁).

Anschließend werden im Bearbeitungsmodus ein einzelnes Bild, stellvertretend für alle anderen im *Job*, oder mehrere, oder alle Bilder des *Jobs* nacheinander, optimiert (Schritt © und 3). Kann eine gefundene Bildoptimierung auch für weitere Bilddateien gelten, so lassen sich die Parameter des schon optimierten Bildes problemlos über beliebig viele weitere Dateien kopieren (Schritt ➃).

Abschließend kann der *Job* dann "gerendert" werden (Schritt 5). Dabei können mehrere *Jobs* zusammengefasst und gleichzeitig gerechnet werden.

Die fertig gerechneten Bilddateien stehen sofort dem Netzwerk zur Verfügung.

Die abgearbeiteten "alten" *Jobs* können auch weiterhin von Interesse sein. Sie sind jederzeit wieder editierbar und können mit neuen Parametern abermals neu gerechnet werden.

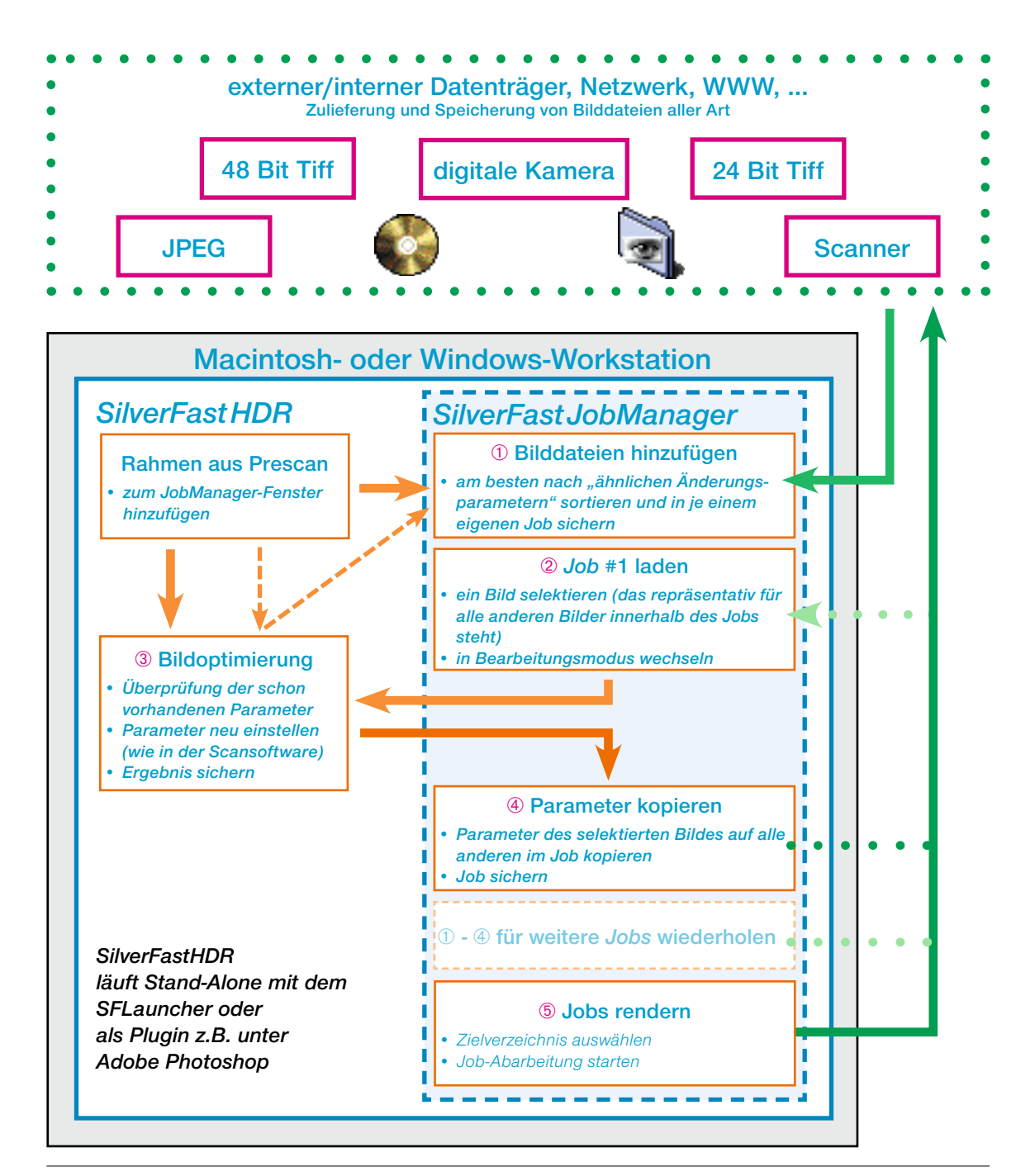

### **Fehlermeldungen im** *JobManger*

### **Quelldatei fehlt**

Beim Laden von *Jobs* prüft der *SilverFastJM* das Vorhandensein der benötigten Quelldateien. Falls Dateien nicht an ihrem ursprüng-

lichen Speicherort gefunden werden, erscheint folgender Dialog:

Hier gibt es die Möglichkeit den *Jobeintrag* zu löschen, alle *Jobeinträge* zu löschen oder den Ort der fehlenden Datei zuzuweisen.

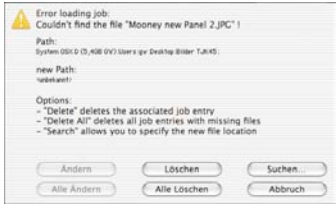

Über ein weiteres Fenster kann der *Jobeintrag* gesucht und zugewiesen werden.

Nach der neuen Zuweisung besteht die Möglichkeit, diese Pfadänderung auf den aktuellen *Jobeintrag* oder auf alle entsprechenden *Jobeinträge* zu übertragen.

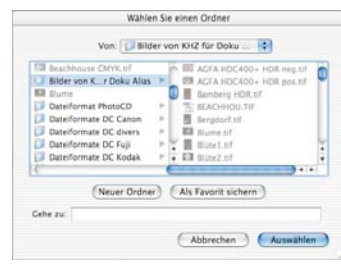

# **Tastaturkürzel im** *SilverFastJobManager*

### **Macintosh**

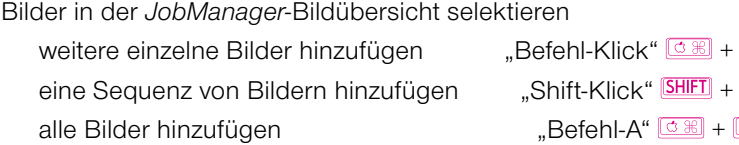

## **Windows**

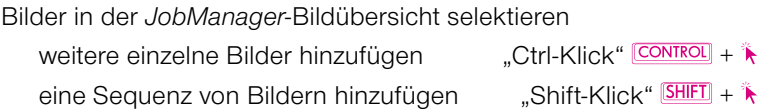

- 
- alle Bilder hinzufügen "Ctrl-A" CONTROL + A
# *6.13 SilverFastSRD* **Staub- und Kratzerentfernung**

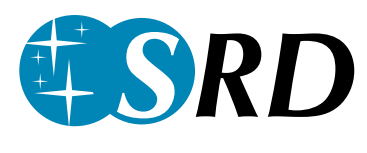

Die Beseitigung von Staub und Kratzern aus Bilddateien ist mit den herkömmlichen Mitteln der Bildretusche ein extrem zeitaufwendiges "Vergnügen". Es wurden schon viele Versuche unternommen, mittels Software dem Zeitfaktor beizukommen, doch meist vergebens. Das Problem war die kaum mögliche Lösung der kniffligen Frage «Wie soll eine Software zwischen dem zu erhaltenen Bildinhalt und den unerwünschten Störungen unterscheiden?» und die resultierende mangelhafte Qualität.

# **Wie werden Kratzer und Staub erkannt und entfernt?**

Mit *SilverFastSRD* (ab Version 6.x) gelingt es selbst unerfahrenen "Retuscheuren", mit wenigen Mausklicks und ein paar Masken, überzeugende Ergebnisse zu erzielen. "SRD" steht für: "Smart Removal of Defects". Über 95% der lästigen Retuschearbeit wird durch die Staub- und Kratzerentfernung *SilverFastSRD* eingespart.

In *SilverFastSRD* wird dazu ein mehrstufiges Verfahren angewendet, das voll und ganz vom Anwender gesteuert werden kann und auf der Maskierungs- und Ebenentechnik beruht. (In *SilverFastSE* ist die Steuerbarkeit auf einen vereinfachten Funktionsumfang reduziert).

Zunächst verschafft man sich einen Überblick über die im Bild vorhandenen Störungen und zeichnet dann in den Bildbereichen, in denen Störungen gut gegen den Hintergrund freigestellt sind (z.B. Himmel), eine einfache Maske. Ausgangspunkt ist dabei eine intelligente Automatik, die mit einem mittleren Wirkungsgrad bereits sehr gute Ergebnisse erzielt und in den meisten Fällen schon zum Erfolg führt.

Dabei startet man sinnvollerweise mit feinen, kleineren Defekten und geht dann steigernd, Ebene für Ebene, Maske zu Maske, zu stärkeren Kratzern und Störungen über.

Diese elegante Methode macht es möglich, daß der feine Detailreichtum des Bildes maximal erhalten bleibt und nur noch ein minimaler Anteil, wenn überhaupt, nachträglich per Ausfleck-retusche

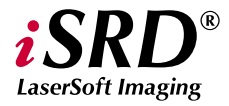

zu reparieren ist. *Die speziellen Funktionen von iSRD werden ab S.389 beschrieben.*

Zur optimalen Erkennung von Defekten und Störungen wurden in *SilverFast* zwei verschiedene Methoden eingebaut, die zwar mit ähnlich benannten Parametern arbeiten, aber zu unterschiedlichen Bewertungen führen: die reguläre Staub- und Kratzerentfernung und die Entfernung von linearen Störungen.

Ein weiterer Vorteil der Staub- und Kratzerentferung in *SilverFast-SRD*: alle Berechnungen schließen die volle Dynamik (Farbtiefe) des angeschlossenen Scanners ein! Je besser der Scanner, desto besser wird auch das Ergebnis der Retusche sein!

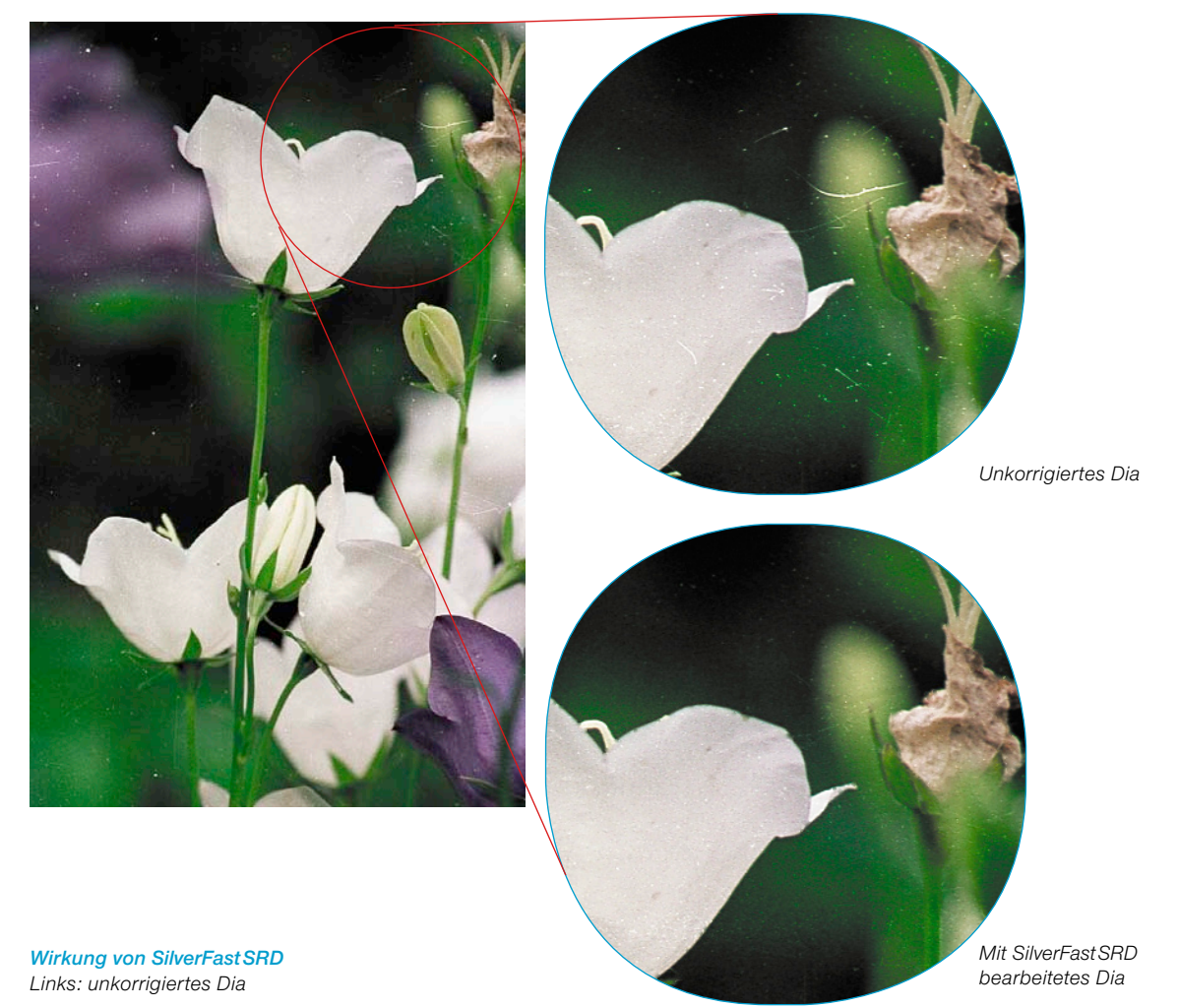

# **Überblick**

### *Experten-Modus*

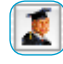

*Öffnet den Zugang zum Regler für die "Ausdehnungs-*

*größe" und zum Reglermenü für "längliche Kratzer"* 

## *Verwaltung der Ebenen*

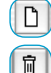

*Neue Ebene hinzufügen Aktuelle Ebene löschen*

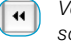

 $\overline{D}$ 

- *Vor die vorherigen Ebene verschieben*
- *Hinter die nächste Ebene ver*bb. *schieben*

*Parameter zurücksetzen*

## *Erzeugung von Masken*

*Wechsel des Werkzeugs: Knopf anklicken und Maus länger gedrückt halten, dabei zum gewünschten Werkzeug wechseln; Maus loslassen.*

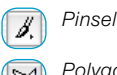

*Polygon* 

*Lasso*

## *Darstellung der Störungen*

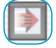

*Echtzeitkorrektur an / aus*

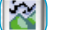

*Original, ohne Korrektur*

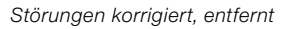

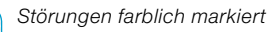

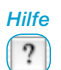

R

*Öffnet Hilfen, Anleitungen und Beschreibungen zur Funktionalität*

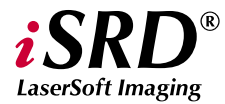

*Die speziellen Funktionen von iSRD werden ab S.389 beschrieben.*

#### *Aktivierung der Staub- und Kratzerentfernung*

*Je nach SilverFast-Version und Scannermodell können verschiedene Funktionen zur Staub- und Kratzerentfernung aktivierbar sein. Der entspechende Knopf findet sich in der senkrechten Knopfleiste, links vom großen Vorschaufenster von SilverFast.*

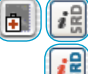

*SRD/iSRD ist ausgeschaltet.*

*iSRD ist aktiv und läuft im Automatik-Modus.*

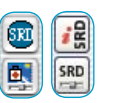

*SRD/iSRD ist aktiv und läuft im Manuell-Modus. Ein Klick auf den unteren Knopf öffnet den Dialog.*

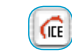

*SRD/iSRD sind ausgeschaltet und ICE ist aktiviert.* 

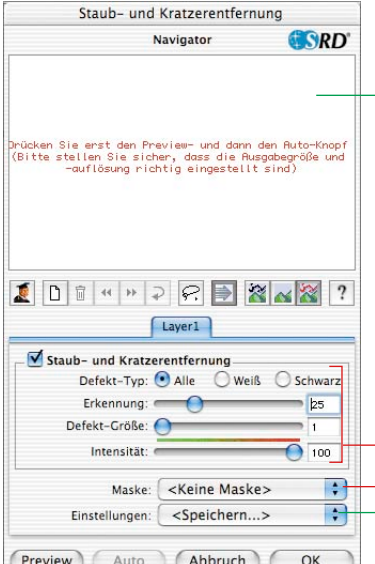

## *Steuerungs-Knöpfe*

*Preview: Mit Endauflösung eingescannte Vorschau zur Sichtbarmachung des Korrekturerfolgs*

*Auto: Sebsttätige Einstellung der Parameter*

*Abbruch: Beendet den S&K-Dialog, ohne Anwendung der Parameter*

*OK: Wendet die eingestellten Parameter an und schließt den Dialog.*

#### *Navigator-Fenster*

*Rot gerahmte Felder: anklickbare Arbeitsbereichsfelder Gelb gerahmtes Feld: im Vorschauscan sichtbarer Bildausschnitt, kann durch Klick oder Klickziehen verschoben werden.*

## *Reglermenü für die Staub- und Kratzer-Entfernung*

*Defekt-Typ: Alle, weiße (helle) oder schwarze (dunkle) Störungen Erkennung: Empfindlichkeit der Erkennung*

*Defekt-Größe: Größe der Störungen Intensität: Unterscheidung von Bildinformation und Störung*

### *Maske*

*Laden und Speichern von Masken*

### *Voreinstellungen*

*Laden und Speichern von Einstellungen*

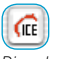

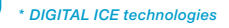

*Diese hardwareseitige Funktion zur Entfernung von Staub und Kratzern kann vom Anwender nur* 

*aktiviert oder deaktiveirt, aber nicht selber eingestellt werden. Sie funktioniert weder bei Schwarz/Weiß-Negativen noch bei Kodachrome-Dias.*

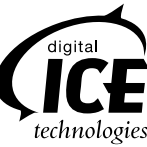

# **Arbeitsablauf von** *SilverFastSRD*

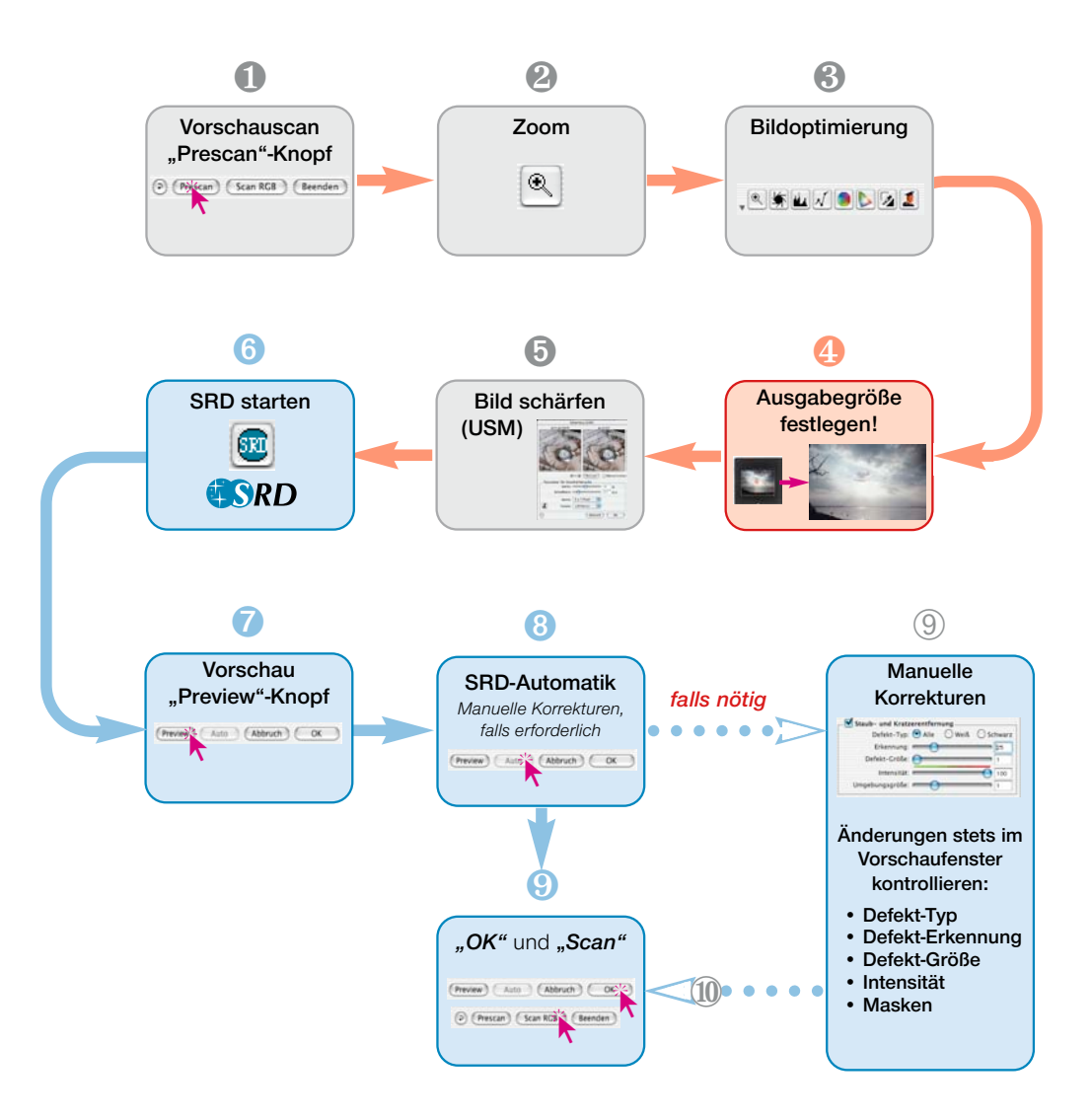

# **Ablauf einer Bildoptimierung mit** *SilverFastSRD*

Auf den folgenden Seiten wird kurz der Ablauf einer Bildoptimierung mit Einbindung der Staub- und Kratzerentfernung *SilverFastS-RD* skizziert.

## **1. Vorschauscan**

*SilverFast* starten und einen Vorschauscan auslösen. Dann innerhalb der Grenzen des gewünschten Bildes einen Scanrahmen positionieren.

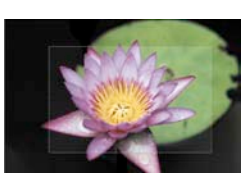

## **2. Zoom**

Zur besseren Beurteilung und vergrößerten Darstellung des Bildes einen Zoom auslösen.

## **3. Bildoptimierung**

ଚ

Prescante Scan RGB

Beenden

Beginnend mit der Bildautomatik, über eventuelle Anpassungen der Lichter, Mitten, Tiefen und des Kontrastes, bis zur globalen und selektiven Farbkorrektur, können nun die Werkzeuge der Bildoptimierung wie gewohnt eingesetzt werden.

Bei der Einhaltung der Reihenfolge der Werkzeuge ist auch der *ScanPilot* ein gutes Hilfsmittel.

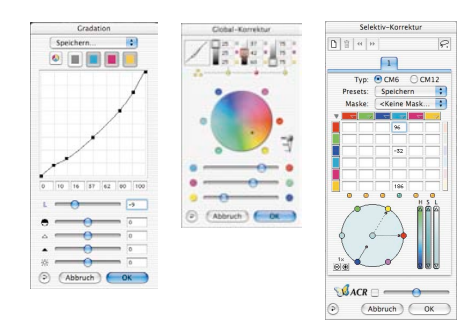

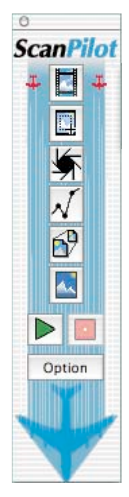

*Bildoptimierung Gradation, globale- und selektive Farbkorrektur in SilverFastAi*

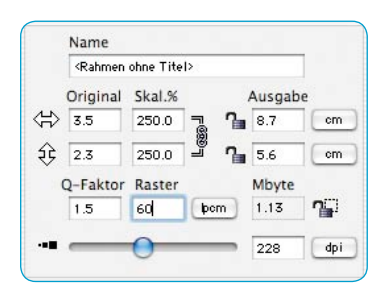

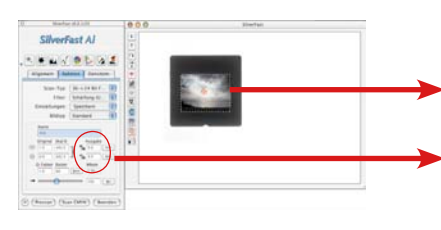

## **4. Ausgabeauflösung**

Nun sind die gewünschten Ausgabeparameter des Bildes einzustellen: Skalierung (oder Breite und Höhe) und die Ausgabeauflösung.

Hier sollte beachtet werden, daß mit steigender Ausgabeauflösung neben der Dateigröße (MB !) auch die Anzahl bzw. die Erkennbarkeit von Bildstörungen wächst. Bei kleinen Auflösungen sind einfach weniger Kratzer sichtbar als bei hohen Auflösungen.

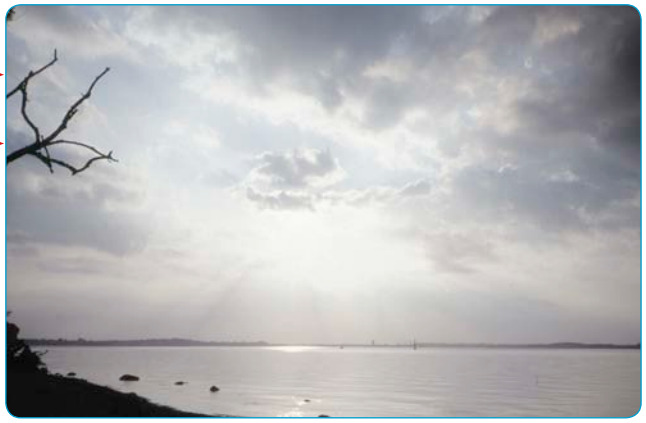

## **5. Bild schärfen (USM)**

*SilverFast* verfügt über einen umfangreichen konfigurierbaren Schärfedialog mit Vorschaufunktion sowie eine ganze Reihe von Automatik-Voreinstellungen.

Über die "Vorher- / Nachher"-Anzeigen kann die endgültige Schärfe des Scans schon vorab beurteilt und sauber eingestellt werden.

Die Stärke der eingesetzten USM, genau wie auch die Qualität des verwendeten Scanners, haben großen Einfluss auf die Erkennbarkeit von Staub und Kratzern.

Ein Scanner hoher Güte, der von sich aus schon eine gute optische Schärfe mitbringt, bewirkt zum einen, dass mehr Kratzer in der Vorlage erkannt werden und zum anderen, dass vorhande Kratzer bei zu kräftigem Einsatz der USM möglicherweise überzeichnet werden.

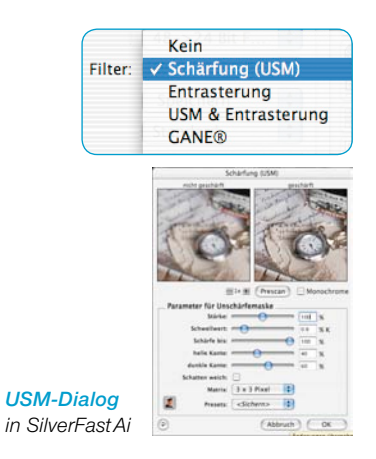

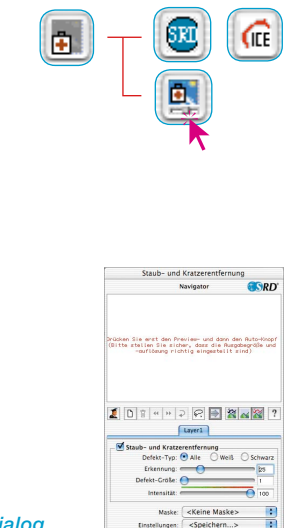

*SRD-Dialog in SilverFastAi*

## **6.** *SilverFastSRD* **einschalten**

Dialog "Kratzerentfernung" durch einen Mausklick aktivieren. Wenn Sie über einen Scanner verfügen, der über eine hardwareseitige Staub- und Kratzerentfernung verfügt (z.B. *DIGITAL ICE technologies™*) können Sie zwischen dieser und *SilverFast-SRD* umschalten. Bei allen anderen Scannern wird generell nur *SilverFastSRD* angeboten. Der obere der beiden Knöpfe dient dann zum Deaktivieren von *SilverFastSRD*.

Mit dem (ersten) Einschalten von *SilverFastSRD* wird zunächst ein leeres Navigationsfenster gezeigt. Folgen Sie den darin beschriebenen Anweisungen:

a) Über das Anklicken von **Preview**" wird ein Vorschauscan, mit der eingestellten Ausgabeauflösung ausgelöst.

b) Mit einem Klick auf den "**Auto**"-Knopf analysiert die *SRD*-Automatik das Bild. Die Störungen werden erfasst und mit roter Farbe markiert.

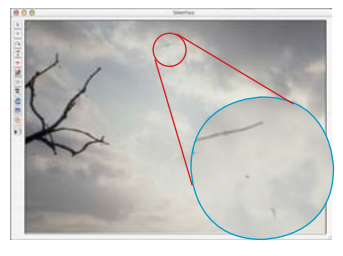

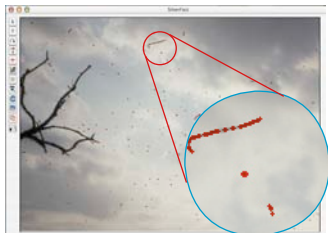

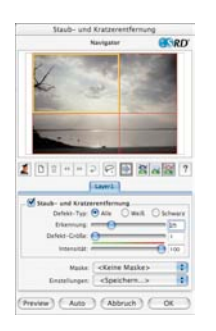

Auto (Abbruch) (

Wurde *SilverFastSRD* beendet und wieder neu aktiviert, erscheint der alte Vorschauscan, zusammen mit allen seinen Einstellungen.

Falls das nicht gewünscht ist, z.B. bei einem anderen Bild, ist a) über die Taste "Preview", manuell ein neuer Vorschauscan auszulösen und b) über die Taste "Auto", eine neue *SRD*-Automatik zu starten.

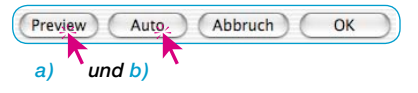

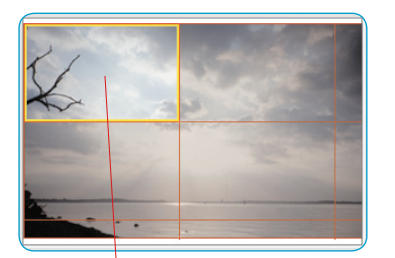

## **7. Navigator • Einsatz des** *SRD***-Vorschaufensters**

Durch die *SRD*-Automatik (Schritt Nr. 6) ist in der Regel der Hauptteil der Bildstörungen bereits erkennbar. Allerdings fehlt noch die später manuell vorzunehmende Unterscheidung zwischen Motivdetail und tatsächlicher Störung.

Zur effektiven Kontrolle und Überprüfung des Ergebnisses ist das gesamte Bild in einzelne Felder (Kacheln) geteilt. Im **"Navigator"-Fenster** ist die Anordnung der Felder zu überblicken. Die Größe der Felder ist von der eingestellten Ausgabeauflösung abhängig.

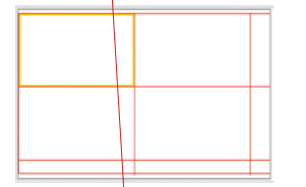

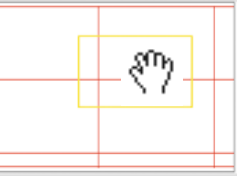

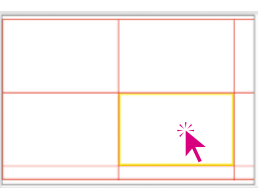

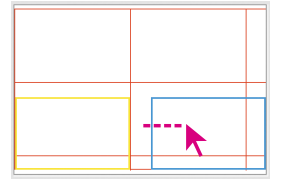

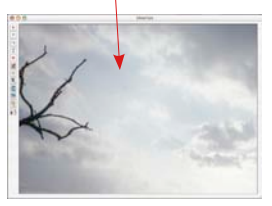

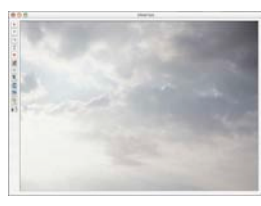

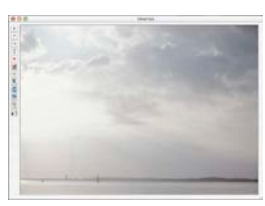

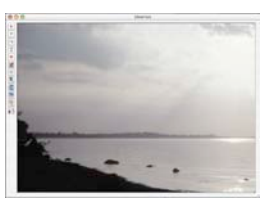

*Verwendung des "Navigators"*

Das **gelb umrandete Feld** gibt den aktuell im Vorschaufenster dargestellten Bildinhalt wieder. Das gelbe Feld ist per Mauszug beliebig im Navigator-Fenster verschiebbar, wobei sich die Ansicht im Vorschaufenster automatisch aktualisiert.

Durch Einfachklicks in einzelne **rot umrandete Felder** wird deren Inhalt sofort ins Vorschaufenster übernommen. Das angeklickte Feld wird entsprechend gelb umrandet.

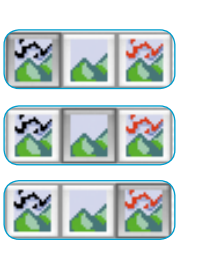

Außerdem stehen **drei Ansichtsmodi** zur Verfügung, die durch Anklicken des zugehörigen Knopfes aktivierbar sind:

- a) Originalbild, ohne Korrektur,
- b) korrigiertes, von Störungen bereinigtes Bild,
- c) Originalbild mit rot markierten Störungen.

Bei den Modi b) und c) kann durch Klick und Gedrückthalten der Maus über dem Vorschaufenster kurzzeitig in die Originalansicht, Modus a), umgeschaltet werden. Mit dem Loslassen der Maustaste springt die Ansicht wieder in den vorherigen Modus zurück.

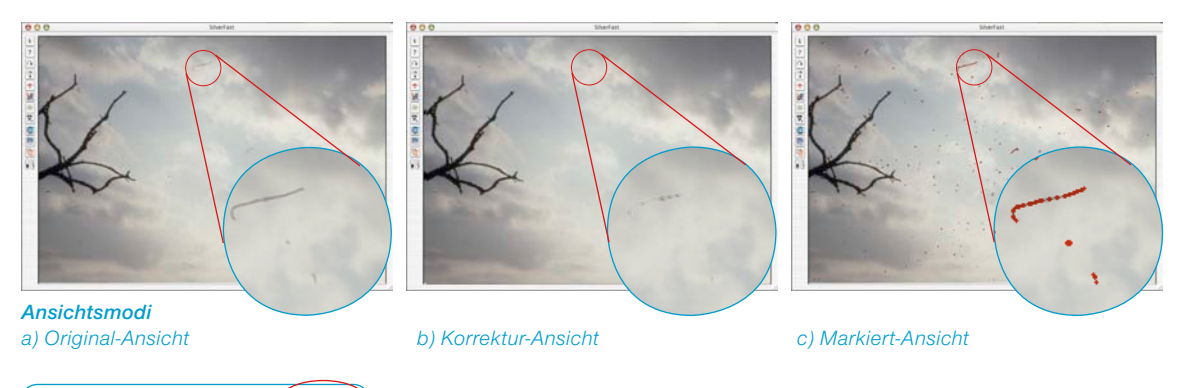

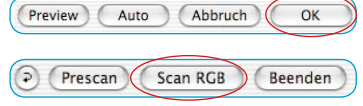

Ist das Ergebnis zufriedenstellend, wird der *SRD*-Dialog mit "OK" geschlossen und aus dem *SilverFast*-Hauptmenü heraus der Scan gestartet. Anderenfalls ist noch mit der manuellen Masken- und Ebenentechnik weiter zu arbeiten.

# **Echtzeitkorrektur aktivieren / deaktivieren**

Durch einfaches Anklicken des blauen / roten Pfeils wird in *Silver-FastSRD* die Echtzeitkorrektur aktiviert oder deaktiviert.

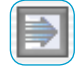

Ist der Pfeil blau, wird jede Änderung eines Parameters erst nach dem Loslassen der Maustaste berechnet und im gesamten großen Vorschaufenster dargestellt. Dies kann je nach Prozessorleistung jedesmal zu längeren Wartezeiten führen. Mit der Echtzeitkorrekur wird das umgangen.

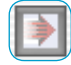

Bei rotem Pfeil wird im großen Vorschaufenster ein kleinerer Rahmen eingeblendet und nur darin das Ergebnis der Korrekturen dargestellt. Dieser "Echtzeitrahmen" ist im gesamten Vorschaufenster frei per Mauszug positionierbar. Werden nun Änderungen eines Parameters vorgenommen, so geschieht die Aktualisierung der Bildanzeige jetzt nahezu in Echtzeit, wenn auch nur innerhalb des kleinen Bezugsrahmens.

# **Manuelle Korrektur**

Ist das Ergebnis der *SRD*-Automatik noch manuell zu korrigieren, sollten folgende Empfehlungen beachtet werden:

• Immer mit gut sichtbaren, kontrastreichen Störungen beginnen. Dann schrittweise, evtl. unter Einsatz von Ebenen und Masken, die vom Kontrast her schlechter sichtbaren Störungen in Angriff nehmen.

Pro Ebene ist immer nur ein Set von Einstellungen und nur eine Maske anwendbar!

Mehrfache Ebenen und Masken sind nur in den *SilverFast* Vollversionen verfügbar. In *SilverFastSE* und -*DCSE* kann nur ein Set von Einstellungen und nur eine Maske eingesetzt werden.

• Zunächst das erste Verfahren "Staub- und Kratzerentfernung" einsetzen und nur für den Sonderfall von linearen Störungen in das alternative zweite Verfahren "Entfernung länglicher Kratzer" wechseln.

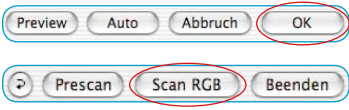

Nach Abschluß aller Korrekturen werden über das Anklicken des Knopfes "OK" die eingestellten Parameter übernommen und der Dialog geschlossen. Nun braucht nur noch aus dem Hauptmenü von *SilverFast* heraus der Endscan gestartet zu werden.

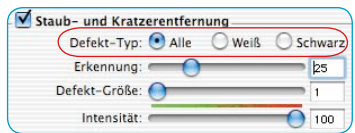

**1. Defekt-Typ ändern**

Bevor man mit einer manuell Korrektur startet, sollte zunächst überprüft werden, ob evtl. ein anderer "Defekt-Typ" zu besseren Resultaten kommt.

Schalten Sie vom aktuellen Defekt-Typ um, auf einen der beiden weiteren und vergleichen Sie die Änderungen im großen Vorschaufenster.

Nutzen Sie die Umschaltmöglichkeit zwischen den Ansichts-modi zur Bildbeurteilung aus! Klicken Sie auch mal die anderen Bildfelder an!

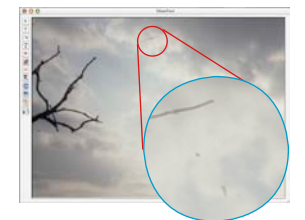

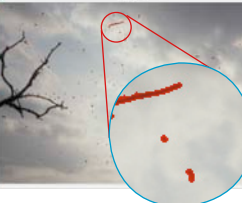

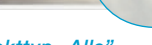

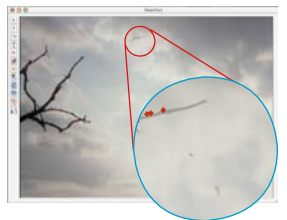

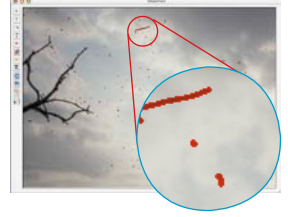

*Unkorrigiertes Original Defekttyp "Alle" Defekttyp "Weiß" Defekttyp "Schwarz"*

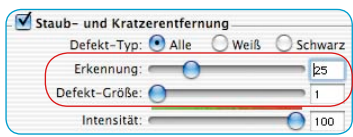

2. Regler "Defekterkennung" und "Defektgröße"

Beide Regler wurden von der *SRD*-Automatik voreingestellt.

"**Defekterkennung**" steht dabei für die Empfindlichkeit der Erkennung. Die optimalen Werte hängen vom Bildinhalt ab: bei scharfen oder geschärften Bildern liegt der Erfassungsbereich oft bei 1 bis 50, bei unscharfen oder weichgezeichneten Bildern eher bei 50 bis 100.

"**Defektgröße**" entspricht der Pixel-Größe der Störung. Die Werte sind daher sehr klein und liegen meist zwischen 1 und 5. Die Wirkung beider Regler ist immer im großen Vorschaufenster zu überprüfen, gegebenenfalls auch über verschiedene Bildfelder hinweg.

Vorgehensweise: mit Defektgröße = 1 starten und nun die Defekterkennung justieren. Ist der Erfolg zu gering mit Defektgröße = 2 einen weiteren Versuch unternehmen und sich so, durch kleine Änderungen dem Ideal annähern.

Wichtig: Bei den Korrekturversuchen zunächst noch den Schieberegler für die "Intensität" auf seinem Standardwert "100" belassen.

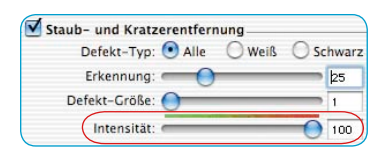

## **3. Regler "Intensität"**

Erst wenn die Ergebnisse durch die beiden vorherigen Regler noch verbesserungwürdig erscheinen, sollte die "Intensität" in kleinen Stufen korrigiert und auf Werte kleiner 100 gesetzt werden. Das wird vor allem bei detailreichen Bildern der Fall sein.

Mit diesem Regler läßt sich die Anzahl der "falsch" erkannten Strörungen reduzieren. Hierüber wird im Prinzip die Unterscheidung der zu erhaltenden Bildinformationen von den zu beseitigenden Störungen gesteuert.

Selbstverständlich sollte die Wirkung des Reglers immer im großen Vorschaufenster überprüft werden, gegebenenfalls auch über verschiedene Bildfelder hinweg.

Steht der Intensitäts-Regler ganz rechts, also bei "100", werden alle erkannten Störungen mit roter Farbe markiert und entsprechend beim Endscan beseitigt.

Je weiter der Regler nach links verschoben wird, desto größer wird der Anteil der erkannten Störungen, die mit grüner Farbe markiert werden. Die grün gekennzeichneten Details bleiben beim Endscan erhalten.

Der grün-rote Farbbalken oberhalb des Reglers verdeutlicht den Übergang.

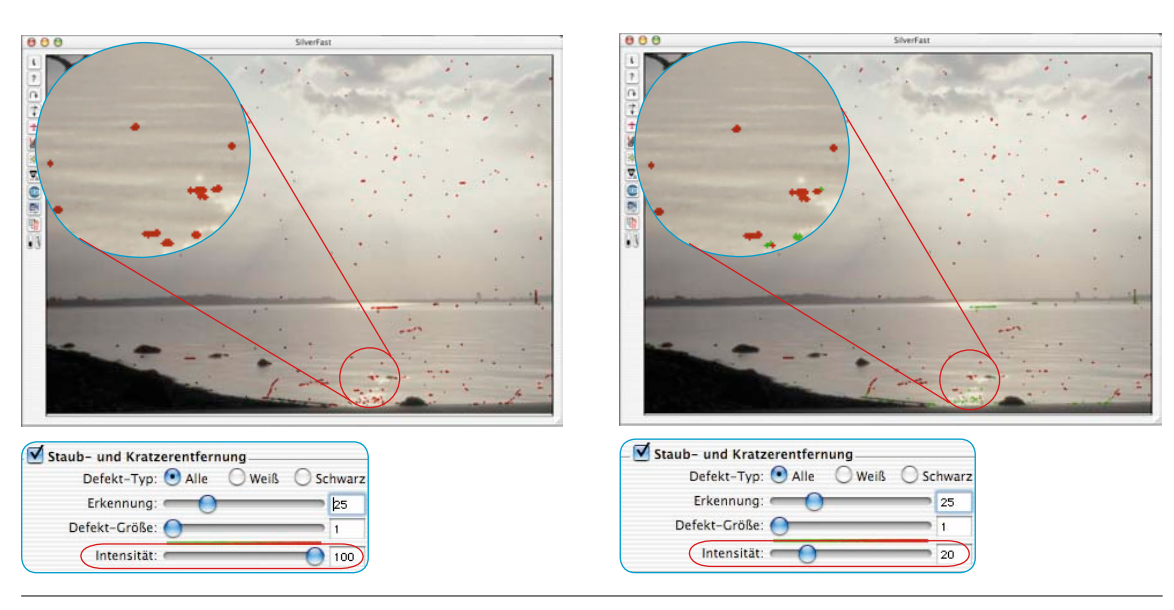

# **4. Regler "Umgebungsgröße"**

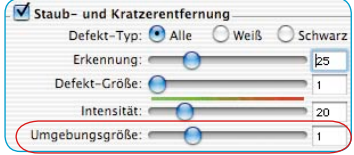

Dieser Regler ist nur in den Vollversionen von *SilverFast* verfügbar und wird dort auch erst nach dem Aktivieren des "Experten"-Modus sichtbar.

Mit ihm lässt sich die Erkennung von Defekträndern präzise einstellen. Der Wertebereich ist sehr klein und liegt in der Regel bei 1 bis 5.

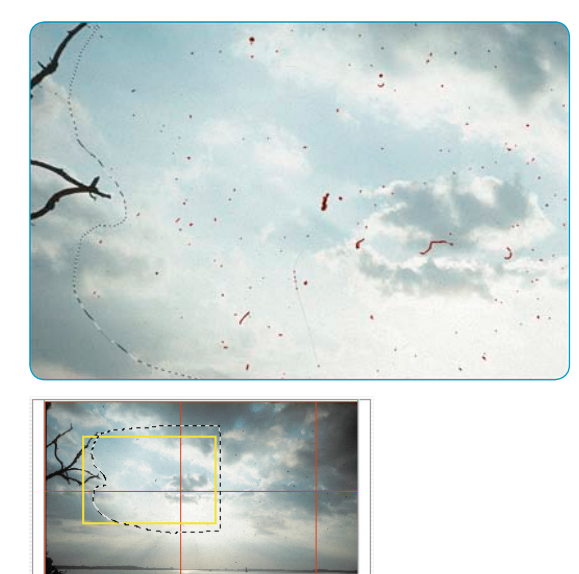

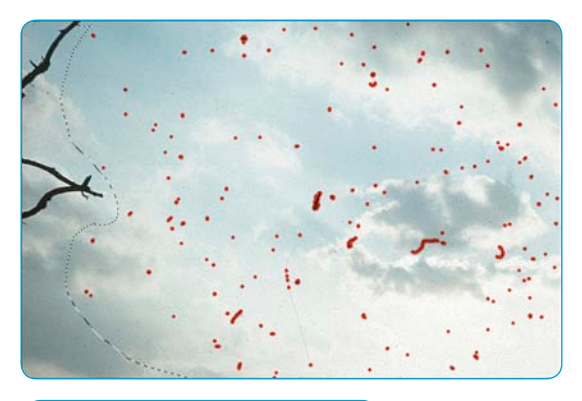

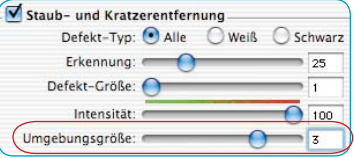

Layer1

Defekt-Typ: ● Alle ● Weiß ● Schwarz

∩

 $54$ 

 $\overline{\phantom{0}}$ 

 $\mathbf{1}$ 

 $100$ 

Staub- und Kratzerentfernung

Erkennung:

Intensität:

Defekt-Größe:

Umgebungsgröße:

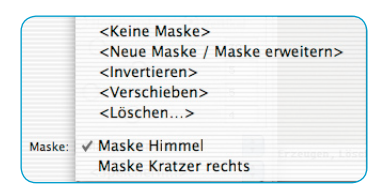

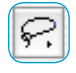

C Lasso-Maskenwerkzeug DPolygon-Maskenwerkzeug ∦ Pinsel-Maskenwerkzeug

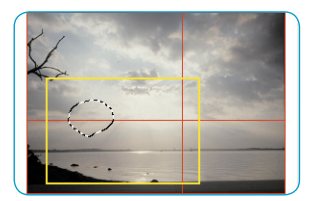

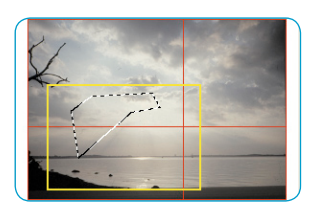

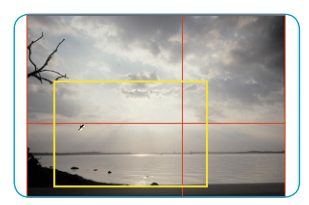

## **5. Verwendung von Masken**

Normalerweise werden die Parameter, die in *SilverFastSRD* eingestellt sind, immer auf das gesamte Bild angewendet.

Weist ein Bild nun aber einige wenige, sehr starke Störungen auf, oder finden sich Defekte nur in bestimmten Bildteilen, oder soll *SilverFastSRD,* motivbedingt, auf definierte Bereiche des Bildes beschränkt werden, … dann ist die Maskentechnik einzusetzen.

Die Maske kann freihändig mit der Maus im Vorschaufenster gezeichnet werden. Dazu stehen folgende Zeichenwerkzeuge zur Verfügung:

**Auswahl des Werkzeugs**: Durch Anklicken und längeres Gedrückthalten der Maus über dem ersten sichtbaren Werkzeug werden die weiteren seitlich ausgeklappt. Die Maus kann, noch immer gedrückt, auf das gewünschte Werkzeug bewegt und darüber losgelassen werden.

**Zeichnen einer Maske**: Das Zeichnen der Maske erfolgt am besten, grob im Navigationsfenster und anschließend fein im großen Vorschaufenster.

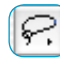

 Mit dem **Lasso** kann durch Klickziehen mit der Maus im Vorschaufenster der Bereich freihändig umfahren und eingegrenzt werden, in dem die Staub- und Kratzerentfernung wirken soll.

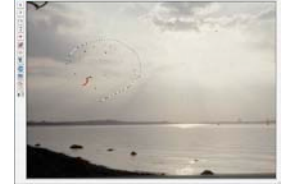

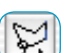

 Mit dem **Polygon**-Werkzeug werden von gezieltem Mausklick zu Mausklick gerade Linien im Vorschaufenster gezogen und so der aktive Bereich umgrenzt.

b. Mit dem **Pinsel** lassen sich im Vorschaufenster einzelne Störungen, z.B. Fussel, direkt nachzeichnen. Nur die so gekennzeichenten Stellen werden dann auch von *SilverFastSRD* korrigiert.

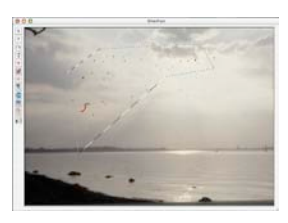

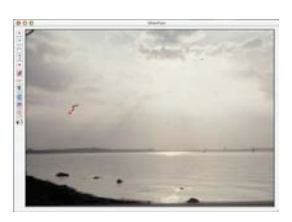

**Zeichnen einer invertierten Maske**: Bei der Anwahl eines der Maskenwerkzeuge wird durch Gedrückthalten der "Options"-Taste ("Alt"-Taste) die Funktion der Maske umgekehrt. Man erhält quasi eine "negative" Maske. Nun werden mit dem ausgewählten Werkzeug die Bildbereiche ausgewählt die NICHT in der Korrekturmaske liegen und somit unkorrigiert bleiben sollen.

Man erhält so die selbe Wirkung wie über den Menüpunkt "Maske invertieren", nur eben einfacher und schneller.

**Eine bestehende Maske ändern**: Nach dem Erstellen einer Maske kann diese noch durch Hinzufügen oder Entfernen von Bildbereichen korrigiert werden.

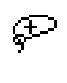

Maske erweitern: Bei gedrückt gehaltener "Shift"-Taste können zur bestehenden Maske weitere Bereiche hinzugefügt werden. **Maske verkleinern**: Bei gedrückt gehaltener "Alt"-Taste können

Bereiche aus der bestehenden Maske entfernt werden.

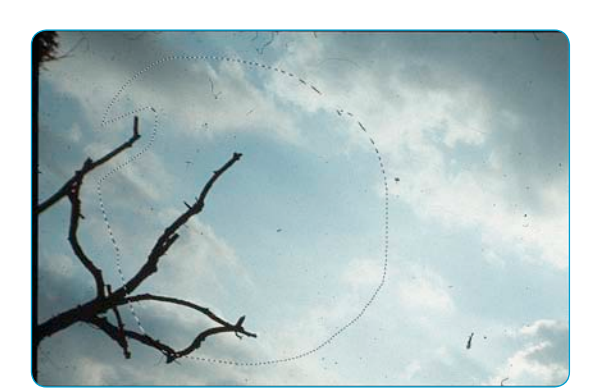

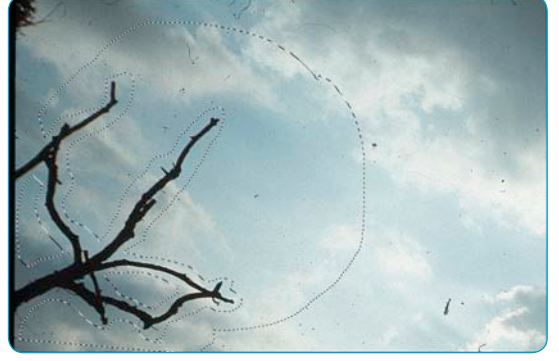

*Maske, mit Lasso aufgezogen Maske mit "Shift"- und "Alt"-Taste angepasst*

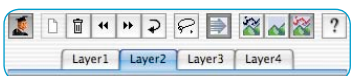

## **6. Arbeiten mit mehreren Ebenen**

Mit dem ersten Start von *SilverFastSRD* wird automatisch die Ebene "1" aktiviert. Auf ihr werden die ersten feinen Korrekturen durchgeführt. Lässt sich nur ein Teil der Störungen durch die Reglereinstellungen entfernen, sollte der verbleibende Teil auf weiteren Ebenen korrigiert werden. Dabei startet man sinnvollerweise mit feinen, kleineren Defekten und geht dann steigernd, Ebene für Ebene, zu stärkeren Kratzern und Störungen über.

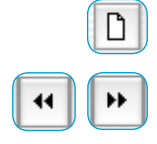

Weitere Ebenen werden über den "Hinzufügen"-Knopf aufgerufen. Es sind maximal vier Ebenen möglich.

Die Knöpfe mit den Doppelpfeilen erlauben das Verschieben der Ebenen untereinander. Hier wird die Stapelreihenfolge verändert, mit ähnlicher Wirkung wie in Photoshop. Dies ist besonders bei sich überlappenden Maskenbereichen interessant.

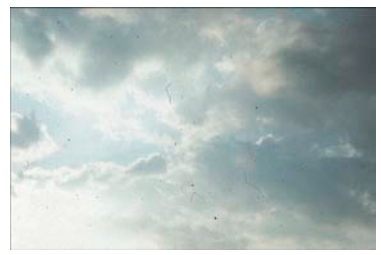

*Unkorrigiertes Originalbild*

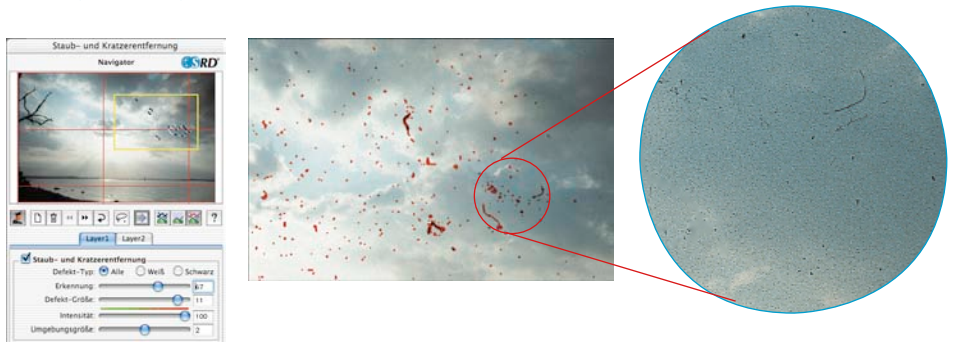

## *Ebene1*

*Korrektur der feineren Störungen. Rechts im Bild lassen sich einige Staubpartikel nicht erfassen.*

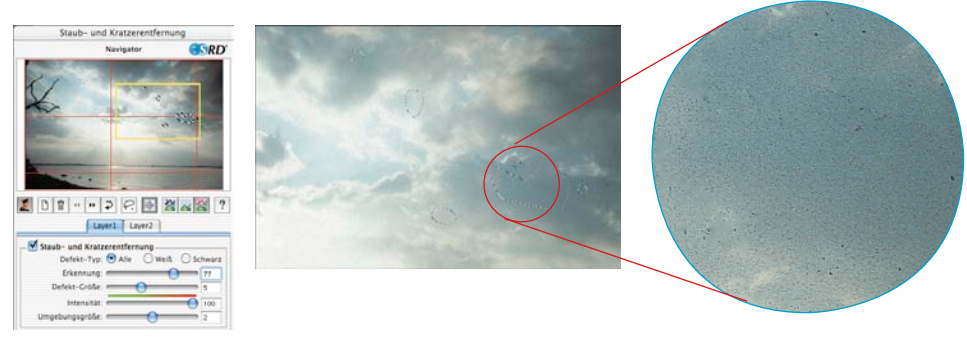

## *Ebene2*

*Korrektur der gröberen Störungen durch eine stärkere Einstellung der Regler. Die auf Ebene 1 noch nicht beseitigten Störungen lassen sich nacheinander, unter Einsatz der Maskentechnik problemlos beseitigen.*

## **7. Einstellungen speichern/laden**

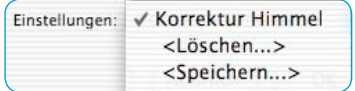

Durch Klick auf das "Sichern"-Menü können die getroffenen Einstellungen abgespeichert werden. Im sich öffnenden Dialog kann dazu noch ein geeigneter Name vergeben werden.

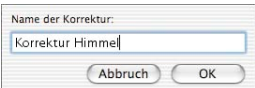

Sollen bereits gespeicherte Einstellungen wieder gelöscht werden, ist der Menüpunkt "Löschen" zu nutzen. Im sich öffnenden Dialog können die zu löschenden Einstellungen markiert und über den Knopf "Löschen" entfernt werden.

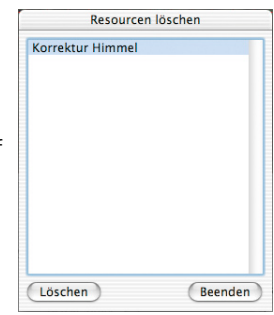

# **Experten-Modus**

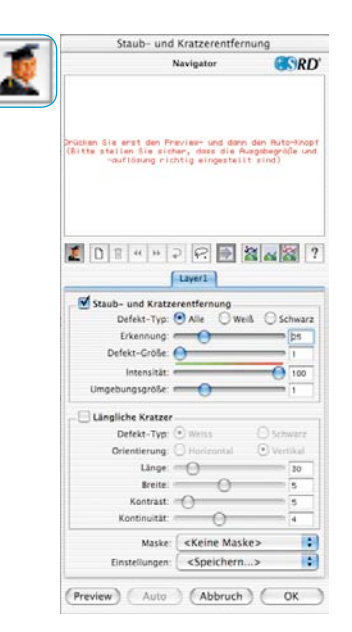

## **Aktivieren des Experten-Modus**

Ein Klick auf den "Experten"-Knopf öffnet innerhalb des *SRD*-Dialogs das zweite, alternative Korrektur-Menü zur Entfernung von länglichen Störungen. Außerdem wird im Standard-Menü ein weiterer Regler "Ausdehnung" sichtbar\*.

Beide Alternativen können entweder einzeln für sich oder aber auch gemeinsam und gleichzeitig eingesetzt werden. Es empfiehlt sich aber für jede der Techniken jeweils eine eigenen Ebene zu nutzen.

## **1. Regler "Umgebungsgröße"**

Dieser Regler ist nur in den Vollversionen von *SilverFast* verfügbar und wird dort auch erst nach dem Aktivieren des "Experten"-Modus sichtbar.

Mit ihm lässt sich die Erkennung von Defekträndern präzise einstellen. Der Wertebereich ist sehr klein und liegt in der Regel bei 1 bis 5.

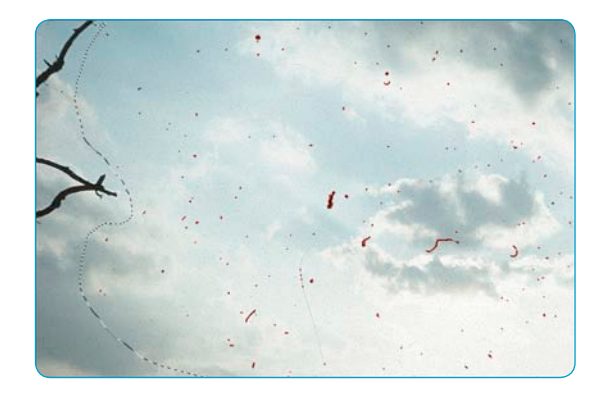

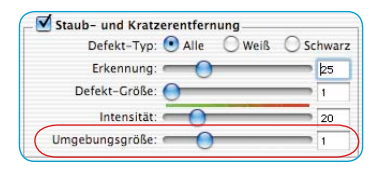

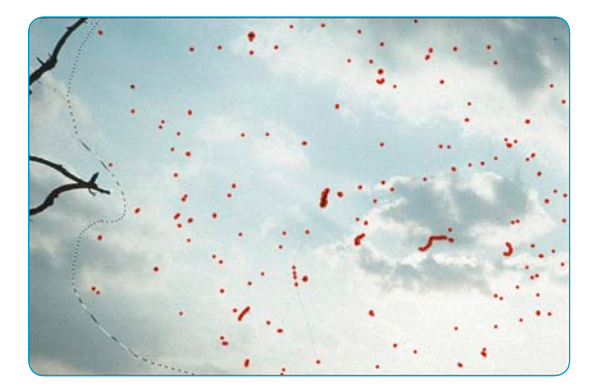

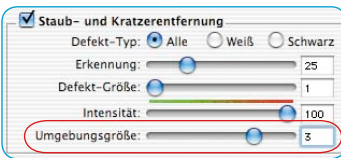

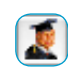

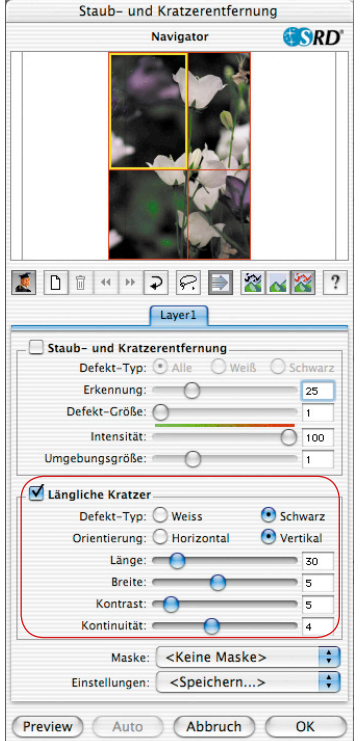

# **2. Längliche Kratzer**

Die folgenden Regler und Auswahlmöglichkeiten befinden sich alle im Menü "Längliche Kratzer". Dieses Menü ist nur in den Vollversionen von *SilverFast* enthalten und wird auch erst nach dem Anklicken des "Experten"-Knopfs sichtbar.

Diese alternative Methode der Störungsentfernung kann z.B. bei 35mm-Filmen eingesetzt werden, deren Oberfläche in der Kamera oder aber beim Zurückspulen in die Filmpatrone durch kleine Sand- oder Staubkörner zerkratzt wurden. Die so entstanden Kratzer verlaufen oft über mehrere Bilder hinweg, manchmal sogar über den ganzen Film. Sie sind fast immer parallel zum Rand des Films ausgerichtet.

Um längliche Kratzer zu beseitigen, stehen folgende Parameter zur Verfügung: **Defekt-Typ**, **Orientierung**, **Länge**, **Breite**, **Kontrast** und **Kontinuität**.

In der Regel genügt die Einstellung der drei ersten Parameter (Defekt-Typ, Orientierung, Länge) um zufriedene Ergebnisse zu erzielen. Die anderen Parameter (Breite, Kontrast und Kontinuität) können meist ihre Voreinstellungs-Werte beibehalten.

Die Reihenfolge und Anordnung der Regler entspricht dem **Arbeitsverlauf** 

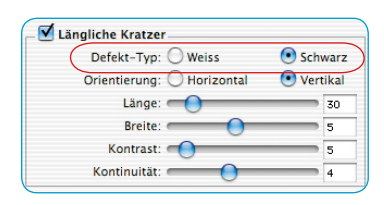

# **3.** Auswahl "Defekt-Typ"

Als erstes wird die Farbe des Defekt-Typs eingestellt: "weiß" oder "schwarz". Längliche Kratzer lassen sich in der Regel gut einem der beiden Defekt-Typen zuordnen. Je nach Scanvorlage sind sie als weißer oder aber als schwarzer Strich sichtbar.

Diese Auswahl wird dem Benutzer angeboten, da die länglichen Defekte verschiedene Ursachen haben können.

Es kann sich z.B. um einen echten Kratzer handeln oder in manchen Fällen auch um eine fehlerhafte oder verschmutzte CCD-Zelle im Scanner.

Müssen beide Defekt-Typen berücksichtigt werden, kann über eine weitere Ebene der zweite Typ ebenfalls erfasst werden.

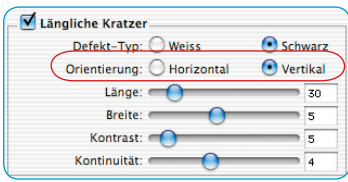

## **4. Auswahl "Orientierung"**

Je nachdem wie die Kratzer in der Scanvorlage orientiert sind, kann hier zwischen horizontaler und vertikaler Ausrichtung umgeschaltet werden.

Sollten einmal Kratzer in beiden Richtungen verlaufen, kann mit Hilfe einer weiteren Ebene auch die zweite Richtung erfasst werden.

## **5. Regler "Länge"**

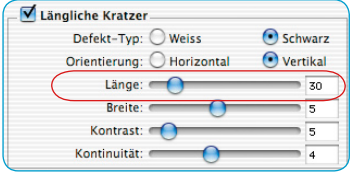

Mit diesem Regler lässt sich die maximale Länge eines Kratzers bestimmen. Dieser Parameter ist der wichtigste und hat die stärkste Wirkung auf die Erfassung der Defekte im Vergleich zu den anderen Parametern. Der Voreinstellungs-Wert ist 30. Der Wertbereich liegt bei 5 bis 200.

Kleine Werte erfassen längere Strukturen, größere Werte erfassen kleinere Strukturen.

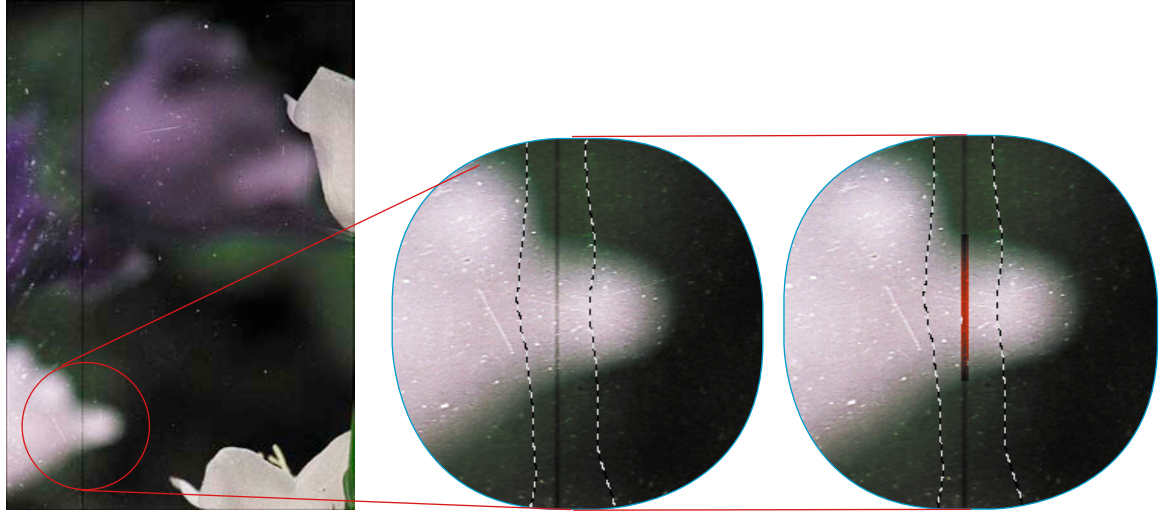

*Original Länge = 100 Länge = 10*

Falls die Einstellungen dieses Reglers zur Ergebnissen führen, die noch verbessert werden können, ist auf die weiteren Regler zurückzugreifen.

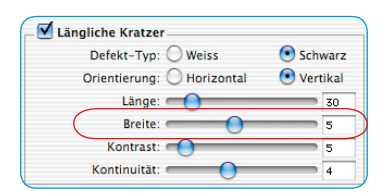

# **6.** Regler "Breite"

Mit diesem Regler lässt sich die maximale Breite eines Kratzers bestimmen.

In den meisten Fällen liegt der Bereich für eine optimale Erfassung zwischen 1 und 5. Mit größeren Werten werden breitere längliche Defekte erfasst.

Bei sehr breiten Kratzern (hohe Auflösung oder breiter Defekt) muss das Bild manchmal per Hand nachbearbeitet werden.

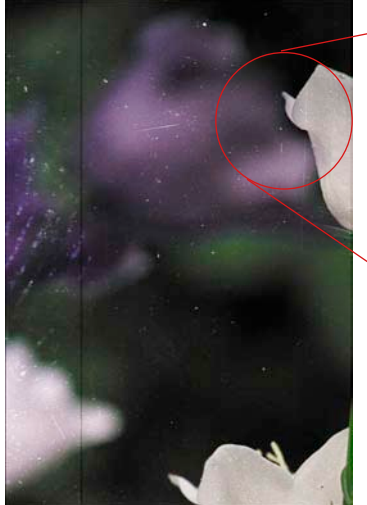

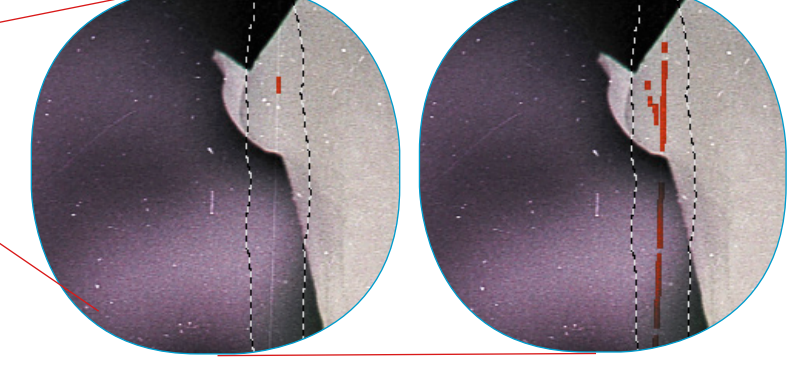

*Original Breite = 1 Breite = 3*

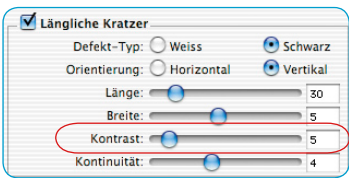

## **7. Regler** "Kontrast"

Dieser Regler entspricht dem lokalen Kontrast zwischen dem Kratzer und seinem Hintergrund. Ein sehr heller Kratzer auf einem dunklen Hintergrund kann mit einem hohen Kontrast-Wert erfasst werden. Um einen Kratzer zu erfassen, der sich kaum von seinem Hintergrund unterscheidet, muss dieser Wert niedrig eingestellt werden. Kleine Kontrast-Werte (1 bis 5) in Kombination mit niedrigen Länge-Werten (5 bis 20), können zu falschen Erfassungen führen, es werden z.B. kleine Details des Bildes erfasst. Der Kontrast-Wert sollte deshalb, wenn möglich, größer als 5 bleiben.

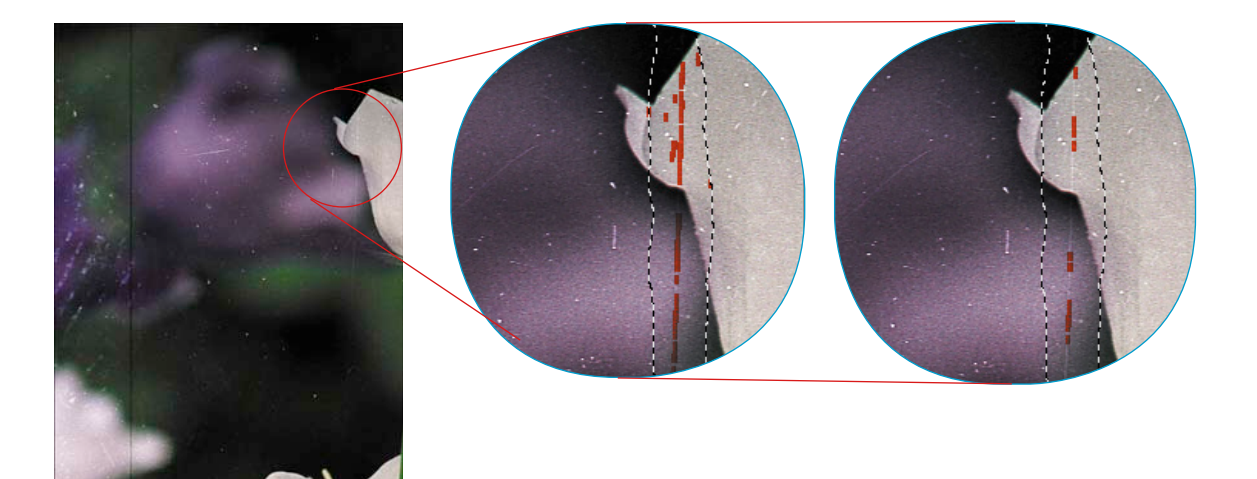

*Original Kontrast = 2 Kontrast = 6*

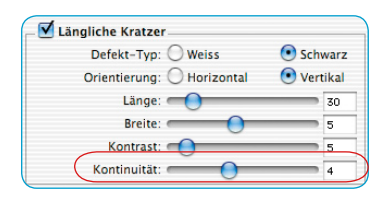

## **8. Regler "Kontinuität"**

Bei verrauschten Bildern oder wenn der Kratzer sich in einem detailreichen Teil des Bildes befindet, kann der Wert des "Kontinuität"-Reglers neu eingestellt werden (zwischen 0 und 10). Ein großer Wert ermöglicht eine bessere Erfassung des Kratzers in einer "schwierigen" Umgebung (verrauschte oder detailreiche Bilder).

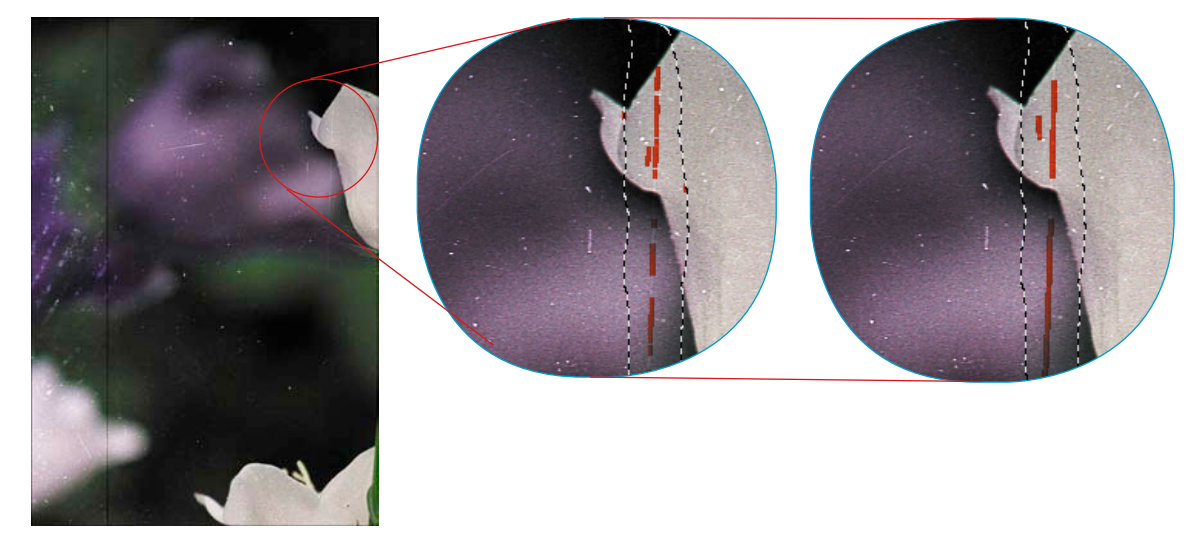

*Original Kontinuität = 1 Kontinuität = 9*

**Bemerkung**: in manchen Fällen sind die länglichen Kratzer leicht geneigt. Da das Verfahren für die Erfassung von horizontalen oder vertikalen Kratzer angelegt ist, muss hier auf die Einstellungen der Parameter mehr geachtet werden.

Beispiel: ein horizontaler Kratzer der 120 Pixel lang und ein Pixel breit ist, sich aber durch eine leichte Neigung auf 4 Zeilen des Bildes ausdehnt, kann nicht mit den Werten 120 und 1 für die Einstellungen der Länge und der Breite erfasst werden, sondern z.B. mit einem Wert für die Länge von ungefähr 30 (120 dividiert durch 4).

# *SilverFastiSRD\**

## **Staub- und Kratzerentfernung mit InfraRot-Technologie\***

Die neueste Entwicklung\*, im Bereich der Staub- und Kratzerentfernung durch *SilverFastSRD*, stellt der zusätzliche Einsatz von hardware\* gebundenen Technologien dar, die infrarotes Licht nutzen.

Mit diesem Schritt ist nun das Problem gelöst, welches jede Software hat, die Staub, Kratzer, etc. erkennen und auch noch entfernen soll: Was ist zu entfernender Staub und was ist zu erhaltende Bildinformation?

## **Wie funktioniert** *iSRD***?**

Dank der langen Wellenlänge von infrarotem Licht kann es die Farbemulsionen von Filmnegativen und Dias nahezu ungehindert durchstrahlen. Nur bei Kratzern, Staubpartikeln, Flusen, etc. klappt das nicht mehr. Sie werfen auch im infraroten Licht Schatten.

Das nutzt man in *iSRD* aus. Dazu wird das Bild in zwei Durchgängen gescannt. Im ersten Durchgang wird der infrarote Scan ausgeführt und im zweiten Durchgang der reguläre RGB Scan.

Hat die Software beide Scans ausgeführt, erfolgt die rechnerische Staub- und Kratzerentfernung über einen zusätzlichen Bildkanal, der automatisch aus dem infraroten Bild erstellt wurde.

Nach Abschluss der Berechnung kann man sich die Ergebnisse im großen Vorschaufenster anzeigen lassen. Standardmäßig ist dort der RGB-Scan zu sehen. Mit der Tastenkombination "Ctrl + Shift + Maustaste im großen Vorschauscan gedrückt halten" wird dort der Infrarotkanal angezeigt.

*Funktionsablauf von SilverFastiSRD*

**Fertiges Bild**

**IR-Scan**

**Berechnung**

**Bild-Scan**

**LaserSoft Imaging** 

*iSRD* 

 $\left( \widehat{\mathbf{R}}\right)$ 

#### *\* Achtung!*

*SilverFastiSRD ist nur für bestimmte Scanner verfügbar. In den SilverFastSE-Versionen arbeitet iSRD nur im Automatik-Modus. Bitte informieren Sie sich auf unserer Homepage über den aktellen Stand der Entwicklung und die bisher angebundenen Scanner.*

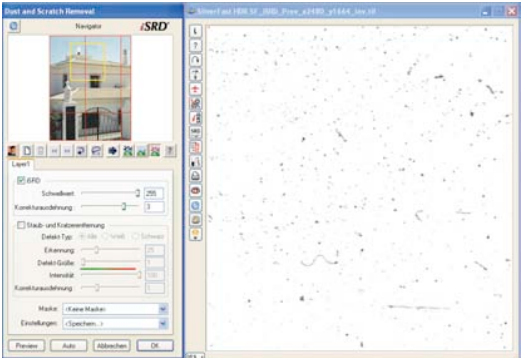

## **Bei welchen Filmen kann** *iSRD* **eingesetzt werden?**

Der Einsatz von *iSRD* kann für konventionelle Farbnegative (entwickelt im C41-Prozess), Farbdias (entwickelt im E6-Prozess) und Papierabzüge empfohlen werden. Aufgrund des Gehalts an Silber in konventionellen Schwarz/Weiß-Negativen und -Dias können diese **NICHT** mit *iSRD* optimert werden. Spezielle Schwarz/Weiß-Negative, die im C41-Prozess entwickelt wurden, verhalten sich hingegen wie Farbnegative und können für *iSRD* empfohlen werden.

# *iSRD* **aktivieren**

Da *iSRD* eine Zusatzfunktion innerhalb von *SRD* ist, wird es auf die selbe Weise aktiviert und deaktiviert. Dazu wird der entspechende Knopf in der senkrechten Knopfleiste, links vom großen Vorschaufenster von *SilverFastAi*, angeklickt:

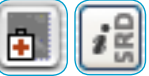

*SRD/iSRD* ist **ausgeschaltet**.

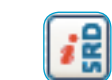

*iSRD* ist aktiv und läuft im **Automatik-Modus**.

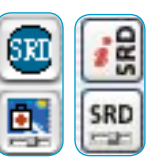

*SRD/iSRD* ist aktiv und läuft im **Manuell-Modus**. Ein Klick auf den unteren Knopf öffnet den Dialog.

## **Automatik-Modus von iSRD**

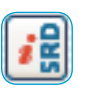

Im Automatik-Modus arbeitet *iSRD* ganz von alleine. Der Wirkungsbereich der *iSRD*-Automatik umfasst dabei den gesamten Inhalt des aktiven Scanrahmens.

Der Anwender braucht keinerlei Einstellungen vorzunehmen. Die Wirkung von *iSRD* ist dafür aber im großen Vorschaufenster von *SilverFastAi* nicht vorab sichtbar. Das kann man erst im manuellen Modus erzielen.

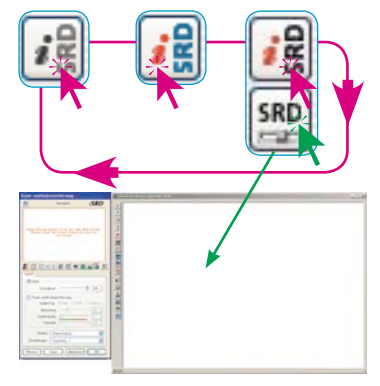

*Die Aktivierung der Funktion erfolgt durch Klicks auf den iSRD/SRD-Knopf. Mit jedem Klick ändert sich das Aussehen des Knopfes und damit auch der Funktionsumfang. Nach drei Klicks ist die Anfangseinstellung wieder erreicht.* 

## **Manuell-Modus von** *iSRD*

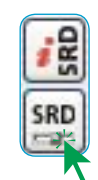

Möchte man *SRD/iSRD* starten, so ist auf jeden Fall **vorher** die endgültige Ausgabeauflösung für den Scanrahmen einzustellen!

Ist der manuelle Modus aktiviert, so kann im Dialog entschieden werden, ob man mit *iSRD* oder nur mit der regulären *SRD* arbeiten möchte. Dazu ist im Dialog das entsprechende Ankreuzfeld zu aktivieren. Die nächsten Schritte sind die selben, wie sie schon zuvor im Kapitel über SRD beschrieben wurden: "Prescan"-Knopf, "Auto"-Knopf, Untersuchungsbereich im Navigationsfenster anwählen, Darstellungsmodus wählen. Dann kann die Korrektur beginnen.

In der *iSRD*-Funktion stehen zwei Schieberegler zur Verfügung: Schwellwert und Ausdehnungskorrektur:

**Schwellwert**: Mit diesem Regler wird der Erkennungsgrad eingestellt. Je höher der Wert, desto empfindlicher reagiert die Software und desto mehr mutmaßliche Defekte werden erkannt.

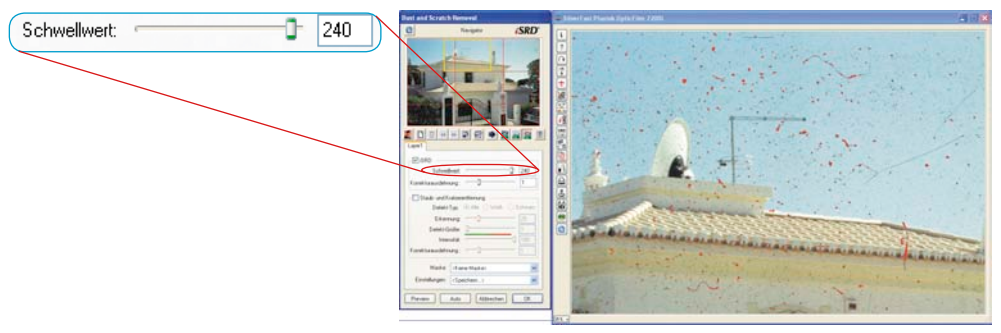

**Ausdehnungskorrektur\***: Dieser Schieberegler ist nur bei aktiviertem Experten-Knopf verfügbar. Mit diesem Regler wird die Breite der Korrektur eingeregelt.

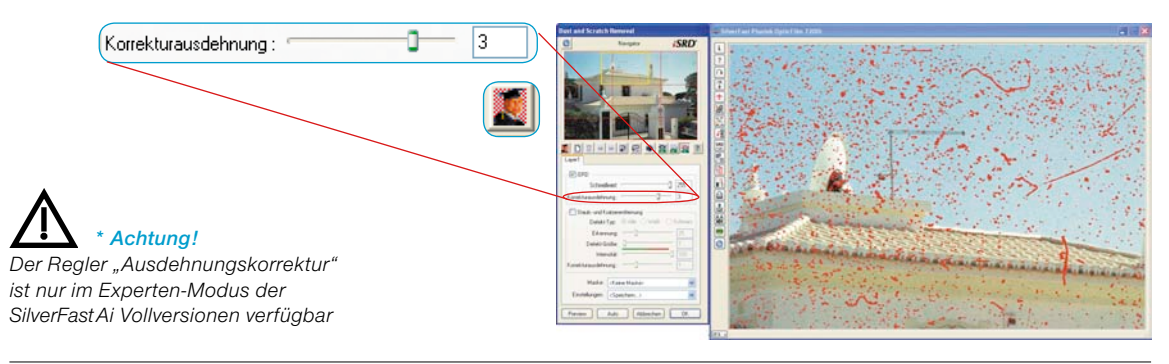

## *SRD* **und** *iSRD* **gleichzeitig anwenden (Ebenentechnik)\***

Natürlich lässt sich *iSRD* und *SRD* gleichzeitig anwenden. Über die eingebaute Ebenen-Funktion kann man die positiven Effekte beider Technologien maximieren und ungewollte Nebenwirkungen ausschießen.

In der Grundeinstellung von *SRD/iSRD* wird immer nur die erste Ebene "1" gezeigt. Auf dieser ersten Ebene ist standardmäßig *iSRD* aktiviert. Es kann jederzeit deaktiviert und gegen *SRD* getauscht werden.

Wird eine weitere Ebene erstellt (Klick auf den entsprechenden Knopf in der Werkzeugleiste), so ist diese per Grundeinstellung zunächst auf *SRD* eingestellt. Auch hier kann jederzeit zu *iSRD* gewechselt werden.

Was für *SRD* gilt, gilt auch für *iSRD*: Der Einsatz von Masken! Die Maskentechnik kann in jeder Ebene angewendet werden. Siehe dazu auch die Texte im vorstehenden Kapitel über *SRD*.

Beispiele:

## **•** *iSRD* **in mehreren Ebenen\*:**

Da Masken immer in ihrer Ebene arbeiten, könnten z.B. zwei Ebenen erzeugt werden, die beide *iSRD* benutzen, aber mit verschieden starken Korrekturen auf bestimmte Bildteile arbeiten.

# • *iSRD* und *SRD* mischen\*:

Die erste Ebene benutzt *iSRD* im gesamten Bild (zur Grundbereinigung). Eine zweite benutzt *SRD* (evtl. in Verbindung mit einer Maske), um Reststörungen zu beseitigen, die *iSRD* nicht vollständig entfernen konnte.

Ein ausführliches Beispiel zur Kombination von *iSRD* und *SRD* ist am Ende des Kapitels dargestellt.

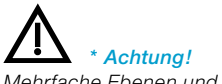

*Mehrfache Ebenen und Masken sind nur in den Vollversionen aber nicht in den SE-Versionen möglich.*

## **Gebrauch von Freihandmasken in** *iSRD*

Natürlich lassen sich in *iSRD* auch beliebig gezeichete Freihandmaskten aufziehen. *iSRD* arbeitet dann nur innerhalb der gezeichneten Maskenflächen.

Zur Handhabung der Masken lesen Sie bitte das vorstehende Kapitel über *SRD*.

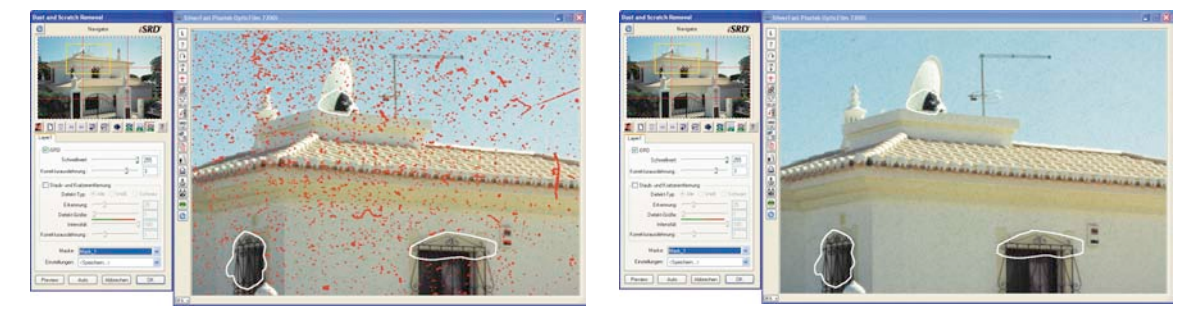

## **Anzeige des infraroten Kanals**

Hat die Software den infrarot- und den RGB-San ausgeführt, erfolgt die rechnerische Staub- und Kratzerentfernung über einen zusätzlichen Bildkanal, der automatisch aus dem infraroten Bild erstellt wurde.

Nach Abschuss der Berechnung kann man sich die Ergebnisse im großen Vorschaufenster anzeigen lassen. Standardmäßig ist dort der RGB-Scan zu sehen. Mit der Tastenkombination "Ctrl + Shift + Maustaste im großen Vorschauscan gedrückt halten" wird dort der Infrarotkanal angezeigt.

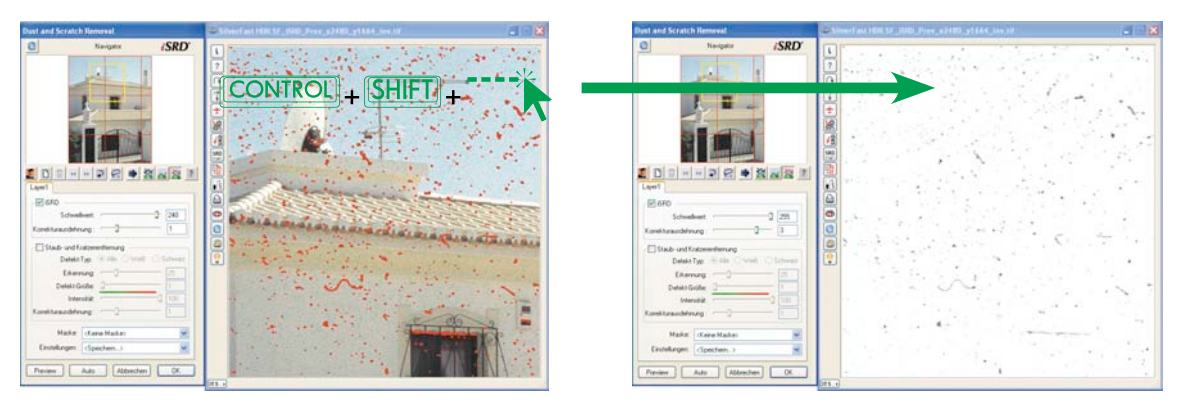

## **Anwendungsbeispiel:** *iSRD* **und** *SRD* **kombinieren**

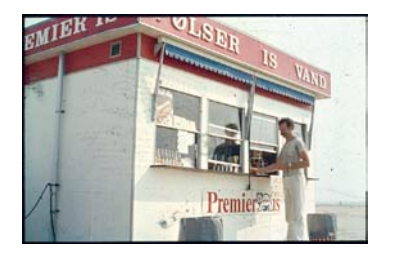

#### *Startpunkt*

*Ein stark verschmutztes und beschädigtes Dia im Vorschauscan.*

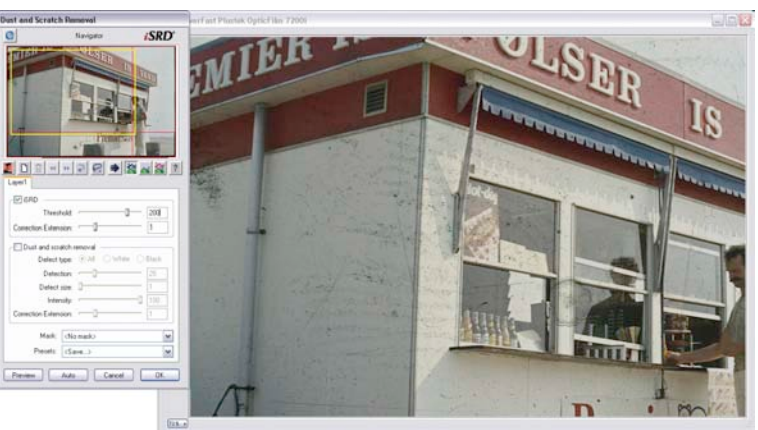

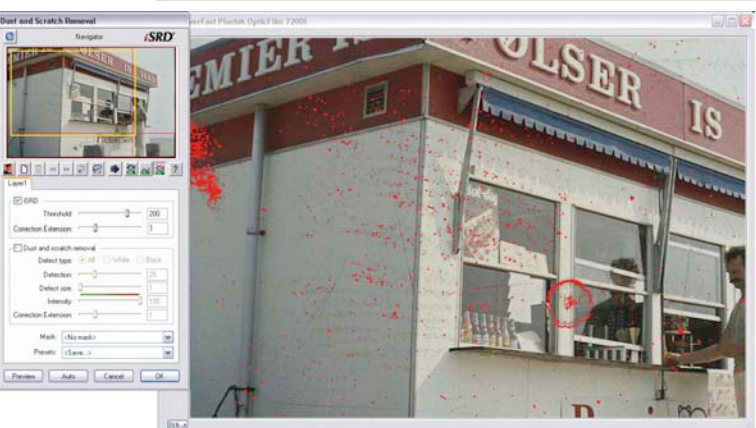

# **SRD EDREFER SAR** 回 Painty Library Pieven | Auto | Carcel | Of  $\overline{m}$

#### *iSRD Voreinstellung*

*Bereits mit den Voreinstellungen werden die wichtigsten Störungen sichtbar.*

#### *iSRD manuell einstellen*

*Mit den Reglern für "Schwellwert" und "Ausdehungskorrektur" werden weitere Störungen sichtbar gemacht. An einigen Stellen (Fenster) wird allerdings überkorrigiert, an anderen Stellen (Wandflächen) bleiben noch einige feine Störungen unkorrigiert.*

#### *Wirkung von iSRD mit Ausschluss-Masken eingrenzen*

*Mit inversen Ausschlussmasken (Maske bei gedrückter "Alt"-Taste zeichnen) werden die überkorrigierten Bereiche aus der iSRD-Wirkung herausgenommen.*

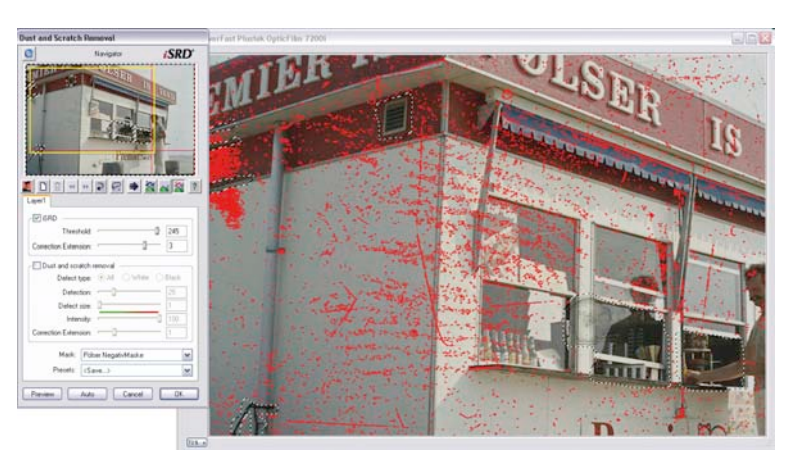

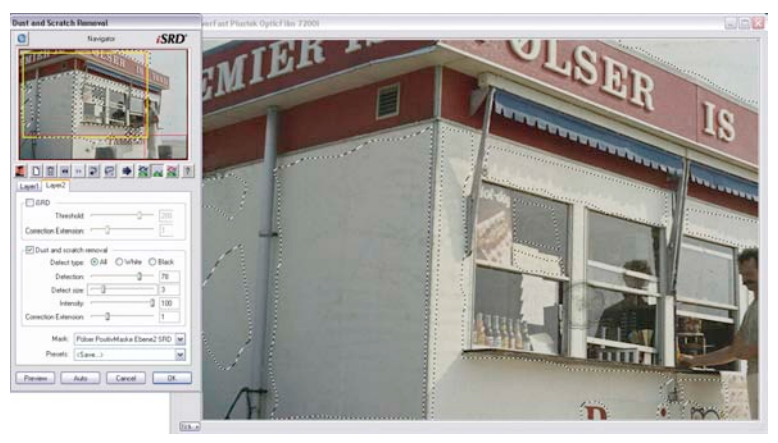

### *SRD auf einer zweiten Ebene einsetzen*

*Auf einer zweiten Ebene werden mit SRD und einer normalen Maske die bislang noch nicht erfassten feinen Störungen beseitigt.*

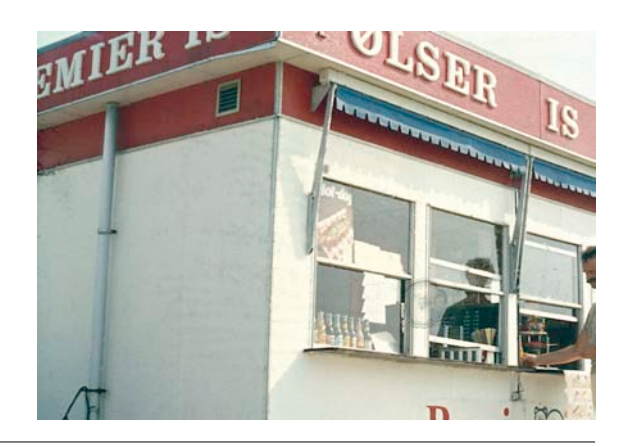

*Ergebnis-Scan Ein gelungener Einsatz von iSRD mit Maske und SRD mit Maske.*

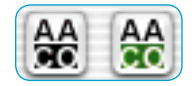

*AACO Knopf links: nicht aktiv rechts: aktiv*

# *6.14 SilverFastAACO*

*SilverFastAACO* (*AACO*, engl.: Auto Adaptive Contrast Optimisation, Autoadaptive Kontrast Optimierung) ist ein exzellentes Werkzeug zur Korrektur von dunklen, zu kontrastreichen Bildpartien, unter Beibehaltung der Zeichnung in den Lichtern.

*AACO* wird durch Klick auf den entsprechenden Knopf in der senkrechten Werkzeugleiste, links vom Vorschaufenster aktiviert.

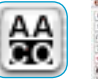

Es öffnet sich der Dialog und die darin voreingestellten Parameter werden direkt auf das aktuelle Bild angewendet.

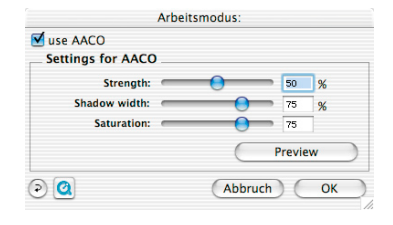

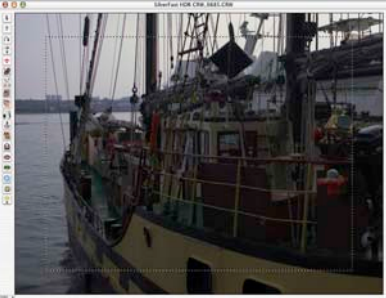

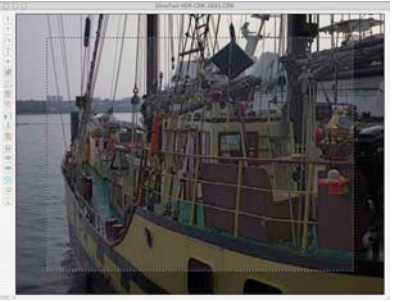

Zur Beurteilung des Vorher-Nachher-Effektes lässt sich *AACO* über das Ankreuzfeld "AACO anwenden" deaktivieren / aktivieren.

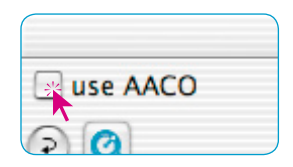

Manuelle Korrekturen lassen sich über die drei Einstellungsparameter vornehmen. Nach jeder Änderung eines Parameters wird durch einen Klick auf den Knopf "Vorschau" das Vorschaufenster aktualisiert.

Über den "Reset"-Knopf lassen sich die Parameter wieder auf die voreingestellten Werte zurücksetzen.

**Stärke**: Über den obersten Schieberegler wird festgelegt wie stark der Effekt auf das aktuelle Bild wirken darf.

Die Werte reichen von 0 bis 100%. Voreingestellt sind 50%.

**Schattenbreite**: Hiermit wird eingestellt, wie tief die *AACO* in die Lichter eingreifen darf, bzw. bis zu welcher Helligkeit sie überhaupt wirkt.

Kleine Werte haben nur in den aller dunkelsten Bildbereichen eine Wirkung. Hohe Werte wirken sich auch noch in den Mitteltönen aus.

**Sättigung**: Der dritte Parameter regelt die Sättigung der Farben, aber nur derjenigen, die von "Stärke" und "Schattenbreite" verändert wurden.

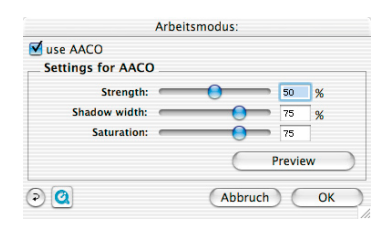

Das Beispiel zeigt, dass selbst bei starken Korrekturen die Lichter vollständig erhalten bleiben und Kontrast und Tiefen korrekt angehoben werden.

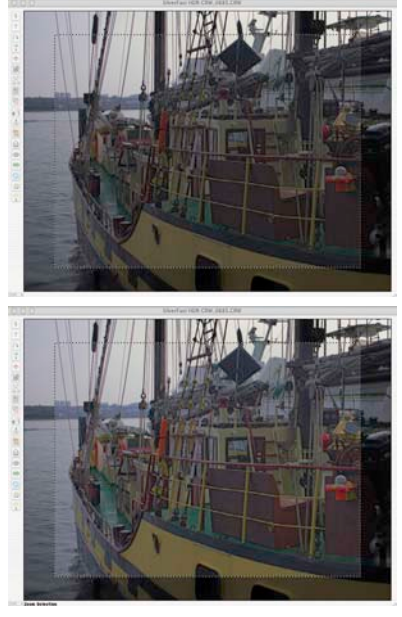

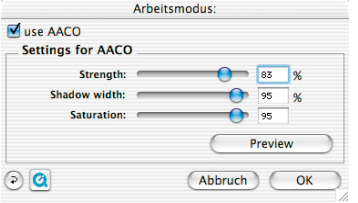

# **6.15 Stempel-Werkzeug**

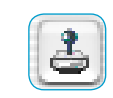

Mit dem leistungsfähigen Stempelwerkzeug in den *Studio*-Versionen von *SilverFast* ist nun auch eine vollständige Retusche von Bildern möglich. Diese auf 16 Bit arbeitende Retuschefunktion ist eine hervorragende Ergänzung zu *SilverFastSRD*, der schon vorhanden Staub- und Kratzerentfernung. Starke Defekte, tiefe Kratzer und Fehler im Bild können somit schnell und einfach entfernt oder korrigiert werden. Darüber hinaus lassen sich natürlich auch noch ganze Bildteile komplett wegretuschieren, ergänzen, umändern, etc. …

Ein Klick auf den "Stempel"-Knopf in der Werkzeugleiste links vom Vorschaufenster öffnet das zugehörige Dialogfenster.

Im oberen Teil lassen sich Größe und Form des Stempels über den vertikalen und horizontalen Schieberegler einstellen.

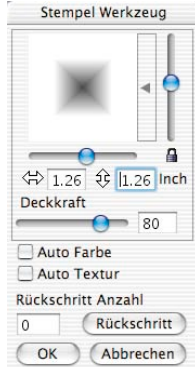

Ein Klick in die Leiste neben der Vorschau des Werkzeugs öffnet ein Aufklappmenü zur Auswahl von vorkonfigurierten Werkzeugspitzen verschiedenster Art. Die ausgewählte Spitze erscheint im Vorschaufenster und lässt sich über die Schieberegler an die individuellen Bedürfnisse anpassen.

Bei geöffnetem Schloss sind asymmetrische Werkzeugformen realisierbar. Das Schloss sollte dann beim Stempeln geöffnet bleiben. Anderenfalls springt die Werkzeugspitze wieder in ihre ursprüngliche symmetrische Form zurück.

Die Deckkraft des Stempels wird über den Schieberegler in der Mitte des Dialogs justiert.

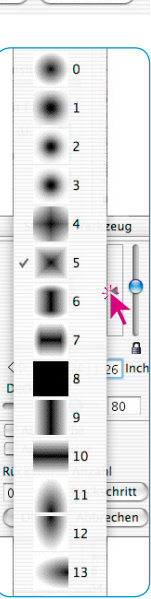

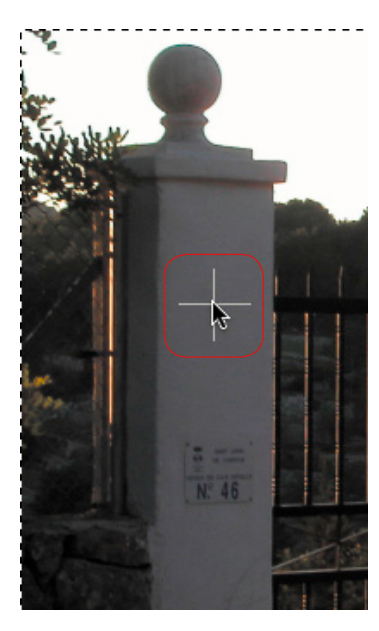

*Quelle festlegen Ziel suchen Stempeln*

Die Bearbeitung des Bildes erfolgt analog zu anderen Bildbearbeitungsprogrammen in drei Schritten:

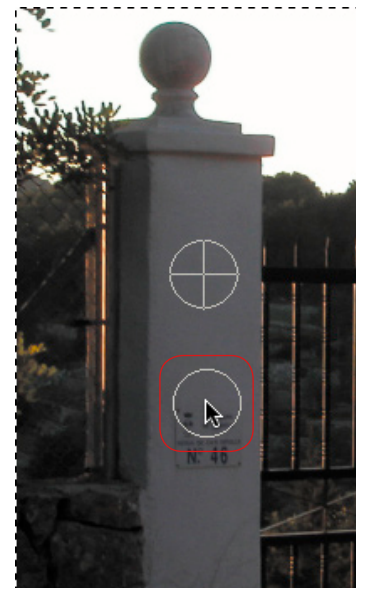

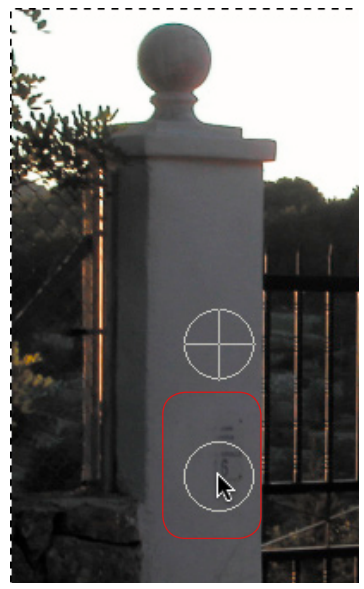

*mit gedrücker Alt-Taste mit gedrückter Maustaste stempeln*

Zunächst wird der Quellbereich festgelegt (mit gedrückter "Alt"-Taste auf den gewünschten Bildbereich klicken), dann der Zielbereich angesteuert und dort mit gedrückt gehaltener Maustaste gestempelt. Die Markierung für die Quelle (Kreis mit Kreuz) folgt dem Stempel im festen Abstand.
Mit aktivem Ankreuzfeld "Auto Textur" wird eine Art Mustererkennung durchgeführt, bei der der Stempel versucht, die Textur des Quellbereiches harmonisch in die Textur des Zielbereiches einzupassen. Damit wird das beim Retuschieren oft auftretende Problem umgangen, dass man an Kanten oder in Mustern auf Anhieb immer exakt die richtige Zielstelle treffen muss. Trifft man auch nur wenig daneben, so wird sofort ein Versatz im Muster erkennbar. Wichtig ist, dass die Textur von Quelle und Ziel nahezu in die selbe Richtung laufen. Ein klassisches Beispiel hierfür ist das Retuschieren von langen Kanten, Haaren, etc.

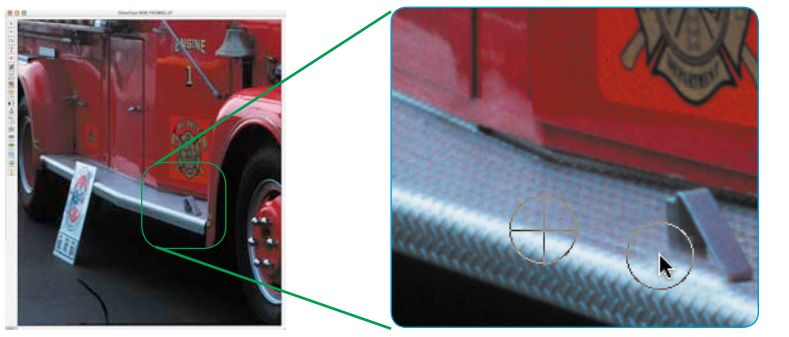

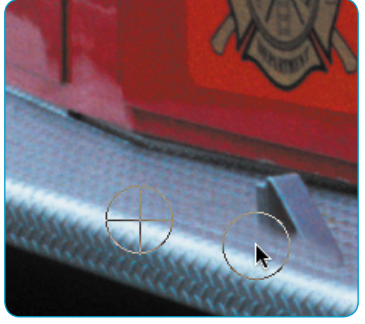

*Retusche mit "Auto Textur" Ein leicher Versatz beim Treffen des Stempelziels wird von "Auto Textur" noch sauber ausgeglichen.*

### *Retusche ohne "Auto Textur"*

*Ziel: der Türanschlag soll entfernt werden. Ein kleiner Versatz beim Treffen des Stempelziels wird sofort als störender Bruch in der Kante sichtbar. Bild links: Original. Bild mitte: Versuch der Retusche mit fehlerhaftem Ansatz.*

Selbstverständlich lassen sich die vorgenommenen Stempelschritte auch wieder rückgängig machen. Das geschieht im unteren Teil des Dialogs. Im Wertefeld wird die akutelle Anzahl der vorgenommenen Stempelaktionen gezeigt. Mit Klicks auf den Knopf "Rückschritt" kann stufenweise zurückgegangen werden. Das Vorschaufenster aktualisiert sich sofort entsprechend.

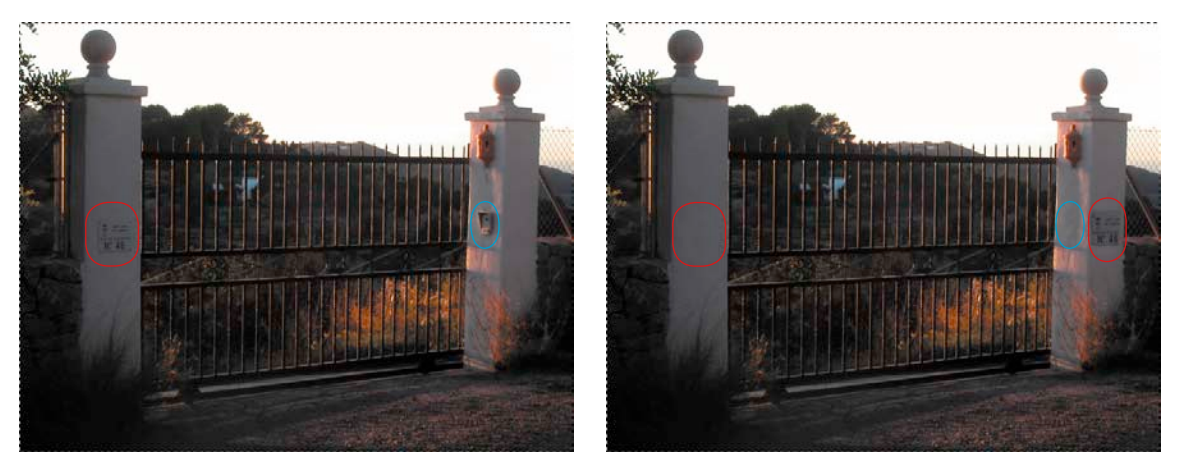

#### *Beispiel für eine Retusche: Was wurde geändert?*

*Links ist das Original und rechts das Ergebnis einer Retusche zu sehen. Das Schild auf dem linken Torpfosten wurde auf den rechten Pfosten kopiert und danach an seinem ursprünglichen Platz gelöscht. Das Löschen ist in der Bildserie auf der vorherigen Seite zu erkennen.* 

*Auf dem rechten Pfosten wurde der Schalter komplett wegretuschiert – auch sein Schatten.*

# *6.16 PrinTao*

## **Der erweiterter Druckdialog in** *SilverFastAiStudio*

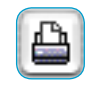

In der Standard-Version von *SilverFastAi* wird mit dem "Drucken"-Knopf am linken Rand des Vorschaufensters nur der einfache Druckdialog aufgerufen. Mit ihm kann nur ein einzelner Scanrahmen gedruckt werden. In den *Studio*-Versionen öffnet man über diesen Knopf PrinTao, den "erweiterten Druckdialog".

# **Aufbau des erweiterten Druckdialogs** *PrinTao*

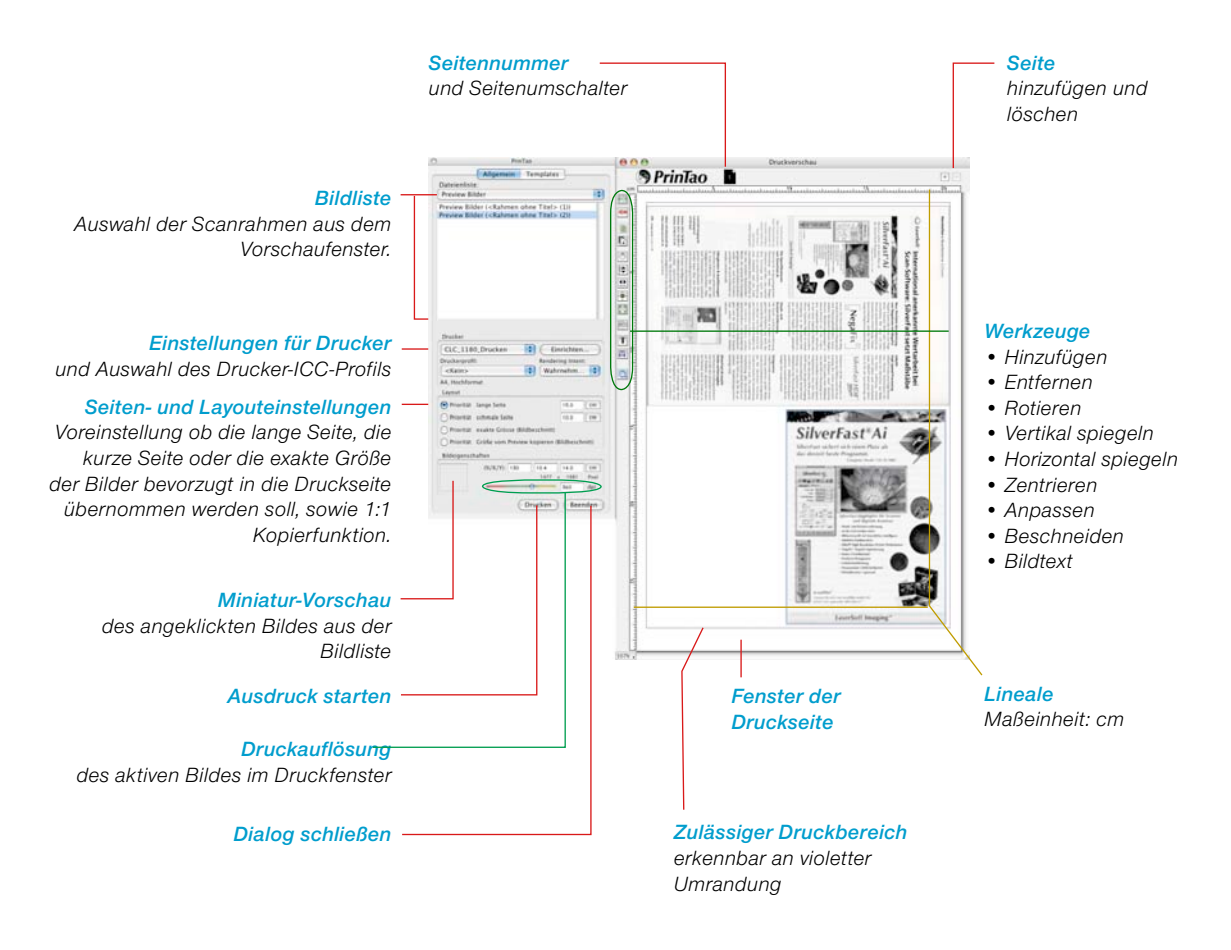

# **Unterschiede des Druckdialogs der** *AiStudio***-Versionen im Vergleich mit den** *DC…***- und** *HDR…***-Versionen**

Die grundsätzlichen Funktionen sind mit denen von *PrinTao,* dem erweiterten Druckdialog im *VLT* (siehe *SilverFastDC*…, *HDR*…), weitgehend identisch.

Eine detailierte Beschreibung finden Sie in den entsprechenden Abschnitten im "Kapitel 6.11".

Einige "logische" Unterschiede ergeben sich aus der Natur von *SilverFastAi* als Scansoftware: sie kann keine schon vorhandenen Bilddateien verarbeiten. Somit entfallen in der *Ai Studio* ein paar Funktionsmerkmale wie z.B. die Templates, der Umgang mit Metadaten, etc.

Der wichtigste nutzbare Unterschied jedoch ist die "1:1 Kopierfunktion", mit der man die Funktionalität eines Fotokopierers simuliert.

### **• 1:1 Kopierfunktion**

Beim Umschalten vom Scandialog in den *PrinTao*-Dialog werden automatisch alle im Vorschaufenster aufgezogenen Scanrahmen, mit ihrer expakten Position und Proportion, 1:1 auf das ausgewählte Papierformat übertragen.

Auch die individuell gesetzten Rahmenparameter, wie z.B. die Filter, werden übertragen.

Wer also des öfteren z.B. Zeitungen für's Archiv einzuscannen hat, wird sich an neuen Qualitäten erfreuen können. Nun ist es auf einfachste Art möglich, die Bilder einer Zeitungsseite zu entrastern und den Text nur scharfzuzeichnen.

Aufpassen sollte man nur bei der Stapelfolge der Bilder auf der Druckseite von *PrinTao*. Die Stapelfolge ist abhängig von der Reihenfolge in der die Scanrahmen aufgezogen oder bearbeitet wurden. Über die beiden Stapel-Knöpfe in *PrinTao* ist es jedoch leicht möglich, die gewünschte Reihenfolge wieder herzustellen.

Ein Beispielablauf anhand einer alten Broschüre:

#### *Vorschauscan*

*Im Beispiel wurden 9 Scanrahmen aufgezogen: Eiener für den Text (grüne Umrandung) und acht für die Bilder (rote Umrandung). Die Scanahmen für die acht Bilder haben alle identische Parameter und wurden nach Einstellung des ersten Bildrahmens einfach dupliziert und nur passend positioniert.*

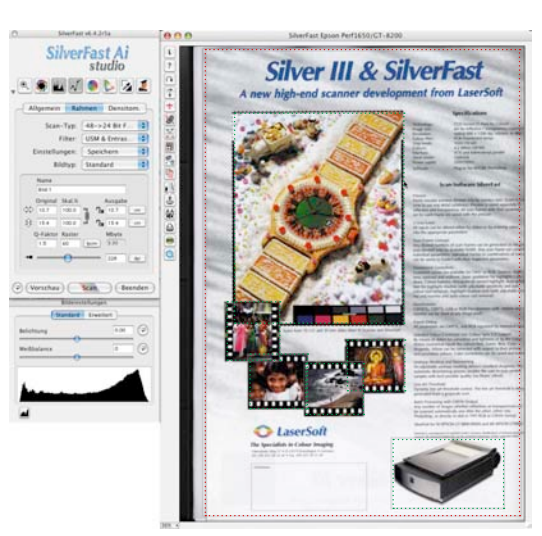

#### *PrinTao*

*Das Umschaltung in den PrinTao-Dialg führt zur Aktivierung der 1:1 Kopierfunktion. Alle Scanrahmen werden automatisch auf die Druckseite übertragen.*

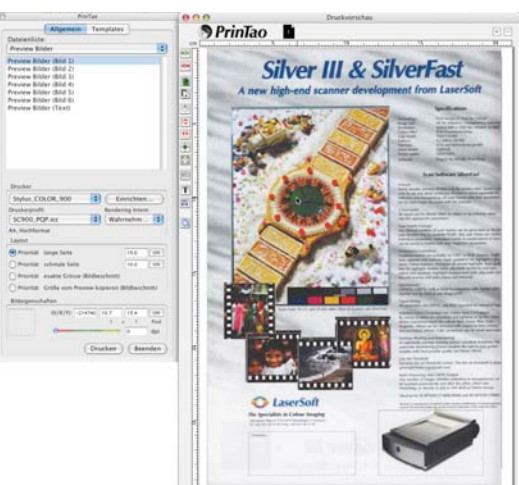

#### *Stapelfolge*

*Bei Bedarf können die Bilder auf der Druckseite noch in ihrer Stapelreihenfolge geändert werden. Dazu ist der Scanrahmen anzuklicken* 

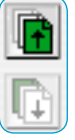

*und über die beiden Stapel-Knöpfe nach vorne oder hinten zu stellen.*

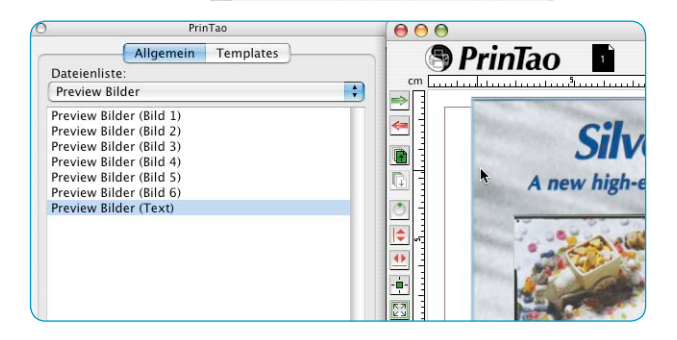

### *Textfunktion*

*Für Archivzwecke wird abschließend wird noch schnell ein kleiner Textblock auf der Seite positioniert.*

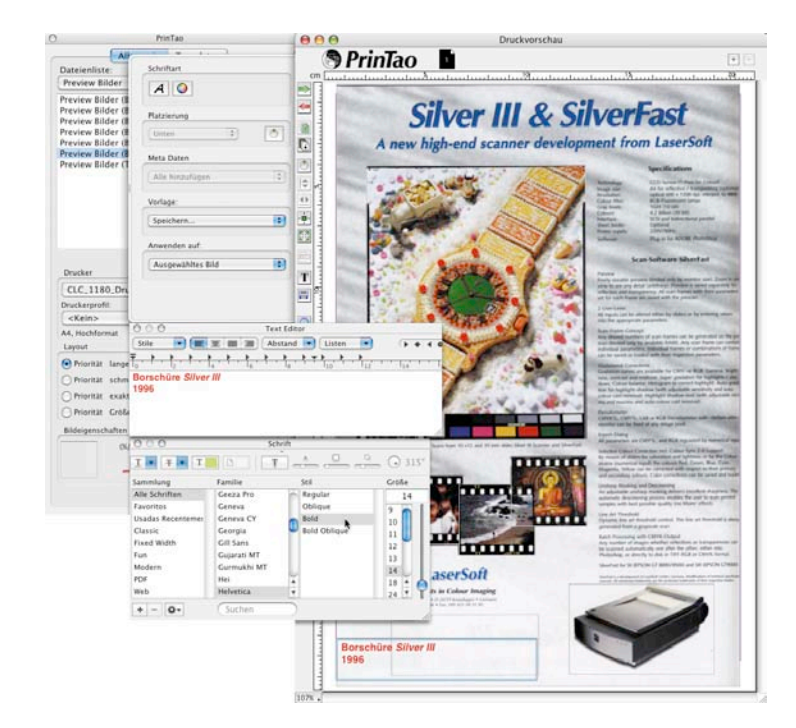

### *Ergebnis*

*Das fertige Ergebnis der 1:1 Kopierfunktion. Der Text zeigt sich klar und scharf, die Bilder ist sauber entrastert.*

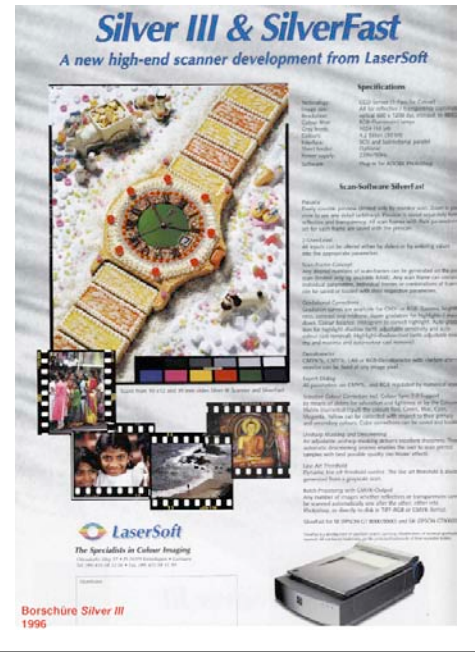

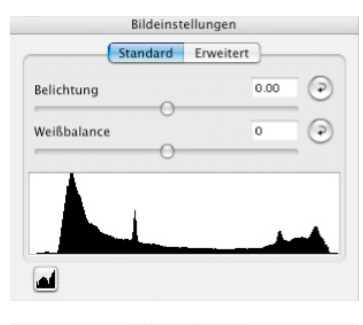

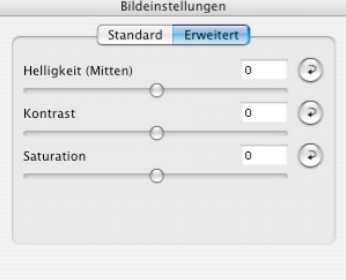

## **"Bildeinstellungen" in** *SilverFastAiStudio*

Das aus den *DC*…- und *HDR…*-Version von *SilverFast* schon bekannte Dialogfenster "Bildeinstellungen" wurde modifiziert und in die *SilverFastAiStudio* übernommen. Hier zeigt es ein in Echtzeit gesteuertes Ausgabe-Histogramm, mit dem sich sämtliche in *SilverFastAi* vorgenommenen Einstellungen direkt in ihrer Wirkung auf den Endscan kontrollieren lassen.

Im Unterschied zum normalen Histogramm-Dialog, zeigt der Bildeinstellungen-Dialog das Ziel- oder Ergebnis-Histogramm. Also das Histogramm, welches das Bild – nach dem Scan – in der Bildbearbeitungssoftware hat. Alle Parameter die in *SilverFast* eingestellt wurden, sind hierin also schon enthalten.

Im normalen Histogramm-Dialog wird hingegen das Quell- oder Eingangs-Histogramm gezeigt, welches das Bild – vor dem Scan – hat. Erst wenn man im normalen Histogramm-Dialog die "Alt"- Taste drückt, wird auch dort das Ziel-Histogramm angezeigt.